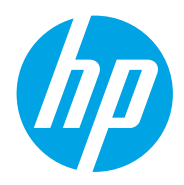

Používateľská príručka

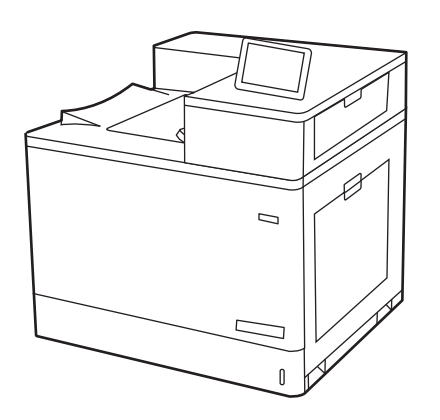

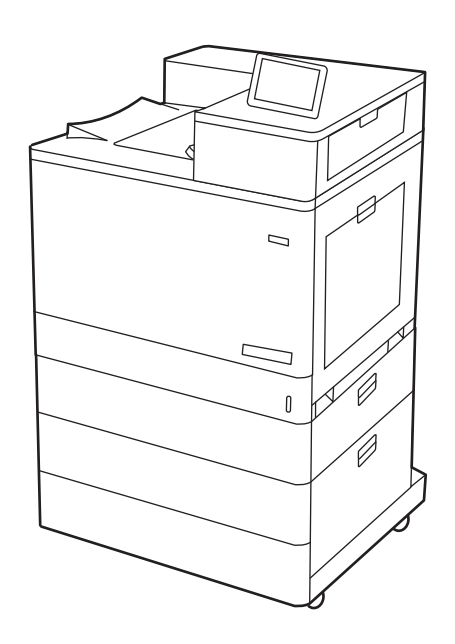

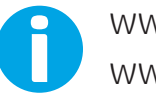

www.hp.com/videos/LaserJet www.hp.com/support/colorljM856

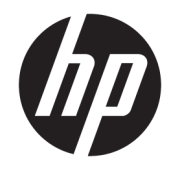

HP Color LaserJet Enterprise M856 Používateľská príručka

#### Autorské práva a licencia

© Copyright 2019 HP Development Company, L.P.

Reprodukcia, prispôsobovanie alebo preklad bez predchádzajúceho písomného povolenia sú zakázané okrem prípadov ustanovených autorským právom.

Informácie obsiahnuté v tomto dokumente sa môžu zmeniť bez upozornenia.

Jedinými zárukami na produkty a služby spoločnosti HP sú záruky uvedené výslovne vo vyhláseniach o zárukách, ktoré sa dodávajú spolu s týmito produktmi a službami. Žiadne informácie uvedené v tomto dokumente by sa nemali chápať ako dodatočná záruka. Spoločnosť HP nenesie žiadnu zodpovednosť za tu uvedené technické alebo vydavateľské chyby ani za vynechané informácie.

Edition 1, 10/2019

#### Prisudzovanie autorských práv

Adobe® , Adobe Photoshop® , Acrobat®a PostScript® sú ochranné známky spoločnosti Adobe Systems Incorporated.

Apple a logo Apple sú ochranné známky spoločnosti Apple Inc. registrované v USA a ďalších krajinách.

macOS je ochranná známka spoločnosti Apple, Inc., registrovaná v USA a ďalších krajinách/ regiónoch.

AirPrint je ochranná známka spoločnosti Apple, Inc., registrovaná v USA a ďalších krajinách/ regiónoch.

Google™ je ochranná známka spoločnosti Google Inc.

Microsoft®, Windows®, Windows® XP a Windows Vista® sú registrovanými ochrannými známkami spoločnosti Microsoft Corporation v USA.

UNIX® je registrovaná ochranná známka konzorcia Open Group.

# Obsah

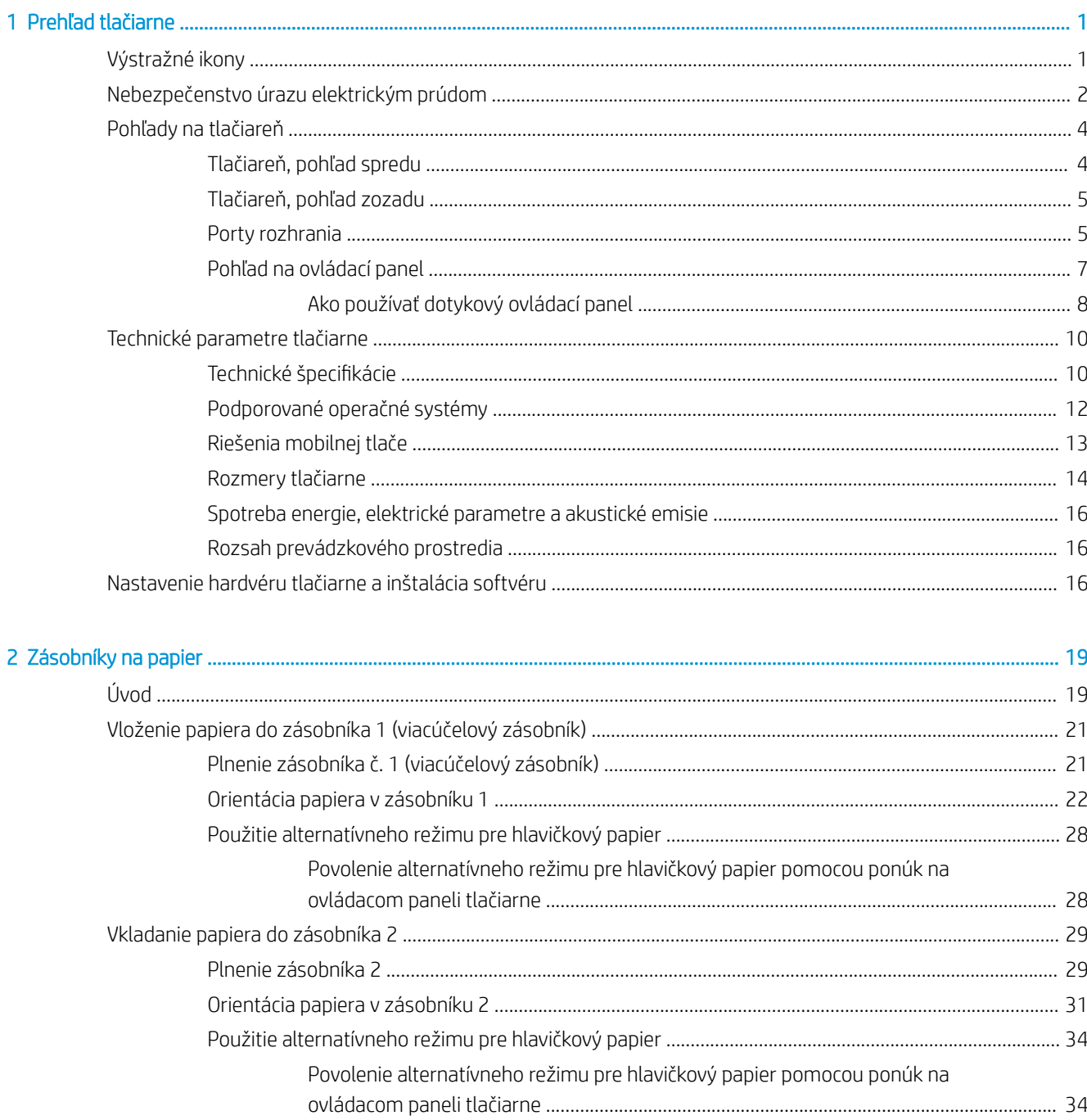

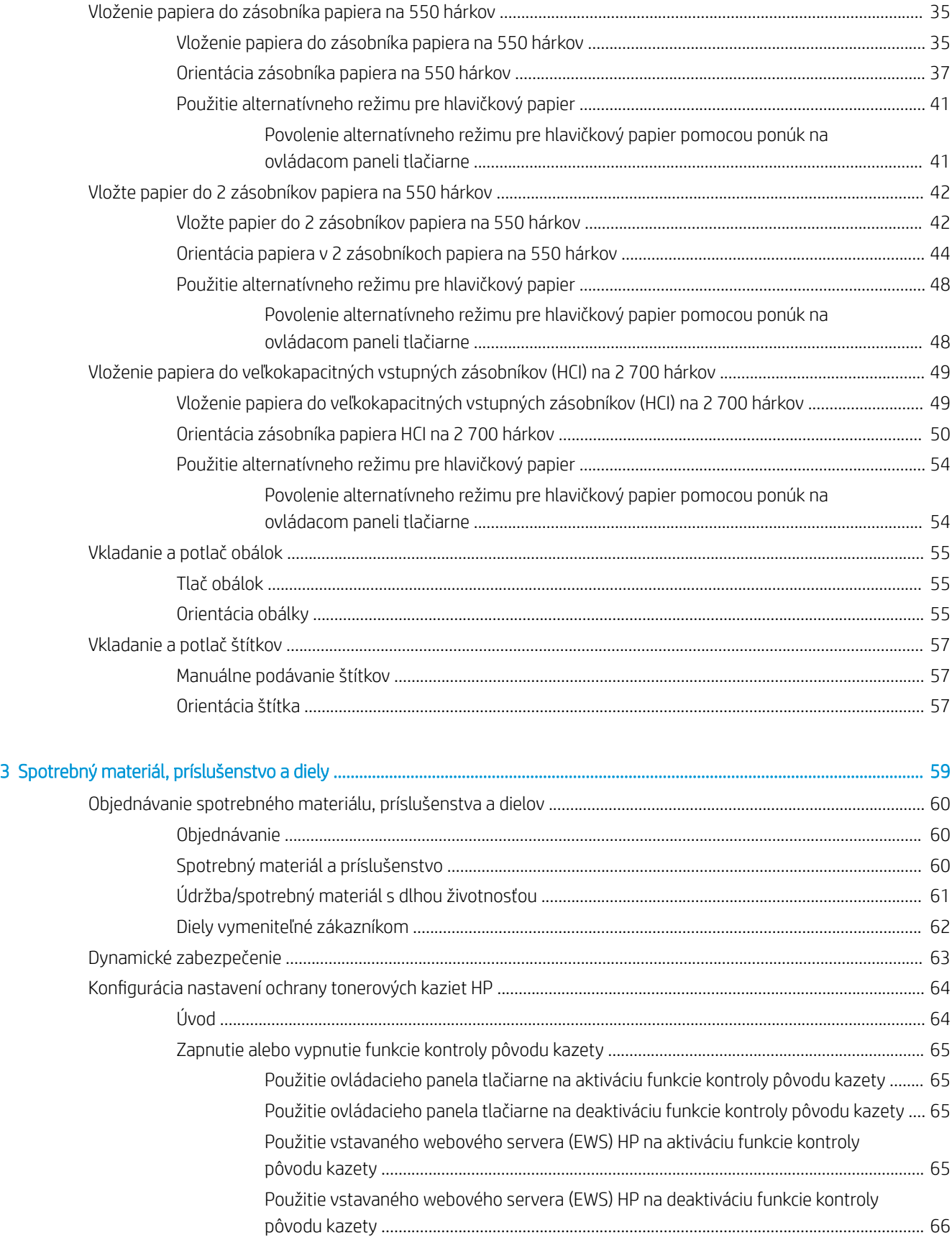

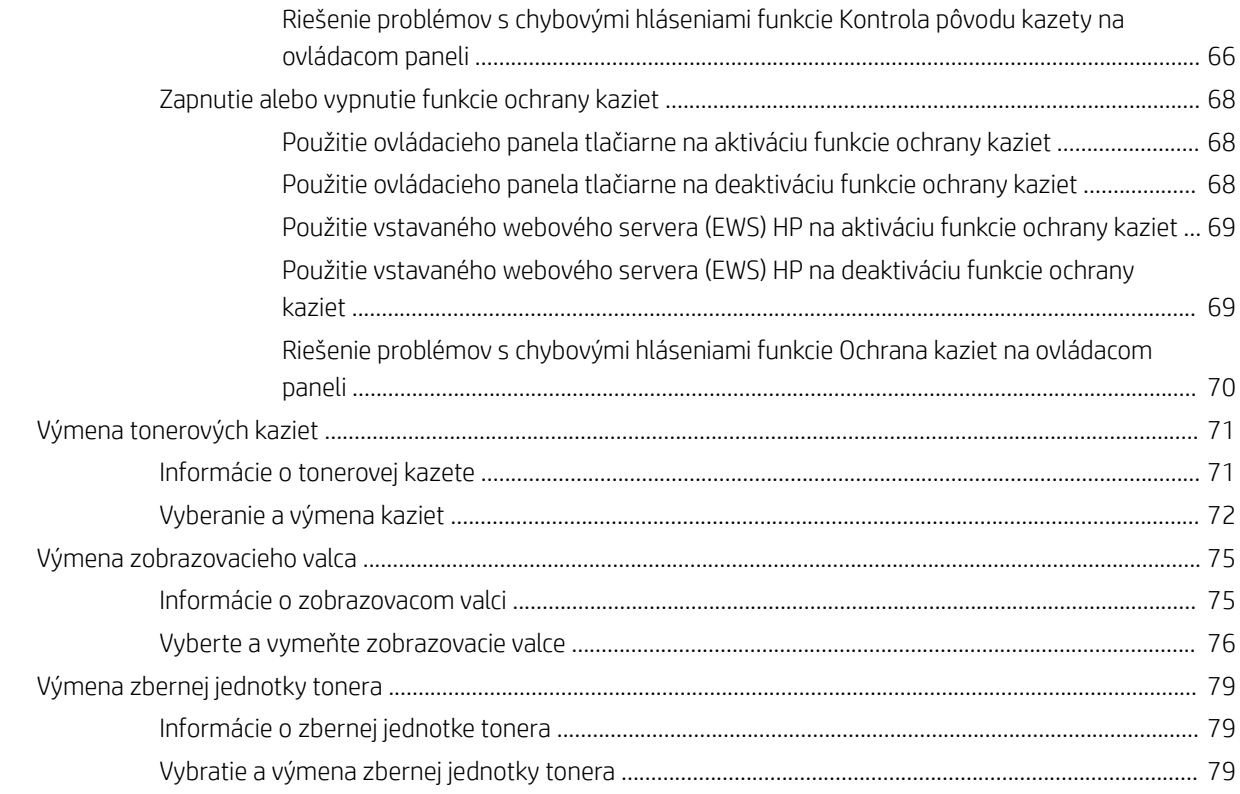

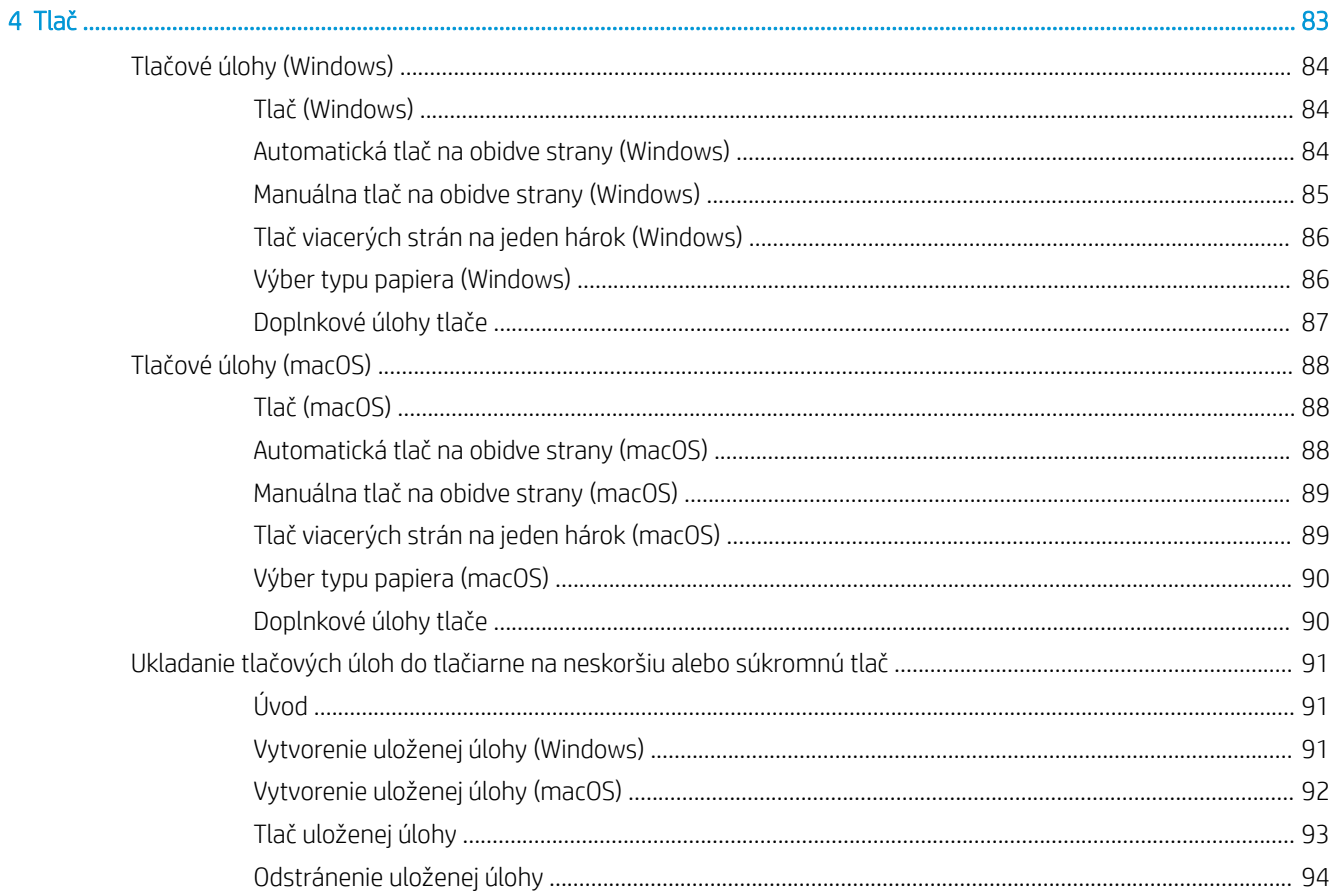

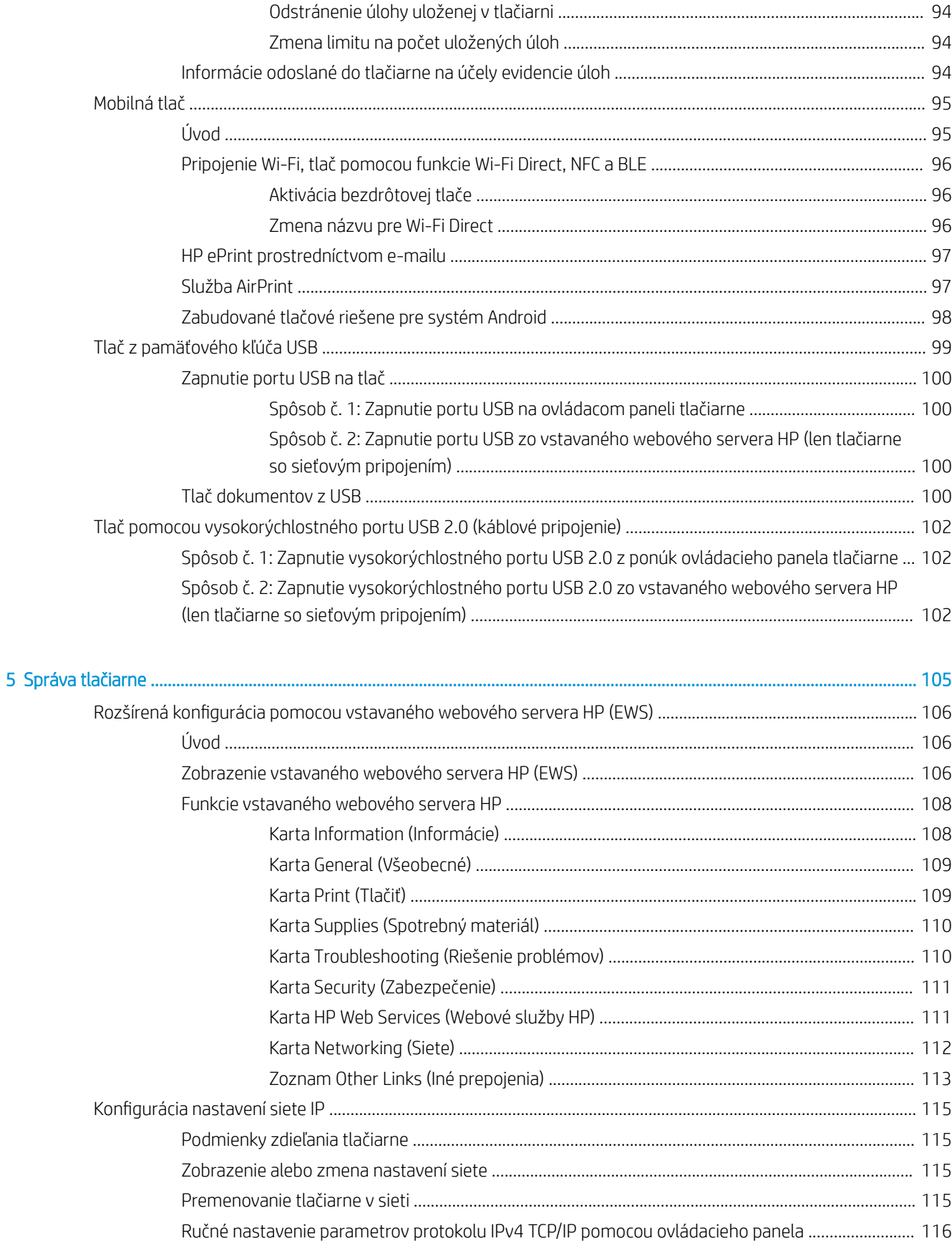

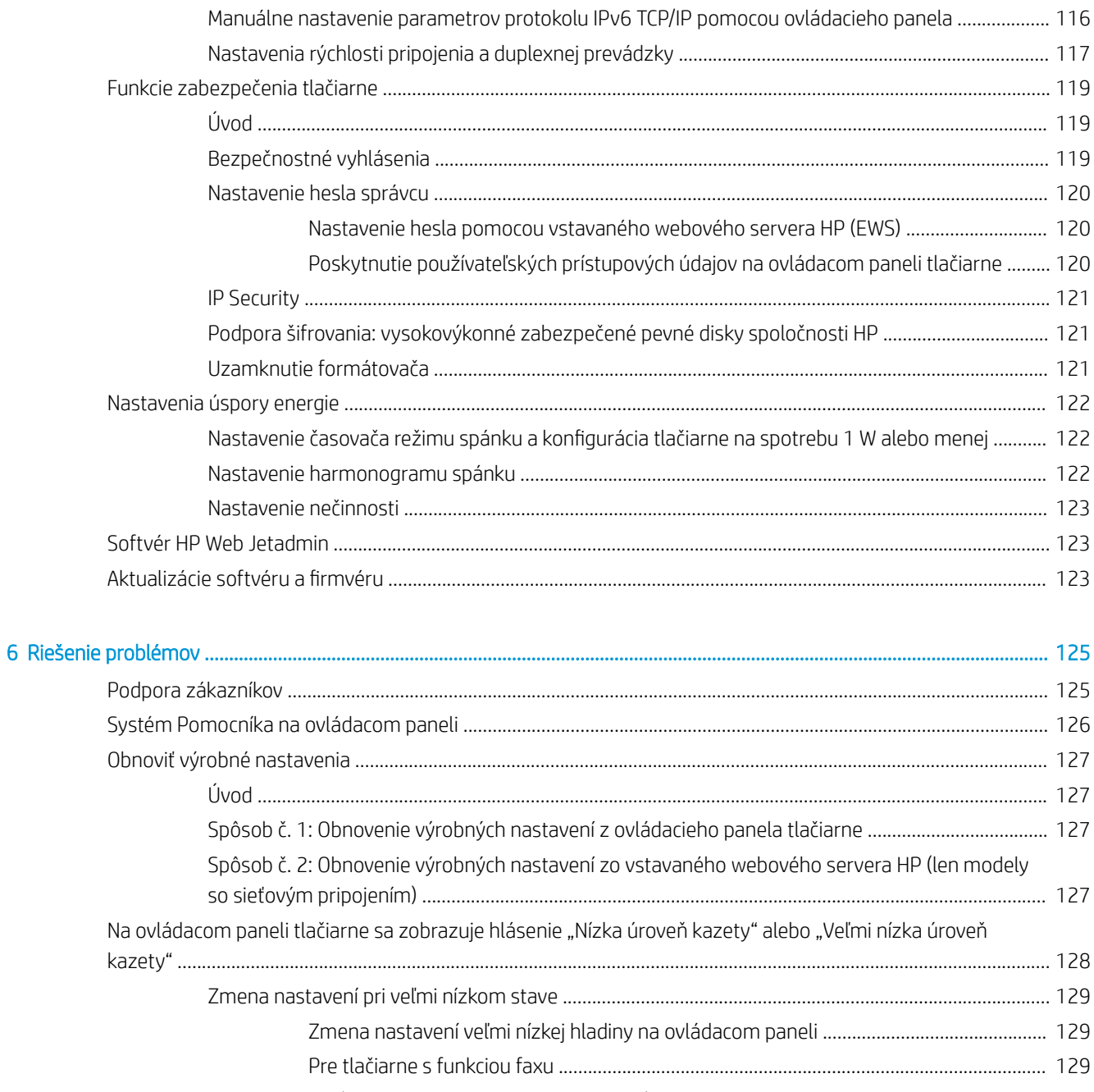

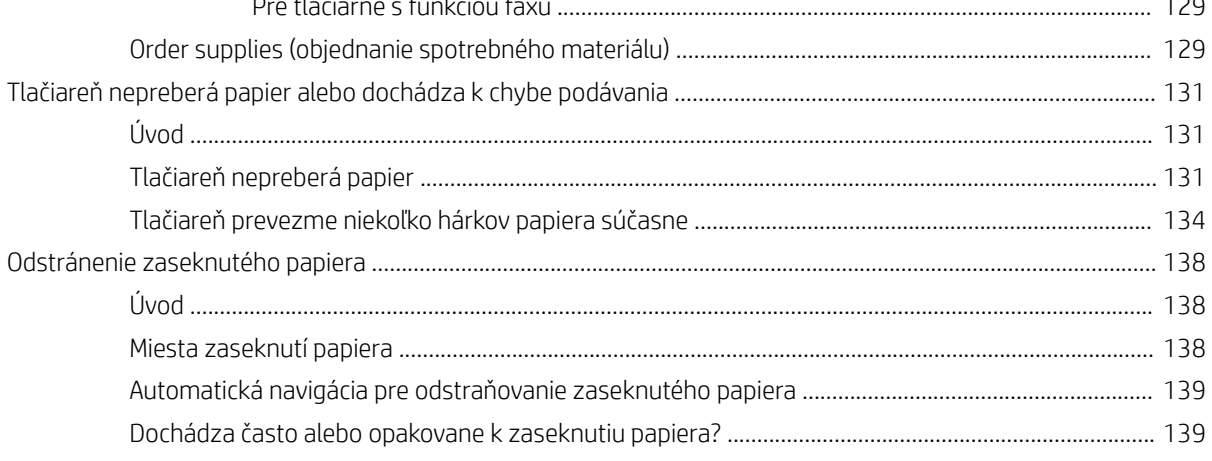

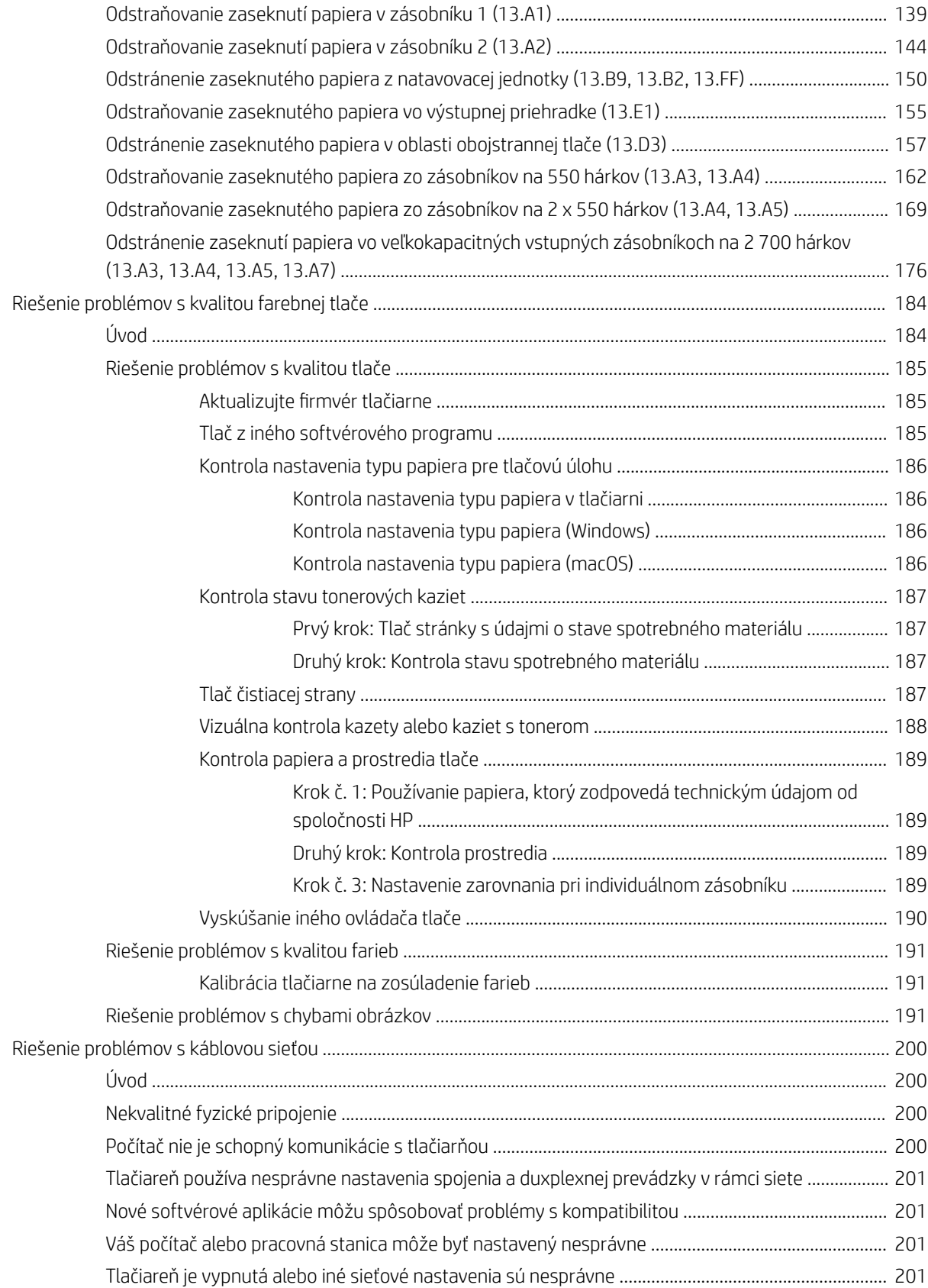

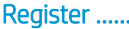

. . . . . . . . . . . . . . . . . .

# <span id="page-12-0"></span>1 Prehľad tlačiarne

Prejdite si umiestnenie funkcií na tlačiarni, fyzické parametre a technické parametre tlačiarne a miesta, kde nájdete informácie o nastavení.

- Výstražné ikony
- [Nebezpečenstvo úrazu elektrickým prúdom](#page-13-0)
- [Pohľady na tlačiareň](#page-15-0)
- [Technické parametre tlačiarne](#page-21-0)
- [Nastavenie hardvéru tlačiarne a inštalácia softvéru](#page-27-0)

Pomoc s videom nájdete v časti [www.hp.com/videos/LaserJet.](http://www.hp.com/videos/LaserJet)

Tieto informácie sú správne v čase publikácie. Aktuálne informácie nájdete v časti [www.hp.com/support/](http://www.hp.com/support/colorljM856) [colorljM856](http://www.hp.com/support/colorljM856).

### Ďalšie informácie:

Komplexná podpora pre vašu tlačiareň od spoločnosti HP zahŕňa nasledujúce informácie:

- Inštalácia a konfigurácia
- Oboznámenie sa a používanie
- Riešenie problémov
- Prevezmite si aktualizácie softvéru a firmvéru
- **•** Fóra technickej podpory
- Vyhľadanie informácií o záruke a regulačných podmienkach

# Výstražné ikony

Venujte pozornosť výstražnej ikone na tlačiarni HP, ktorá je znázornená v časti s definíciami ikon.

Upozornenie: Úraz elektrickým prúdom

<span id="page-13-0"></span>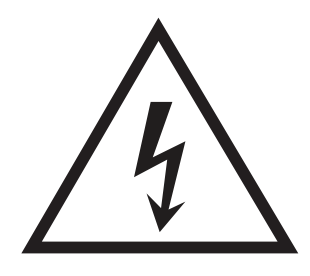

● Upozornenie: Horúci povrch

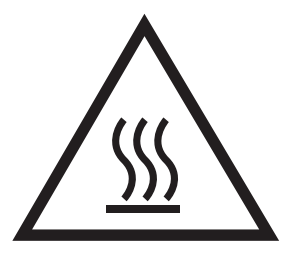

● Upozornenie: Nepribližujte sa k pohyblivým častiam

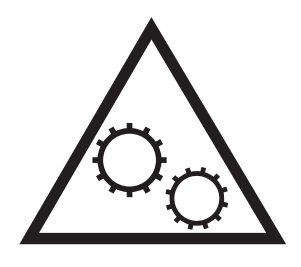

● Upozornenie: Ostrý okraj v blízkosti

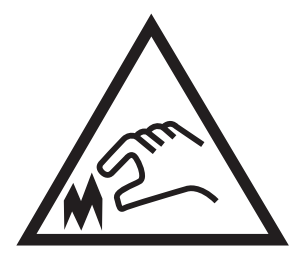

● Upozornenie

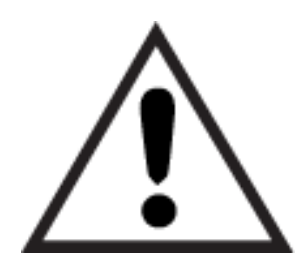

# Nebezpečenstvo úrazu elektrickým prúdom

Skontrolujte tieto dôležité bezpečnostné informácie.

- Dôsledne si prečítajte tieto bezpečnostné vyhlásenia, aby ste zabránili riziku úrazu elektrickým prúdom.
- Pri používaní výrobku postupujte vždy podľa základných bezpečnostných postupov, aby ste znížili riziko zranenia v dôsledku požiaru alebo zásahu elektrickým prúdom.
- Prečítajte si všetky pokyny v používateľskej príručke a porozumejte im.
- Dodržiavajte všetky upozornenia a pokyny vyznačené na výrobku.
- Pri pripojení zariadenia k zdroju napájania, používajte len uzemnenú elektrickú zásuvku. Ak neviete, či je zásuvka uzemnená, preverte si túto skutočnosť u kvalifikovaného elektrikára.
- Nedotýkajte sa kontaktov žiadnej zo zásuviek výrobku. Okamžite vymeňte poškodené káble.
- Pred čistením odpojte tento výrobok od stenových zásuviek.
- Tento výrobok neinštalujte ani nepoužívajte v blízkosti vody ani s mokrými rukami.
- Výrobok inštalujte bezpečne na stabilnom povrchu.
- Výrobok inštalujte na chránenom mieste, kde nehrozí, že niekto stúpi na napájací kábel alebo oň zakopne.

# <span id="page-15-0"></span>Pohľady na tlačiareň

Identifikácia určitých častí tlačiarne a ovládacieho panela.

- Tlačiareň, pohľad spredu
- [Tlačiareň, pohľad zozadu](#page-16-0)
- [Porty rozhrania](#page-16-0)
- [Pohľad na ovládací panel](#page-18-0)

### Tlačiareň, pohľad spredu

Oboznámte sa s umiestnením funkcií na prednej strane tlačiarne.

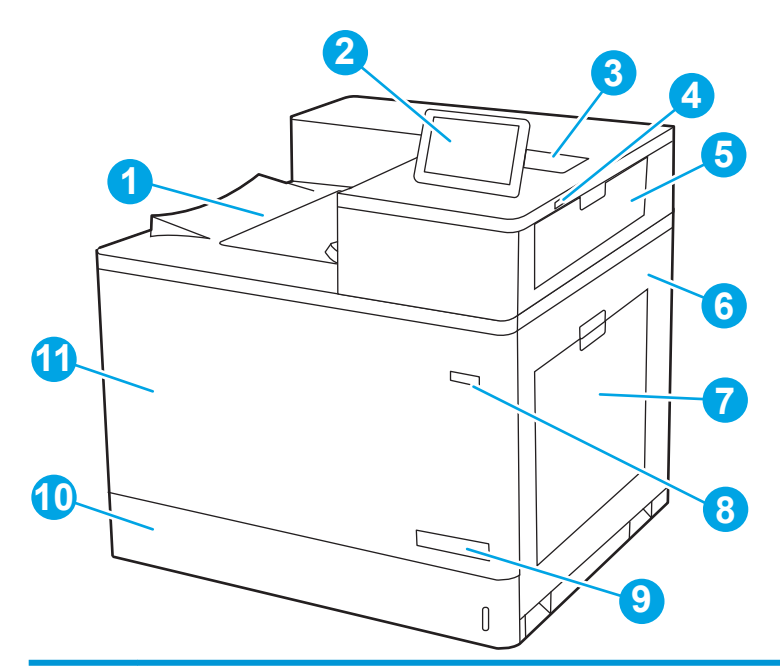

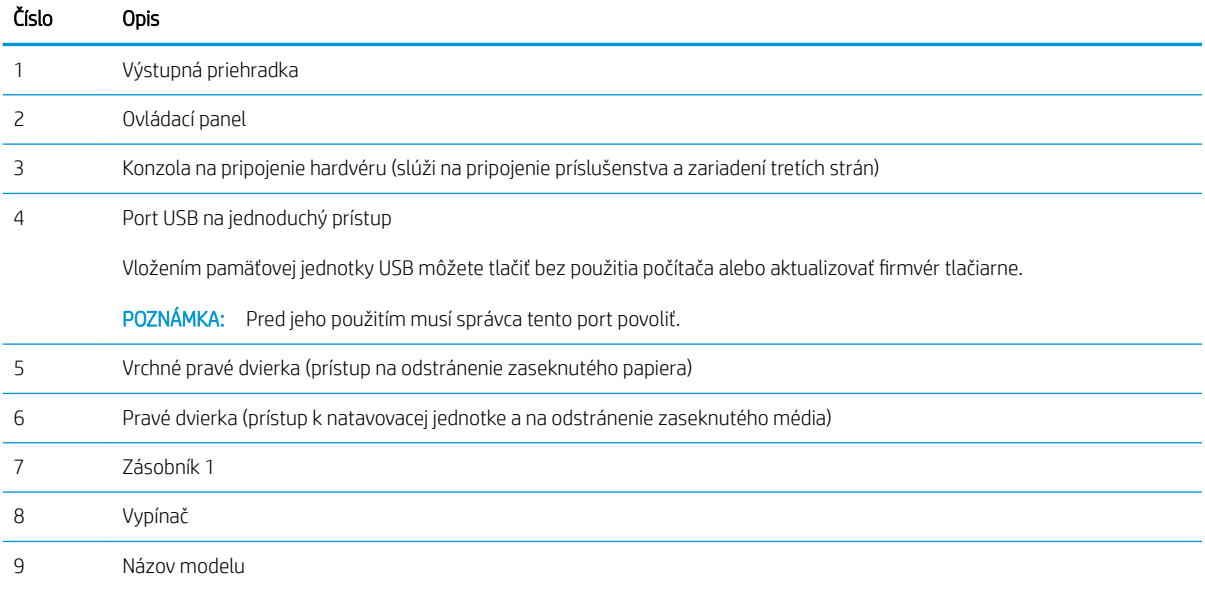

<span id="page-16-0"></span>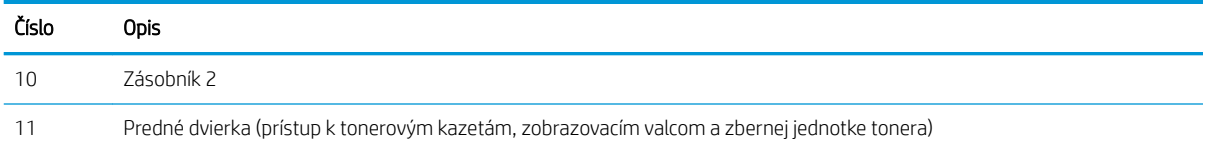

### Tlačiareň, pohľad zozadu

Oboznámte sa s umiestnením funkcií na zadnej strane tlačiarne.

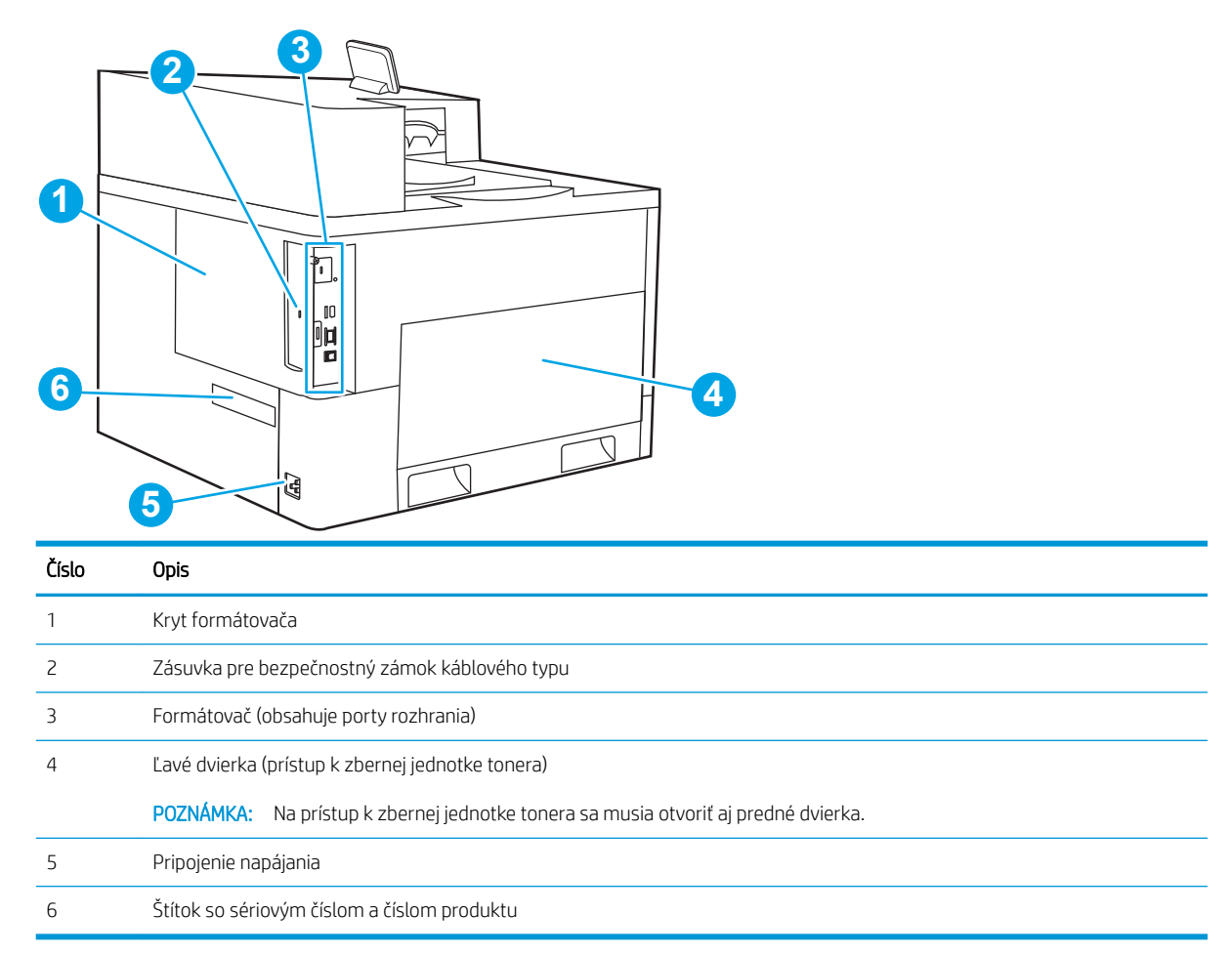

# Porty rozhrania

Nájdite na formátovači tlačiarne porty rozhrania.

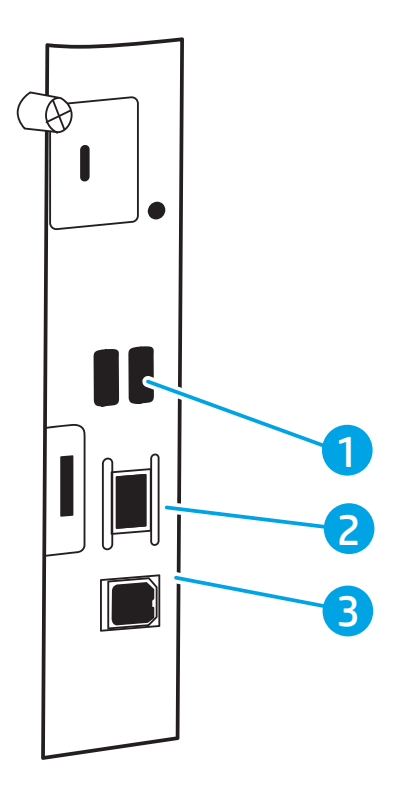

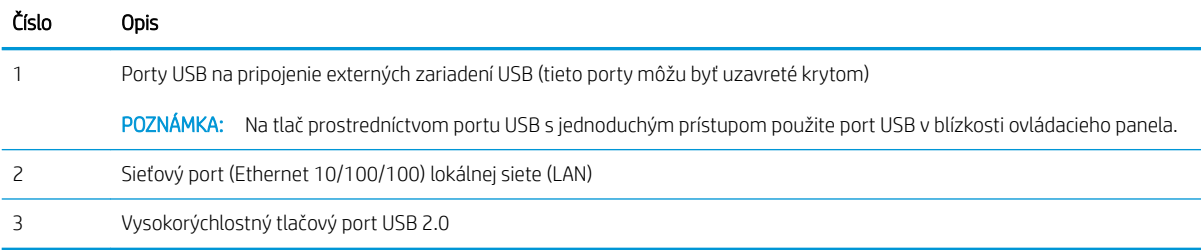

### <span id="page-18-0"></span>Pohľad na ovládací panel

Dotykový ovládací panel sa používa na získanie informácií o stave tlačiarne a úlohy a na konfiguráciu tlačiarne.

[Ako používať dotykový ovládací panel](#page-19-0)

**POZNÁMKA:** Lepší zorný uhol dosiahnete naklonením ovládacieho panela.

Na domovskú obrazovku sa môžete kedykoľvek vrátiť výberom tlačidla Home (Domov)  $\bigcap$  na spodku ovládacieho panela tlačiarne.

- POZNÁMKA: Ďalšie informácie o funkciách ovládacieho panela tlačiarne nájdete na adrese [www.hp.com/](http://www.hp.com/support/colorljM856) [support/colorljM856](http://www.hp.com/support/colorljM856). Vyberte položku Manuals (Príručky) a potom položku General reference (Všeobecné referencie).
- POZNÁMKA: Funkcie, ktoré sa zobrazujú na domovskej obrazovke, sa môžu líšiť v závislosti od konfigurácie tlačiarne.

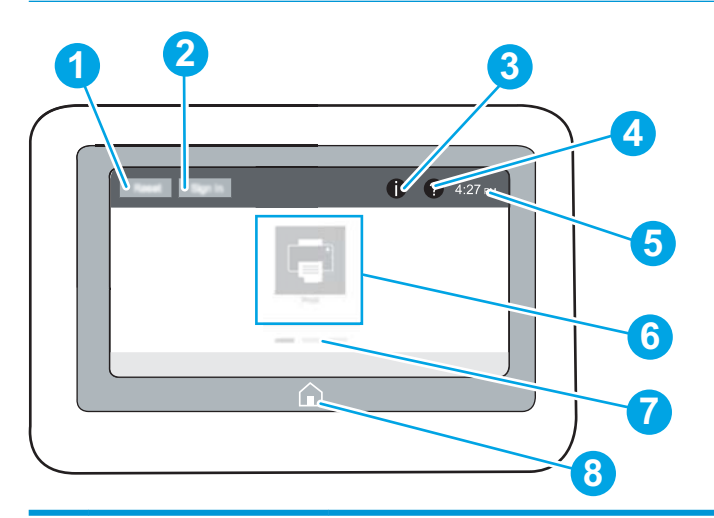

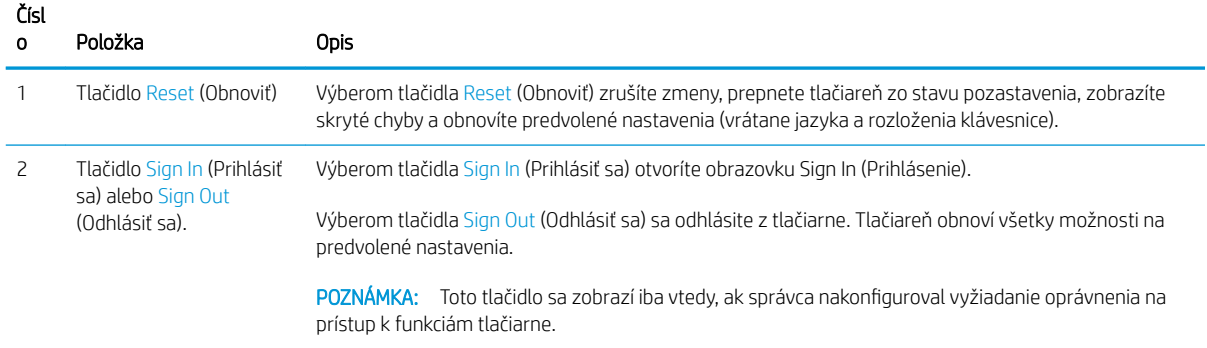

<span id="page-19-0"></span>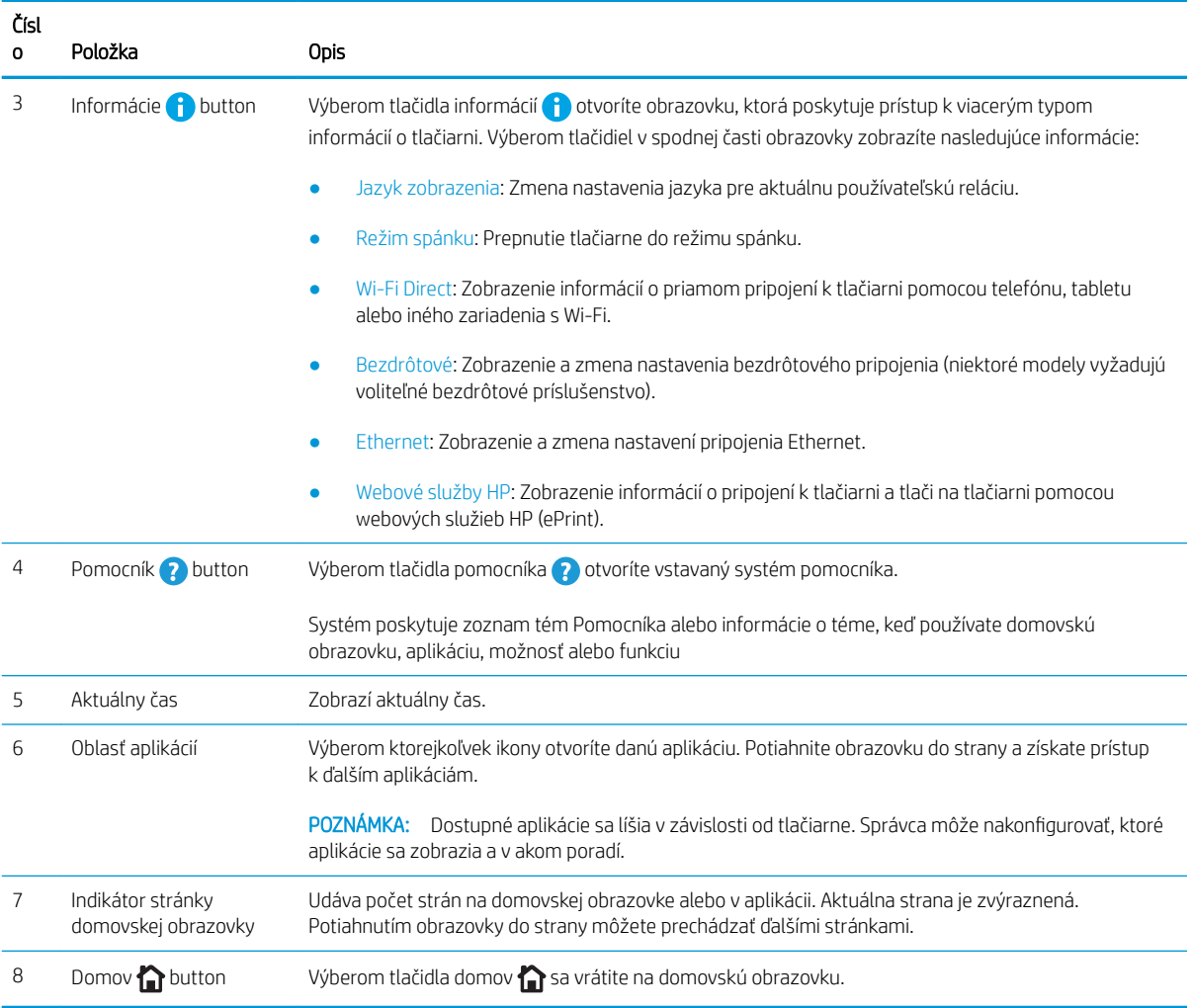

### Ako používať dotykový ovládací panel

Pri používaní dotykového displeja tlačiarne vykonajte nasledujúce úkony.

### Tabuľka 1-1 Úkony vykonávané pomocou dotykového ovládacieho panela

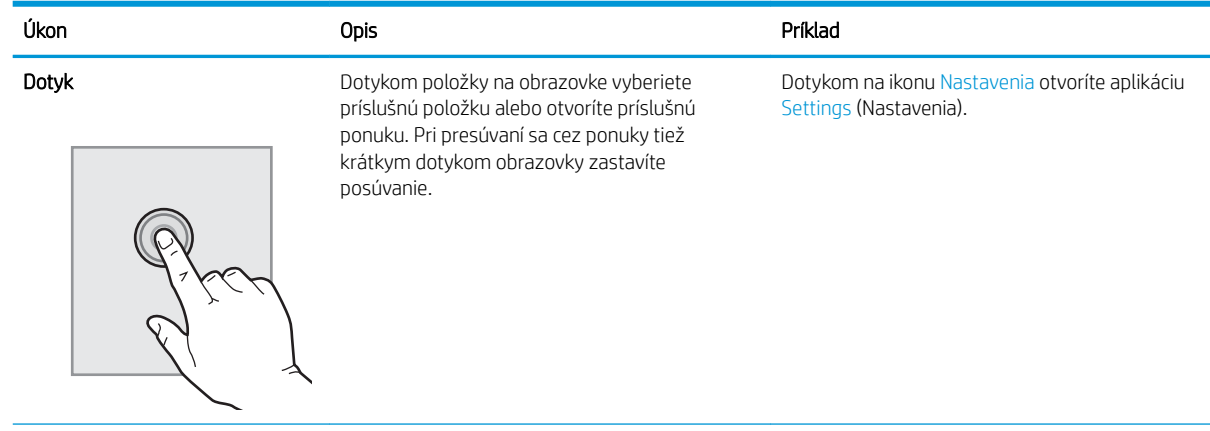

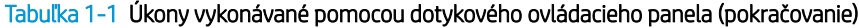

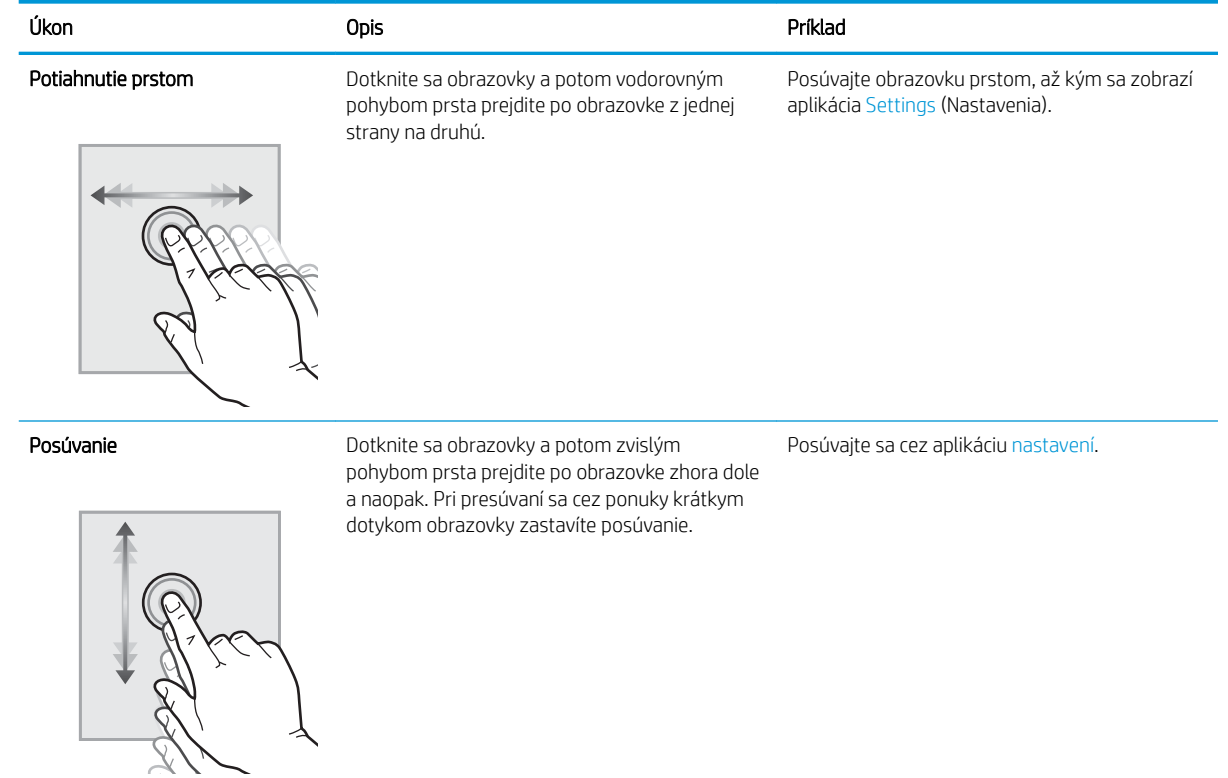

# <span id="page-21-0"></span>Technické parametre tlačiarne

Stanovte parametre modelu tlačiarne.

- Technické špecifikácie
- [Podporované operačné systémy](#page-23-0)
- [Riešenia mobilnej tlače](#page-24-0)
- [Rozmery tlačiarne](#page-25-0)
- [Spotreba energie, elektrické parametre a akustické emisie](#page-27-0)
- [Rozsah prevádzkového prostredia](#page-27-0)

DÔLEŽITÉ: Nasledujúce špecifikácie platia v čase zverejnenia, ale podliehajú zmene. Aktuálne informácie nájdete v časti [www.hp.com/support/colorljM856](http://www.hp.com/support/colorljM856).

### Technické špecifikácie

Skontrolujte technické špecifikácie tlačiarne.

Aktuálne informácie nájdete na adrese [www.hp.com/support/colorljM856.](http://www.hp.com/support/colorljM856)

### Čísla produktov pre jednotlivé modely

- M856dn #T3U51A
- M856x #T3U52A

#### Tabuľka 1-2 Technické údaje manipulácie s papierom

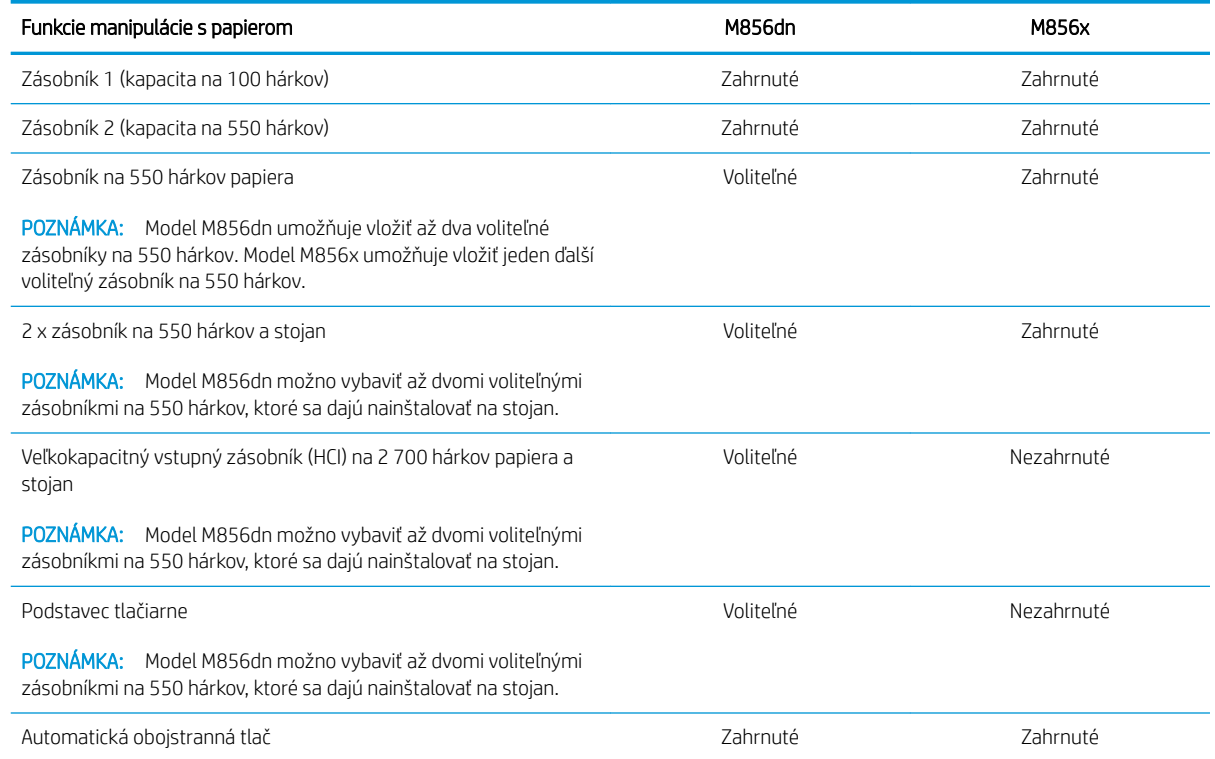

### Tabuľka 1-3 Technické údaje konektivity

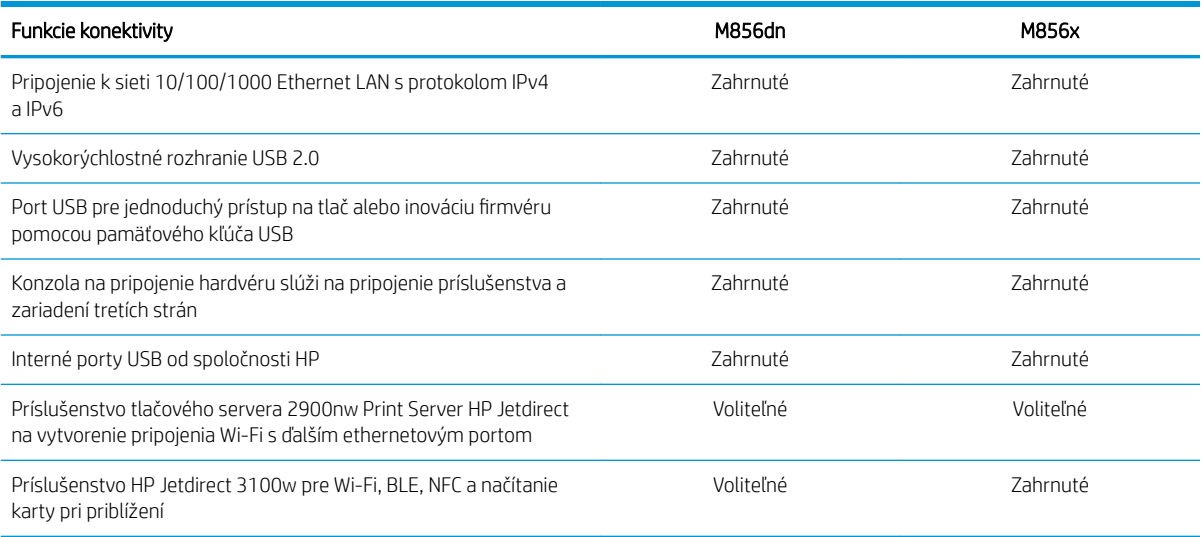

### Tabuľka 1-4 Technické údaje tlače

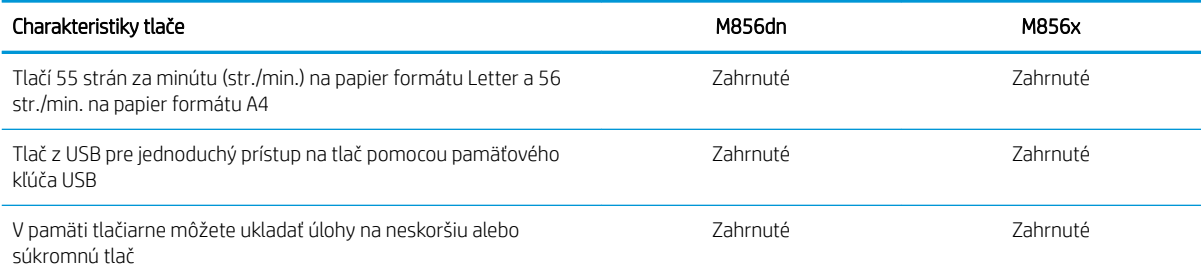

### Tabuľka 1-5 Parametre veľkokapacitného ukladacieho priestoru

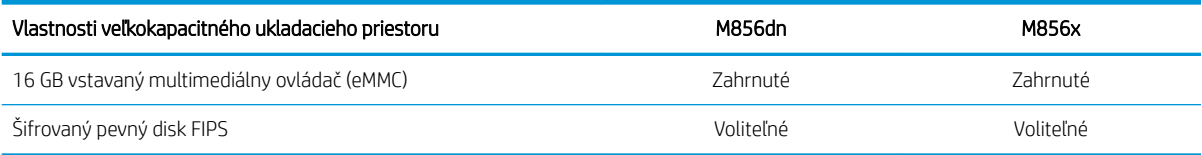

### Tabuľka 1-6 Ďalšie technické údaje

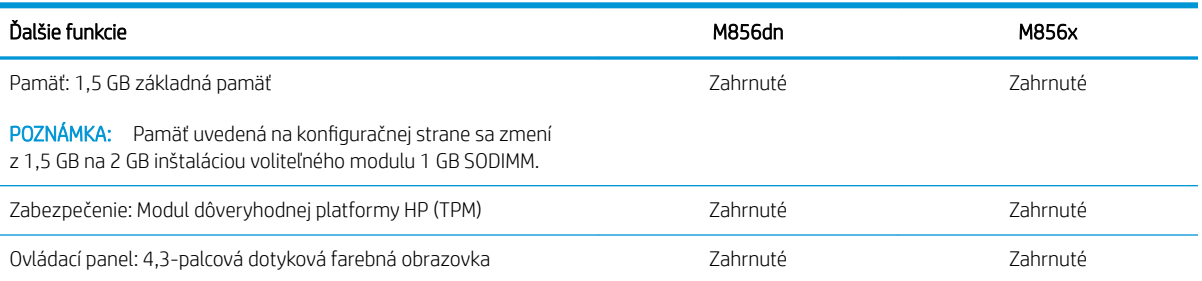

### <span id="page-23-0"></span>Podporované operačné systémy

Na zaistenie kompatibility tlačiarne s operačným systémom počítača použite nasledujúce informácie.

Linux: Informácie a ovládače tlače pre systém Linux nájdete na stránke [www.hp.com/go/linuxprinting](http://www.hp.com/go/linuxprinting).

UNIX: Informácie a ovládače tlačiarní pre systém UNIX® nájdete na webovej lokalite [www.hp.com/go/](http://www.hp.com/go/unixmodelscripts) [unixmodelscripts.](http://www.hp.com/go/unixmodelscripts)

Nasledujúce informácie sa vzťahujú na tlačové ovládače HP PCL 6 pre systém Windows a tlačové ovládače HP pre macOS X určené pre danú tlačiareň a na inštalátor softvéru.

Windows: Prevezmite program HP Easy Start zo stránky [123.hp.com/LaserJet](http://123.hp.com/laserjet) a nainštalujte tlačový ovládač HP. Prípadne prejdite na webovú lokalitu podpory tlačiarne pre túto tlačiareň: www.hp.com/support/colorljM856 a prevezmite tlačový ovládač alebo inštalátor softvéru na inštaláciu tlačového ovládača HP.

macOS: Táto tlačiareň podporuje počítače Mac. Prevezmite si aplikáciu HP Easy Start z lokality [123.hp.com/](http://123.hp.com/laserjet) [LaserJet](http://123.hp.com/laserjet) alebo zo stránky podpory tlačiarne a následne pomocou aplikácie HP Easy Start nainštalujte tlačový ovládač HP.

- 1. Prejdite na lokalitu [123.hp.com/LaserJet](http://123.hp.com/laserjet).
- 2. Podľa uvedených krokov prevezmite softvér tlačiarne.

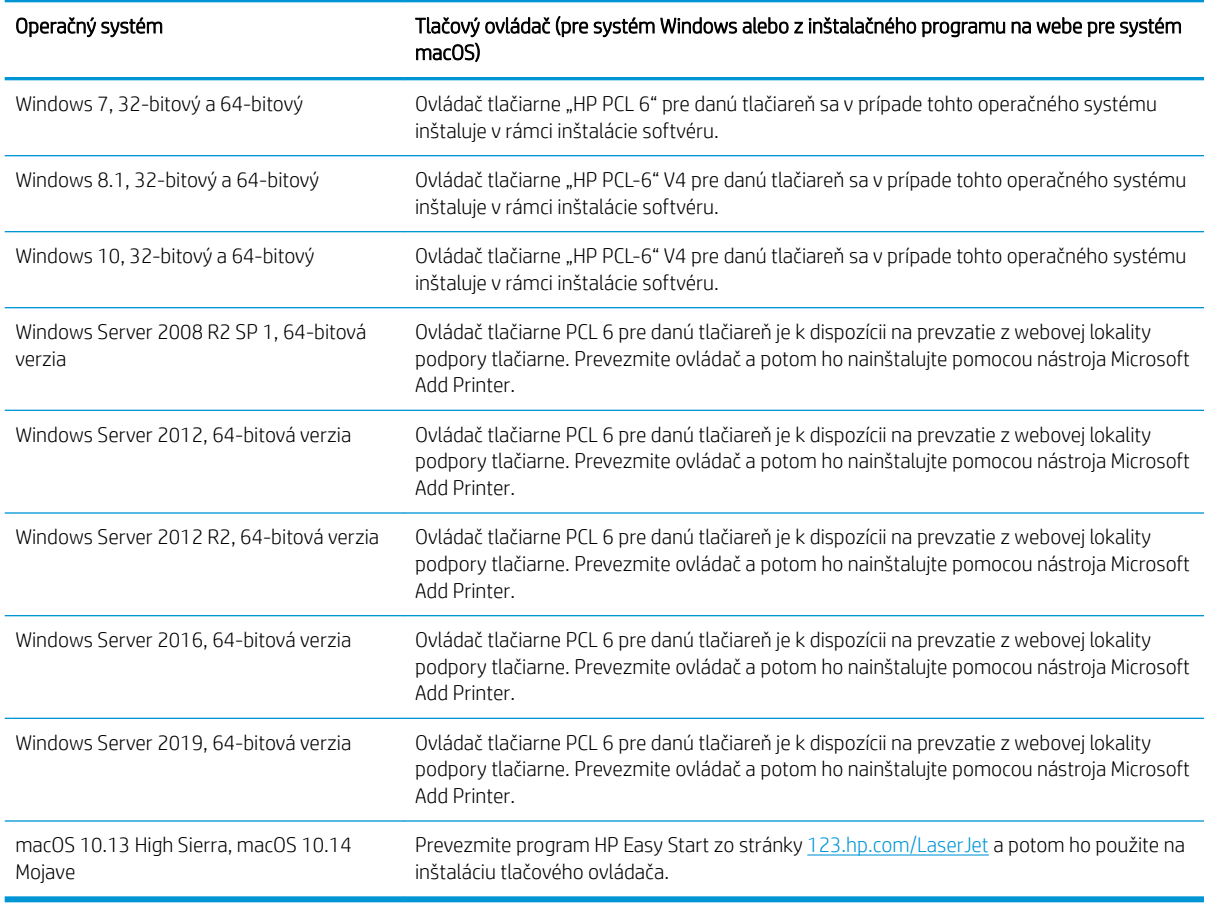

#### Tabuľka 1-7 Podporované operačné systémy a ovládače tlačiarne

**Z POZNÁMKA:** Podporované operačné systémy sa môžu zmeniť.

<span id="page-24-0"></span>POZNÁMKA: Aktuálny zoznam podporovaných operačných systémov nájdete na lokalite [www.hp.com/support/](http://www.hp.com/support/colorljM856) [colorljM856](http://www.hp.com/support/colorljM856) spolu s komplexnou podporou tlačiarne od spoločnosti HP.

POZNÁMKA: Podrobnosti o podpore klientskych a serverových operačných systémov a ovládača HP UPD pre túto tlačiareň nájdete na lokalite [www.hp.com/go/upd.](http://www.hp.com/go/upd) V časti Additional information (Dodatočné informácie) kliknite na položku Specifications (Špecifikácie ).

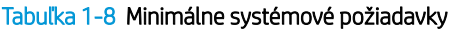

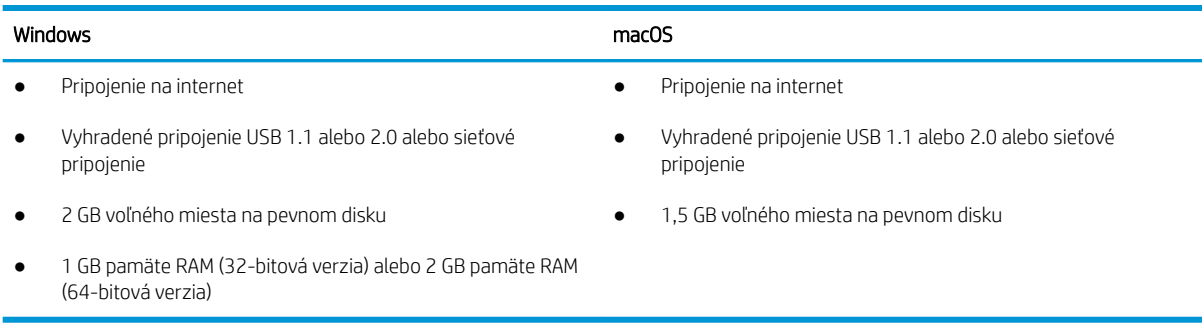

**POZNÁMKA:** Inštalačný program softvéru pre systém Windows nainštaluje službu HP Smart Device Agent Base. Veľkosť súboru je menšia ako 100 kB. Slúži výlučne na to, aby každú hodinu kontrolovala, či sú tlačiarne pripojené k portu USB. Nezhromažďujú sa žiadne údaje. Ak sa nájde tlačiareň s pripojením k portu USB, služba sa pokúsi vyhľadať inštanciu konektora JetAdvantage Management Connector (JAMc) v sieti. Ak sa nájde konektor JAMc, služba HP Smart Device Agent Base sa prostredníctvom neho bezpečne inovuje na úplnú verziu služby Smart Device Agent, čo následne umožní počítať vytlačené strany pre príslušné konto v systéme Managed Print Services (MPS). Webové balíky obsahujúce len ovládač prevzaté pre tlačiareň z lokality [www.hp.com](http://www.hp.com) a nainštalované prostredníctvom Sprievodcu pridaním tlačiarne túto službu neinštalujú.

Ak chcete túto službu odinštalovať, otvorte Control Panel (Ovládací panel), vyberte položku Programs (Programy) alebo Programs and Features (Programy a súčasti) a potom výberom položky Add/Remove Programs (Pridanie alebo odstránenie programov) alebo **Uninstall a Program** (Odinštalovanie programu) službu odstráňte. Názov súboru je HPSmartDeviceAgentBase.

### Riešenia mobilnej tlače

Spoločnosť HP ponúka viacero riešení mobilnej tlače, ktoré umožňujú jednoduchú tlač na tlačiarni HP z prenosného počítača, tabletu, smartfónu alebo iného mobilného zariadenia.

Ak si chcete pozrieť úplný zoznam a určiť najlepšiu možnosť, prejdite na stránku [www.hp.com/go/MobilePrinting](http://www.hp.com/go/MobilePrinting).

POZNÁMKA: V záujme zaistenia podpory všetkých funkcií mobilnej tlače vykonajte aktualizáciu firmvéru tlačiarne.

- Wi-Fi Direct (len bezdrôtové modely, s nainštalovaným príslušenstvom HP Jetdirect 3100w BLE/NFC/ Wireless)
- HP ePrint cez e-mail (vyžaduje zapnuté webové služby HP a tlačiareň musí byť zaregistrovaná na lokalite HP Connected)
- Aplikácia HP Smart
- Google Cloud Print
- Služba AirPrint
- <span id="page-25-0"></span>● Tlač zo zariadenia Android
- HP Roam

### Rozmery tlačiarne

Skontrolujte, či je prostredie tlačiarne dostatočne veľké vzhľadom na uloženie tlačiarne.

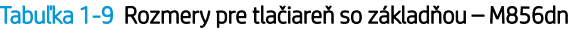

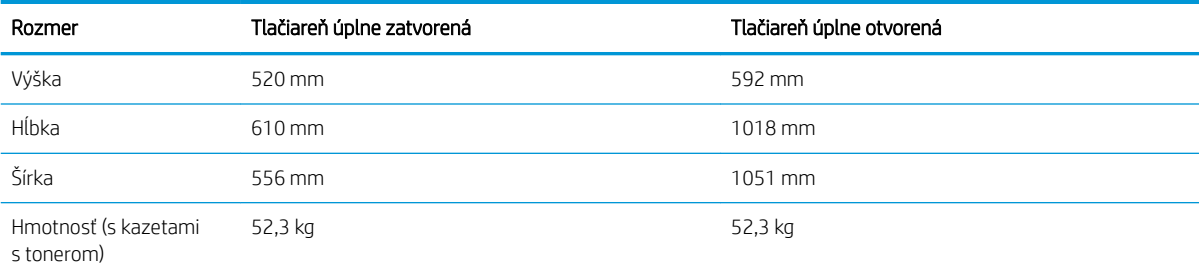

#### Tabuľka 1-10 Rozmery pre tlačiareň M856x

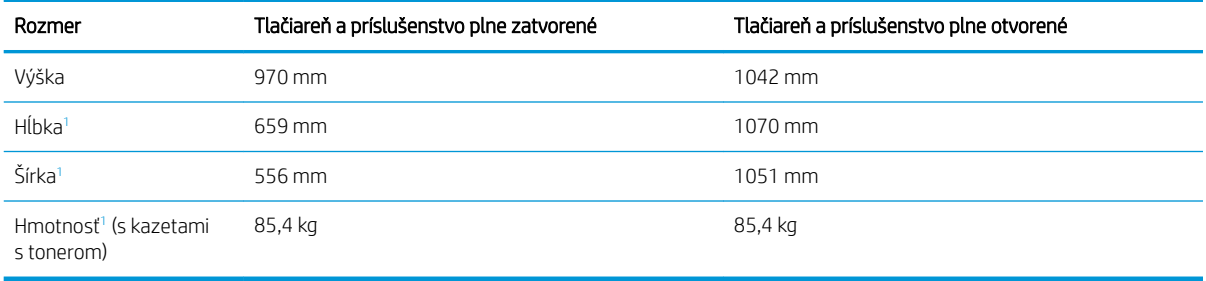

1 Neobsahuje podstavce na zvýšenie stability.

#### Tabuľka 1-11 Rozmery pre zásobník papiera na 550 hárkov

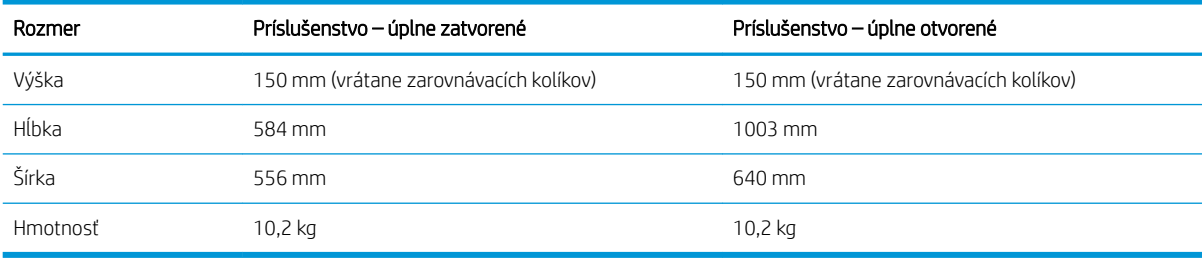

### Tabuľka 1-12 Rozmery pre tlačiareň s jedným zásobníkom papiera na 550 hárkov

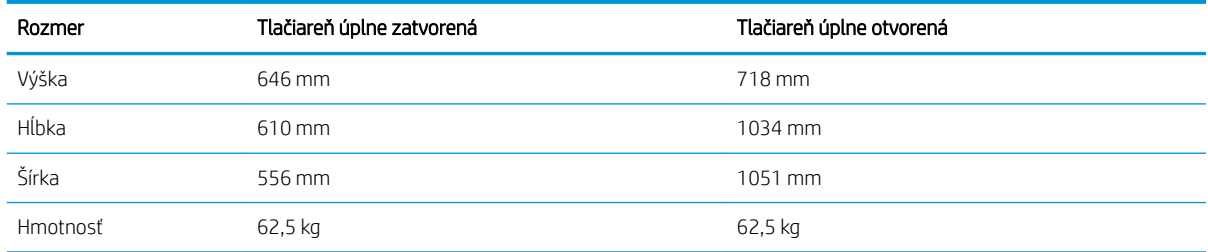

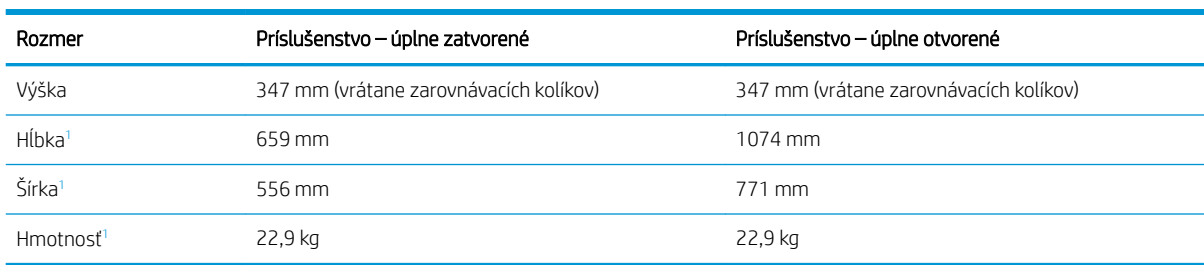

#### Tabuľka 1-13 Rozmery pre zásobník papiera na 2 x 550 hárkov a stojan

<sup>1</sup> Neobsahuje podstavce na zvýšenie stability.

#### Tabuľka 1-14 Rozmery pre tlačiareň so zásobníkom papiera na 2 x 550 hárkov a stojanom

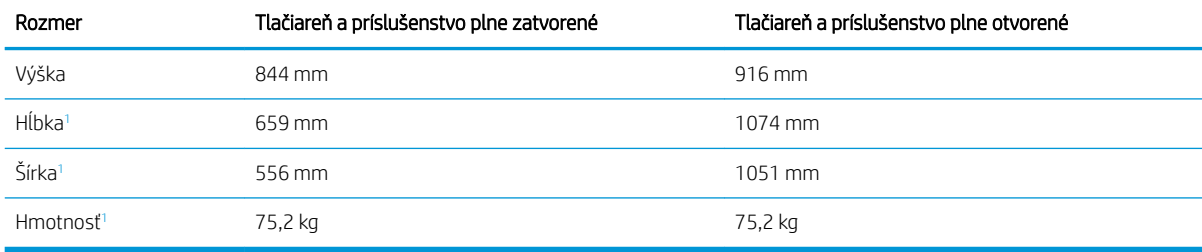

<sup>1</sup> Neobsahuje podstavce na zvýšenie stability.

#### Tabuľka 1-15 Rozmery pre veľkokapacitný vstupný zásobník papiera so stojanom

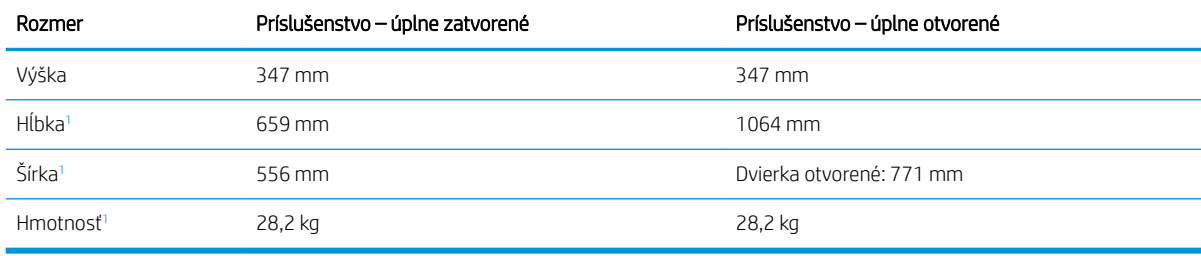

<sup>1</sup> Neobsahuje podstavce na zvýšenie stability.

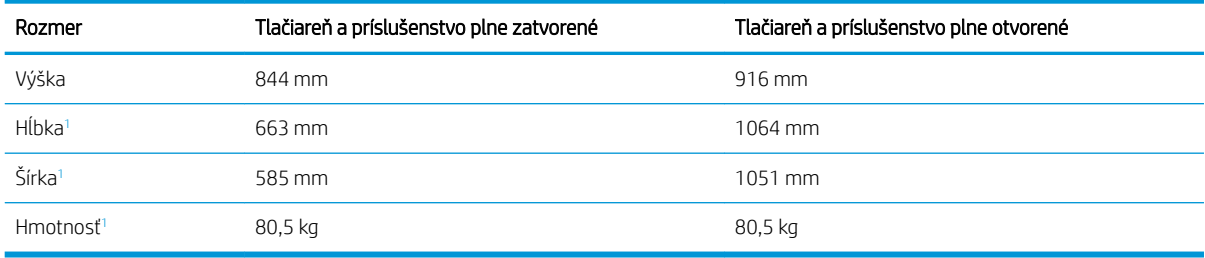

#### Tabuľka 1-16 Rozmery pre tlačiareň s veľkokapacitným vstupným zásobníkom papiera a stojanom

<sup>1</sup> Neobsahuje podstavce na zvýšenie stability.

#### Tabuľka 1-17 Rozmery stojana

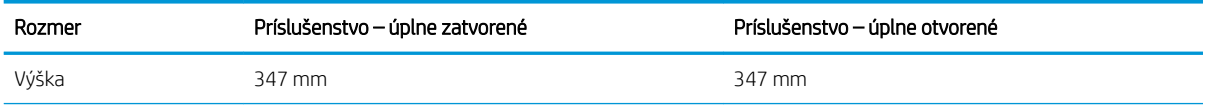

<span id="page-27-0"></span>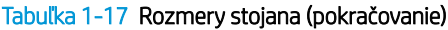

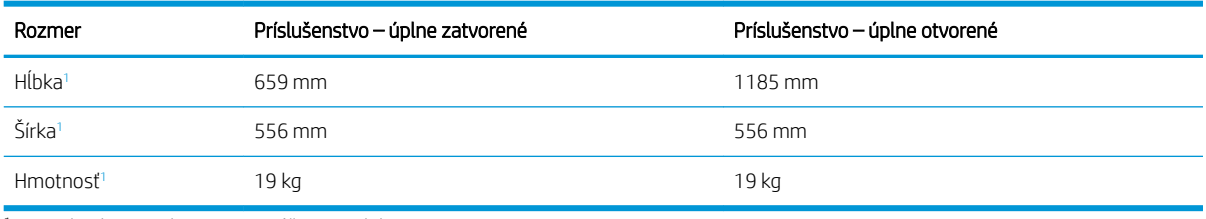

<sup>1</sup> Neobsahuje podstavce na zvýšenie stability.

#### Tabuľka 1-18 Rozmery tlačiarne so stojanom

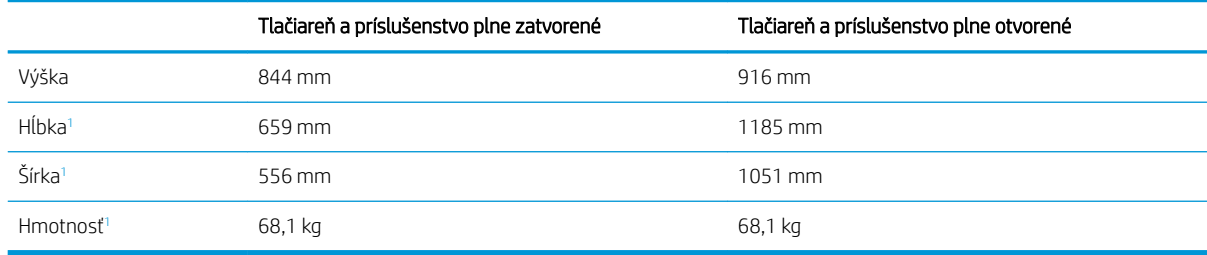

<sup>1</sup> Neobsahuje podstavce na zvýšenie stability.

### Spotreba energie, elektrické parametre a akustické emisie

Ak má tlačiareň správne fungovať, musí byť v prostredí, ktoré spĺňa určité špecifikácie napájania.

Aktuálne informácie nájdete na adrese [www.hp.com/support/colorljM856.](http://www.hp.com/support/colorljM856)

A UPOZORNENIE: Požiadavky na napájanie vychádzajú z odlišností krajín/oblastí, v ktorých sa tlačiareň predáva. Nemeňte prevádzkové napätie. Týmto sa poškodí tlačiareň a zanikne záruka na tlačiareň.

### Rozsah prevádzkového prostredia

Ak má tlačiareň správne fungovať, musí byť v prostredí, ktoré spĺňa určité špecifikácie.

#### Tabuľka 1-19 Technické údaje prevádzkového prostredia

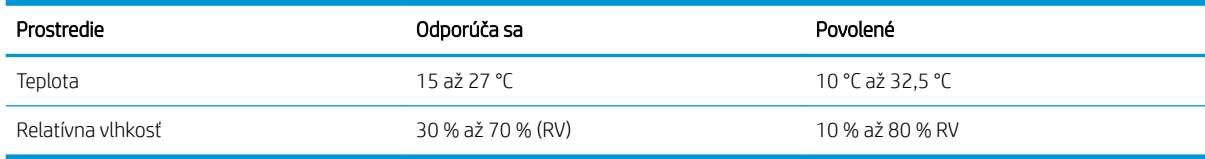

## Nastavenie hardvéru tlačiarne a inštalácia softvéru

Základné pokyny na inštaláciu nájdete v Inštalačnej príručke k hardvéru, ktorá bola dodaná s tlačiarňou. Ďalšie pokyny získate od oddelenia podpory spoločnosti HP na internete.

Prejdite na komplexnú podporu [www.hp.com/support/colorljM856](http://www.hp.com/support/colorljM856) pre vašu tlačiareň od spoločnosti HP, ktorá zahŕňa nasledujúce informácie:

- Inštalácia a konfigurácia
- Oboznámenie sa a používanie
- Riešenie problémov
- · Prevezmite si aktualizácie softvéru a firmvéru
- **•** Fóra technickej podpory
- Vyhľadanie informácií o záruke a regulačných podmienkach
- Vyhľadajte pokyny o používaní nástroja Microsoft Add Printer

# <span id="page-30-0"></span>2 Zásobníky na papier

Oboznámte sa so spôsobom vkladania papiera a používania zásobníkov na papier vrátane vkladania špeciálnych položiek, akými sú napríklad obálky a štítky.

- Úvod
- [Vloženie papiera do zásobníka 1 \(viacúčelový zásobník\)](#page-32-0)
- [Vkladanie papiera do zásobníka 2](#page-40-0)
- [Vloženie papiera do zásobníka papiera na 550 hárkov](#page-46-0)
- [Vložte papier do 2 zásobníkov papiera na 550 hárkov](#page-53-0)
- [Vloženie papiera do veľkokapacitných vstupných zásobníkov \(HCI\) na 2 700 hárkov](#page-60-0)
- [Vkladanie a potlač obálok](#page-66-0)
- [Vkladanie a potlač štítkov](#page-68-0)

Pomoc s videom nájdete v časti [www.hp.com/videos/LaserJet.](http://www.hp.com/videos/LaserJet)

Tieto informácie sú správne v čase publikácie. Aktuálne informácie nájdete v časti [www.hp.com/support/](http://www.hp.com/support/colorljM856) [colorljM856](http://www.hp.com/support/colorljM856).

### Ďalšie informácie:

Komplexná podpora pre vašu tlačiareň od spoločnosti HP zahŕňa nasledujúce informácie:

- Inštalácia a konfigurácia
- Oboznámenie sa a používanie
- Riešenie problémov
- · Prevezmite si aktualizácie softvéru a firmvéru
- **•** Fóra technickej podpory
- Vyhľadanie informácií o záruke a regulačných podmienkach

# Úvod

Pri vkladaní papiera do zásobníkov postupujte obozretne.

UPOZORNENIE: Nikdy naraz nerozkladajte viac než jeden zásobník papiera.

Nepoužívajte zásobník papiera ako schodík.

Pri zatváraní zásobníkov papiera do nich neklaďte ruky.

Pri presúvaní tlačiarne musia byť všetky zásobníky zatvorené.

# <span id="page-32-0"></span>Vloženie papiera do zásobníka 1 (viacúčelový zásobník)

V nasledujúcej časti je opísaný spôsob vloženia papiera do zásobníka 1.

- Plnenie zásobníka č. 1 (viacúčelový zásobník)
- [Orientácia papiera v zásobníku 1](#page-33-0)
- [Použitie alternatívneho režimu pre hlavičkový papier](#page-39-0)

### Plnenie zásobníka č. 1 (viacúčelový zásobník)

Podľa nasledujúcich krokov vložte papier do zásobníka 1.

1. Otvorte zásobník č. 1.

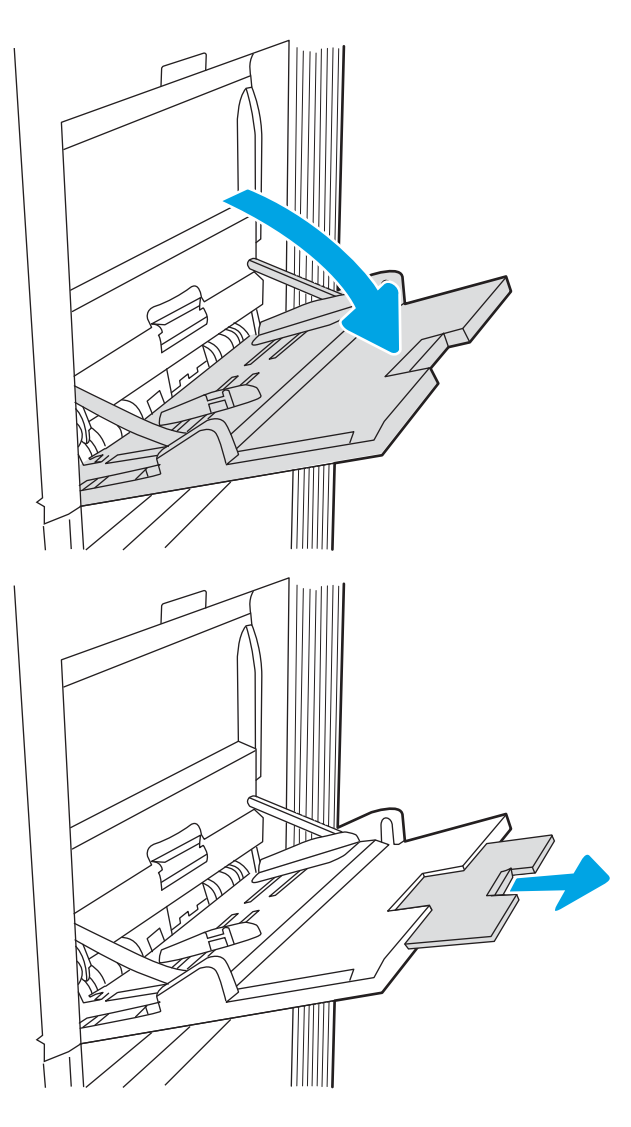

2. Vytiahnite vysúvaciu časť zásobníka na podporu papiera.

<span id="page-33-0"></span>3. Pomocou modrej nastavovacej západky roztiahnite vodiace lišty papiera na správnu veľkosť a potom vložte papier do zásobníka. Informácie o tom, ako treba otočiť papier, nájdete v časti Orientácia papiera v zásobníku 1 na strane 22.

Dbajte na to, aby bol papier zasunutý pod hranicou vkladania na vodiacich lištách papiera.

POZNÁMKA: Maximálna výška stohu je 10 mm alebo približne 100 hárkov papiera s hmotnosťou 75 g/m20 lb.

4. Pomocou modrej nastavovacej západky nastavte bočné vodiace lišty tak, aby sa zľahka dotýkali stohu papierov, ale nezohýbali ho.

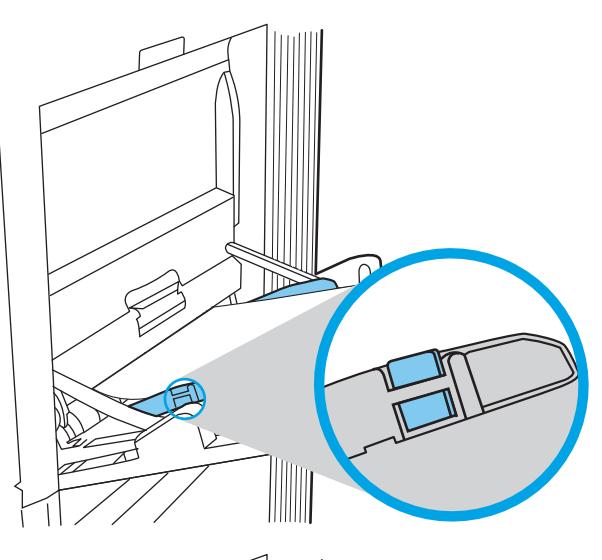

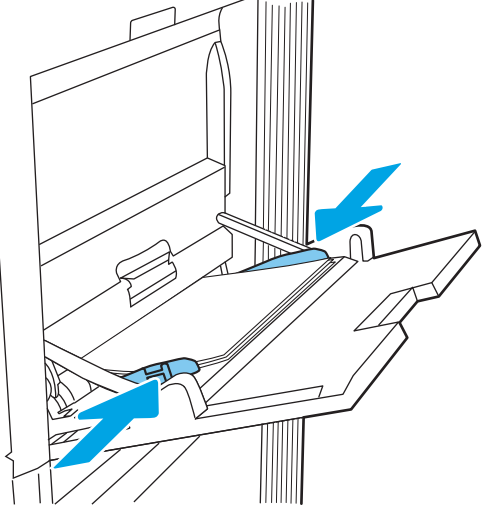

### Orientácia papiera v zásobníku 1

Umiestnite papier správne do zásobníka 1, aby ste zaistili tú najlepšiu kvalitu tlače.

| Režim duplexnej tlače | Veľkosť papiera                                                                                                    | Ako vkladať papier              |
|-----------------------|----------------------------------------------------------------------------------------------------|---------------------------------|
| Jednostranná tlač     | 12 x 18, 11 x 17, RA3, SRA3, A3, 8K<br>(273 x 394 mm), 8K (270 x 390 mm), 8K<br>(260 x 368 mm), B4 (JIS), Legal, Oficio | Lícovou stranou nadol           |
|                       |                                                                                                    | Dolný okraj smeruje k tlačiarni |
|                       | (8,5 x 13), Oficio (216 x 340 mm), SRA4,<br>RA4, A4, Letter                                                             |                                 |

Tabuľka 2-1 Hlavičkový alebo predtlačený – na výšku

### Tabuľka 2-1 Hlavičkový alebo predtlačený – na výšku (pokračovanie)

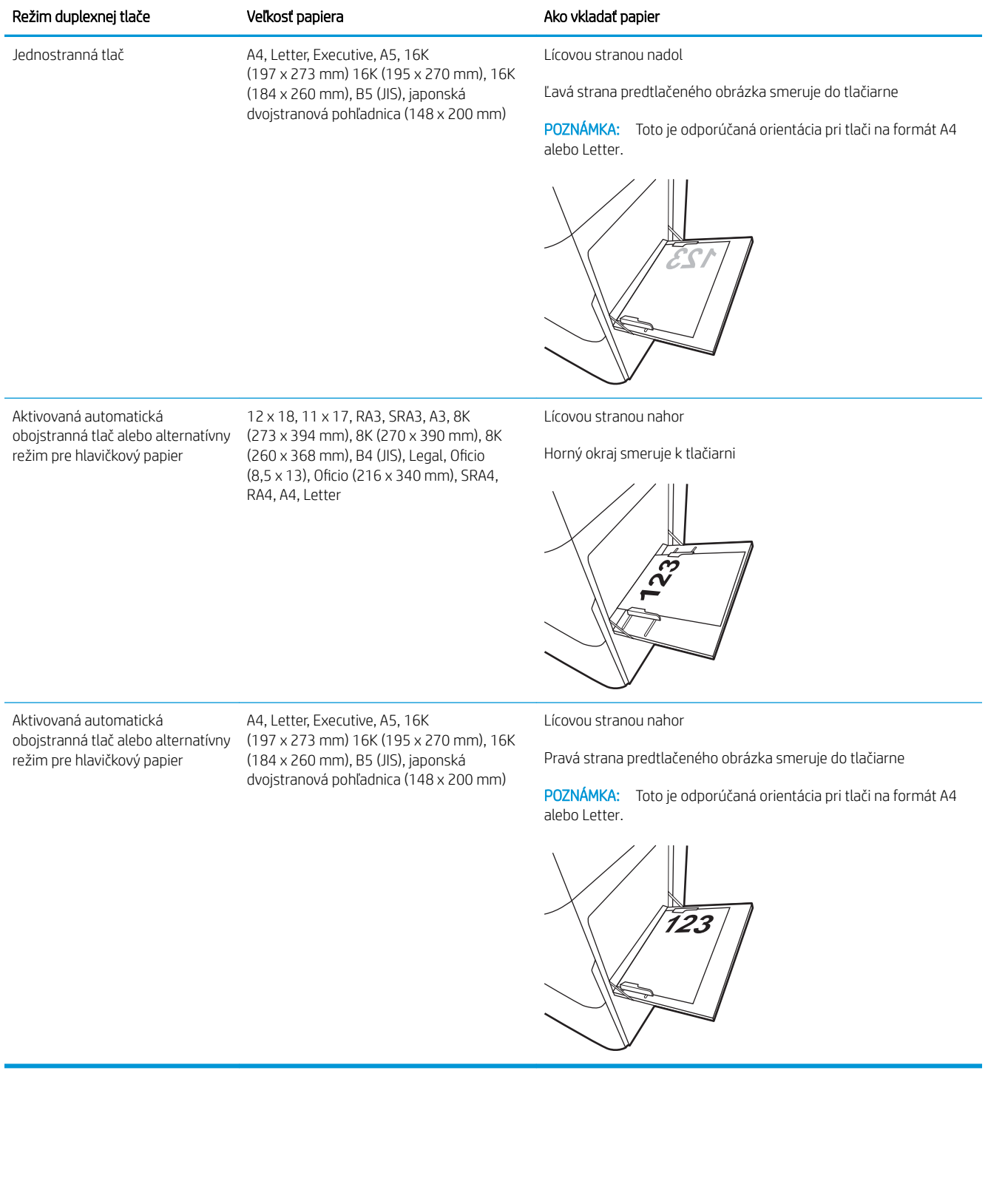

### Tabuľka 2-2 Hlavičkový alebo predtlačený – na šírku

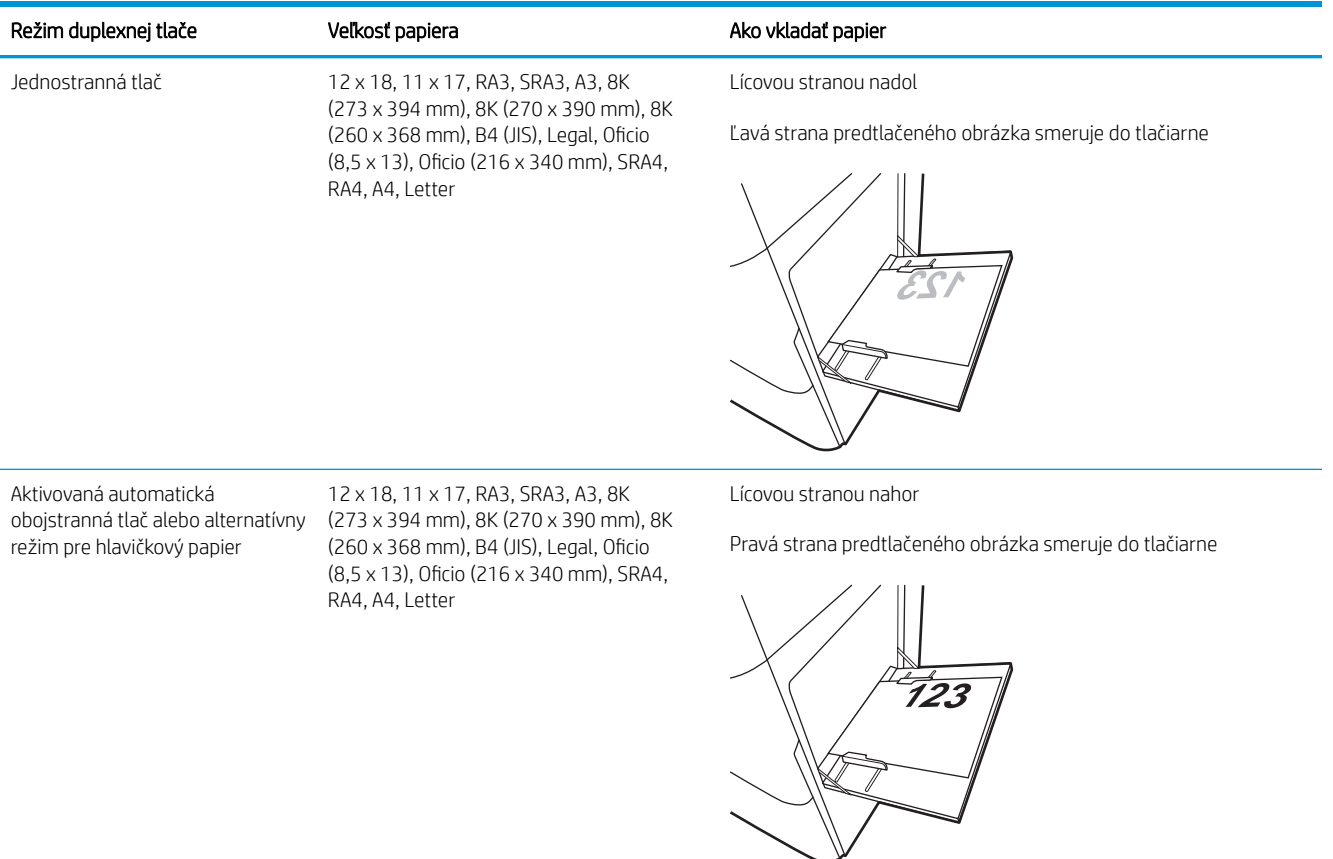
#### Tabuľka 2-2 Hlavičkový alebo predtlačený – na šírku (pokračovanie)

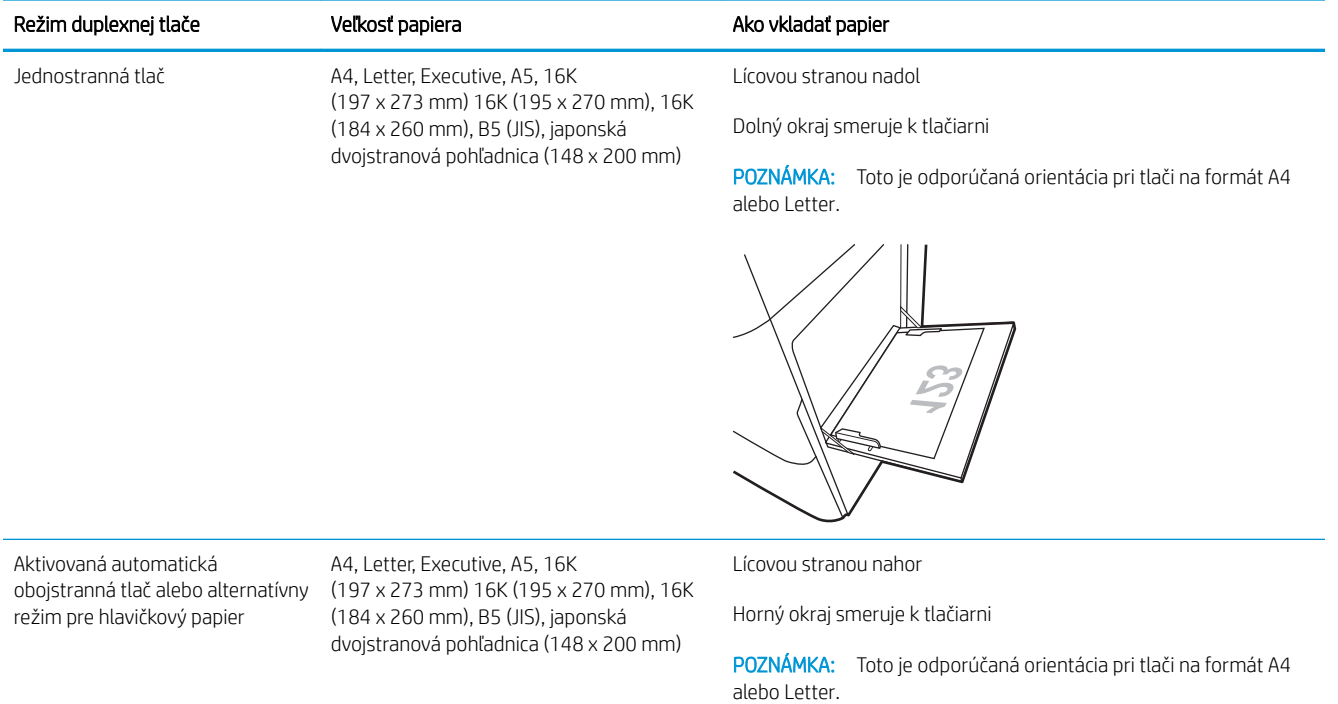

#### Tabuľka 2-3 Preddierovaný – na výšku

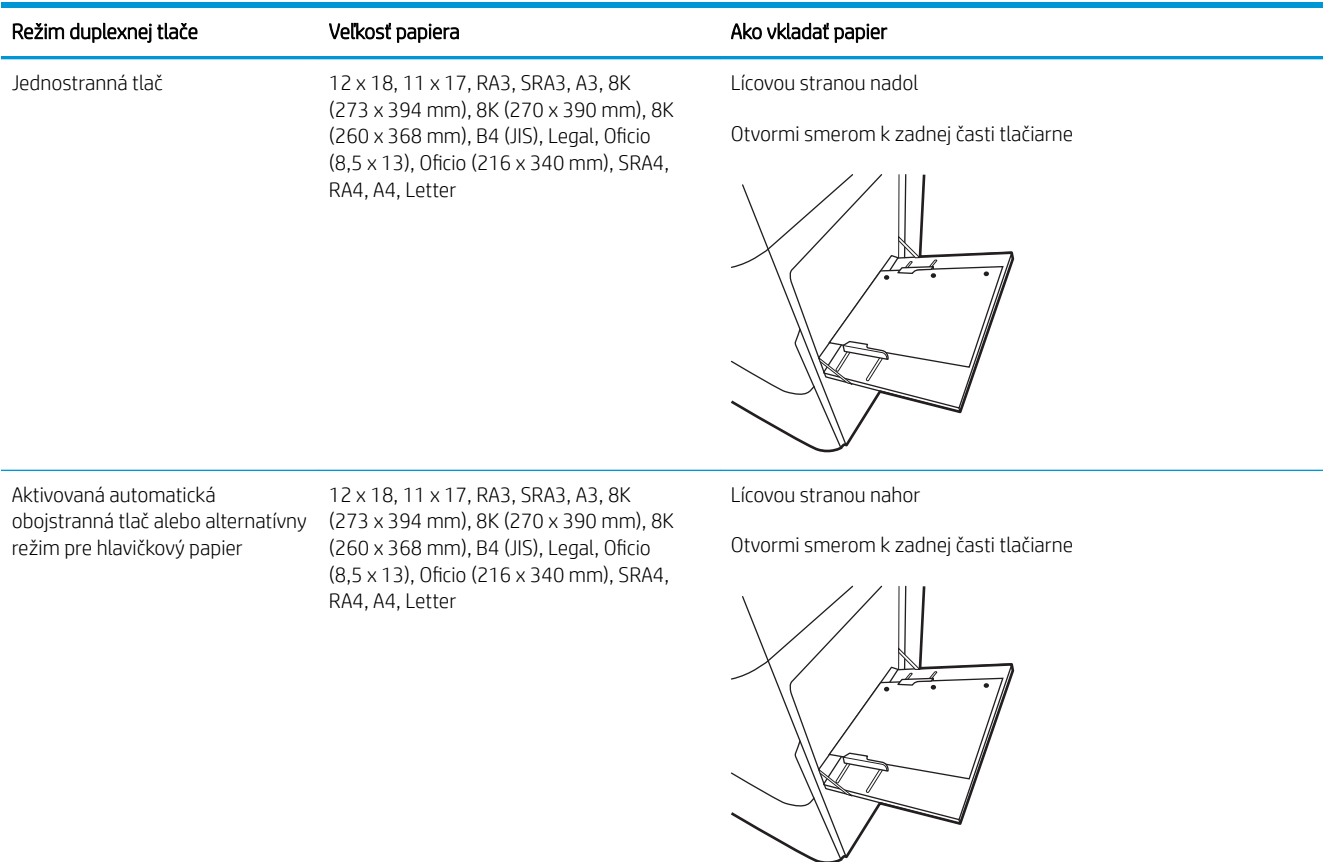

#### Tabuľka 2-4 Preddierovaný – na šírku

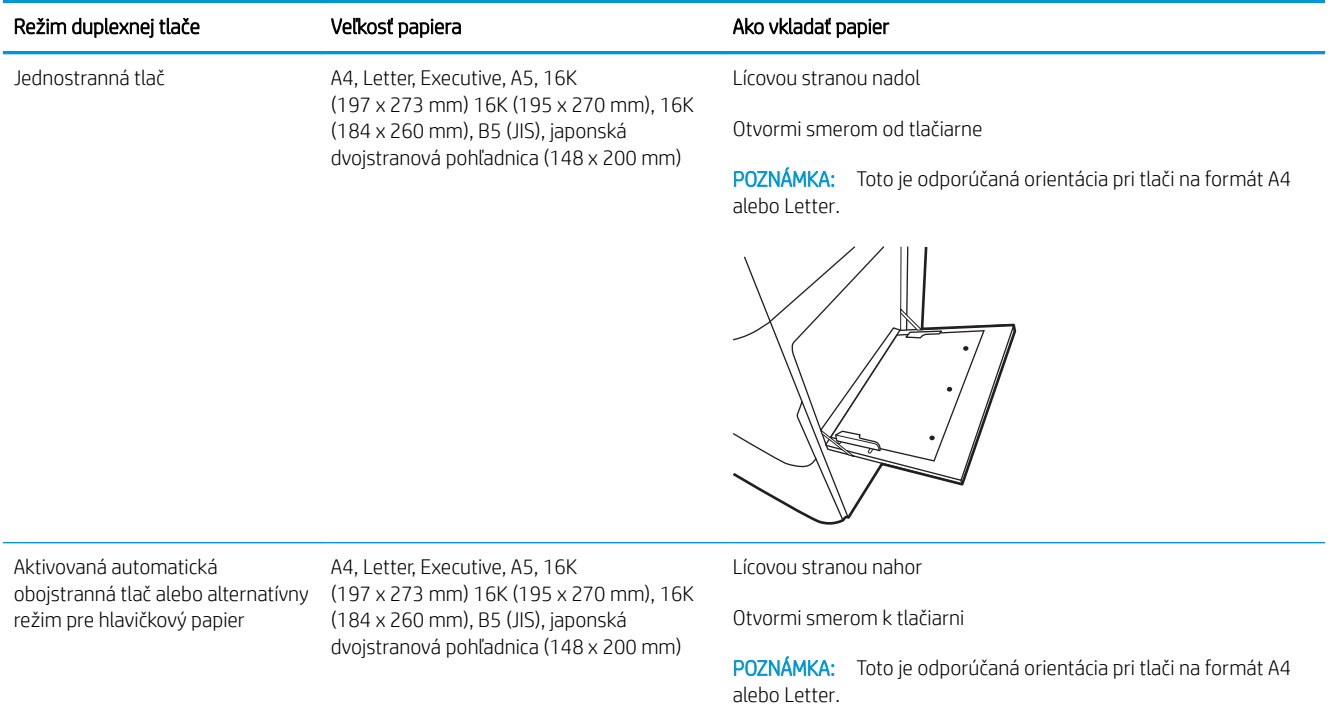

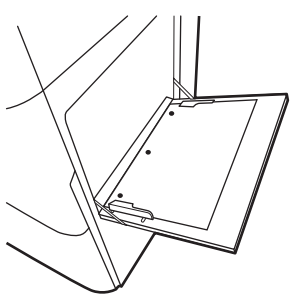

## Použitie alternatívneho režimu pre hlavičkový papier

Funkcia Alternative Letterhead Mode (Alternatívny režim pre hlavičkový papier) sa používa na vkladanie hlavičkového papiera alebo predtlačeného papiera do zásobníka rovnakým spôsobom pre všetky úlohy, či už sa tlačí na jednu, alebo obidve strany hárka papiera. Keď používate tento režim, papier vkladajte spôsobom, akým by ste ho vkladali v automatickom režime obojstrannej tlače.

● Povolenie alternatívneho režimu pre hlavičkový papier pomocou ponúk na ovládacom paneli tlačiarne

#### Povolenie alternatívneho režimu pre hlavičkový papier pomocou ponúk na ovládacom paneli tlačiarne

Ponuka Settings (Nastavenia) slúži na nastavenie Alternative Letterhead Mode (Alternatívny režim hlavičkového papiera).

- 1. Na domovskej obrazovke ovládacieho panela tlačiarne prejdite na ponuku Settings (Nastavenia) a otvorte ju.
- 2. Otvorte tieto ponuky:
	- a. Copy/Print (Kopírovanie/tlač) alebo Print (Tlač)
	- **b.** Manage Trays (Správa zásobníkov)
	- c. Alternative Letterhead Mode (Alternatívny režim pre hlavičkový papier)
- 3. Vyberte možnosť On (Zapnúť).

## Vkladanie papiera do zásobníka 2

V nasledujúcej časti je opísaný spôsob vloženia papiera do zásobníka 2.

- Plnenie zásobníka 2
- [Orientácia papiera v zásobníku 2](#page-42-0)
- [Použitie alternatívneho režimu pre hlavičkový papier](#page-45-0)

## Plnenie zásobníka 2

Podľa nasledujúcich krokov vložte papier do zásobníka 2.

1. Otvorte zásobník.

POZNÁMKA: Keď tlačiareň tlačí, tento zásobník neotvárajte.

2. Pred vložením papiera nastavte vodiace lišty šírky papiera stlačením modrých nastavovacích zarážok a posunutím vodiacich líšt na veľkosť používaného papiera.

3. Vodiacu lištu dĺžky papiera nastavte stlačením nastavovacej zarážky a posunutím vodiacej lišty na veľkosť používaného papiera.

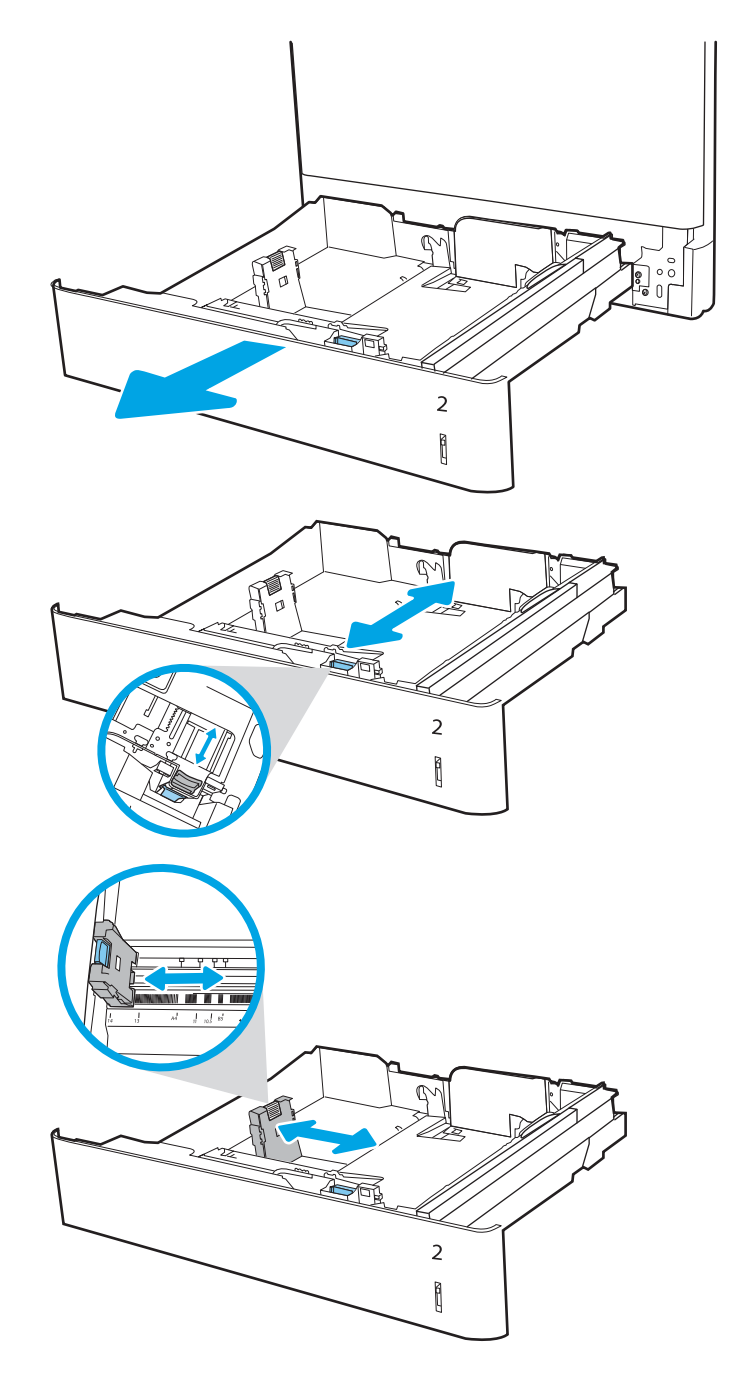

4. Do zásobníka vložte papier. Informácie o tom, ako treba otočiť papier, nájdete v časti <u>[Orientácia](#page-42-0)</u> <u>[papiera v zásobníku 2 na strane 31.](#page-42-0)</u>

POZNÁMKA: Zásobník neprepĺňajte, inak môže dôjsť k zaseknutiam. Dbajte na to, aby bola horná strana stohu pod indikátorom plného zásobníka.

5. Skontrolujte papier a overte, či sa vodiace lišty zľahka dotýkajú stohu, ale neohýbajú ho.

POZNÁMKA: Vodiace lišty nepritláčajte nasilu k stohu papierov. Zarovnajte ich so zarážkami alebo značkami na zásobníku.

6. Zatvorte zásobník.

- 7. Na ovládacom paneli tlačiarne sa zobrazí hlásenie o konfigurácii zásobníka.
- 8. Stlačením tlačidla OK potvrďte zistenú veľkosť a typ papiera alebo výberom položky Modify (Upraviť) vyberte inú veľkosť alebo typ papiera.

V prípade použitia papiera vlastnej veľkosti zadajte rozmery X a Y papiera, keď sa zobrazí výzva na ovládacom paneli tlačiarne.

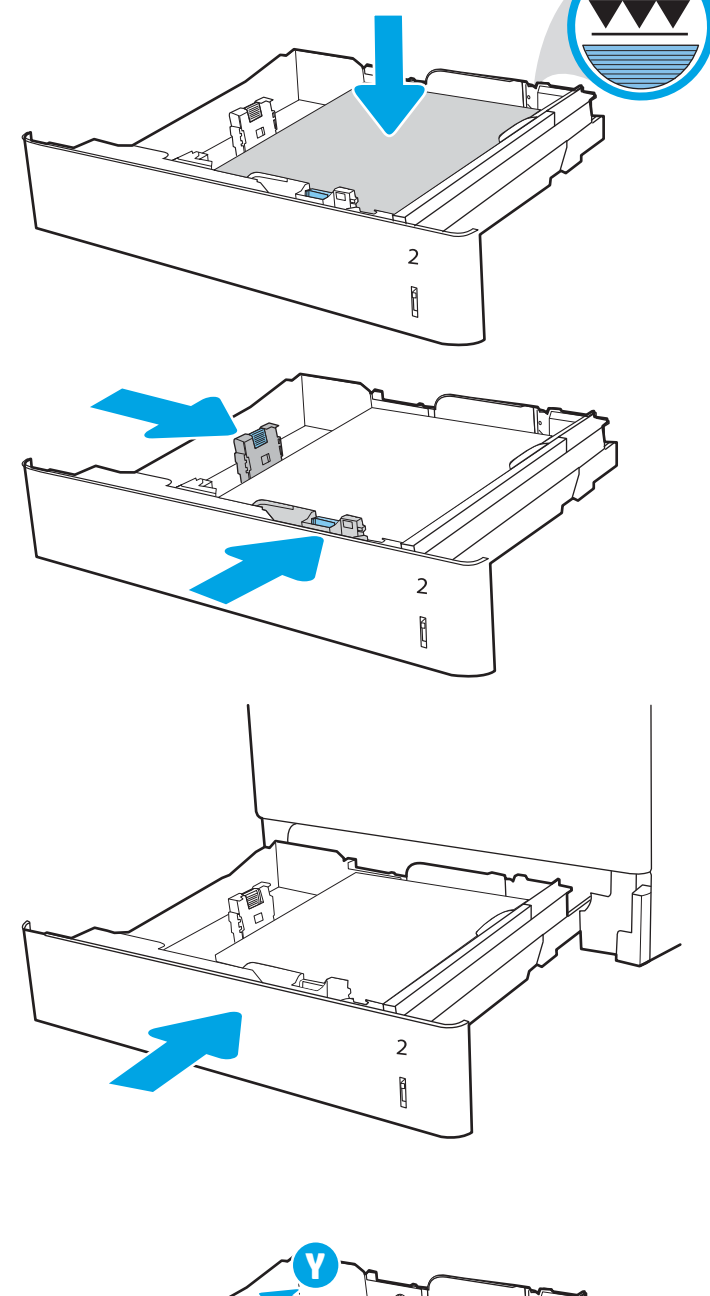

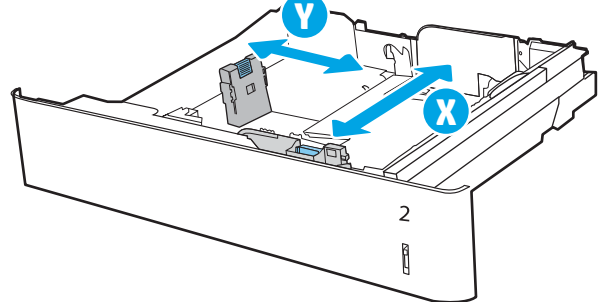

## <span id="page-42-0"></span>Orientácia papiera v zásobníku 2

Umiestnite papier správne do zásobníka 2, aby ste zaistili tú najlepšiu kvalitu tlače.

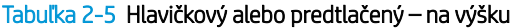

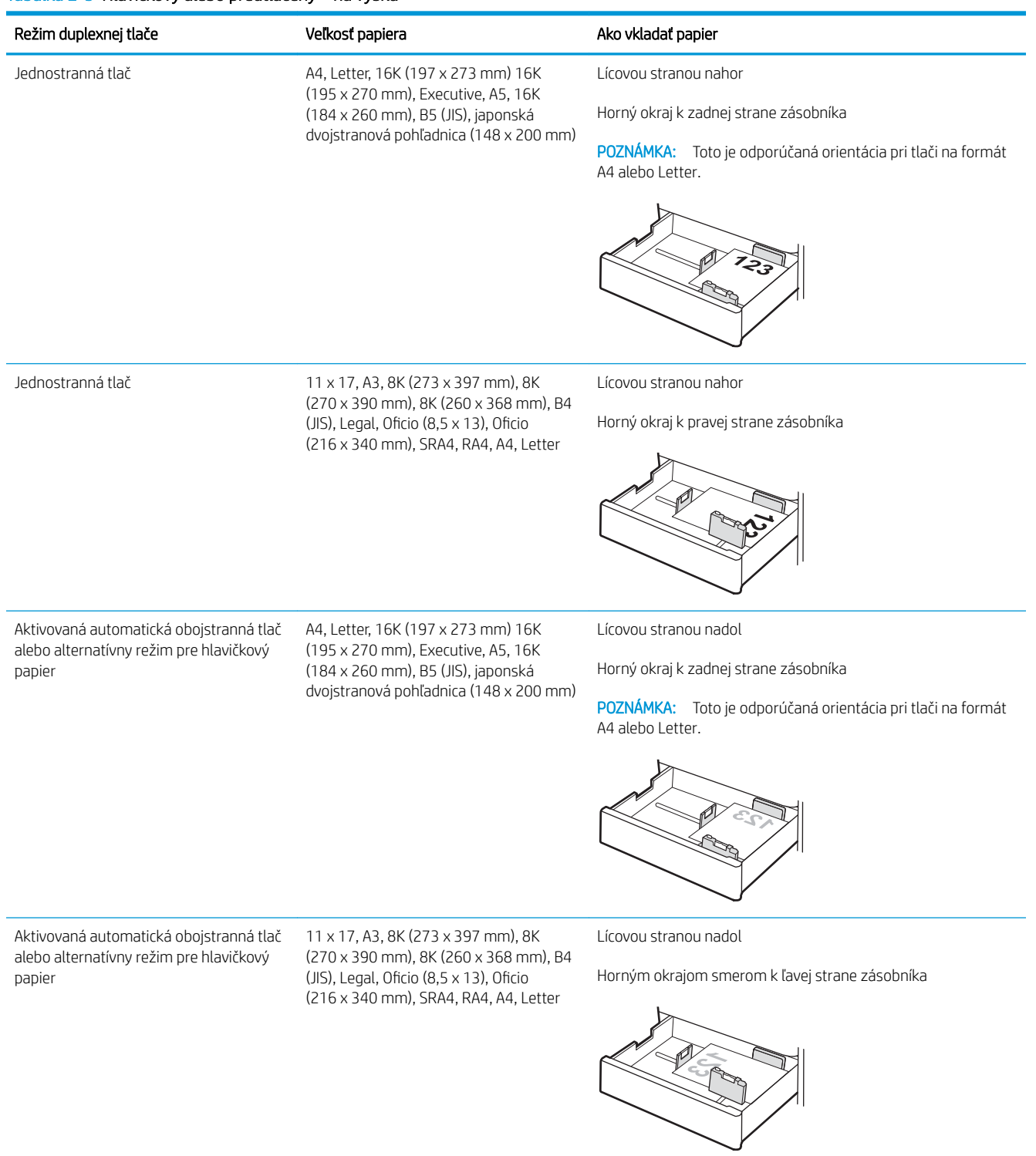

#### Tabuľka 2-6 Hlavičkový alebo predtlačený – na šírku

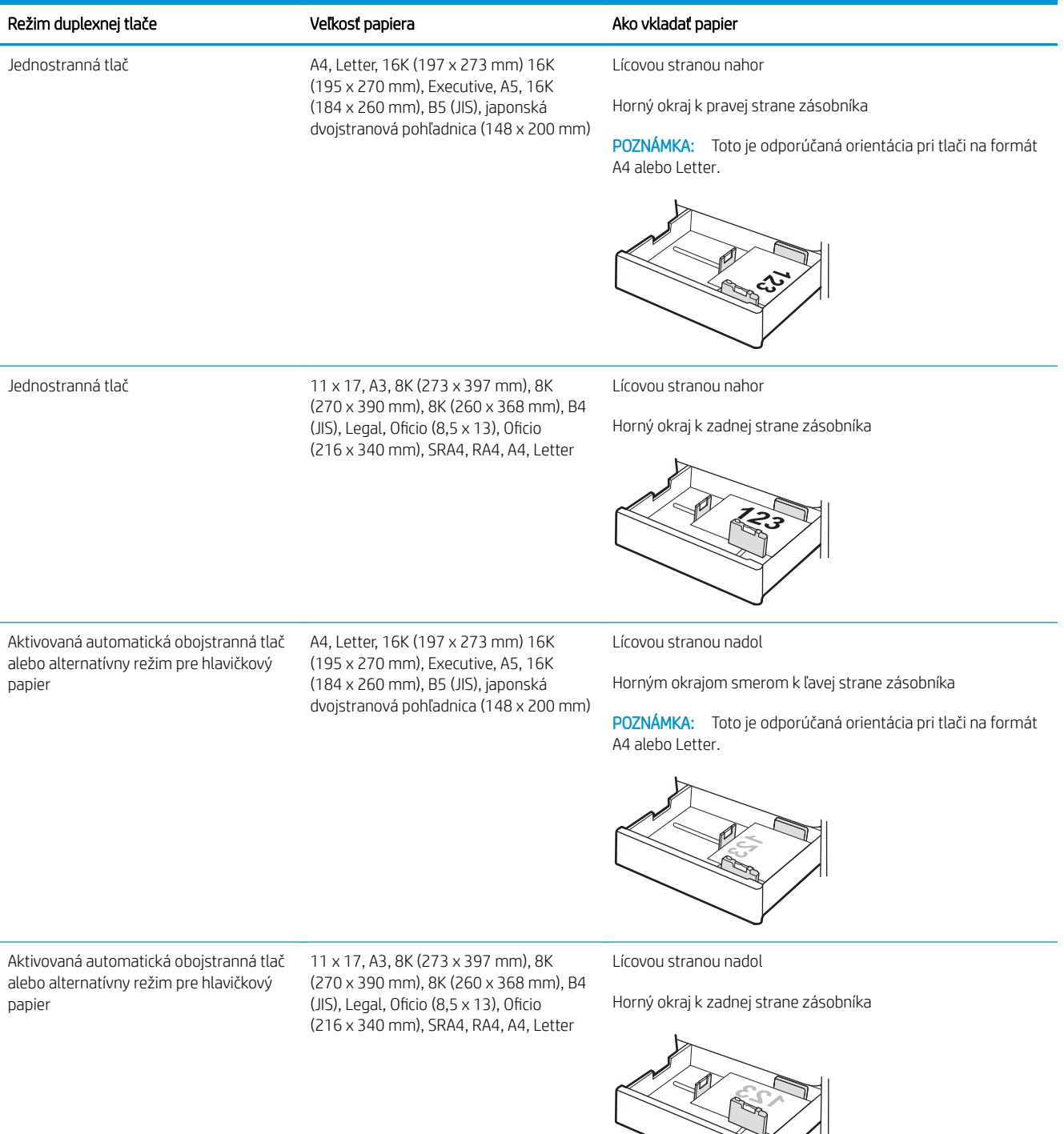

#### Tabuľka 2-7 Preddierovaný – na výšku

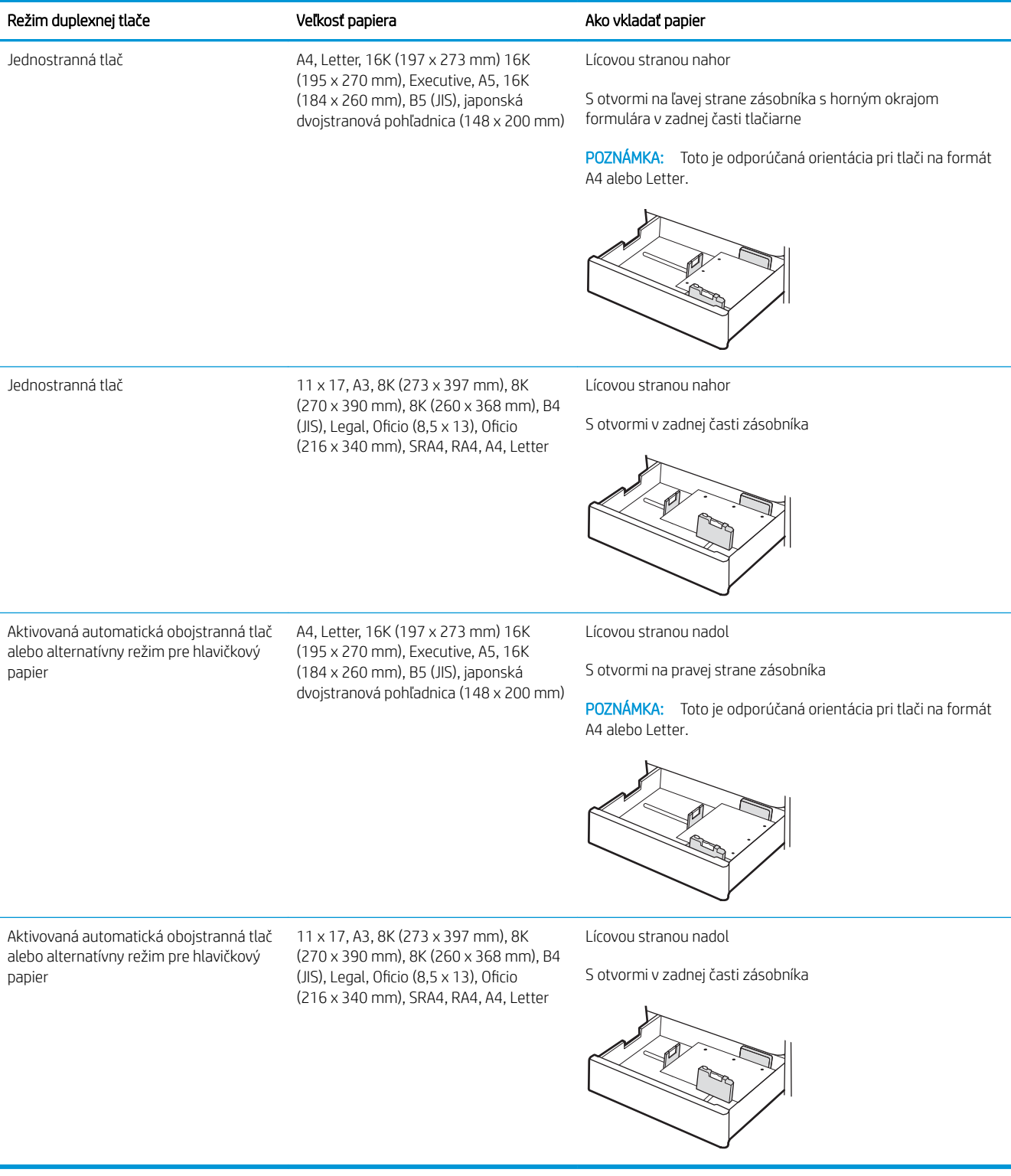

## <span id="page-45-0"></span>Použitie alternatívneho režimu pre hlavičkový papier

Funkcia Alternative Letterhead Mode (Alternatívny režim pre hlavičkový papier) sa používa na vkladanie hlavičkového papiera alebo predtlačeného papiera do zásobníka rovnakým spôsobom pre všetky úlohy, či už sa tlačí na jednu, alebo obidve strany hárka papiera. Keď používate tento režim, papier vkladajte spôsobom, akým by ste ho vkladali v automatickom režime obojstrannej tlače.

● Povolenie alternatívneho režimu pre hlavičkový papier pomocou ponúk na ovládacom paneli tlačiarne

#### Povolenie alternatívneho režimu pre hlavičkový papier pomocou ponúk na ovládacom paneli tlačiarne

Ponuka Settings (Nastavenia) slúži na nastavenie Alternative Letterhead Mode (Alternatívny režim hlavičkového papiera).

- 1. Na domovskej obrazovke ovládacieho panela tlačiarne prejdite na ponuku Settings (Nastavenia) a otvorte ju.
- 2. Otvorte tieto ponuky:
	- a. Copy/Print (Kopírovanie/tlač) alebo Print (Tlač)
	- **b.** Manage Trays (Správa zásobníkov)
	- c. Alternative Letterhead Mode (Alternatívny režim pre hlavičkový papier)
- 3. Vyberte možnosť On (Zapnúť).

## Vloženie papiera do zásobníka papiera na 550 hárkov

V nasledujúcej časti je opísaný spôsob vkladania papiera do zásobníka na 550 hárkov.

- Vloženie papiera do zásobníka papiera na 550 hárkov
- [Orientácia zásobníka papiera na 550 hárkov](#page-48-0)
- [Použitie alternatívneho režimu pre hlavičkový papier](#page-52-0)

## Vloženie papiera do zásobníka papiera na 550 hárkov

Pri vkladaní papiera do zásobníka papiera na 550 hárkov postupujte takto:

1. Otvorte zásobník.

POZNÁMKA: Keď tlačiareň tlačí, tento zásobník neotvárajte.

2. Pred vložením papiera nastavte vodiace lišty šírky papiera stlačením modrých nastavovacích zarážok a posunutím vodiacich líšt na veľkosť používaného papiera.

3. Vodiacu lištu dĺžky papiera nastavte stlačením nastavovacej zarážky a posunutím vodiacej lišty na veľkosť používaného papiera.

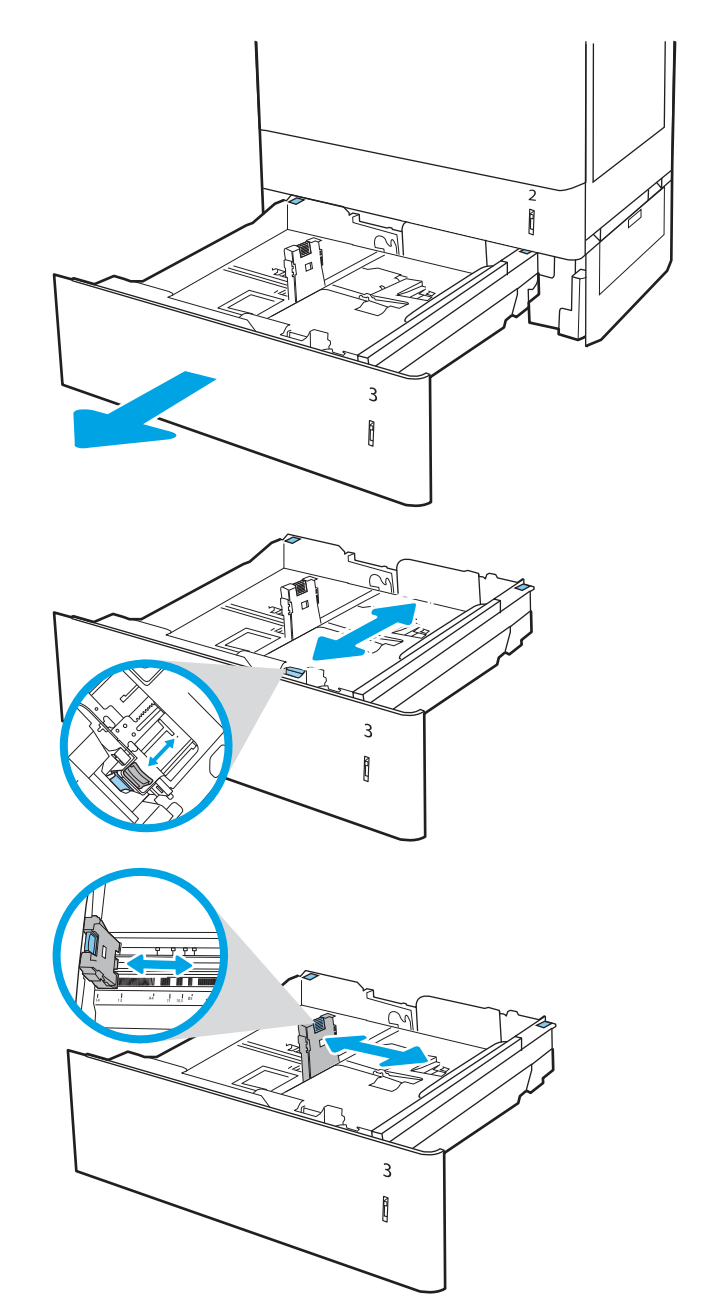

- 4. Podľa značky na zásobníku nastavte v prípade nasledujúcich veľkostí papiera modrú zarážku papiera v ľavom zadnom rohu zásobníka na správnu polohu:
	- $-12 \times 18$
	- RA3
	- $-11 \times 17$
	- A3
	- SRA3
- 5. Do zásobníka vložte papier. Informácie o tom, ako treba otočiť papier, nájdete v časti [Orientácia](#page-48-0) [zásobníka papiera na 550 hárkov na strane 37](#page-48-0).

POZNÁMKA: Zásobník neprepĺňajte, inak môže dôjsť k zaseknutiam. Dbajte na to, aby bola horná strana stohu pod indikátorom plného zásobníka.

6. Skontrolujte papier a overte, či sa vodiace lišty zľahka dotýkajú stohu, ale neohýbajú ho.

POZNÁMKA: Vodiace lišty nepritláčajte nasilu k stohu papierov. Zarovnajte ich so zarážkami alebo značkami na zásobníku.

7. Zatvorte zásobník.

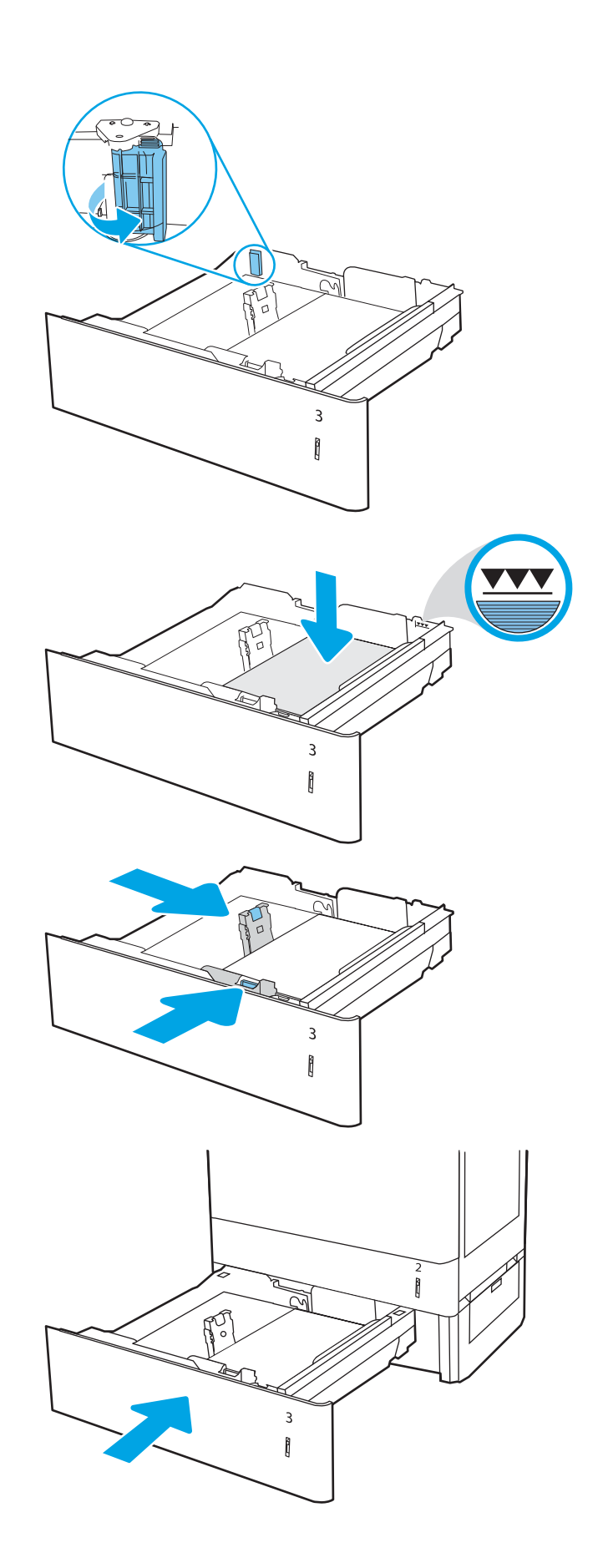

- <span id="page-48-0"></span>8. Na ovládacom paneli tlačiarne sa zobrazí hlásenie o konfigurácii zásobníka.
- 9. Stlačením tlačidla OK potvrďte zistenú veľkosť a typ papiera alebo výberom položky <u>Modify</u> (Upraviť) vyberte inú veľkosť alebo typ papiera.

V prípade použitia papiera vlastnej veľkosti zadajte rozmery X a Y papiera, keď sa zobrazí výzva na ovládacom paneli tlačiarne.

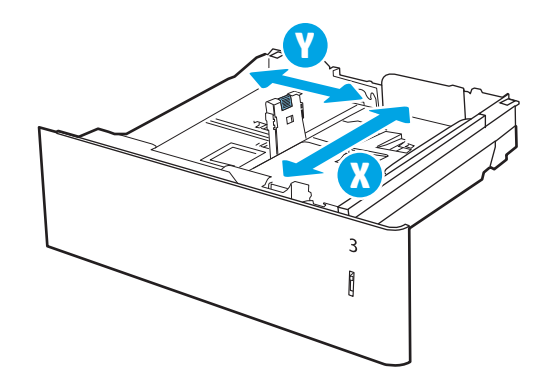

### Orientácia zásobníka papiera na 550 hárkov

Umiestnite papier správne do zásobníka na 550 hárkov, aby ste zaistili tú najlepšiu kvalitu tlače.

#### Tabuľka 2-8 Hlavičkový alebo predtlačený – na výšku

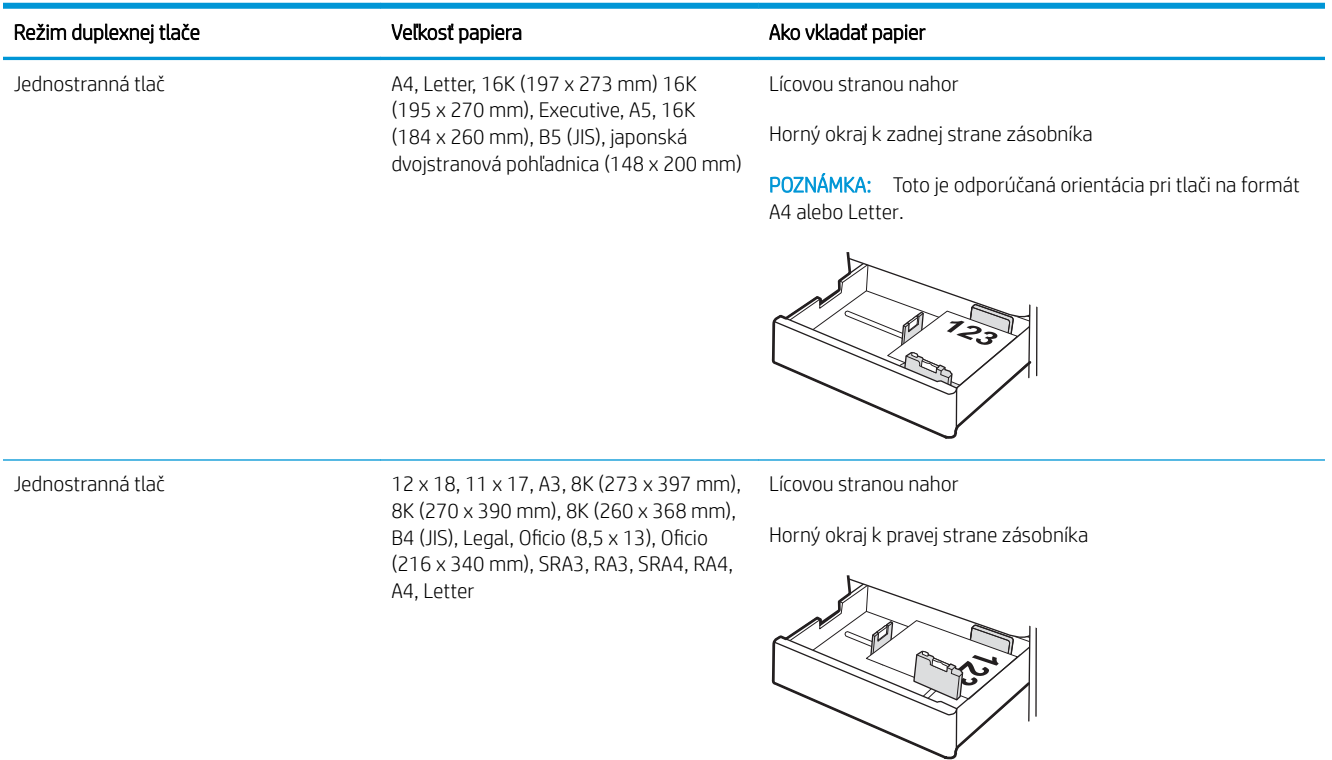

#### Tabuľka 2-8 Hlavičkový alebo predtlačený – na výšku (pokračovanie)

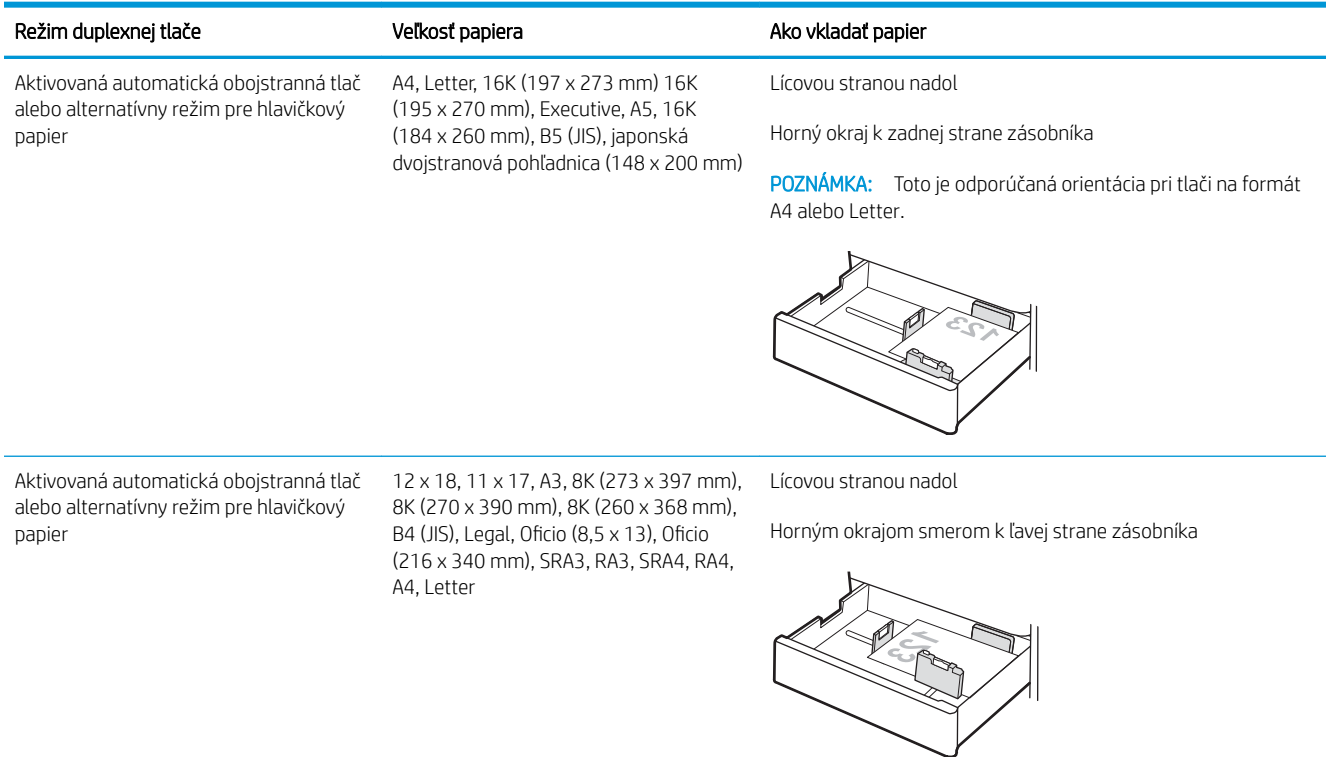

#### Tabuľka 2-9 Hlavičkový alebo predtlačený – na šírku

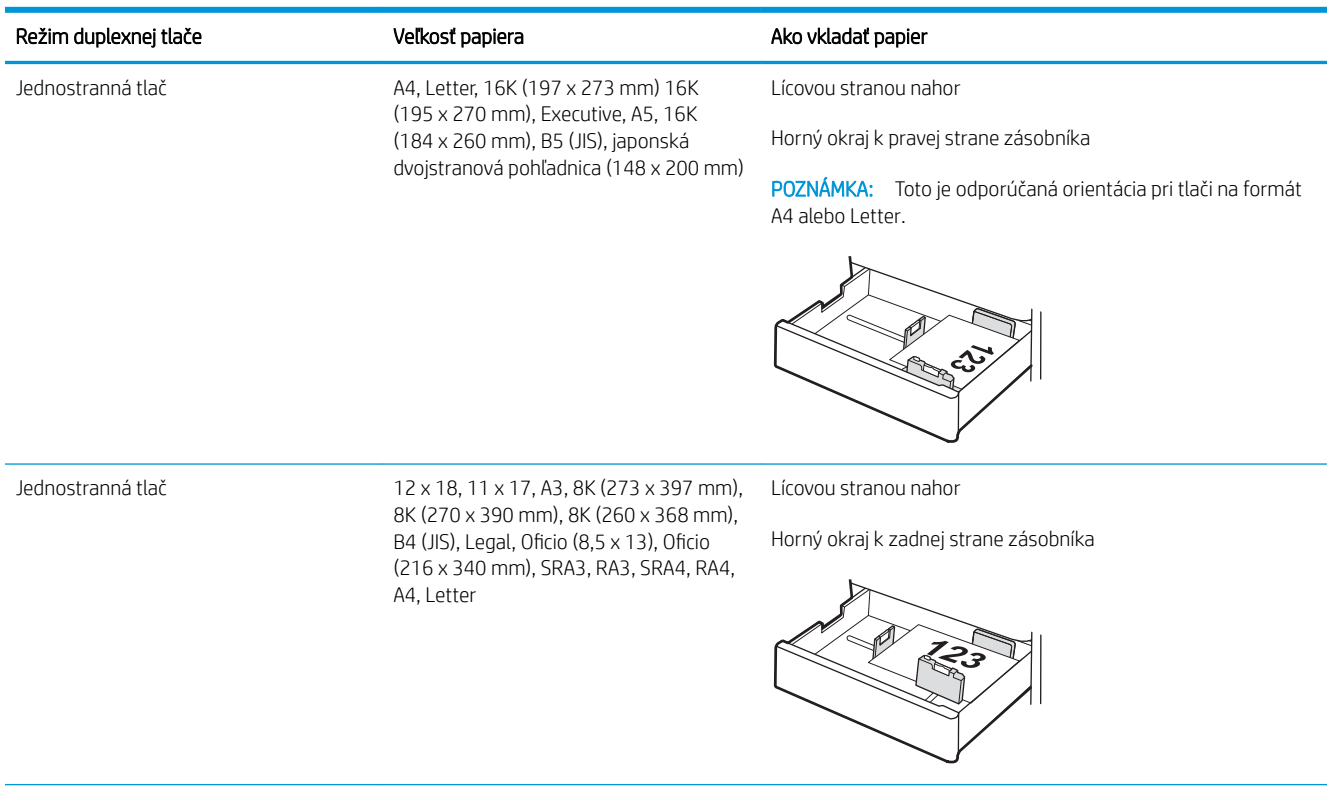

#### Tabuľka 2-9 Hlavičkový alebo predtlačený – na šírku (pokračovanie)

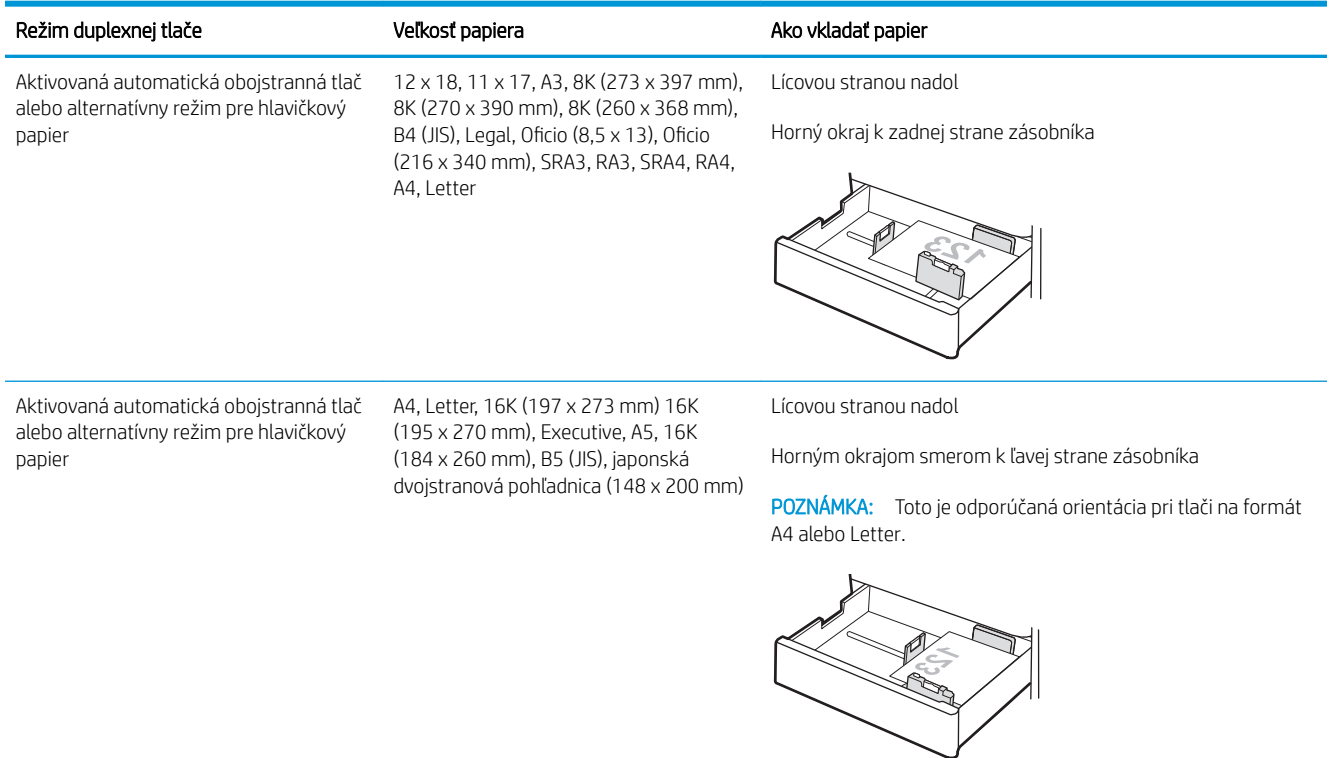

#### Tabuľka 2-10 Preddierovaný – na výšku

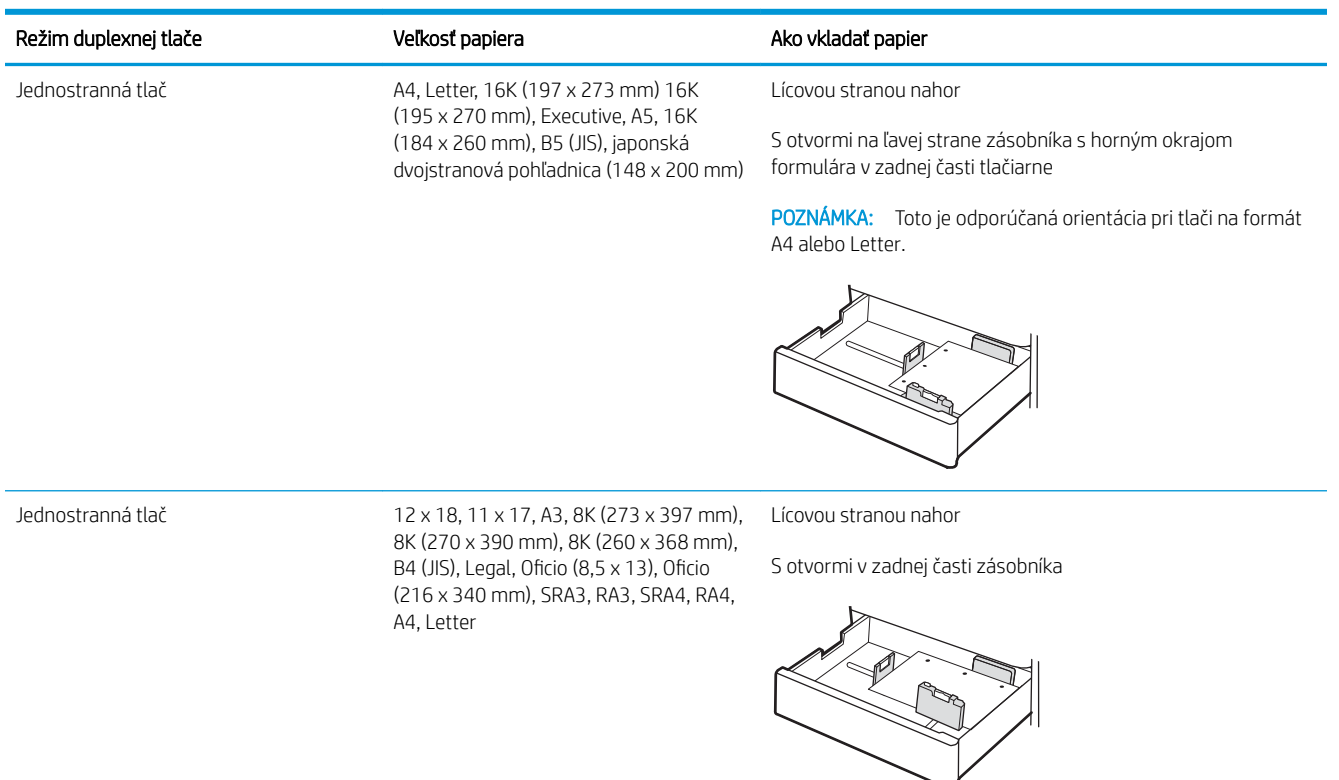

#### Tabuľka 2-10 Preddierovaný – na výšku (pokračovanie)

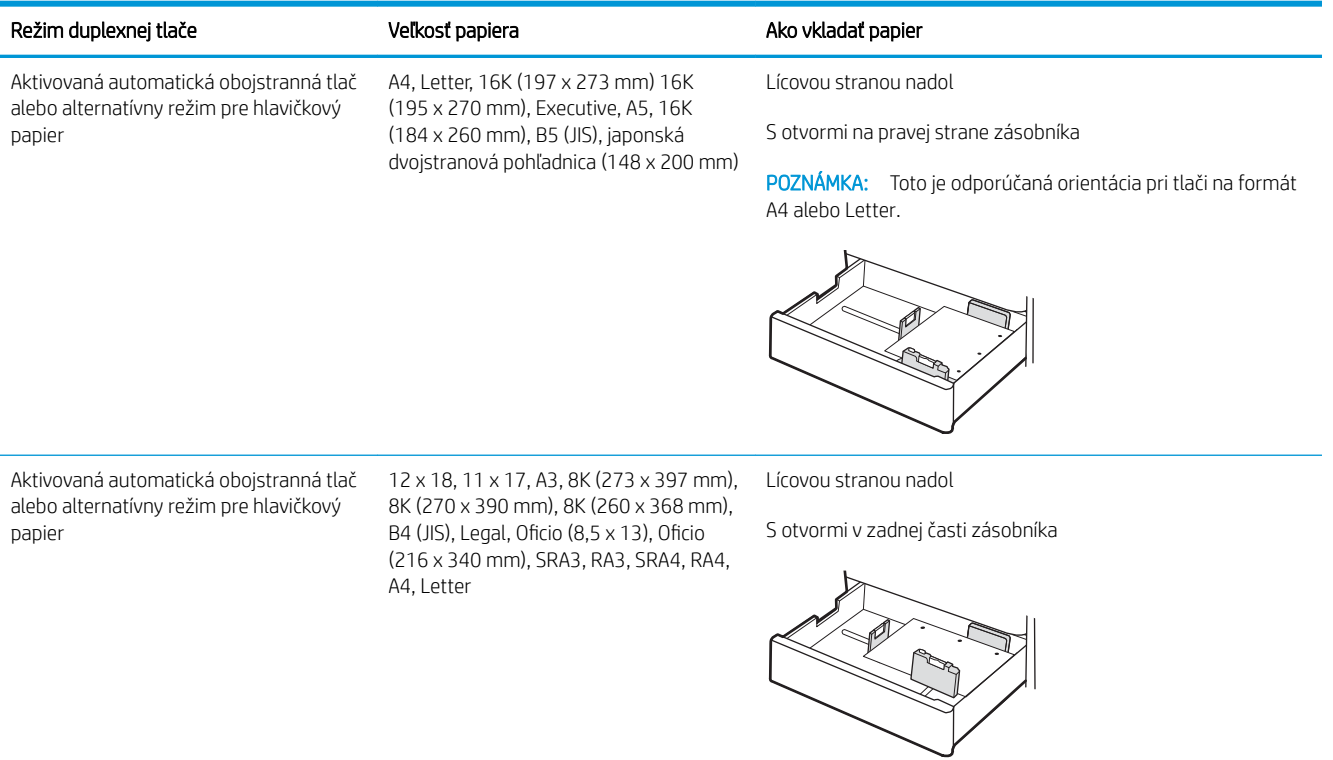

## <span id="page-52-0"></span>Použitie alternatívneho režimu pre hlavičkový papier

Funkcia Alternative Letterhead Mode (Alternatívny režim pre hlavičkový papier) sa používa na vkladanie hlavičkového papiera alebo predtlačeného papiera do zásobníka rovnakým spôsobom pre všetky úlohy, či už sa tlačí na jednu, alebo obidve strany hárka papiera. Keď používate tento režim, papier vkladajte spôsobom, akým by ste ho vkladali v automatickom režime obojstrannej tlače.

Povolenie alternatívneho režimu pre hlavičkový papier pomocou ponúk na ovládacom paneli tlačiarne

#### Povolenie alternatívneho režimu pre hlavičkový papier pomocou ponúk na ovládacom paneli tlačiarne

Ponuka Settings (Nastavenia) slúži na nastavenie Alternative Letterhead Mode (Alternatívny režim hlavičkového papiera).

- 1. Na domovskej obrazovke ovládacieho panela tlačiarne prejdite na ponuku Settings (Nastavenia) a otvorte ju.
- 2. Otvorte tieto ponuky:
	- a. Copy/Print (Kopírovanie/tlač) alebo Print (Tlač)
	- b. Manage Trays (Správa zásobníkov)
	- c. Alternative Letterhead Mode (Alternatívny režim pre hlavičkový papier)
- 3. Vyberte možnosť On (Zapnúť).

## Vložte papier do 2 zásobníkov papiera na 550 hárkov

V nasledujúcej časti je opísaný spôsob vkladania papiera do 2 zásobníkov na 550 hárkov.

- Vložte papier do 2 zásobníkov papiera na 550 hárkov
- [Orientácia papiera v 2 zásobníkoch papiera na 550 hárkov](#page-55-0)
- [Použitie alternatívneho režimu pre hlavičkový papier](#page-59-0)

## Vložte papier do 2 zásobníkov papiera na 550 hárkov

Pri vkladaní papiera do zásobníkov papiera na 550 hárkov postupujte takto:

1. Otvorte zásobník.

POZNÁMKA: Keď tlačiareň tlačí, tento zásobník neotvárajte.

2. Pred vložením papiera nastavte vodiace lišty šírky papiera stlačením modrých nastavovacích zarážok a posunutím vodiacich líšt na veľkosť používaného papiera.

3. Vodiacu lištu dĺžky papiera nastavte stlačením nastavovacej zarážky a posunutím vodiacej lišty na veľkosť používaného papiera.

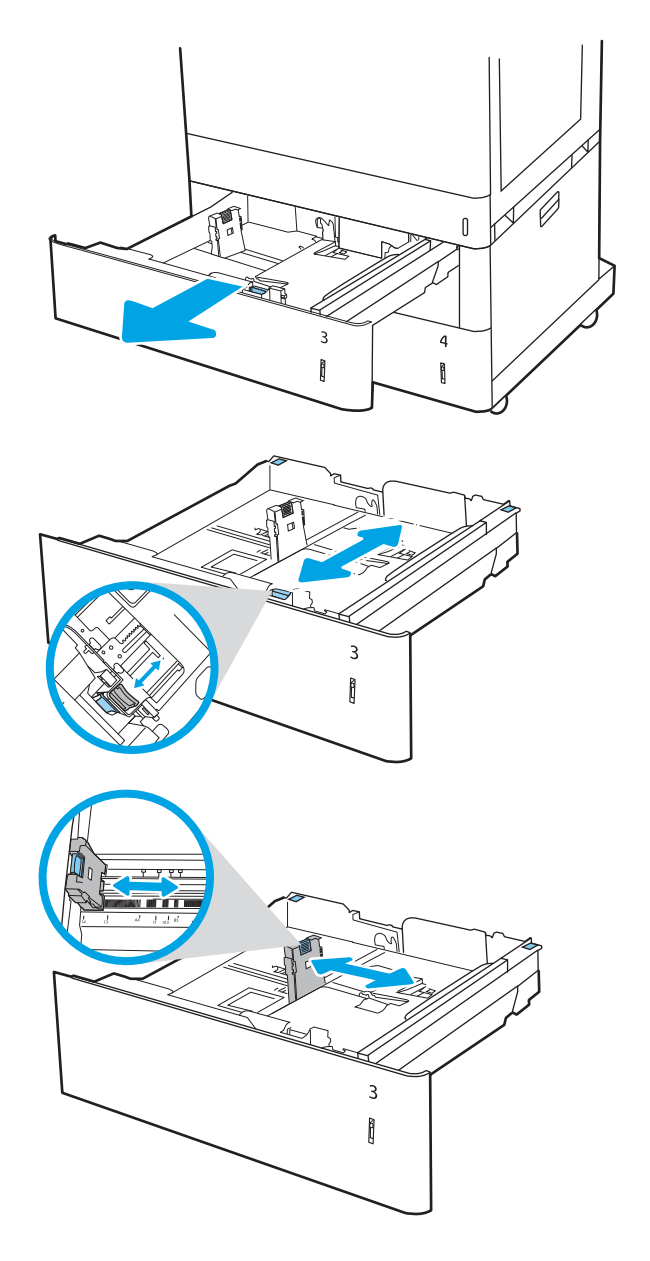

- 4. Podľa značky na zásobníku nastavte v prípade nasledujúcich veľkostí papiera modrú zarážku papiera v ľavom zadnom rohu zásobníka na správnu polohu:
	- 12 x 18
	- RA3
	- 11 x 17
	- A3
	- SRA3
- 5. Do zásobníka vložte papier. Informácie o tom, ako treba otočiť papier, nájdete v časti [Orientácia](#page-55-0) [papiera v 2 zásobníkoch papiera na 550 hárkov](#page-55-0) [na strane 44](#page-55-0).

POZNÁMKA: Zásobník neprepĺňajte, inak môže dôjsť k zaseknutiam. Dbajte na to, aby bola horná strana stohu pod indikátorom plného zásobníka.

6. Skontrolujte papier a overte, či sa vodiace lišty zľahka dotýkajú stohu, ale neohýbajú ho.

> POZNÁMKA: Vodiace lišty nepritláčajte nasilu k stohu papierov. Zarovnajte ich so zarážkami alebo značkami na zásobníku.

7. Zatvorte zásobník.

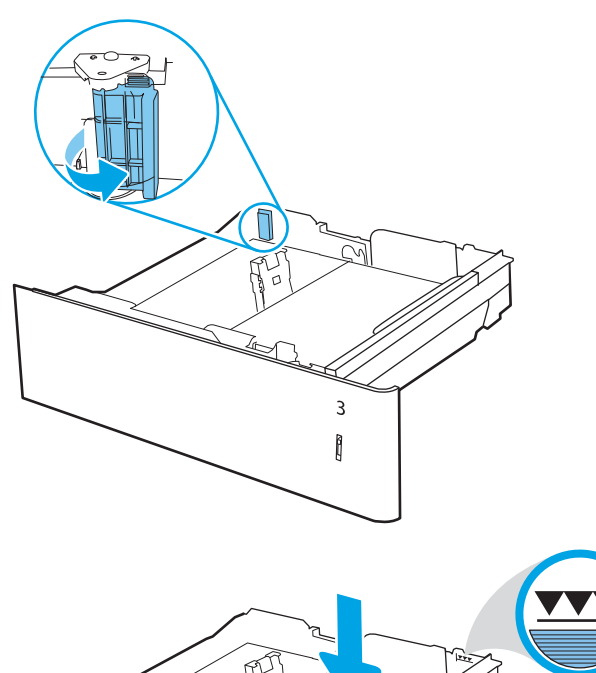

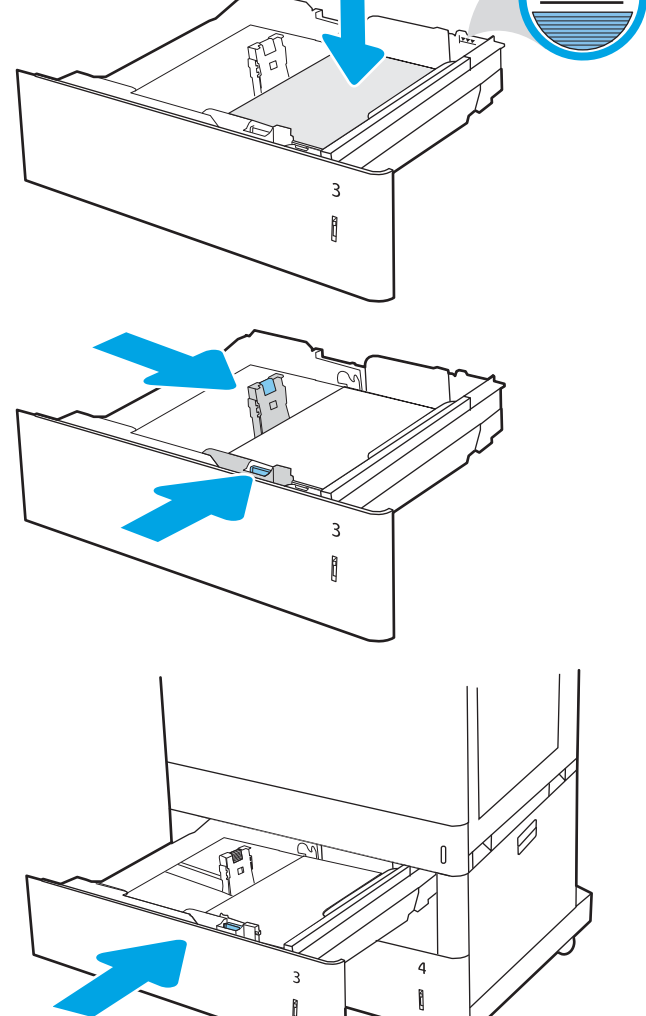

- <span id="page-55-0"></span>8. Na ovládacom paneli tlačiarne sa zobrazí hlásenie o konfigurácii zásobníka.
- 9. Stlačením tlačidla OK potvrďte zistenú veľkosť a typ papiera alebo výberom položky <u>Modify</u> (Upraviť) vyberte inú veľkosť alebo typ papiera.

V prípade použitia papiera vlastnej veľkosti zadajte rozmery X a Y papiera, keď sa zobrazí výzva na ovládacom paneli tlačiarne.

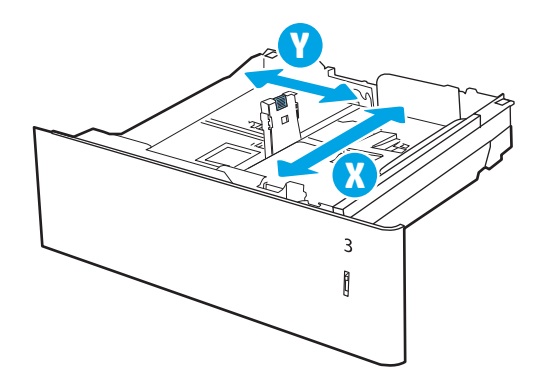

### Orientácia papiera v 2 zásobníkoch papiera na 550 hárkov

Umiestnite papier správne do dvoch zásobníkov na 550 hárkov, aby ste zaistili tú najlepšiu kvalitu tlače.

#### Tabuľka 2-11 Hlavičkový alebo predtlačený – na výšku

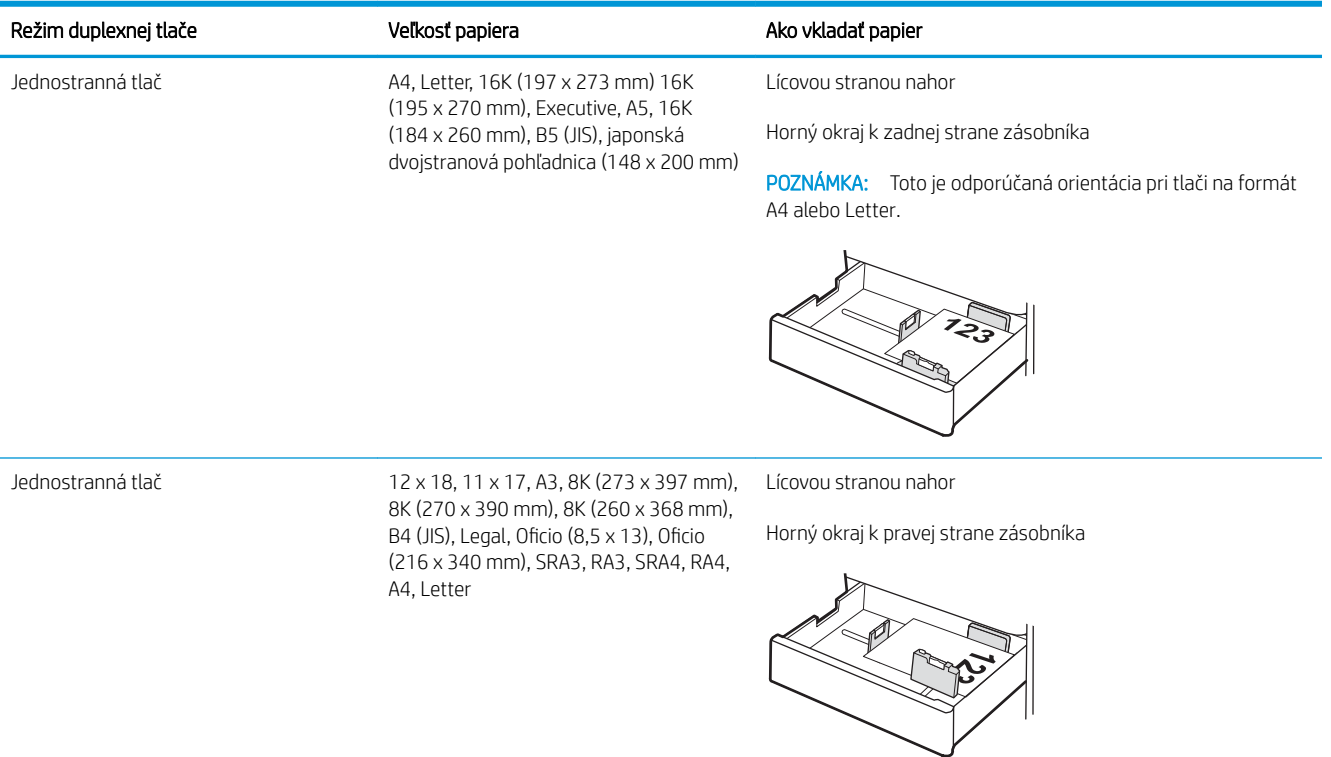

#### Tabuľka 2-11 Hlavičkový alebo predtlačený – na výšku (pokračovanie)

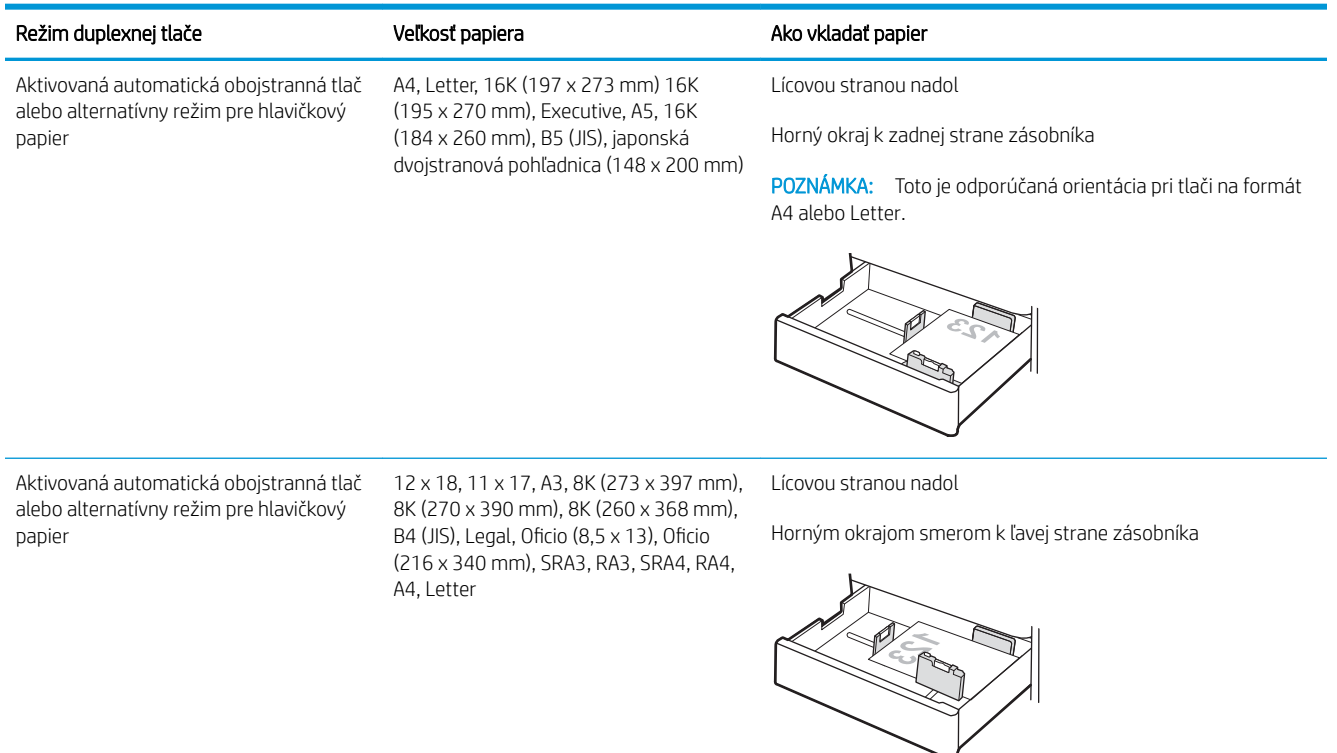

#### Tabuľka 2-12 Hlavičkový alebo predtlačený – na šírku

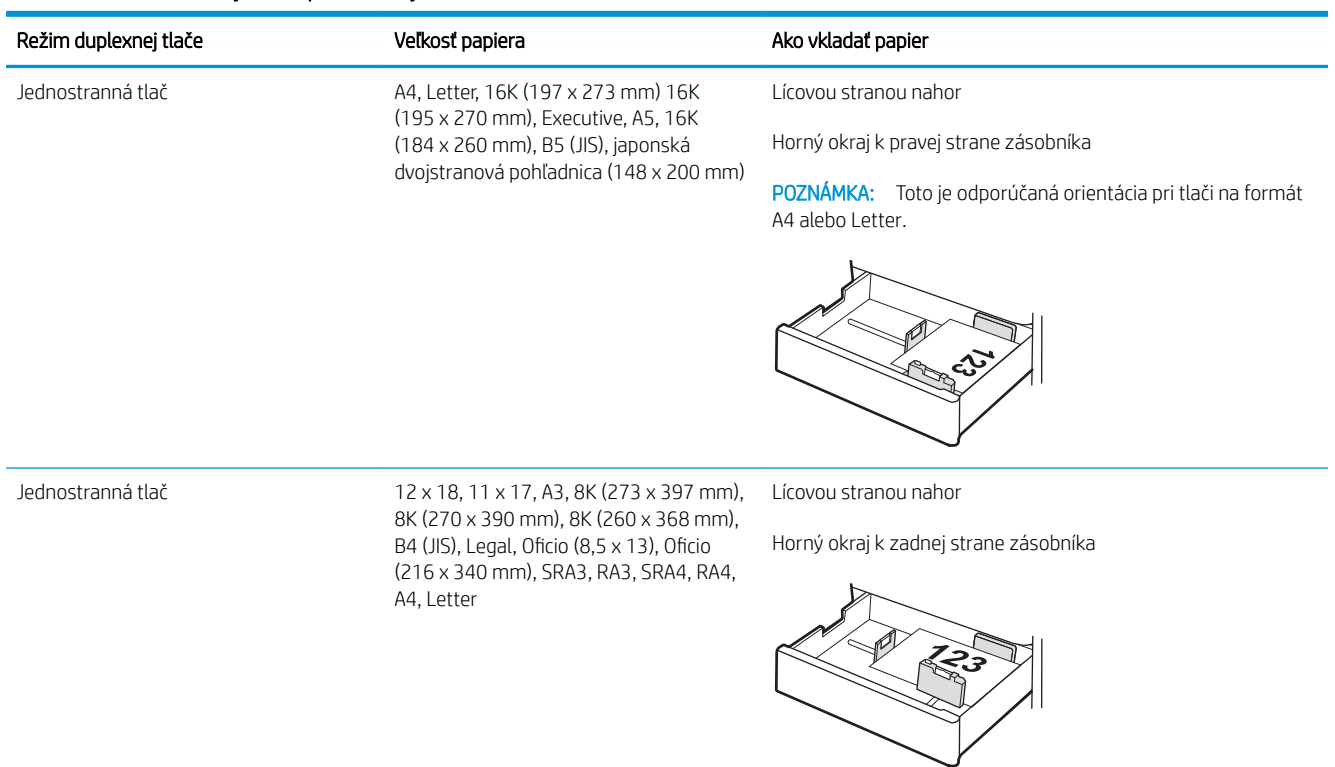

#### Tabuľka 2-12 Hlavičkový alebo predtlačený – na šírku (pokračovanie)

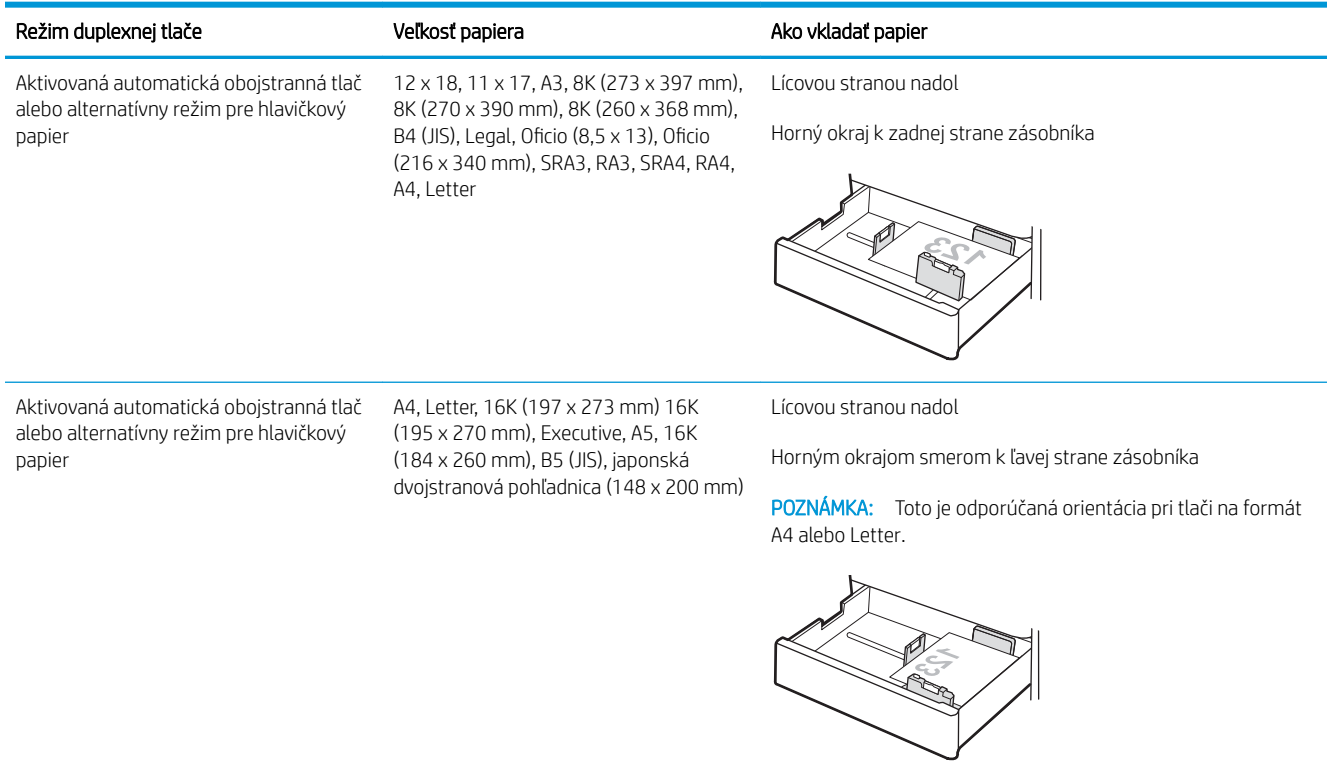

#### Tabuľka 2-13 Preddierovaný – na výšku

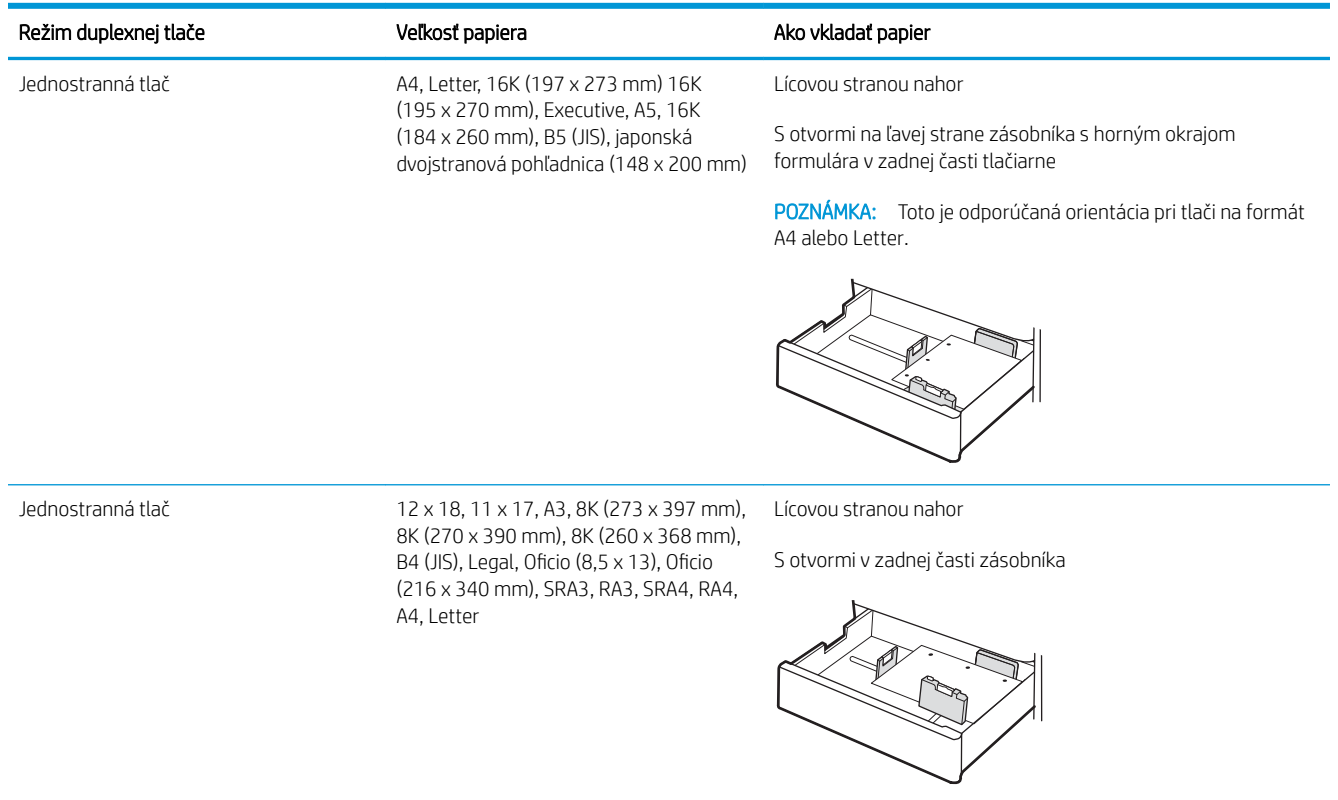

#### Tabuľka 2-13 Preddierovaný – na výšku (pokračovanie)

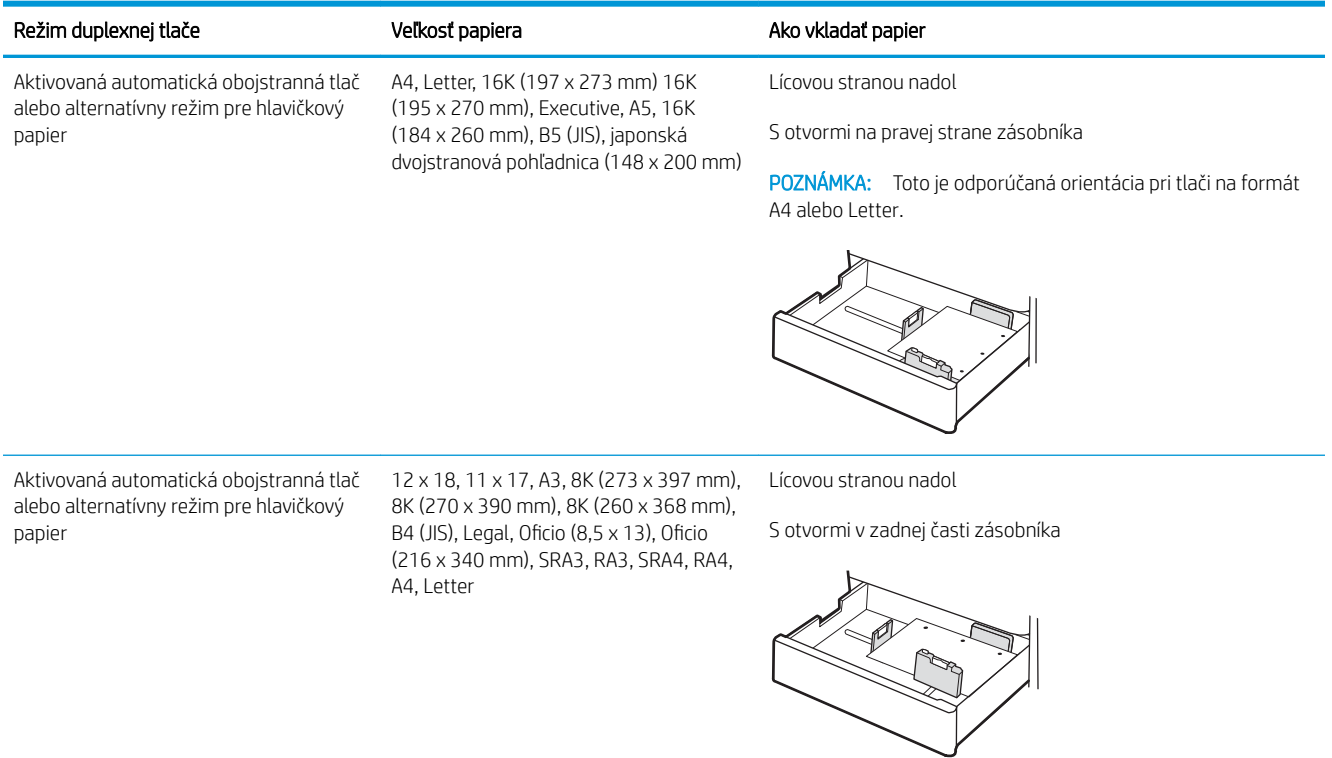

## <span id="page-59-0"></span>Použitie alternatívneho režimu pre hlavičkový papier

Funkcia Alternative Letterhead Mode (Alternatívny režim pre hlavičkový papier) sa používa na vkladanie hlavičkového papiera alebo predtlačeného papiera do zásobníka rovnakým spôsobom pre všetky úlohy, či už sa tlačí na jednu, alebo obidve strany hárka papiera. Keď používate tento režim, papier vkladajte spôsobom, akým by ste ho vkladali v automatickom režime obojstrannej tlače.

● Povolenie alternatívneho režimu pre hlavičkový papier pomocou ponúk na ovládacom paneli tlačiarne

#### Povolenie alternatívneho režimu pre hlavičkový papier pomocou ponúk na ovládacom paneli tlačiarne

Ponuka Settings (Nastavenia) slúži na nastavenie Alternative Letterhead Mode (Alternatívny režim hlavičkového papiera).

- 1. Na domovskej obrazovke ovládacieho panela tlačiarne prejdite na ponuku Settings (Nastavenia) a otvorte ju.
- 2. Otvorte tieto ponuky:
	- a. Copy/Print (Kopírovanie/tlač) alebo Print (Tlač)
	- **b.** Manage Trays (Správa zásobníkov)
	- c. Alternative Letterhead Mode (Alternatívny režim pre hlavičkový papier)
- 3. Vyberte možnosť On (Zapnúť).

## Vloženie papiera do veľkokapacitných vstupných zásobníkov (HCI) na 2 700 hárkov

V nasledujúcej časti je opísaný postup pri vkladaní papiera do veľkokapacitných zásobníkov papiera.

- Vloženie papiera do veľkokapacitných vstupných zásobníkov (HCI) na 2 700 hárkov
- [Orientácia zásobníka papiera HCI na 2 700 hárkov](#page-61-0)
- [Použitie alternatívneho režimu pre hlavičkový papier](#page-65-0)

### Vloženie papiera do veľkokapacitných vstupných zásobníkov (HCI) na 2 700 hárkov

Pri vkladaní papiera do veľkokapacitných zásobníkov postupujte takto:

1. Uvoľnite západku zásobníka a potom vysuňte zásobník z tlačiarne, čím ho otvoríte.

> POZNÁMKA: Keď tlačiareň tlačí, tento zásobník neotvárajte.

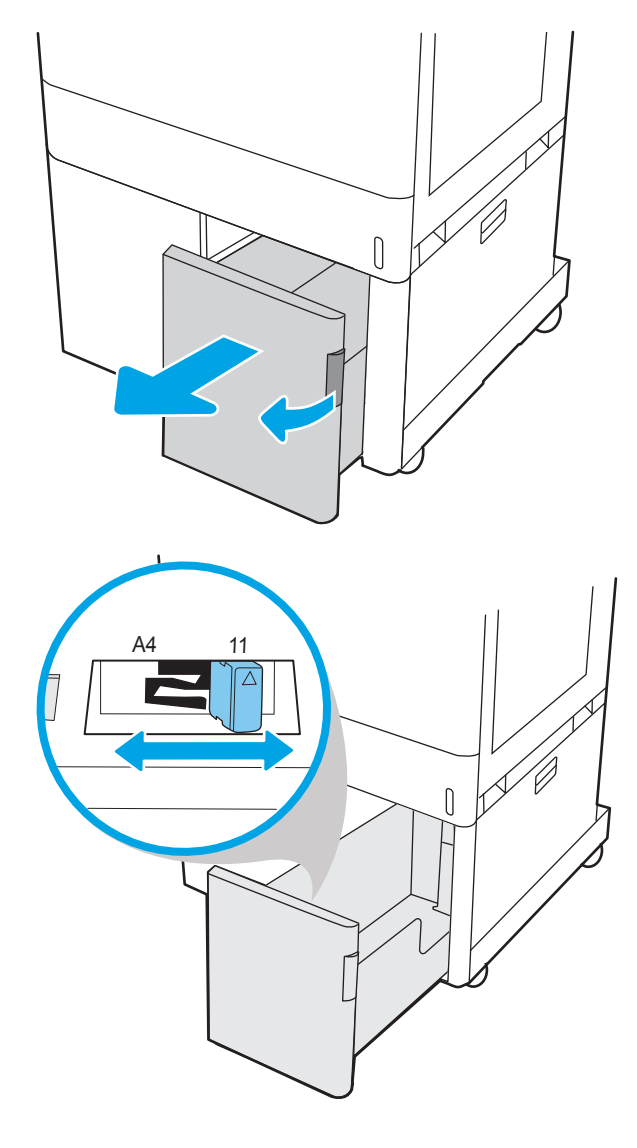

2. Nastavte vodiacu lištu papiera do správnej polohy pre daný papier.

<span id="page-61-0"></span>3. Do zásobníka vložte papier. Skontrolujte papier a overte, či sa vodiace lišty zľahka dotýkajú stohu, ale neohýbajú ho. Informácie o tom, ako treba otočiť papier, nájdete v časti Orientácia zásobníka papiera HCI na 2 700 hárkov na strane 50.

POZNÁMKA: Zásobník neprepĺňajte, inak môže dôjsť k zaseknutiam. Dbajte na to, aby bola horná strana stohu pod indikátorom plného zásobníka.

POZNÁMKA: Ak zásobník nie je správne nastavený, počas tlače sa môže zobraziť chybové hlásenie alebo môže dôjsť k zaseknutiu papiera.

4. Zatvorte zásobník.

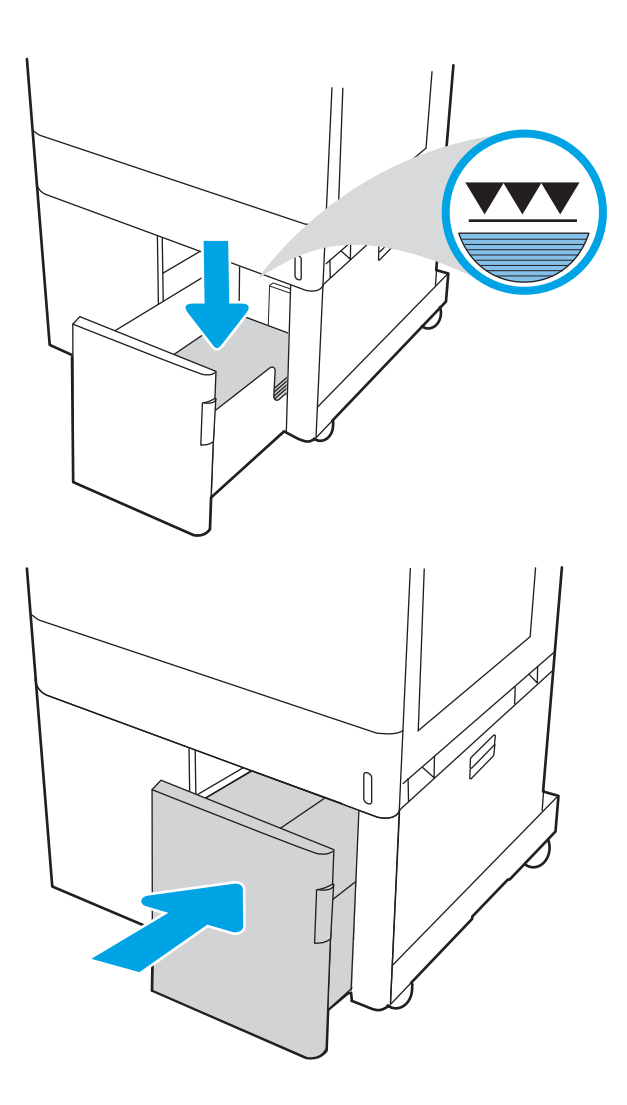

- 5. Na ovládacom paneli tlačiarne sa zobrazí hlásenie o konfigurácii zásobníka.
- 6. Stlačením tlačidla OK potvrďte zistenú veľkosť a typ papiera alebo výberom položky Modify (Upraviť) vyberte inú veľkosť alebo typ papiera.

## Orientácia zásobníka papiera HCI na 2 700 hárkov

Umiestnite papier správne do veľkokapacitných zásobníkov, aby ste zaistili tú najlepšiu kvalitu tlače.

#### Tabuľka 2-14 Hlavičkový alebo predtlačený – na výšku

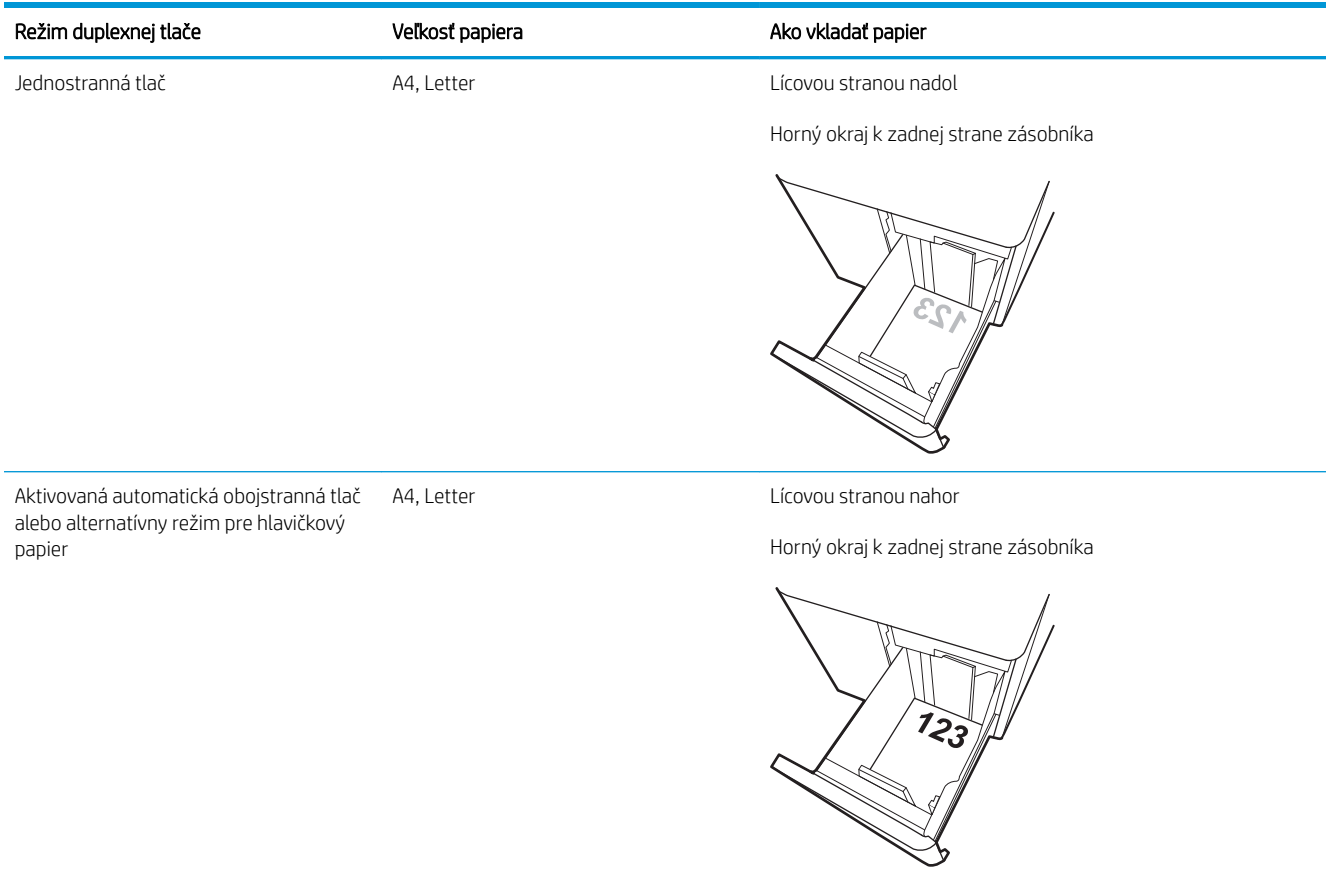

#### Tabuľka 2-15 Hlavičkový alebo predtlačený – na šírku

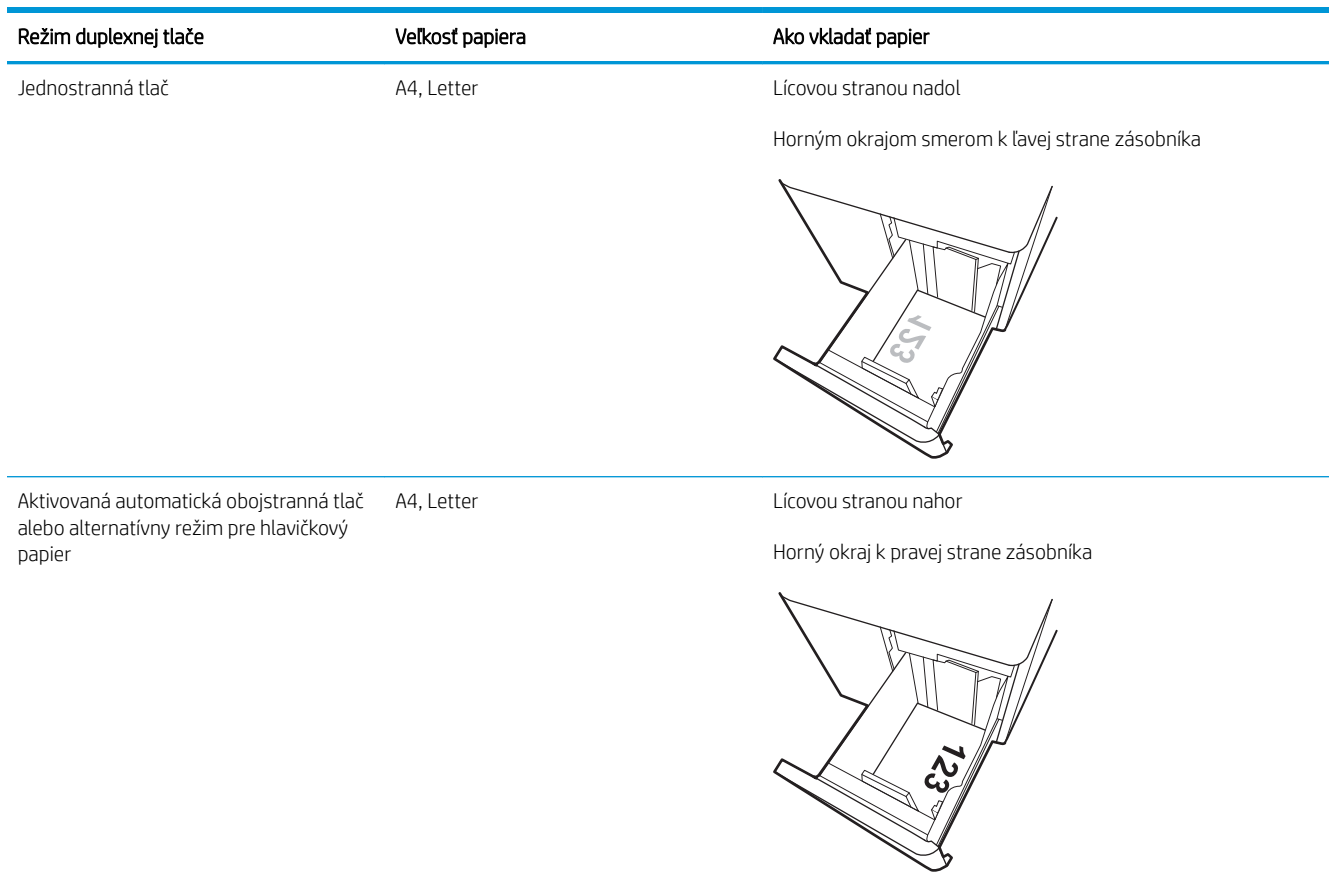

#### Tabuľka 2-16 Preddierovaný – na šírku

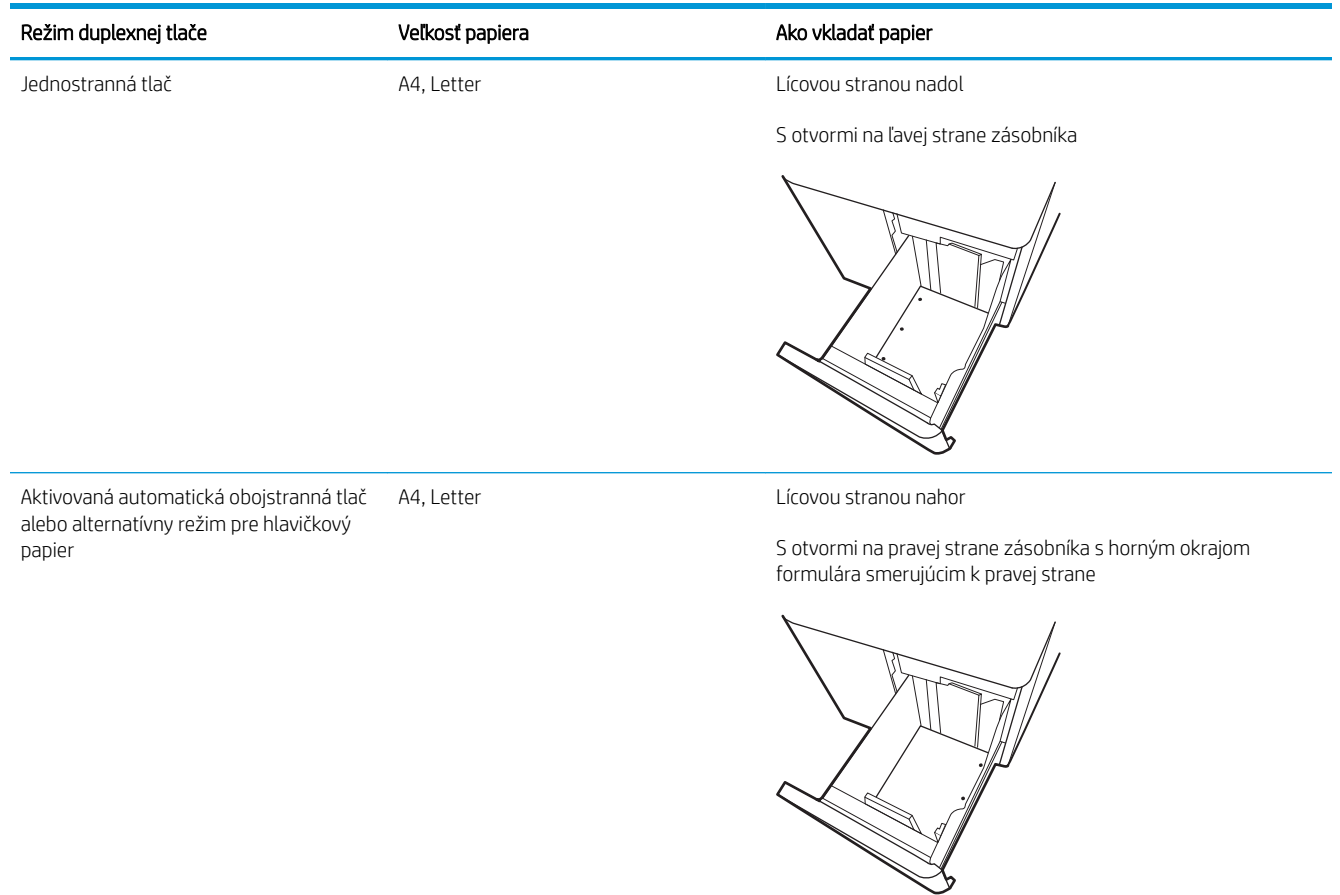

## <span id="page-65-0"></span>Použitie alternatívneho režimu pre hlavičkový papier

Funkcia Alternative Letterhead Mode (Alternatívny režim pre hlavičkový papier) sa používa na vkladanie hlavičkového papiera alebo predtlačeného papiera do zásobníka rovnakým spôsobom pre všetky úlohy, či už sa tlačí na jednu, alebo obidve strany hárka papiera. Keď používate tento režim, papier vkladajte spôsobom, akým by ste ho vkladali v automatickom režime obojstrannej tlače.

● Povolenie alternatívneho režimu pre hlavičkový papier pomocou ponúk na ovládacom paneli tlačiarne

#### Povolenie alternatívneho režimu pre hlavičkový papier pomocou ponúk na ovládacom paneli tlačiarne

Ponuka Settings (Nastavenia) slúži na nastavenie Alternative Letterhead Mode (Alternatívny režim hlavičkového papiera).

- 1. Na domovskej obrazovke ovládacieho panela tlačiarne prejdite na ponuku Settings (Nastavenia) a otvorte ju.
- 2. Otvorte tieto ponuky:
	- a. Copy/Print (Kopírovanie/tlač) alebo Print (Tlač)
	- **b.** Manage Trays (Správa zásobníkov)
	- c. Alternative Letterhead Mode (Alternatívny režim pre hlavičkový papier)
- 3. Vyberte možnosť On (Zapnúť).

## Vkladanie a potlač obálok

Na tlač obálok používajte len zásobník 1. Zásobník 1 má kapacitu 10 obálok.

- Tlač obálok
- Orientácia obálky

### Tlač obálok

Na tlač na obálky pri použití možnosti manuálneho podávania postupujte podľa nasledujúcich krokov a vyberte správne nastavenie v ovládači tlačiarne, potom odošlite tlačovú úlohu do tlačiarne a vložte obálky do zásobníka.

- 1. V softvérovom programe vyberte možnosť Print (Tlačiť).
- 2. Vyberte tlačiareň zo zoznamu tlačiarní a následne kliknutím na tlačidlo Properties (Vlastnosti) alebo Preferences (Predvoľby) otvorte ovládač tlačiarne.
- POZNÁMKA: Názov tlačidla sa v rôznych programoch líši.
- **EX** POZNÁMKA: Prístup k týmto funkciám v operačnom systéme Windows 8.1 získate, ak v aplikácii domovskej obrazovky vyberiete v ponuke Devices (Zariadenia) položku Print (Tlač) a potom vyberiete tlačiareň.
- **EX** POZNÁMKA: Prístup k týmto funkciám v operačnom systéme Windows 10 získate výberom možnosti Print (Tlačiť) a potom výberom tlačiarne.
- 3. Kliknite na kartu Paper/Quality (Papier a kvalita).
- 4. V rozbaľovacom zozname Paper size (Veľkosť papiera) vyberte správnu veľkosť obálok.
- 5. V rozbaľovacom zozname Paper type (Typ papiera) vyberte možnosť Envelope (Obálka).
- 6. V rozbaľovacom zozname Paper source (Zdroj papiera) vyberte možnosť Manual feed (Manuálne podávanie).
- 7. Kliknutím na tlačidlo OK zatvorte dialógové okno Document Properties (Vlastnosti dokumentu).
- 8. V dialógovom okne Print (Tlačiť) spustite tlač úlohy kliknutím na tlačidlo OK.

### Orientácia obálky

Obálky treba vkladať špecifickým spôsobom, aby sa na ne správne tlačilo.

**POZNÁMKA:** Tlačiareň nepodporuje duplexnú tlač na obálky.

#### Tabuľka 2-17 Orientácia obálky

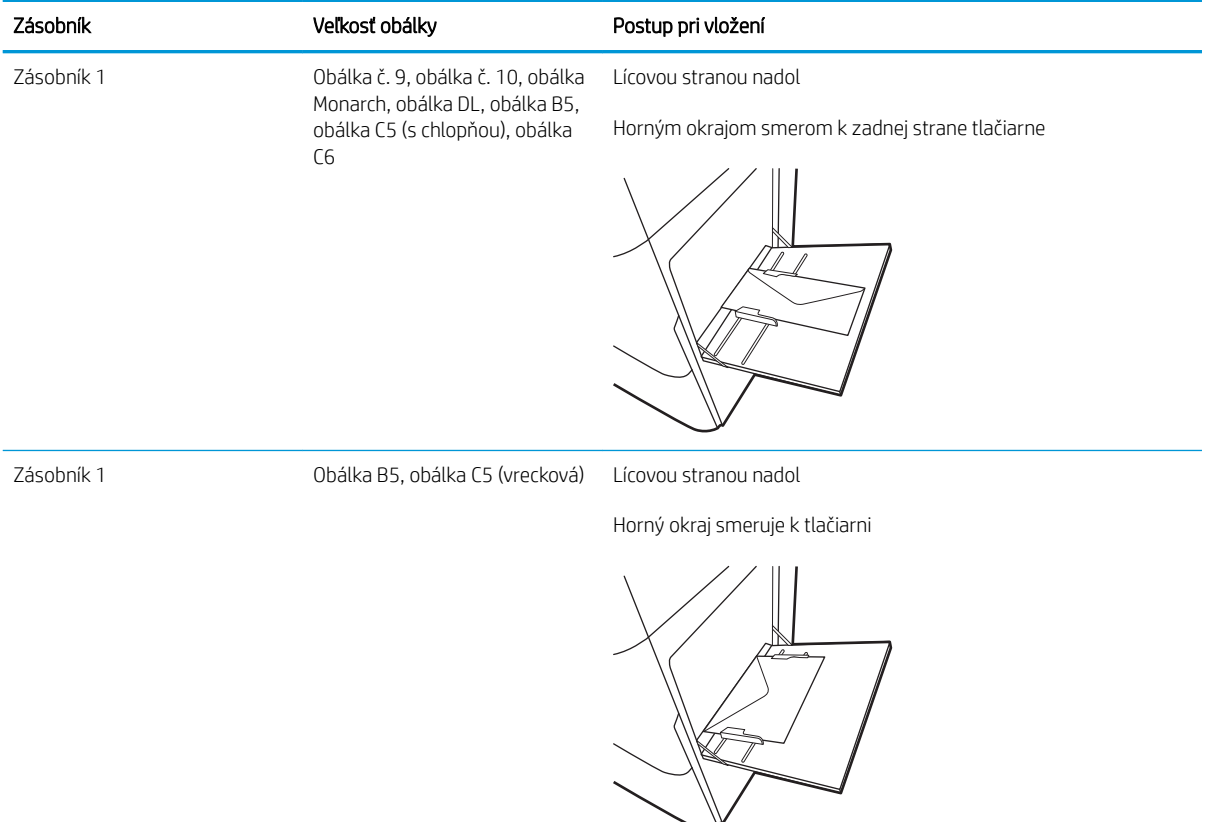

## Vkladanie a potlač štítkov

Na tlač na hárky štítkov použite zásobník 1 alebo zásobníky na 550 hárkov.

- Manuálne podávanie štítkov
- Orientácia štítka

#### Manuálne podávanie štítkov

Na tlač hárkov so štítkami použite režim manuálneho podávania.

- 1. V softvérovom programe vyberte možnosť Print (Tlačiť).
- 2. Vyberte tlačiareň zo zoznamu tlačiarní a následne kliknutím na tlačidlo Properties (Vlastnosti) alebo Preferences (Predvoľby) otvorte ovládač tlačiarne.
- **学 POZNÁMKA:** Názov tlačidla sa v rôznych programoch líši.
- POZNÁMKA: Prístup k týmto funkciám v operačnom systéme Windows 8.1 získate, ak v aplikácii domovskej obrazovky vyberiete v ponuke Devices (Zariadenia) položku Print (Tlač) a potom vyberiete tlačiareň.
- POZNÁMKA: Prístup k týmto funkciám v operačnom systéme Windows 10 získate výberom možnosti Print (Tlačiť) a potom výberom tlačiarne.
- 3. Kliknite na kartu Paper/Quality (Papier a kvalita).
- 4. V rozbaľovacom zozname Paper size (Veľkosť papiera) vyberte správnu veľkosť pre hárky štítkov.
- 5. V rozbaľovacom zozname Paper type (Typ papiera) vyberte možnosť Labels (Štítky).
- 6. V rozbaľovacom zozname Paper source (Zdroj papiera) vyberte možnosť Manual feed (Manuálne podávanie).
- POZNÁMKA: Pri použití funkcie manuálneho podávania tlačiareň tlačí zo zásobníka s najnižším číslom, ktorý je nakonfigurovaný na správu veľkosť papiera, takže nie je potrebné zadať konkrétny zásobník. Napríklad, ak je zásobník 2 nakonfigurovaný na štítky, tlačiareň bude tlačiť zo zásobníka 2. Ak je zásobník 3 nainštalovaný a nakonfigurovaný na štítky, ale zásobník 2 nie je nakonfigurovaný na štítky, tlačiareň bude tlačiť zo zásobníka 3.
- 7. Kliknutím na tlačidlo OK zatvorte dialógové okno Document Properties (Vlastnosti dokumentu).
- 8. V dialógovom okne **Print** (Tlač) kliknutím na tlačidlo **Print** (Tlačiť) spustite tlač úlohy.

### Orientácia štítka

Štítky treba vkladať špecifickým spôsobom, aby sa na ne správne tlačilo.

#### Tabuľka 2-18 Orientácia štítka

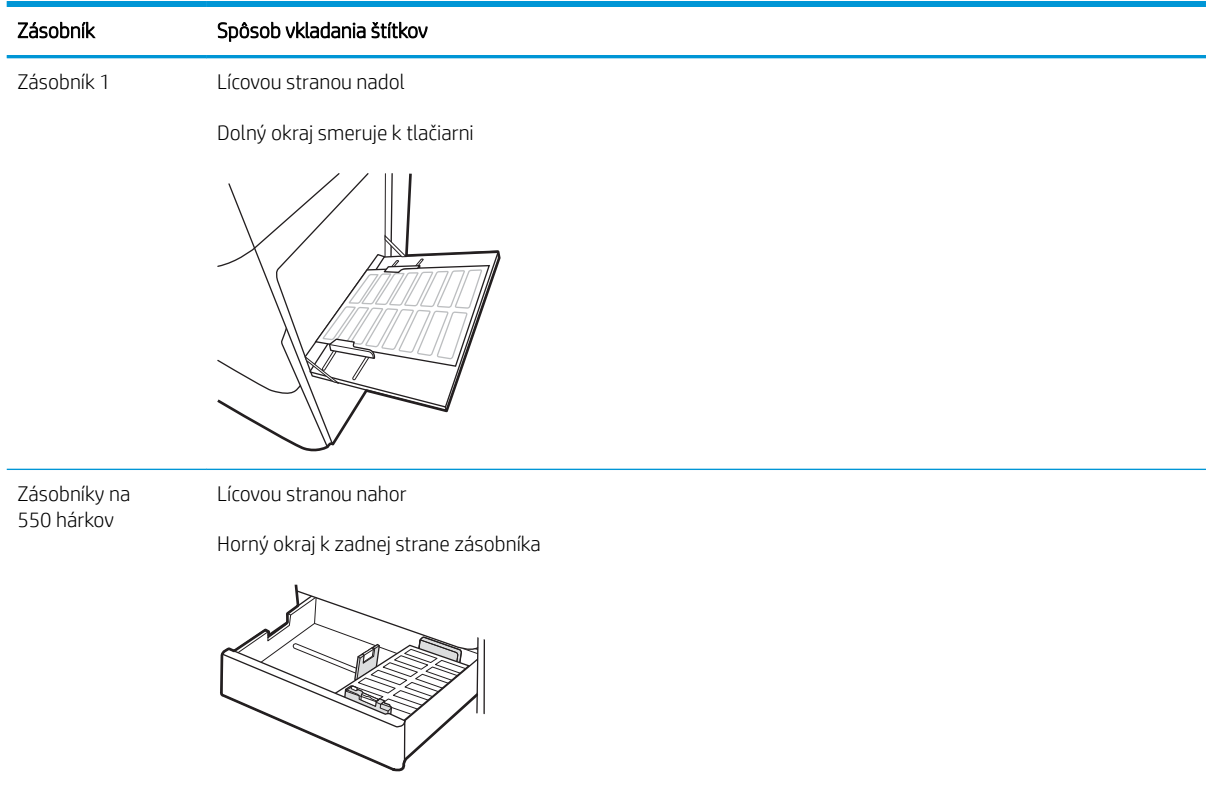

# 3 Spotrebný materiál, príslušenstvo a diely

Objednávajte spotrebný materiál alebo príslušenstvo, vymieňajte kazety s tonerom, alebo demontujte a vymieňajte diely.

- [Objednávanie spotrebného materiálu, príslušenstva a dielov](#page-71-0)
- [Dynamické zabezpečenie](#page-74-0)
- · Konfigurácia nastavení ochrany tonerových kaziet HP
- · [Výmena tonerových kaziet](#page-82-0)
- [Výmena zobrazovacieho valca](#page-86-0)
- [Výmena zbernej jednotky tonera](#page-90-0)

Pomoc s videom nájdete v časti [www.hp.com/videos/LaserJet.](http://www.hp.com/videos/LaserJet)

Tieto informácie sú správne v čase publikácie. Aktuálne informácie nájdete v časti [www.hp.com/support/](http://www.hp.com/support/colorljM856) [colorljM856](http://www.hp.com/support/colorljM856).

#### Ďalšie informácie:

Komplexná podpora pre vašu tlačiareň od spoločnosti HP zahŕňa nasledujúce informácie:

- Inštalácia a konfigurácia
- Oboznámenie sa a používanie
- Riešenie problémov
- Prevezmite si aktualizácie softvéru a firmvéru
- **•** Fóra technickej podpory
- Vyhľadanie informácií o záruke a regulačných podmienkach

## <span id="page-71-0"></span>Objednávanie spotrebného materiálu, príslušenstva a dielov

Zistite, ako získať náhradný spotrebný materiál, príslušenstvo a diely tlačiarne.

- **Objednávanie**
- Spotrebný materiál a príslušenstvo
- [Údržba/spotrebný materiál s dlhou životnosťou](#page-72-0)
- [Diely vymeniteľné zákazníkom](#page-73-0)

### **Objednávanie**

Náhradné diely, spotrebný materiál alebo príslušenstvo objednávajte prostredníctvom niektorého z týchto kanálov.

#### Tabuľka 3-1 Možnosti objednania

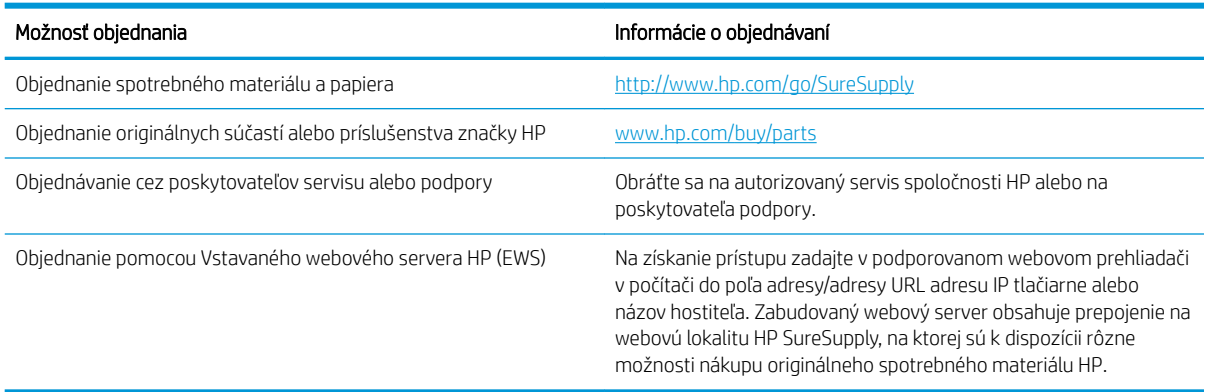

### Spotrebný materiál a príslušenstvo

Ak si chcete objednať spotrebný materiál alebo príslušenstvo, vyhľadajte správne obj. číslo.

#### Tabuľka 3-2 Spotrebný materiál

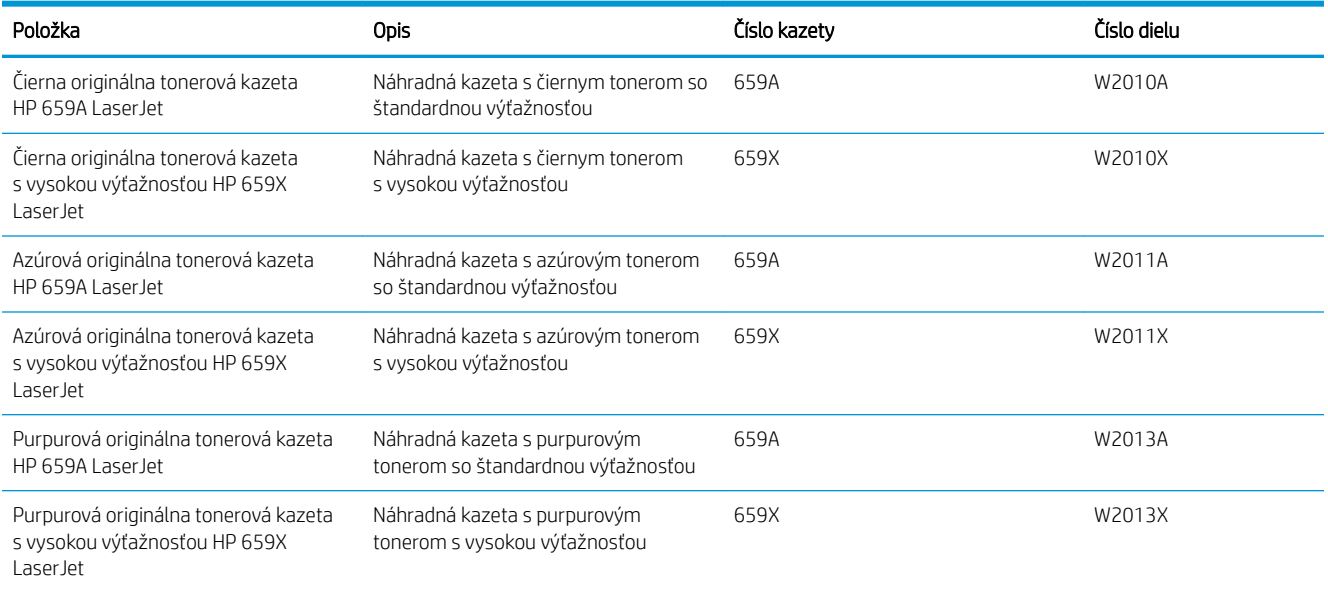
### Tabuľka 3-2 Spotrebný materiál (pokračovanie)

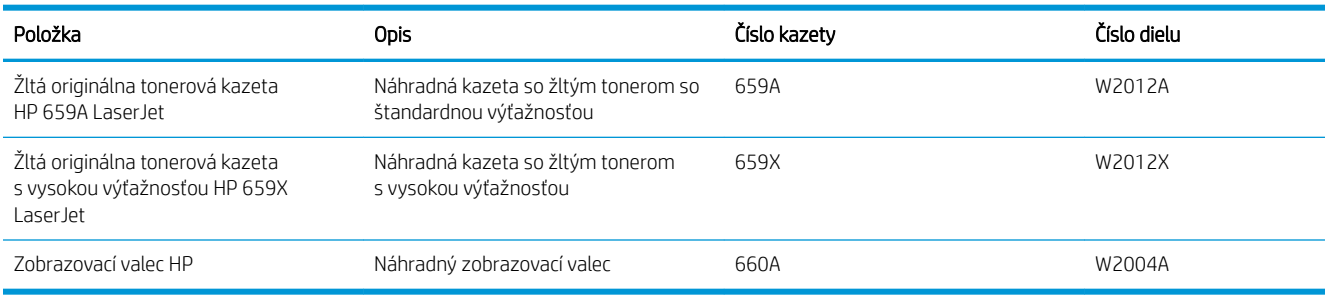

### Tabuľka 3-3 Príslušenstvo

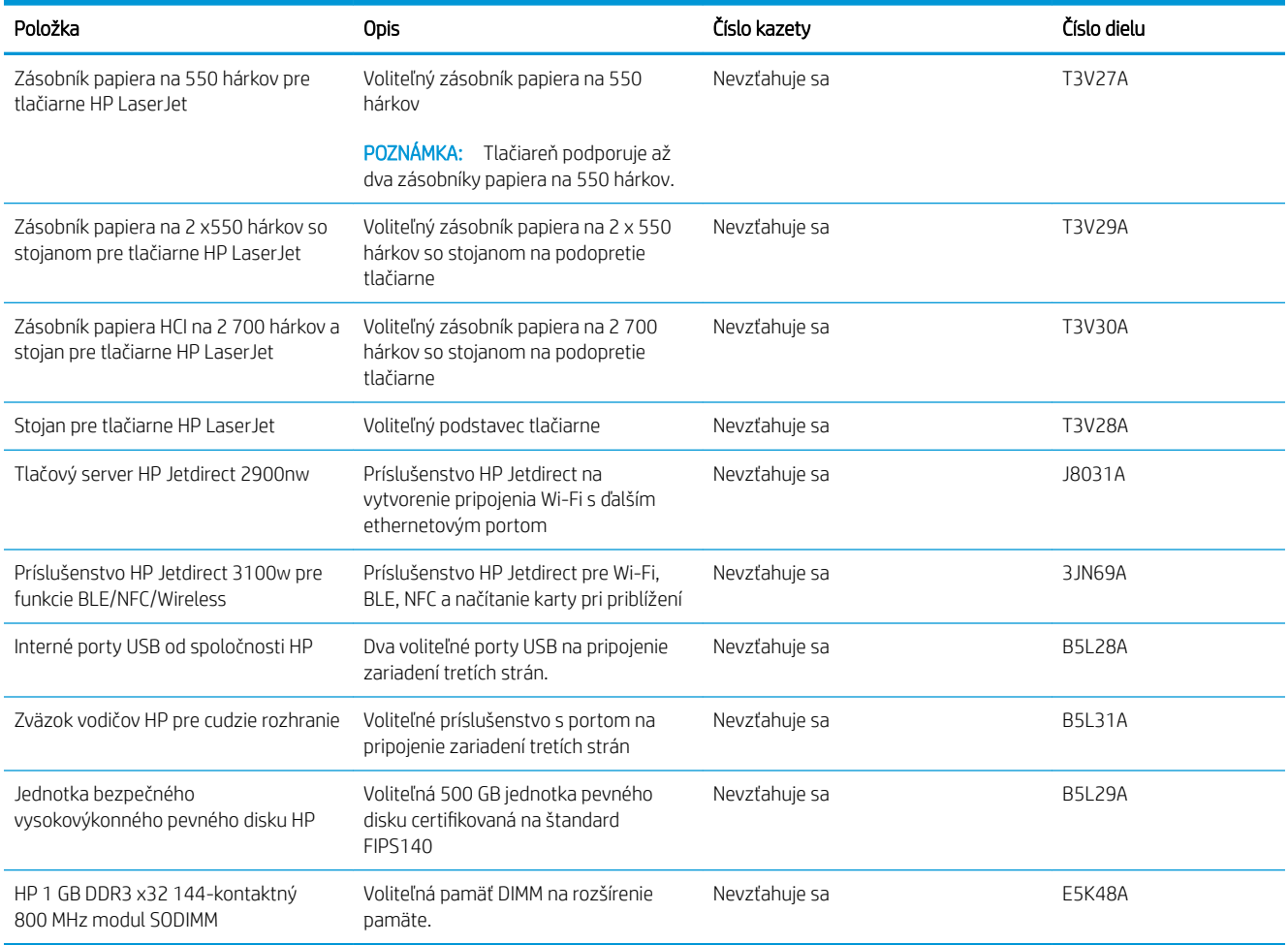

# Údržba/spotrebný materiál s dlhou životnosťou

Zachovanie optimálnej kvality tlače s certifikovaným originálnym spotrebným materiálom HP s dlhou životnosťou (LLCs).

### Tabuľka 3-4 Údržba/spotrebný materiál s dlhou životnosťou

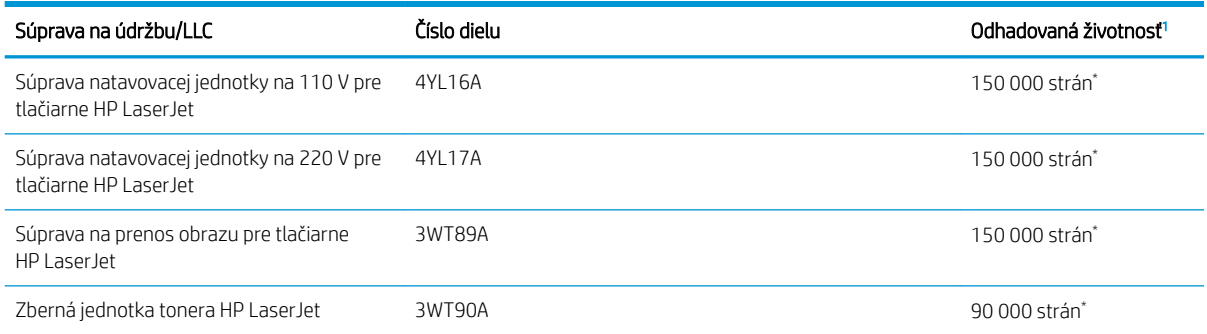

<sup>1</sup> Technické údaje životnosti údržby/spotrebného materiálu s dlhou životnosťou HP (LLC) sú odhadované na základe testovacích podmienok životnosti LLC uvedených nižšie. Skutočná životnosť/výťažnosť jednotlivých dielov pri bežnom používaní sa líši v závislosti od používania, prostredia, papiera a iných faktorov. Odhadovaná životnosť nie je garantovaná ani sa na ňu neposkytuje záruka.

\*Testovacie podmienky životnosti LLC:

- Pokrytie tlače: 5 % rovnomerné rozloženie naprieč stránkou
- Prostredie: 17 až 25 °C, relatívna vlhkosť (RV) 30 % 70 %
- Veľkosť médií: Letter/A4
- Hmotnosti médií: obyčajný papier s hmotnosťou 75 g/m20 lb
- Veľkosť úlohy: priemerne 4 strany alebo viac
- Podávanie dlhým okrajom napred (Letter/A4)

Faktory, ktoré môžu znížiť životnosť v súvislosti s vyššie uvedenými podmienkami:

- Médiá sú užšie než šírky Letter alebo A4 (termálne spomalenie znamená viac otáčok)
- Papier ťažší ako 75 g/m20 lb (ťažšie média vytvárajú vyšší tlak na súčasti tlačiarne)
- Tlačové úlohy menšie ako 4 stránky (menšie úlohy značia menšie termálne cykly a viac otáčok)

### Diely vymeniteľné zákazníkom

Diely vymeniteľné zákazníkom (Customer Self-Repair – CSR) sú dostupné pri mnohých tlačiarňach HP LaserJet na skrátenie času opravy.

POZNÁMKA: Ďalšie informácie o programe CSR a jeho výhodách možno nájsť na lokalitách [www.hp.com/go/](http://www.hp.com/go/csr-support) [csr-support](http://www.hp.com/go/csr-support) a [www.hp.com/go/csr-faq](http://www.hp.com/go/csr-faq).

Originálne náhradné diely HP možno objednať na lokalite [www.hp.com/buy/parts](http://www.hp.com/buy/parts) alebo u poskytovateľa servisu alebo podpory autorizovaného spoločnosťou HP. Pri objednávaní jednej z nasledujúcich položiek budete potrebovať: číslo súčiastky, sériové číslo (nachádza sa na zadnej tlačiarne), číslo produktu alebo názov tlačiarne.

- Diely označené v stĺpci Výmena zákazníkom slovom Povinná si musí zákazník nainštalovať sám, ak nie je ochotný zaplatiť za opravu dielu personálu spoločnosti HP. Na tieto diely sa v rámci záruky na zariadenie od spoločnosti HP nevzťahuje podpora na mieste inštalácie ani podpora vrátenia tlačiarne do skladu.
- Diely označené v stĺpci Výmena zákazníkom slovom **Voliteľná** vám počas záručnej doby tlačiarne na požiadanie zdarma vymení personál spoločnosti HP.

### Tabuľka 3-5 Diely vymeniteľné zákazníkom

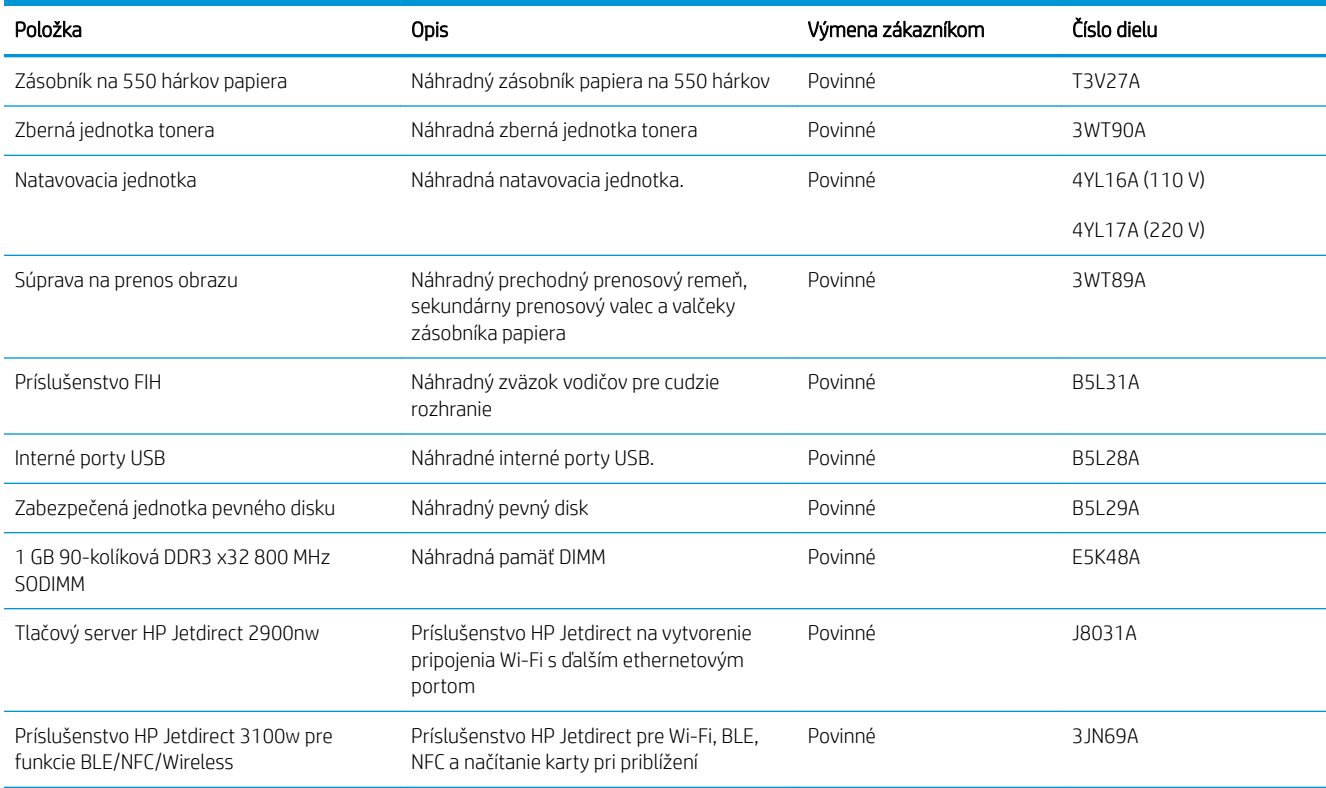

# Dynamické zabezpečenie

Získanie informácií o tlačiarňach s aktívnym dynamickým zabezpečením.

Niektoré tlačiarne HP používajú kazety, ktoré majú čipy zabezpečenia alebo elektronické obvody. Kazety využívajúce čip inej značky ako HP alebo upravený či neoriginálny elektronický obvod\* nemusia fungovať. A tie, ktoré fungujú dnes, nemusia fungovať v budúcnosti.

Ako štandard v oblasti tlače spoločnosť HP uplatňuje proces na overenie pravosti kaziet. Spoločnosť HP naďalej využíva bezpečnostné opatrenia na ochranu kvality skúseností našich zákazníkov, zachovanie integrity našich tlačových systémov a ochranu našich práv duševného vlastníctva. Tieto opatrenia zahŕňajú metódy Dutentifik¼cie, ktoré sa pravidelne menia a môžu zabrániť fungovaniu spotrebného materiálu tretej strany teraz alebo v budúcnosti. Tlačiarne HP a originálne kazety HP zaistia tú najlepšiu kvalitu, zabezpečenie a spoľahlivosť. V prípade klonovania alebo falšovania kaziet je zákazník vytavený možným rizikám zabezpečenia a zaistenia kvality, čím sa naruší proces tlače.

\*Neoriginálne čipy a upravené alebo neoriginálne elektronické obvody spoločnosť HP nevyrába ani neoveruje. Spoločnosť HP nemôže zaručiť, že tieto čipy alebo obvody budú v tlačiarni fungovať teraz alebo v budúcnosti. Ak používate neoriginálne kazety, obráťte sa na svojho dodávateľa a presvedčte sa, či kazeta obsahuje originálny čip zabezpečenia od spoločnosti HP alebo neupravené elektronické obvody značky HP.

# Konfigurácia nastavení ochrany tonerových kaziet HP

Správca siete môže nakonfigurovať nastavenia ochrany tonerových kaziet pomocou ovládacieho panela tlačiarne alebo vstavaného webového servera HP (EWS).

- Úvod
- [Zapnutie alebo vypnutie funkcie kontroly pôvodu kazety](#page-76-0)
- [Zapnutie alebo vypnutie funkcie ochrany kaziet](#page-79-0)

# Úvod

Možnosti Kontrola pôvodu kazety HP a Ochrana kaziet môžete použiť na kontrolu kaziet, ktoré sú nainštalované v tlačiarni, a na ochranu nainštalovaných kaziet pred krádežou.

V aplikácii HP Web Jetadmin sa nastavenia sa nachádzajú na table Device Management (Správa zariadenia) v tejto postupnosti ponúk: Config (Konfigurácia) > Supplies (Spotrebný materiál) > Cartridge Policy (Pôvod kaziet) alebo Cartridge Protection (Ochrana kaziet).

Tieto funkcie sú dostupné s firmvérom HP FutureSmart verzie 3 alebo novšej. Obe funkcie sú v predvolenom nastavení vypnuté.

- Cartridge Policy (Kontrola pôvodu kazety): Táto funkciu chráni tlačiarne pred napodobeninami tonerových kaziet tým, že v tlačiarni povolí používať len originálne kazety HP. Používanie originálnych kaziet HP zaisťuje najlepšiu možnú kvalitu tlače. Keď niekto nainštaluje kazetu, ktorá nie je originálna kazeta HP, na ovládacom paneli tlačiarne sa zobrazí hlásenie, že kazetu je neautorizovaná a poskytne informácie s vysvetlením, ako pokračovať.
- Cartridge Protection (Ochrana kaziet): Táto funkcia natrvalo priraďuje tonerové kazety k určitej tlačiarni alebo skupine tlačiarní, aby ich nebolo možné použiť v iných tlačiarňach. Ochranou kaziet chránite aj svoje investície. Keď je táto funkcia zapnutá a niekto pokúsi preniesť chránenú kazetu z originálnej tlačiarne do neautorizovanej tlačiarne, takáto tlačiareň nebude tlačiť pomocou chránenej kazety. Na ovládacom paneli tlačiarne sa zobrazí hlásenie, že kazeta je chránená, spolu s informáciami o tom, ako postupovať.
	- A UPOZORNENIE: Po zapnutí ochrany kaziet pre tlačiareň budú všetky nasledujúce tonerové kazety nainštalované v tlačiarni automaticky a *natrvalo* chránené. Ak nechcete ochrániť novú kazetu, vypnite túto funkciu *pred* inštaláciou novej kazety.

Vypnutím funkcie sa nevypne ochrana kaziet, ktoré sú momentálne nainštalované.

# <span id="page-76-0"></span>Zapnutie alebo vypnutie funkcie kontroly pôvodu kazety

Funkciu kontroly pôvodu kazety možno zapnúť alebo vypnúť pomocou ovládacieho panela alebo vstavaného webového servera (EWS).

- Použitie ovládacieho panela tlačiarne na aktiváciu funkcie kontroly pôvodu kazety
- Použitie ovládacieho panela tlačiarne na deaktiváciu funkcie kontroly pôvodu kazety
- Použitie vstavaného webového servera (EWS) HP na aktiváciu funkcie kontroly pôvodu kazety
- [Použitie vstavaného webového servera \(EWS\) HP na deaktiváciu funkcie kontroly pôvodu kazety](#page-77-0)
- [Riešenie problémov s chybovými hláseniami funkcie Kontrola pôvodu kazety na ovládacom paneli](#page-77-0)

**POZNÁMKA:** Na aktiváciu alebo deaktiváciu tejto funkcie môže byť potrebné zadať heslo správcu.

Skontaktujte sa so svojím správcom, aby ste zistili, či je nastavené heslo správcu. Heslá EWS nemožno obnoviť.

### Použitie ovládacieho panela tlačiarne na aktiváciu funkcie kontroly pôvodu kazety

Pomocou ovládacieho panela tlačiarne môže správca siete aktivovať funkciu kontroly pôvodu kazety. Toto nastavenie umožní v tlačiarni používať len originálne kazety HP.

- 1. Na domovskej obrazovke ovládacieho panela tlačiarne vyberte aplikáciu Settings (Nastavenia) a potom zvoľte ikonu Settings (Nastavenia).
- 2. Otvorte tieto ponuky:
	- a. Správa spotrebného materiálu
	- **b.** Kontrola pôvodu kazety
- 3. Vyberte možnosť Authorized HP (Autorizované spol. HP).

### Použitie ovládacieho panela tlačiarne na deaktiváciu funkcie kontroly pôvodu kazety

Pomocou ovládacieho panela tlačiarne môže správca siete deaktivovať funkciu kontroly pôvodu kazety. Týmto postupom odstránite obmedzenia, ktoré umožňujú používať len originálne kazety HP.

- 1. Na domovskej obrazovke ovládacieho panela tlačiarne vyberte aplikáciu Settings (Nastavenia) a potom zvoľte ikonu Settings (Nastavenia).
- 2. Otvorte tieto ponuky:
	- a. Správa spotrebného materiálu
	- **b.** Kontrola pôvodu kazety
- 3. Vyberte možnosť Off (Vypnúť).

### Použitie vstavaného webového servera (EWS) HP na aktiváciu funkcie kontroly pôvodu kazety

Pomocou vstavaného webového servera (EWS) môže správca siete aktivovať funkciu kontroly pôvodu kaziet. Toto nastavenie umožní v tlačiarni používať len originálne kazety HP.

1. Otvorte vstavaný webový server HP (EWS):

- <span id="page-77-0"></span>a. Na domovskej obrazovke ovládacieho panela tlačiarne sa dotknite ikony Informácie na potom sa dotknite ikony siete Ethernet 黑 na zobrazenie IP adresy alebo hostiteľského názvu.
- b. Otvorte webový prehliadač a do riadka s adresou zadajte adresu IP alebo názov hostiteľa presne v takom tvare, v akom sa zobrazuje na ovládacom paneli tlačiarne. Na klávesnici počítača stlačte kláves Enter. Otvorí sa server EWS.

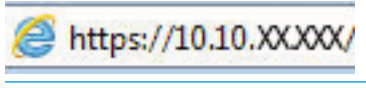

- **B** POZNÁMKA: Ak sa vo webovom prehliadači zobrazí hlásenie o tom, že prístup na danú webovú lokalitu nemusí byť bezpečný, vyberte možnosť pokračovania na webovú lokalitu. Prístup na túto webovú lokalitu nie je pre počítač nebezpečný.
- 2. Otvorte kartu Copy/Print (Kopírovanie/tlač).
- 3. Na ľavej navigačnej table vyberte položku Manage Supplies (Správa spotrebného materiálu).
- 4. V oblasti nastavení spotrebného materiálu vyberte možnosť Authorized HP (Autorizované produkty HP) z rozbaľovacieho zoznamu Cartridge Policy (Kontrola pôvodu kazety).
- 5. Kliknutím na tlačidlo Apply (Použiť) uložte zmeny.

### Použitie vstavaného webového servera (EWS) HP na deaktiváciu funkcie kontroly pôvodu kazety

Pomocou vstavaného webového servera (EWS) môže správca siete deaktivovať funkciu kontroly pôvodu kaziet. Týmto postupom odstránite obmedzenia, ktoré umožňujú používať len originálne kazety HP.

- 1. Otvorte vstavaný webový server HP (EWS):
	- a. Na domovskej obrazovke ovládacieho panela tlačiarne sa dotknite ikony Informácie na potom sa dotknite ikony siete Ethernet <sub>品</sub>na zobrazenie IP adresy alebo hostiteľského názvu.
	- b. Otvorte webový prehliadač a do riadka s adresou zadajte adresu IP alebo názov hostiteľa presne v takom tvare, v akom sa zobrazuje na ovládacom paneli tlačiarne. Na klávesnici počítača stlačte kláves Enter. Otvorí sa server EWS.

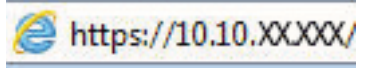

- POZNÁMKA: Ak sa vo webovom prehliadači zobrazí hlásenie o tom, že prístup na danú webovú lokalitu nemusí byť bezpečný, vyberte možnosť pokračovania na webovú lokalitu. Prístup na túto webovú lokalitu nie je pre počítač nebezpečný.
- 2. Otvorte kartu Copy/Print (Kopírovanie/tlač).
- 3. Na ľavej navigačnej table vyberte položku Manage Supplies (Správa spotrebného materiálu).
- 4. V oblasti nastavení spotrebného materiálu vyberte možnosť 2ff (Vypnuté) z rozbaľovacieho zoznamu Cartridge Policy (Kontrola pôvodu kazety).
- 5. Kliknutím na tlačidlo Apply (Použiť) uložte zmeny.

### Riešenie problémov s chybovými hláseniami funkcie Kontrola pôvodu kazety na ovládacom paneli

Prejdite si odporúčané činnosti pre chybové hlásenia funkcie kontroly pôvodu kaziet.

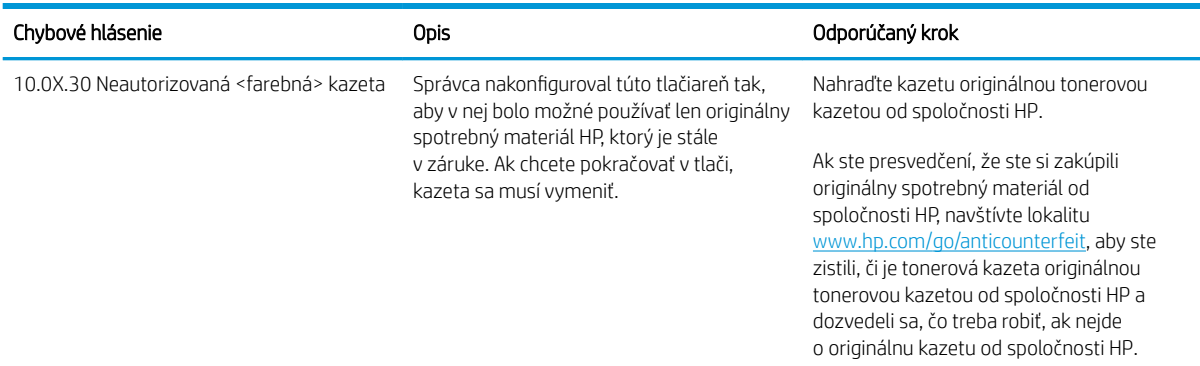

### Tabuľka 3-6 Chybové hlásenia funkcie Kontrola pôvodu kazety na ovládacom paneli

# <span id="page-79-0"></span>Zapnutie alebo vypnutie funkcie ochrany kaziet

Funkciu ochrany kaziet možno zapnúť alebo vypnúť pomocou ovládacieho panela alebo vstavaného webového servera (EWS).

- Použitie ovládacieho panela tlačiarne na aktiváciu funkcie ochrany kaziet
- Použitie ovládacieho panela tlačiarne na deaktiváciu funkcie ochrany kaziet
- [Použitie vstavaného webového servera \(EWS\) HP na aktiváciu funkcie ochrany kaziet](#page-80-0)
- [Použitie vstavaného webového servera \(EWS\) HP na deaktiváciu funkcie ochrany kaziet](#page-80-0)
- [Riešenie problémov s chybovými hláseniami funkcie Ochrana kaziet na ovládacom paneli](#page-81-0)

**POZNÁMKA:** Na aktiváciu alebo deaktiváciu tejto funkcie môže byť potrebné zadať heslo správcu.

Skontaktujte sa so svojím správcom, aby ste zistili, či je nastavené heslo správcu. Heslá EWS nemožno obnoviť.

### Použitie ovládacieho panela tlačiarne na aktiváciu funkcie ochrany kaziet

Pomocou ovládacieho panela tlačiarne môže správca siete aktivovať funkciu ochrany kaziet. Táto funkcia chráni kazety priradené k tlačiarni pred krádežou, aby sa nedali použiť v iných tlačiarňach.

- 1. Na domovskej obrazovke ovládacieho panela tlačiarne vyberte aplikáciu Settings (Nastavenia) a potom zvoľte ikonu Settings (Nastavenia).
- 2. Otvorte tieto ponuky:
	- a. Správa spotrebného materiálu
	- **b.** Ochrana kazety
- 3. Vyberte položku Protect Cartridges (Ochrana kaziet).
- 4. Keď sa v tlačiarni zobrazí výzva na potvrdenie, výberom položky Continue (Pokračovať) aktivujte funkciu.

A UPOZORNENIE: Po zapnutí ochrany kaziet pre tlačiareň budú všetky nasledujúce tonerové kazety nainštalované v tlačiarni automaticky a *natrvalo* chránené. Ak nechcete ochrániť novú kazetu, vypnite túto funkciu *pred* inštaláciou novej kazety.

Vypnutím funkcie sa nevypne ochrana kaziet, ktoré sú momentálne nainštalované.

### Použitie ovládacieho panela tlačiarne na deaktiváciu funkcie ochrany kaziet

Pomocou ovládacieho panela tlačiarne môže správca siete deaktivovať funkciu ochrany kaziet. Týmto postupom odstránite ochranu všetkých nových kaziet vložených v tlačiarni.

- 1. Na domovskej obrazovke ovládacieho panela tlačiarne vyberte aplikáciu Settings (Nastavenia) a potom zvoľte ikonu Settings (Nastavenia).
- 2. Otvorte tieto ponuky:
	- a. Správa spotrebného materiálu
	- **b.** Ochrana kazety
- 3. Vyberte možnosť Off (Vypnúť).

### <span id="page-80-0"></span>Použitie vstavaného webového servera (EWS) HP na aktiváciu funkcie ochrany kaziet

Pomocou vstavaného webového servera (EWS) môže správca siete aktivovať funkciu kontroly ochrany kaziet. Táto funkcia chráni kazety priradené k tlačiarni pred krádežou, aby sa nedali použiť v iných tlačiarňach.

- 1. Otvorte vstavaný webový server HP (EWS):
	- a. Na domovskej obrazovke ovládacieho panela tlačiarne sa dotknite ikony Informácie na potom sa dotknite ikony siete Ethernet 몸 na zobrazenie IP adresy alebo hostiteľského názvu.
	- b. Otvorte webový prehliadač a do riadka s adresou zadajte adresu IP alebo názov hostiteľa presne v takom tvare, v akom sa zobrazuje na ovládacom paneli tlačiarne. Na klávesnici počítača stlačte kláves Enter. Otvorí sa server EWS.

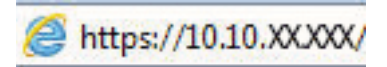

- POZNÁMKA: Ak sa vo webovom prehliadači zobrazí hlásenie o tom, že prístup na danú webovú lokalitu nemusí byť bezpečný, vyberte možnosť pokračovania na webovú lokalitu. Prístup na túto webovú lokalitu nie je pre počítač nebezpečný.
- 2. Otvorte kartu Copy/Print (Kopírovanie/tlač).
- 3. Na ľavej navigačnej table vyberte položku Manage Supplies (Správa spotrebného materiálu).
- 4. V oblasti nastavení spotrebného materiálu vyberte možnosť Protect cartridges (Chrániť kazety) z rozbaľovacieho zoznamu **Cartridge Policy** (Kontrola pôvodu kazety).
- 5. Kliknutím na tlačidlo Apply (Použiť) uložte zmeny.
- $\triangle$  UPOZORNENIE: Po zapnutí ochrany kaziet pre tlačiareň budú všetky nasledujúce tonerové kazety nainštalované v tlačiarni automaticky a *natrvalo* chránené. Ak nechcete ochrániť novú kazetu, vypnite túto funkciu *pred* inštaláciou novej kazety.

Vypnutím funkcie sa nevypne ochrana kaziet, ktoré sú momentálne nainštalované.

### Použitie vstavaného webového servera (EWS) HP na deaktiváciu funkcie ochrany kaziet

Pomocou vstavaného webového servera (EWS) môže správca siete deaktivovať funkciu kontroly ochrany kaziet. Týmto postupom odstránite ochranu všetkých nových kaziet vložených v tlačiarni.

- 1. Otvorte vstavaný webový server HP (EWS):
	- a. Na domovskej obrazovke ovládacieho panela tlačiarne sa dotknite ikony Informácie na potom sa dotknite ikony siete Ethernet  $\frac{1}{64}$ na zobrazenie IP adresy alebo hostiteľského názvu.
	- b. Otvorte webový prehliadač a do riadka s adresou zadajte adresu IP alebo názov hostiteľa presne v takom tvare, v akom sa zobrazuje na ovládacom paneli tlačiarne. Na klávesnici počítača stlačte kláves Enter. Otvorí sa server EWS.

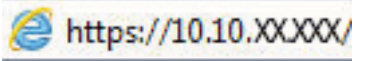

**B** POZNÁMKA: Ak sa vo webovom prehliadači zobrazí hlásenie o tom, že prístup na danú webovú lokalitu nemusí byť bezpečný, vyberte možnosť pokračovania na webovú lokalitu. Prístup na túto webovú lokalitu nie je pre počítač nebezpečný.

2. Otvorte kartu Copy/Print (Kopírovanie/tlač).

- <span id="page-81-0"></span>3. Na ľavej navigačnej table vyberte položku Manage Supplies (Správa spotrebného materiálu).
- 4. V oblasti nastavení spotrebného materiálu vyberte možnosť Off (Vypnuté) z rozbaľovacieho zoznamu Cartridge Protection (Ochrana kaziet).
- 5. Kliknutím na tlačidlo Apply (Použiť) uložte zmeny.

### Riešenie problémov s chybovými hláseniami funkcie Ochrana kaziet na ovládacom paneli

Prejdite si odporúčané činnosti pre chybové hlásenia funkcie ochrany kaziet.

### Tabuľka 3-7 Chybové hlásenia funkcie Kontrola ochrany kazety na ovládacom paneli

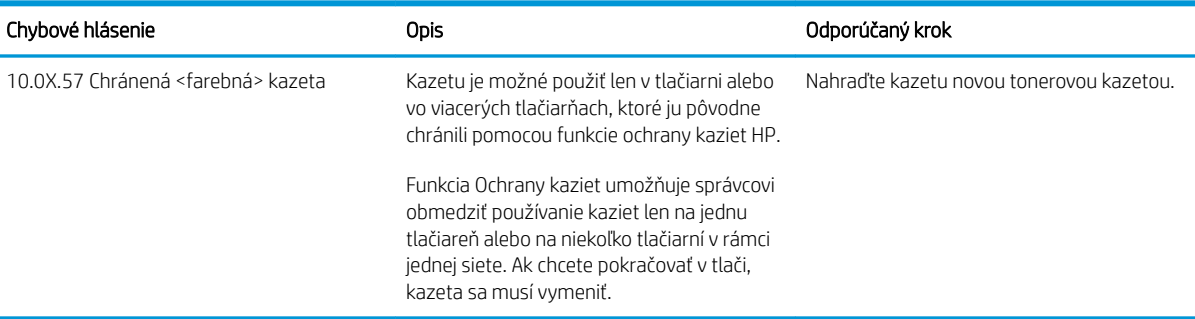

# Výmena tonerových kaziet

Vymeňte kazetu s tonerom, ak sa zobrazuje hlásenie na tlačiarni alebo ak máte problémy s kvalitou tlače.

- Informácie o tonerovej kazete
- [Vyberanie a výmena kaziet](#page-83-0)

### Informácie o tonerovej kazete

Tlačiareň signalizuje nízky a veľmi nízky stav tonera v kazete. Skutočná zostávajúca životnosť tonerovej kazety sa môže líšiť. Zvážte zaobstaranie náhradnej kazety, aby bola dostupná v čase, keď sa kvalita tlače stane neprijateľnou.

Ak chcete zakúpiť kazety alebo skontrolovať, či sú kazety kompatibilné s tlačiarňou, prejdite na webovú lokalitu HP SureSupply na stránke [www.hp.com/go/suresupply.](http://www.hp.com/go/suresupply) Prejdite na spodnú časť stránky a skontrolujte, či súhlasí krajina/oblasť.

Tlačiareň používa štyri farby a má samostatnú kazetu s tonerom pre každú farbu: žltá (Y), purpurová (M), azúrová (C) a čierna (K). Tonerové kazety sa nachádzajú vo vnútri predných dvierok.

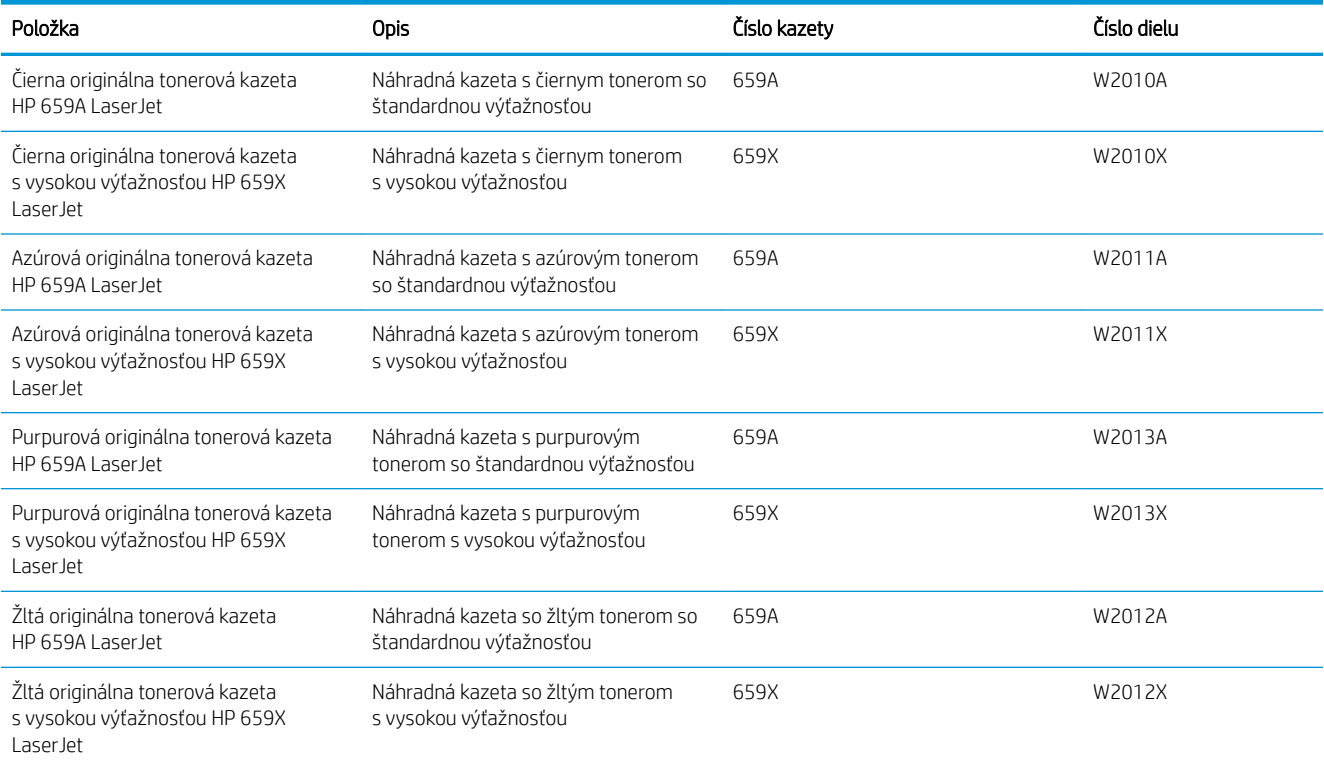

#### Tabuľka 3-8 Informácie o tonerovej kazete

**2 POZNÁMKA:** Kazety s vysokou výťažnosťou obsahujú viac tonera ako štandardné kazety pre vyššiu výťažnosť na stránku. Ďalšie informácie nájdete na adrese [www.hp.com/go/learnaboutsupplies](http://www.hp.com/go/learnaboutsupplies).

Nevyberajte tonerovú kazetu z balenia, pokiaľ ju netreba vymeniť.

 $\triangle$  UPOZORNENIE: Ak chcete zabrániť poškodeniu kazety s tonerom, nevystavujte ju svetlu dlhšie ako pár minút. Ak sa tonerová kazeta musí vybrať z tlačiarne na dlhší čas, zakryte zelený zobrazovací valec.

<span id="page-83-0"></span>UPOZORNENIE: Nedotýkajte sa vyvíjacieho valca. Odtlačky prstov na vyvíjacom valci môžu spôsobovať problémy s kvalitou tlače.

Nasledujúci nákres znázorňuje komponenty tonerovej kazety.

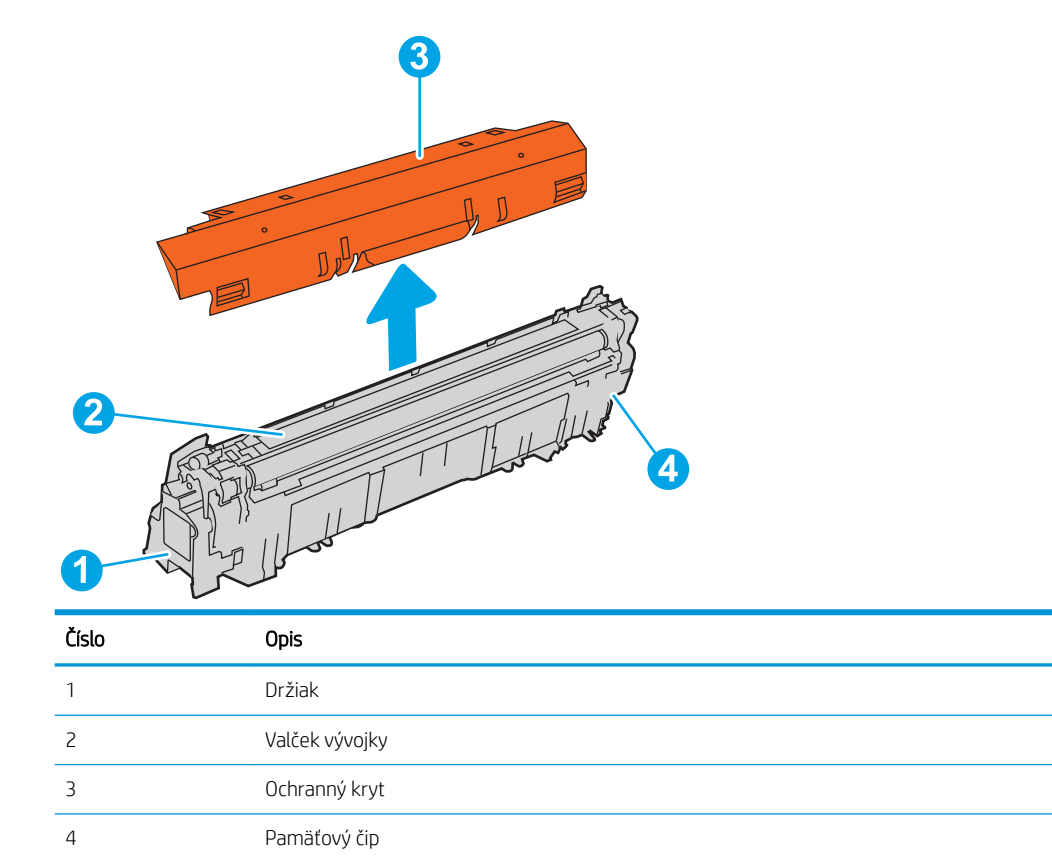

**A UPOZORNENIE:** Ak toner zašpiní odev, otrite ho suchou handrou a vyperte v studenej vode. Horúca voda by spôsobila zapustenie tonera do tkaniny.

POZNÁMKA: Informácie o recyklovaní použitých tonerových kaziet sa nachádzajú v škatuli tonerovej kazety.

## Vyberanie a výmena kaziet

Podľa nasledujúcich krokov vymeňte tonerovú kazetu.

1. Otvorte predné dvierka.

2. Uchopte držadlo na použitej tonerovej kazete a vytiahnite ju.

3. Postup pri výbere novej tonerovej kazety z obalu: odstráňte koncové kryty (obrázok č. 1), vyberte kazetu z plastového vrecka (obrázok č. 2) a snímte oranžový ochranný kryt (obrázok č. 3).

POZNÁMKA: Nedotýkajte sa vyvíjacieho valca. Odtlačky prstov na vyvíjacom valci môžu spôsobovať problémy s kvalitou tlače.

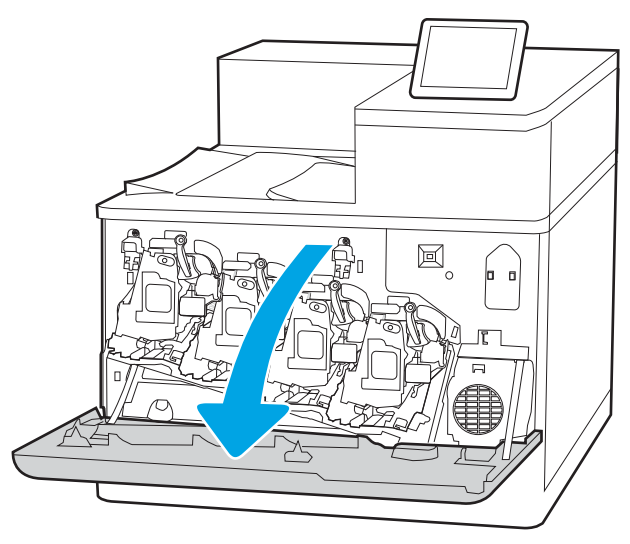

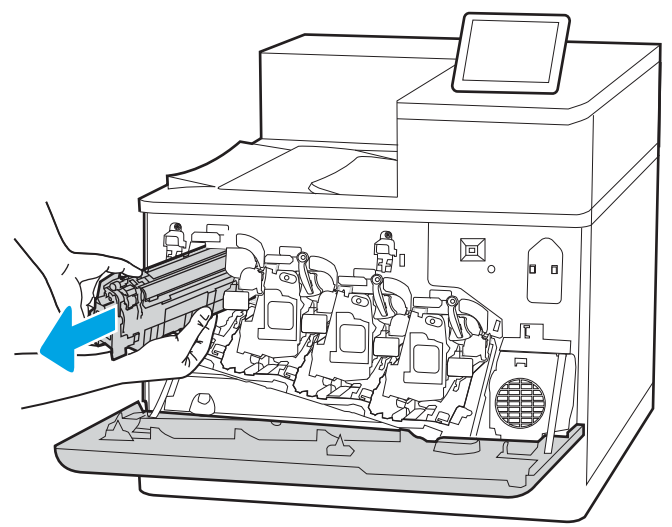

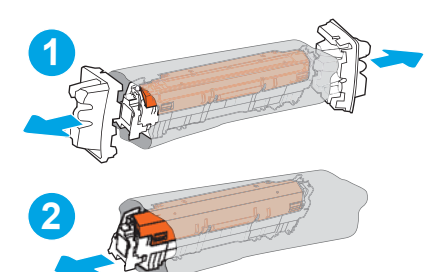

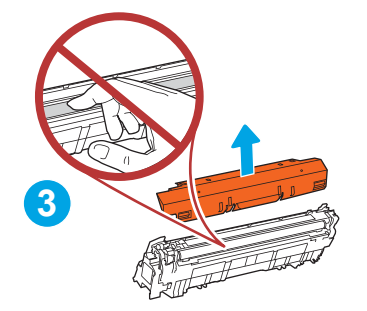

- 4. Chyťte obidva konce kazety s tonerom a 5-krát až 6-krát ňou zatraste.
- $\boxtimes$

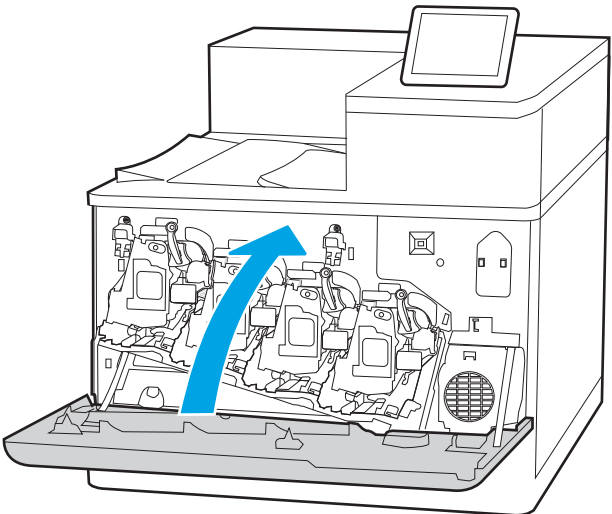

5. Jednou rukou pridržiavajte tonerovú kazetu odspodu a druhou rukou držte držiak kazety. Zarovnajte tonerovú kazetu s otvorom a zasuňte ju do tlačiarne.

POZNÁMKA: Nedotýkajte sa vyvíjacieho valca. Odtlačky prstov na vyvíjacom valci môžu spôsobovať tlačové chyby.

6. Zatvorte predné dvierka.

Obal si nechajte na recykláciu použitej kazety s tonerom. Pri recyklácii použitej kazety postupujte podľa pokynov pripojených k novej kazete.

# Výmena zobrazovacieho valca

Vymeňte zobrazovací valec, ak sa zobrazuje hlásenie na tlačiarni alebo ak máte problémy s kvalitou tlače.

- Informácie o zobrazovacom valci
- [Vyberte a vymeňte zobrazovacie valce](#page-87-0)

## Informácie o zobrazovacom valci

Táto tlačiareň signalizuje nízky a veľmi nízky stav zobrazovacieho valca. Skutočná zostávajúca životnosť zobrazovacieho valca sa môže líšiť. Zvážte zaobstaranie náhradného zobrazovacieho valca, aby bol k dispozícii v čase, keď už bude kvalita tlače neprijateľná.

Ak si chcete zakúpiť zobrazovacie valce alebo skontrolovať, či sú zobrazovacie valce kompatibilné s tlačiarňou, prejdite na webovú lokalitu HP SureSupply na stránke [www.hp.com/go/suresupply](http://www.hp.com/go/suresupply). Prejdite na spodnú časť stránky a skontrolujte, či súhlasí krajina/oblasť.

Tlačiareň využíva štyri zobrazovacie valce nainštalované vedľa každej kazety s tonerom. Jeden univerzálny zobrazovací valec možno použiť vo všetkých štyroch polohách. Zobrazovacie valce sa nachádzajú vo vnútri predných dvierok.

### Tabuľka 3-9 Informácie o zobrazovacom valci

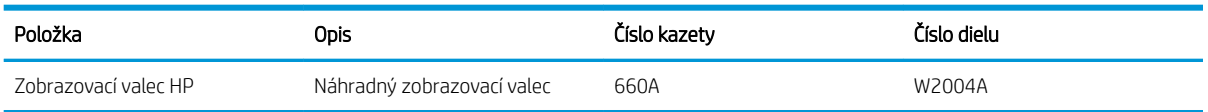

Nevyberajte zobrazovací valec z balenia, pokiaľ ho netreba vymeniť.

 $\triangle$  UPOZORNENIE: Ak chcete zabrániť poškodeniu zobrazovacieho valca, nevystavujte ho svetlu dlhšie ako na pár minút. Ak sa zelený zobrazovací valec musí vybrať z tlačiarne na dlhší čas, zakryte ho. Nedotýkajte sa zobrazovacieho valca. Odtlačky prstov na zobrazovacom valci môžu spôsobiť problémy s kvalitou tlače.

Nasledujúci nákres znázorňuje komponenty zobrazovacieho valca.

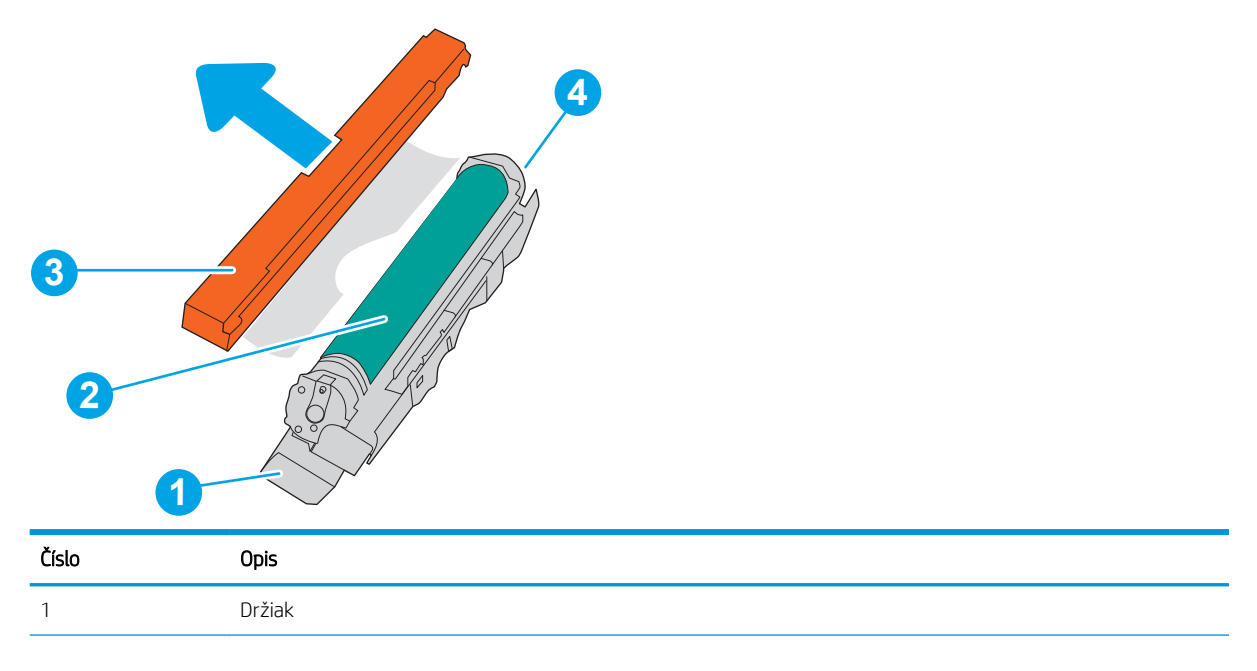

<span id="page-87-0"></span>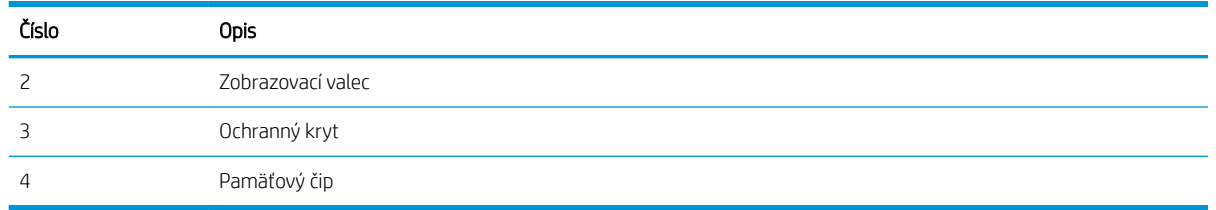

**A UPOZORNENIE:** Ak toner zašpiní odev, otrite ho suchou handrou a vyperte v studenej vode. Horúca voda by spôsobila zapustenie tonera do tkaniny.

POZNÁMKA: Informácie o recyklovaní použitých zobrazovacích valcov sú uvedené v škatuli zobrazovacieho valca.

# Vyberte a vymeňte zobrazovacie valce

Podľa nasledujúcich krokov vymeňte zobrazovací valec

1. Otvorte predné dvierka.

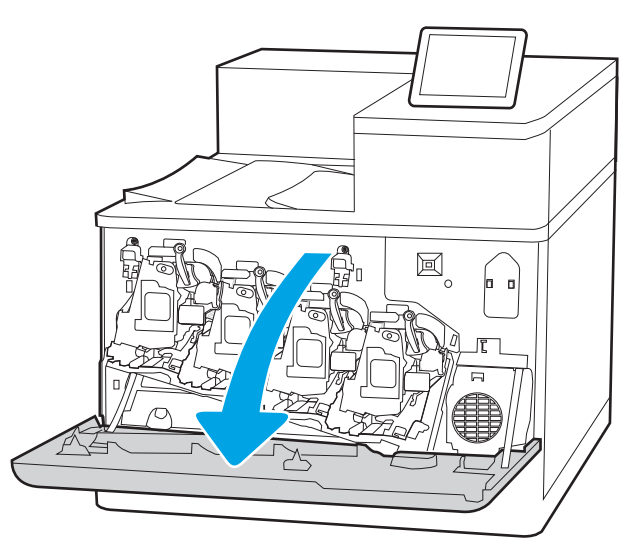

2. Otočte modrú páčku pred zobrazovacím valcom doľava.

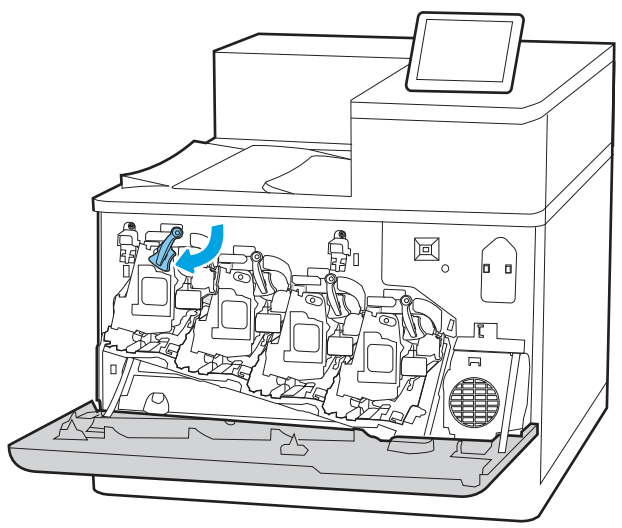

3. Uchopte držadlo na použitom zobrazovacom valci a vytiahnite ho.

4. Postup pri výbere nového zobrazovacieho valca z obalu: odstráňte koncové kryty (obrázok č. 1), vyberte zobrazovací valec z plastového vrecka (obrázok č. 2) a snímte oranžový ochranný kryt (obrázok č. 3).

POZNÁMKA: Nedotýkajte sa zeleného zobrazovacieho valca. Odtlačky prstov na zobrazovacom valci môžu spôsobiť tlačové chyby.

5. Jednou rukou pridržiavajte zobrazovací valec odspodu a druhou rukou držte držiak. Zarovnajte zobrazovací valec so šachtou v priehradke a potom zasuňte zobrazovací valec do tlačiarne.

POZNÁMKA: Nedotýkajte sa zeleného zobrazovacieho valca. Odtlačky prstov na zobrazovacom valci môžu spôsobiť tlačové chyby.

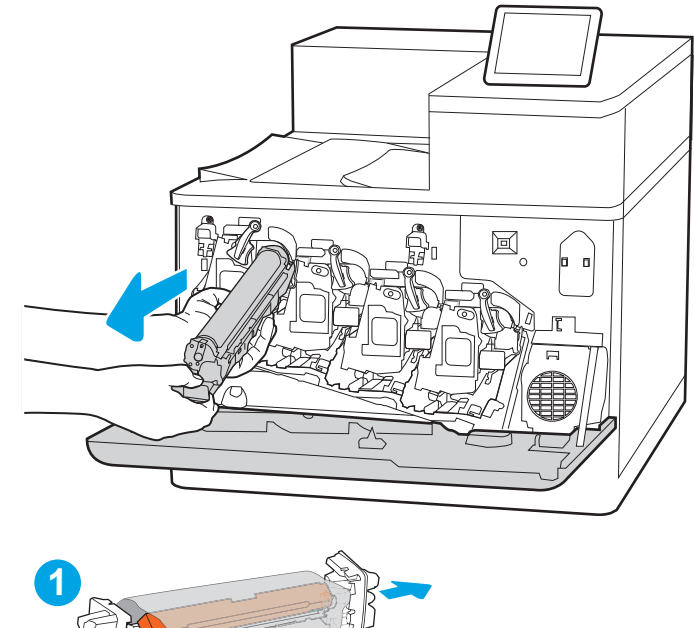

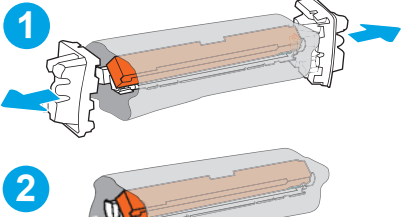

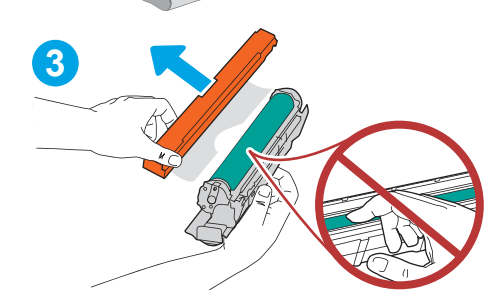

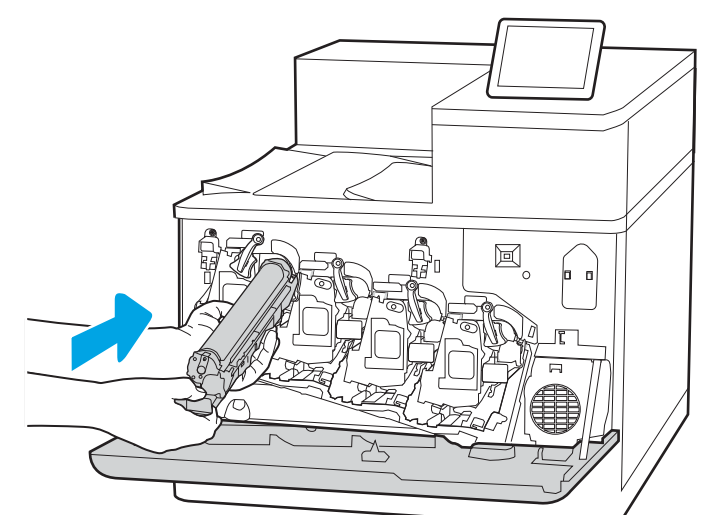

6. Otočte modrú páčku pred zobrazovacím valcom doprava.

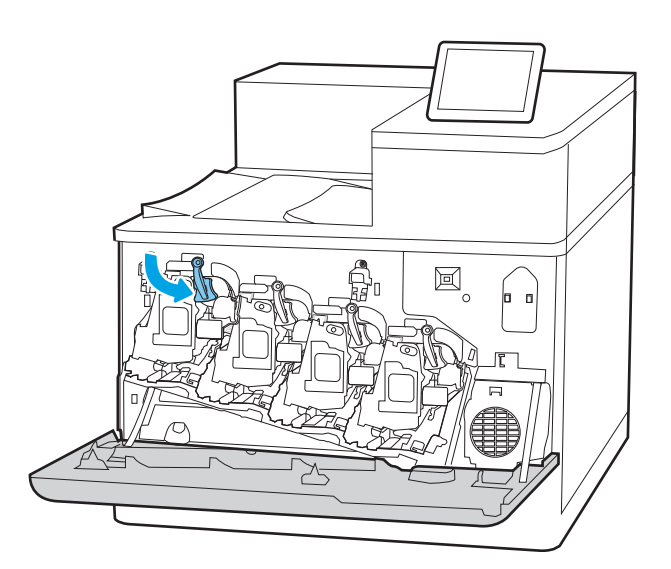

 $\Xi$ **D** X

7. Zatvorte predné dvierka.

Obal si nechajte na recykláciu použitého zobrazovacieho valca. Pri recyklácii použitého zobrazovacieho valca kazety postupujte podľa pokynov pripojených k novému zobrazovaciemu valcu.

# Výmena zbernej jednotky tonera

Vymeňte zbernú jednotku tonera, ak sa zobrazuje hlásenie na tlačiarni alebo ak máte problémy s kvalitou tlače.

- Informácie o zbernej jednotke tonera
- Vybratie a výmena zbernej jednotky tonera

# Informácie o zbernej jednotke tonera

Vymeňte zbernú jednotku tonera, keď sa na ovládacom paneli zobrazí výzva na jej výmenu.

### Tabuľka 3-10 Informácie o zbernej jednotke tonera

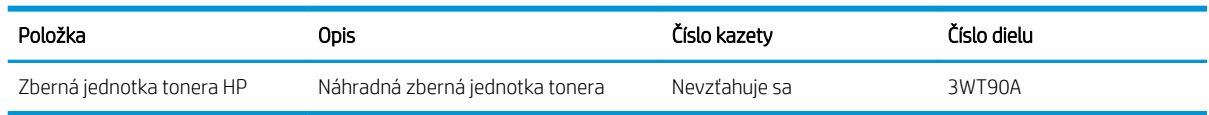

 $\triangle$  UPOZORNENIE: Keď sa blíži koniec životnosti zbernej jednotky tonera, tlačiareň preruší tlač, aby sa zabránilo poškodeniu vnútorných súčastí. Ak chcete pokračovať v tlači, musíte vymeniť zbernú jednotku tonera.

POZNÁMKA: Zberná jednotka tonera je navrhnutá na jedno použitie. Nepokúšajte sa zbernú jednotku tonera vyprázdniť a opakovane použiť. Toto by mohlo viesť k rozsypaniu tonera vnútri tlačiarne, čoho výsledkom by mohla byť znížená kvalita tlače. Po použití vráťte zbernú jednotku tonera späť cez program Planet Partners spoločnosti HP na účely recyklácie.

A UPOZORNENIE: Ak toner zašpiní odev, otrite ho suchou handrou a vyperte v studenej vode. Horúca voda by spôsobila zapustenie tonera do tkaniny.

# Vybratie a výmena zbernej jednotky tonera

Pri výmene zbernej jednotky tonera postupujte takto.

1. Otvorte predné dvierka.

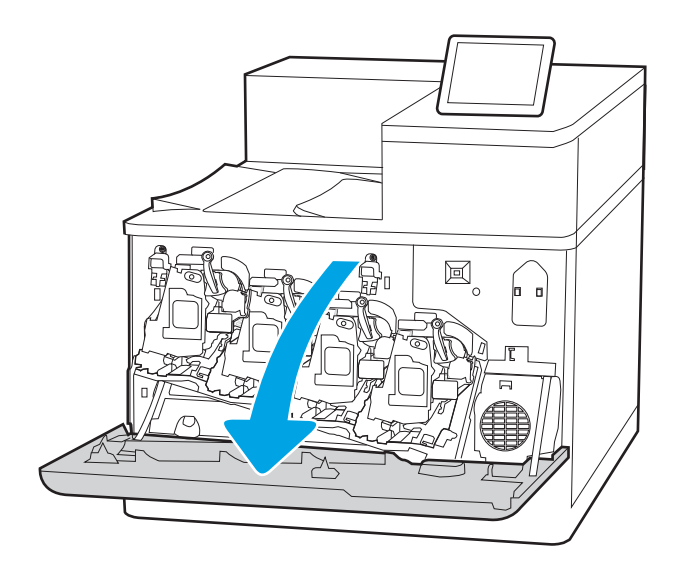

2. Otvorte ľavé dvierka.

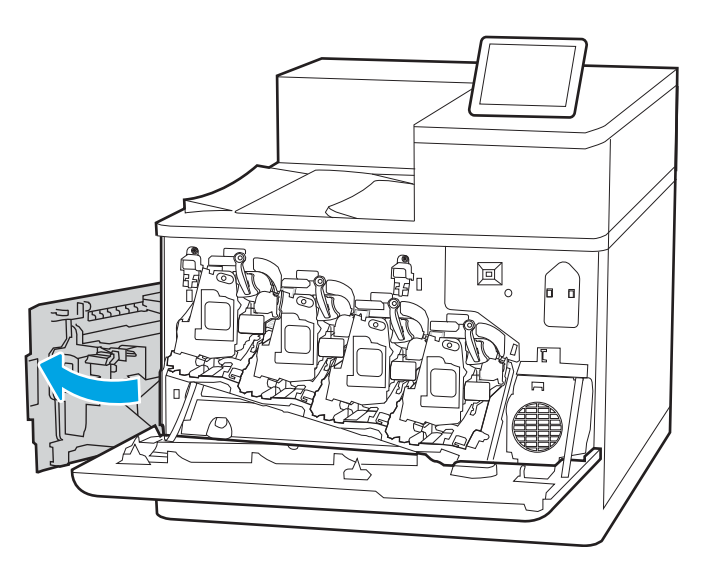

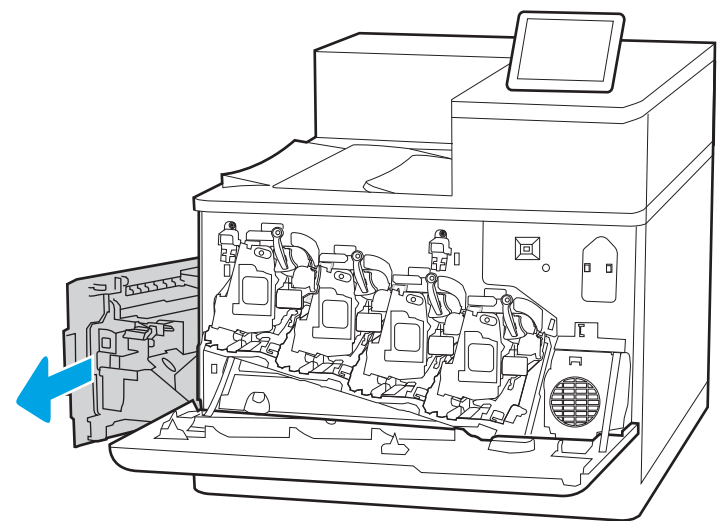

3. Uchopte prednú časť zbernej jednotky tonera a vyberte ju z tlačiarne.

4. Vyberte novú zbernú jednotku tonera z obalu.

- 5. Do tlačiarne nainštalujte novú jednotku. Uistite sa, že zberná jednotka tonera pevne drží na mieste.
- $\boxtimes$ RIII

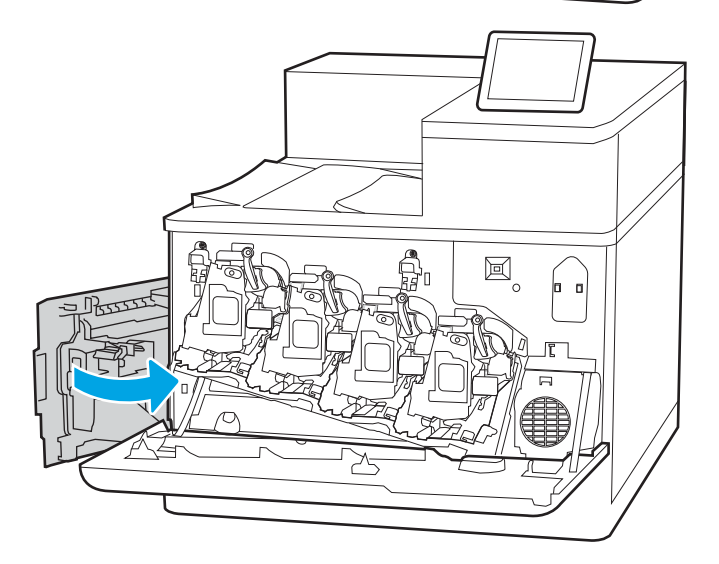

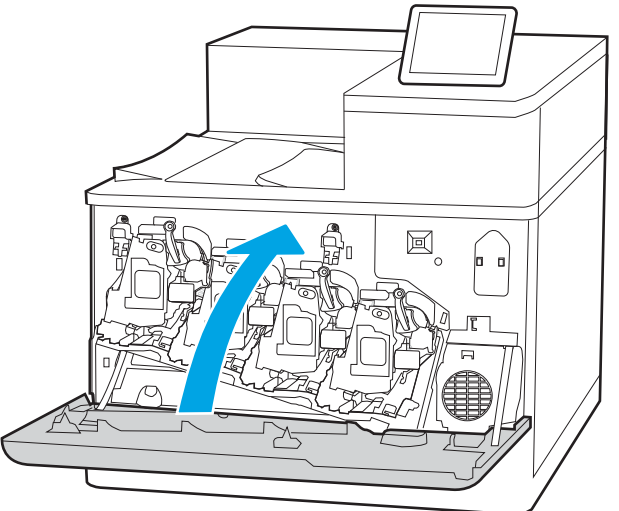

6. Zatvorte ľavé dvierka.

POZNÁMKA: Ak zberná jednotka tonera nie je správne nainštalovaná, nebude možné úplne zavrieť ľavé dvierka.

7. Zatvorte predné dvierka.

Obal si nechajte na recykláciu použitej zbernej jednotky tonera. Pri recyklácii použitej zbernej jednotky tonera postupujte podľa pokynov priložených k novej zbernej jednotke tonera.

# 4 Tlač

Tlačte pomocou softvéru alebo tlačte priamo z mobilného zariadenia alebo pamäťového kľúča USB.

- **[Tlačové úlohy \(Windows\)](#page-95-0)**
- · [Tlačové úlohy \(macOS\)](#page-99-0)
- [Ukladanie tlačových úloh do tlačiarne na neskoršiu alebo súkromnú tlač](#page-102-0)
- [Mobilná tlač](#page-106-0)
- [Tlač z pamäťového kľúča USB](#page-110-0)
- [Tlač pomocou vysokorýchlostného portu USB 2.0 \(káblové pripojenie\)](#page-113-0)

Pomoc s videom nájdete v časti [www.hp.com/videos/LaserJet.](http://www.hp.com/videos/LaserJet)

Tieto informácie sú správne v čase publikácie. Aktuálne informácie nájdete v časti [www.hp.com/support/](http://www.hp.com/support/colorljM856) [colorljM856](http://www.hp.com/support/colorljM856).

### Ďalšie informácie:

Komplexná podpora pre vašu tlačiareň od spoločnosti HP zahŕňa nasledujúce informácie:

- Inštalácia a konfigurácia
- Oboznámenie sa a používanie
- Riešenie problémov
- Prevezmite si aktualizácie softvéru a firmvéru
- Fóra technickej podpory
- Vyhľadanie informácií o záruke a regulačných podmienkach

# <span id="page-95-0"></span>Tlačové úlohy (Windows)

Informácie o bežných tlačových úlohách pre používateľov systému Windows.

- Tlač (Windows)
- Automatická tlač na obidve strany (Windows)
- Manuálna tlač na obidve strany (Windows)
- [Tlač viacerých strán na jeden hárok \(Windows\)](#page-97-0)
- [Výber typu papiera \(Windows\)](#page-97-0)
- [Doplnkové úlohy tlače](#page-98-0)

## Tlač (Windows)

Na výber tlačiarne a základných možností tlačovej úlohy použite možnosť Print (Tlačiť) v softvérovej aplikácii.

Nasledujúci postup opisuje proces základnej tlače pre systém Windows.

- 1. V softvérovom programe vyberte možnosť Print (Tlačiť).
- 2. V zozname tlačiarní vyberte príslušnú tlačiareň. Ak chcete zmeniť nastavenia, kliknutím na tlačidlo Properties (Vlastnosti) alebo Preferences (Predvoľby) otvorte ovládač tlačiarne.
- POZNÁMKA: Názov tlačidla sa v rôznych programoch líši.

V operačných systémoch Windows 10, 8.1 a 8 budú mať tieto aplikácie odlišné rozloženie s odlišnými funkciami, ako je popísané nižšie pre počítačové aplikácie. Ak chcete k tejto funkcii tlače získať prístup z aplikácie domovskej obrazovky, vykonajte nasledujúce kroky:

- Windows 10: Vyberte položku Print (Tlačiť) a potom vyberte tlačiareň.
- Windows 8.1 alebo 8: Vyberte položku Devices (Zariadenia), vyberte položku Print (Tlačiť) a potom vyberte tlačiareň.

Pre ovládač HP PCL-6 V4 prevezme aplikácia HP AiO Printer Remote ďalšie funkcie ovládača pri vybratí možnosti More settings (Ďalšie nastavenia).

- POZNÁMKA: Ďalšie informácie získate kliknutím na tlačidlo Pomocníka (?) v ovládači tlače.
- 3. Kliknutím na jednotlivé karty v ovládači tlačiarne môžete nakonfigurovať dostupné možnosti. Nastavte napríklad orientáciu papiera na karte Finishing (Dokončovanie) a zdroj papiera, typ papiera, veľkosť papiera a nastavenie kvality na karte Paper/Quality (Papier/Kvalita).
- 4. Kliknutím na tlačidlo OK sa vrátite do dialógového okna Print (Tlač). Na tejto obrazovke vyberte počet kópií na tlač.
- 5. Ak chcete vytlačiť úlohu, kliknite na tlačidlo Print (Tlač).

## Automatická tlač na obidve strany (Windows)

Ak je tlačiareň vybavená jednotkou na automatickú obojstrannú tlač, môžete automaticky tlačiť na obe strany papiera. Použite papier veľkosti a typu, ktorý podporuje jednotka na obojstrannú tlač.

- <span id="page-96-0"></span>1. V softvérovom programe vyberte možnosť Print (Tlačiť).
- 2. Vyberte tlačiareň zo zoznamu tlačiarní a následne kliknutím na tlačidlo Properties (Vlastnosti) alebo Preferences (Predvoľby) otvorte ovládač tlačiarne.
- POZNÁMKA: Názov tlačidla sa v rôznych programoch líši.

V operačných systémoch Windows 10, 8.1 a 8 budú mať tieto aplikácie odlišné rozloženie s odlišnými funkciami, ako je popísané nižšie pre počítačové aplikácie. Ak chcete k tejto funkcii tlače získať prístup z aplikácie domovskej obrazovky, vykonajte nasledujúce kroky:

- Windows 10: Vyberte položku Print (Tlačiť) a potom vyberte tlačiareň.
- Windows 8.1 alebo 8: Vyberte položku Devices (Zariadenia), vyberte položku Print (Tlačiť) a potom vyberte tlačiareň.

Pre ovládač HP PCL-6 V4 prevezme aplikácia HP AiO Printer Remote ďalšie funkcie ovládača pri vybratí možnosti More settings (Ďalšie nastavenia).

- 3. Kliknite na kartu Dokončovanie.
- 4. Vyberte možnosť Print on both sides (Tlač na obe strany). Kliknutím na tlačidlo OK zatvorte dialógové okno Document Properties (Vlastnosti dokumentu).
- 5. V dialógovom okne Print (Tlač) kliknutím na tlačidlo Print (Tlačiť) spustite tlač úlohy.

### Manuálna tlač na obidve strany (Windows)

Tento postup použite v prípade tlačiarní, ktoré nemajú nainštalovanú automatickú duplexnú jednotku, alebo v prípade tlače na papier, ktorý duplexná jednotka nepodporuje.

- 1. V softvérovom programe vyberte možnosť Print (Tlačiť).
- 2. Vyberte tlačiareň zo zoznamu tlačiarní a následne kliknutím na tlačidlo Properties (Vlastnosti) alebo Preferences (Predvoľby) otvorte ovládač tlačiarne.
- <sup>2</sup> POZNÁMKA: Názov tlačidla sa v rôznych programoch líši.

V operačných systémoch Windows 10, 8.1 a 8 budú mať tieto aplikácie odlišné rozloženie s odlišnými funkciami, ako je popísané nižšie pre počítačové aplikácie. Ak chcete k tejto funkcii tlače získať prístup z aplikácie domovskej obrazovky, vykonajte nasledujúce kroky:

- Windows 10: Vyberte položku Print (Tlačiť) a potom vyberte tlačiareň.
- Windows 8.1 alebo 8: Vyberte položku Devices (Zariadenia), vyberte položku Print (Tlačiť) a potom vyberte tlačiareň.

Pre ovládač HP PCL-6 V4 prevezme aplikácia HP AiO Printer Remote ďalšie funkcie ovládača pri vybratí možnosti More settings (Ďalšie nastavenia).

- 3. Kliknite na kartu Dokončovanie.
- 4. Vyberte možnosť Print on both sides (manually) (Obojstranná tlač (manuálne)) a potom kliknutím na tlačidlo OK zatvorte dialógové okno Document Properties (Vlastnosti dokumentu).
- 5. V dialógovom okne Print (Tlač) kliknutím na položku Print (Tlačiť) vytlačíte prvú stranu úlohy.
- <span id="page-97-0"></span>6. Vyberte vytlačený stoh z výstupnej priehradky a potom ho umiestnite do zásobníka 1.
- 7. V prípade výzvy pokračujte výberom príslušného tlačidla na ovládacom paneli.

# Tlač viacerých strán na jeden hárok (Windows)

Ak tlačíte zo softvérovej aplikácie pomocou možnosti Print (Tlač), môžete vybrať možnosť tlače viacerých strán na jeden list papiera. Túto možnosť môžete využiť napríklad v prípade, ak tlačíte veľmi veľký dokument a chcete ušetriť papier.

- 1. V softvérovom programe vyberte možnosť Print (Tlačiť).
- 2. Vyberte tlačiareň zo zoznamu tlačiarní a následne kliknutím na tlačidlo Properties (Vlastnosti) alebo Preferences (Predvoľby) otvorte ovládač tlačiarne.

POZNÁMKA: Názov tlačidla sa v rôznych programoch líši.

V operačných systémoch Windows 10, 8.1 a 8 budú mať tieto aplikácie odlišné rozloženie s odlišnými funkciami, ako je popísané nižšie pre počítačové aplikácie. Ak chcete k tejto funkcii tlače získať prístup z aplikácie domovskej obrazovky, vykonajte nasledujúce kroky:

- Windows 10: Vyberte položku Print (Tlačiť) a potom vyberte tlačiareň.
- Windows 8.1 alebo 8: Vyberte položku Devices (Zariadenia), vyberte položku Print (Tlačiť) a potom vyberte tlačiareň.

Pre ovládač HP PCL-6 V4 prevezme aplikácia HP AiO Printer Remote ďalšie funkcie ovládača pri vybratí možnosti More settings (Ďalšie nastavenia).

- 3. Kliknite na kartu Dokončovanie.
- 4. V rozbaľovacom zozname Pages per sheet (Počet strán na hárok) vyberte počet strán na hárok.
- 5. Vyberte požadované možnosti pre položky Print page borders (Tlač okrajov strany), Page order (Poradie strán) a Orientation (Orientácia). Kliknutím na tlačidlo OK zatvorte dialógové okno Document Properties (Vlastnosti dokumentu).
- 6. V dialógovom okne Print (Tlač) kliknutím na tlačidlo Print (Tlačiť) spustite tlač úlohy.

### Výber typu papiera (Windows)

Ak tlačíte zo softvérovej aplikácie pomocou možnosti Print (Tlač), môžete nastaviť typ papiera, ktorý používate pre danú tlačovú úlohu. Napríklad, ak je predvolený typ papiera Letter, ale používate iný typ papiera pre tlačovú úlohu, vyberte tento konkrétny typ papiera.

- 1. V softvérovom programe vyberte možnosť Print (Tlačiť).
- 2. Vyberte tlačiareň zo zoznamu tlačiarní a následne kliknutím na tlačidlo Properties (Vlastnosti) alebo Preferences (Predvoľby) otvorte ovládač tlačiarne.

<span id="page-98-0"></span><sup>2</sup> POZNÁMKA: Názov tlačidla sa v rôznych programoch líši.

V operačných systémoch Windows 10, 8.1 a 8 budú mať tieto aplikácie odlišné rozloženie s odlišnými funkciami, ako je popísané nižšie pre počítačové aplikácie. Ak chcete k tejto funkcii tlače získať prístup z aplikácie domovskej obrazovky, vykonajte nasledujúce kroky:

- Windows 10: Vyberte položku Print (Tlačiť) a potom vyberte tlačiareň.
- Windows 8.1 alebo 8: Vyberte položku Devices (Zariadenia), vyberte položku Print (Tlačiť) a potom vyberte tlačiareň.

Pre ovládač HP PCL-6 V4 prevezme aplikácia HP AiO Printer Remote ďalšie funkcie ovládača pri vybratí možnosti More settings (Ďalšie nastavenia).

- 3. Kliknite na kartu Paper/Quality (Papier a kvalita).
- 4. Vyberte typ papiera z rozbaľovacieho zoznamu **Paper type** (Typ papiera).
- 5. Kliknutím na tlačidlo OK zatvorte dialógové okno Document Properties (Vlastnosti dokumentu). V dialógovom okne Print (Tlač) kliknutím na tlačidlo Print (Tlačiť) spustite tlač úlohy.

Ak je potrebné konfigurovať zásobník, na ovládacom paneli tlačiarne sa zobrazí hlásenie o konfigurácii zásobníka.

- 6. Zásobník naplňte papierom určeného typu a veľkosti a potom zásobník zavrite.
- 7. Dotknutím sa tlačidla OK potvrďte zistenú veľkosť a typ papiera alebo dotknutím sa tlačidla Modify (Upraviť) vyberte inú veľkosť alebo typ papiera.
- 8. Vyberte správnu veľkosť a typ a potom sa dotknite tlačidla OK.

## Doplnkové úlohy tlače

Informácie o vykonávaní bežných tlačových úlohy vyhľadajte na webe.

Prejdite na stranu [www.hp.com/support/colorljM856.](http://www.hp.com/support/colorljM856)

K dispozícii sú pokyny týkajúce sa napríklad týchto tlačových úloh:

- Vytvorenie a používanie klávesových skratiek alebo predvolieb
- Výber veľkosti papiera alebo používanie vlastnej veľkosti papiera
- Výber orientácie strany
- Vytvorenie brožúrky
- Prispôsobenie dokumentu konkrétnej veľkosti papiera
- Vytlačenie prvej alebo poslednej strany dokumentu na iný typ papiera
- Tlač vodotlače na dokument

# <span id="page-99-0"></span>Tlačové úlohy (macOS)

Tlač pomocou softvéru pre tlačiarne HP pre systém macOS, vrátane informácií o tlači na obe strany alebo o tlači viacerých strán na jeden hárok.

- Tlač (macOS)
- Automatická tlač na obidve strany (macOS)
- [Manuálna tlač na obidve strany \(macOS\)](#page-100-0)
- [Tlač viacerých strán na jeden hárok \(macOS\)](#page-100-0)
- [Výber typu papiera \(macOS\)](#page-101-0)
- [Doplnkové úlohy tlače](#page-101-0)

## Tlač (macOS)

Použite možnosť Print (Tlač) v rámci softvérovej aplikácie na výber tlačiarne a základných možností pre danú tlačovú úlohu.

Nasledujúci postup opisuje proces základnej tlače pre systém macOS.

- 1. Kliknite na ponuku File (Súbor) a potom kliknite na možnosť Print (Tlačiť).
- 2. Vyberte tlačiareň.
- 3. Kliknite na položku Show Details (Zobraziť podrobnosti) alebo Copies & Pages (Kópie a strany) a potom vyberte iné ponuky na úpravu nastavení tlače.

POZNÁMKA: Názov položky sa v rôznych programoch líši.

4. Kliknite na tlačidlo Print (tlačiť).

# Automatická tlač na obidve strany (macOS)

Ak je tlačiareň vybavená automatickou duplexnou jednotkou, môžete automaticky tlačiť na obidve strany papiera. Použite veľkosť a typ papiera podporovaný duplexnou jednotkou.

POZNÁMKA: Tieto informácie sa vzťahujú na tlačiarne, ktoré sú vybavené automatickou duplexnou jednotkou.

POZNÁMKA: Táto funkcia je dostupná, ak je nainštalovaný ovládač tlače HP. Nemusí byť dostupná, ak používate službu AirPrint® .

- 1. Kliknite na ponuku File (Súbor) a potom kliknite na možnosť Print (Tlačiť).
- 2. Vyberte tlačiareň.
- 3. Kliknite na položku Show Details (Zobraziť podrobnosti) alebo Copies & Pages (Kópie a strany) a potom kliknite na ponuku Layout (Rozloženie).

macOS 10.14 Mojave a novší: Kliknite na položku Show Details (Zobraziť podrobnosti), kliknite na zoznam Two-Sided (Obojstranné) a potom kliknite na ponuku Layout (Rozloženie).

**POZNÁMKA:** Názov položky sa v rôznych programoch líši.

- <span id="page-100-0"></span>4. V rozbaľovacom zozname Two-Sided (Obojstranné) vyberte požadovanú možnosť väzby.
- 5. Kliknite na tlačidlo Print (tlačiť).

## Manuálna tlač na obidve strany (macOS)

Tento postup použite v prípade tlačiarní, ktoré nemajú nainštalovanú automatickú duplexnú jednotku, alebo v prípade tlače na papier, ktorý duplexná jednotka nepodporuje.

POZNÁMKA: Táto funkcia je dostupná, ak je nainštalovaný ovládač tlače HP. Nemusí byť dostupná, ak používate službu AirPrint.

- 1. Kliknite na ponuku File (Súbor) a potom kliknite na možnosť Print (Tlačiť).
- 2. Vyberte tlačiareň.
- 3. Kliknite na položku Show Details (Zobraziť podrobnosti) alebo Copies & Pages (Kópie a strany) a potom kliknite na ponuku Manual Duplex (Manuálna obojstranná tlač).

**POZNÁMKA:** Názov položky sa v rôznych programoch líši.

- 4. Kliknite do rámčeka Manual Duplex (Manuálna obojstranná tlač) a vyberte možnosť viazania.
- 5. Kliknite na tlačidlo Print (tlačiť).
- 6. Choďte k tlačiarni a zo zásobníka 1 vyberte všetok čistý papier.
- 7. Vyberte vytlačený stoh z výstupnej priehradky a vložte ho do vstupného zásobníka potlačenou stranou nahor.
- 8. V prípade výzvy pokračujte dotykom príslušného tlačidla na ovládacom paneli.

## Tlač viacerých strán na jeden hárok (macOS)

Ak tlačíte zo softvérovej aplikácie pomocou možnosti Print (Tlač), môžete vybrať možnosť tlače viacerých strán na jeden list papiera. Môžete to využiť, napríklad pri tlačení veľmi veľkého dokumentu, keď chcete ušetriť papier.

- 1. Kliknite na ponuku File (Súbor) a potom kliknite na možnosť Print (Tlačiť).
- 2. Vyberte tlačiareň.
- 3. Kliknite na položku Show Details (Zobraziť podrobnosti) alebo Copies & Pages (Kópie a strany) a potom kliknite na ponuku Layout (Rozloženie).

POZNÁMKA: Názov položky sa v rôznych programoch líši.

- 4. V rozbaľovacom zozname Pages per Sheet (Počet strán na hárok) vyberte počet strán, ktoré chcete vytlačiť na každom hárku.
- 5. V oblasti Layout Direction (Poradie strán) vyberte poradie a umiestnenie strán na hárku.
- 6. V ponuke Borders (Okraje) vyberte typ okraja, ktorý chcete vytlačiť okolo každej stránky na hárku.
- 7. Kliknite na tlačidlo Print (tlačiť).

# <span id="page-101-0"></span>Výber typu papiera (macOS)

Ak tlačíte zo softvérovej aplikácie pomocou možnosti Print (Tlač), môžete nastaviť typ papiera, ktorý používate pre danú tlačovú úlohu. Napríklad, ak je predvolený typ papiera Letter, ale používate iný typ papiera pre tlačovú úlohu, vyberte tento špecifický typ papiera.

- 1. Kliknite na ponuku File (Súbor) a potom kliknite na možnosť Print (Tlačiť).
- 2. Vyberte tlačiareň.
- 3. Kliknite na položku Show Details (Zobraziť podrobnosti) alebo Copies & Pages (Kópie a strany) a potom kliknite na ponuku Media & Quality (Médiá a kvalita) alebo Paper/Quality (Papier/kvalita).

POZNÁMKA: Názov položky sa v rôznych programoch líši.

- 4. Vyberte možnosť Media & Quality (Médiá a kvalita) alebo Paper/Quality (Papier/kvalita).
	- POZNÁMKA: Tento zoznam obsahuje hlavné možnosti, ktoré sú k dispozícii. Niektoré možnosti nie sú dostupné na všetkých tlačiarňach.
		- Media Type (Typ média): Zvoľte možnosť pre typ papiera pre tlačovú úlohu.
		- Print Quality (Kvalita tlače) alebo Quality (Kvalita): Zvoľte úroveň rozlíšenia pre tlačovú úlohu.
		- Edge-To-Edge Printing (Tlač od okraja po okraj): Vyberte túto možnosť na tlač blízko k okrajom papiera.
- 5. Kliknite na tlačidlo Print (tlačiť).

### Doplnkové úlohy tlače

Informácie o vykonávaní bežných tlačových úlohy vyhľadajte na webe.

Prejdite na stranu [www.hp.com/support/colorljM856.](http://www.hp.com/support/colorljM856)

K dispozícii sú pokyny týkajúce sa napríklad týchto tlačových úloh:

- Vytvorenie a používanie klávesových skratiek alebo predvolieb
- Výber veľkosti papiera alebo používanie vlastnej veľkosti papiera
- Výber orientácie strany
- Vytvorenie brožúrky
- Prispôsobenie dokumentu konkrétnej veľkosti papiera
- Vytlačenie prvej alebo poslednej strany dokumentu na iný typ papiera
- Tlač vodotlače na dokument

# <span id="page-102-0"></span>Ukladanie tlačových úloh do tlačiarne na neskoršiu alebo súkromnú tlač

Tlačové úlohy uložte v pamäti tlačiarne pre tlač v budúcnosti.

- Úvod
- Vytvorenie uloženej úlohy (Windows)
- [Vytvorenie uloženej úlohy \(macOS\)](#page-103-0)
- [Tlač uloženej úlohy](#page-104-0)
- [Odstránenie uloženej úlohy](#page-105-0)
- [Informácie odoslané do tlačiarne na účely evidencie úloh](#page-105-0)

# Úvod

Nasledujúce informácie obsahujú postupy na vytváranie a tlač dokumentov uložených v pamäťovom kľúči USB. Tieto úlohy je možné vytlačiť neskôr alebo diskrétne.

# Vytvorenie uloženej úlohy (Windows)

Ukladajte v pamäťovej jednotke USB úlohy určené na súkromnú alebo oneskorenú tlač.

- 1. V softvérovom programe vyberte možnosť Print (Tlačiť).
- 2. Vyberte tlačiareň zo zoznamu tlačiarní a potom vyberte položku Properties (Vlastnosti) alebo Preferences (Predvoľby).
	- <sup>2</sup>POZNÁMKA: Názov tlačidla sa v rôznych programoch líši.

V operačných systémoch Windows 10, 8.1 a 8 budú mať tieto aplikácie odlišné rozloženie s odlišnými funkciami, ako je popísané nižšie pre počítačové aplikácie. Ak chcete k tejto funkcii tlače získať prístup z aplikácie domovskej obrazovky, vykonajte nasledujúce kroky:

- Windows 10: Vyberte položku Print (Tlačiť) a potom vyberte tlačiareň.
- Windows 8.1 alebo 8: Vyberte položku Devices (Zariadenia), vyberte položku Print (Tlačiť) a potom vyberte tlačiareň.

Pre ovládač HP PCL-6 V4 prevezme aplikácia HP AiO Printer Remote ďalšie funkcie ovládača pri vybratí možnosti More settings (Ďalšie nastavenia).

- 3. Kliknite na kartu Job Storage (Uloženie úlohy).
- 4. Vyberte možnosť Job Storage Mode (Režim ukladania úloh):
- <span id="page-103-0"></span>Proof and Hold (Kontrola a pozastavenie): Vytlačte a skontrolujte jednu kópiu úlohy a potom vytlačte ďalšie kópie.
- Personal Job (Osobná úloha): Úloha sa nevytlačí dovtedy, pokiaľ o to nepožiadate prostredníctvom ovládacieho panela tlačiarne. Pokiaľ ide o tento režim ukladania úloh, môžete si vybrať jednu z možností Make Job Private/Secure (Nastavenie súkromnej alebo zabezpečenej úlohy). Ak úlohe priradíte osobné identifikačné číslo (PIN), cez ovládací panel musíte zadať toto číslo PIN. Ak zašifrujete úlohu, na ovládacom paneli je potrebné zadať požadované heslo. Tlačová úloha sa odstráni z pamäte po tom, ako sa vytlačí, a stratí sa, ak sa tlačiareň prestane napájať.
- Quick Copy (Rýchle kopírovanie): Tlač požadovaného počtu kópií úlohy a ich uloženie do pamäte tlačiarne, aby ste ich mohli tlačiť neskôr.
- Stored Job (Uložená úloha): Uloženie úlohy v tlačiarni a umožnenie jej tlače ostatným používateľom. Pokiaľ ide o tento režim ukladania úloh, môžete si vybrať jednu z možností Make Job Private/Secure (Nastavenie súkromnej alebo zabezpečenej úlohy). Ak úlohe priradíte osobné identifikačné číslo (PIN), používateľ, ktorý tlačí úlohu, musí na ovládacom paneli zadať požadovaný kód PIN. Ak zašifrujete úlohu, používateľ, ktorý tlačí úlohu, musí zadať požadované heslo na ovládacom paneli.
- 5. Ak chcete použiť vlastné meno používateľa alebo názov úlohy, kliknite na tlačidlo Custom (Vlastné) a potom zadajte používateľské meno alebo názov úlohy.

Ak má iná uložená úloha už príslušný názov, vyberte možnosť, ktorú chcete použiť.

- Use Job Name + (1-99) (Použiť názov úlohy + (1-99)): Na koniec názvu úlohy pripojte jedinečné číslo.
- Replace Existing File (Nahradiť existujúci súbor): Prepíšte existujúcu uloženú úlohu novou úlohou.
- 6. Kliknutím na tlačidlo OK zatvorte dialógové okno Document Properties (Vlastnosti dokumentu). V dialógovom okne Print (Tlač) kliknutím na tlačidlo Print (Tlačiť) spustite tlač úlohy.

# Vytvorenie uloženej úlohy (macOS)

Ukladajte v pamäťovej jednotke USB úlohy určené na súkromnú alebo oneskorenú tlač.

- 1. Kliknite na ponuku File (Súbor) a potom kliknite na možnosť Print (Tlačiť).
- 2. V ponuke Printer (Tlačiareň) vyberte túto tlačiareň.
- 3. Kliknite na položku Show Details (Zobraziť podrobnosti) alebo Copies & Pages (Kópie a strany) a potom kliknite na ponuku Job Storage (Ukladanie úloh).
	- <sup>2</sup> POZNÁMKA: Ak sa ponuka **Job Storage** (Ukladanie úloh) nezobrazuje, ponuku aktivujte podľa pokynov v časti "Zapnutie alebo vypnutie funkcie ukladanie úloh".
- 4. V rozbaľovacej ponuke Mode (Režim) zvoľte typ uloženej úlohy.
	- Proof and Hold (Kontrola a pozastavenie): Vytlačte a skontrolujte jednu kópiu úlohy a potom vytlačte ďalšie kópie. Prvá kópia sa vytlačí okamžite. Vytlačenie ďalších kópií sa musí spustiť na prednom ovládacom paneli zariadenia. Napríklad, ak sa odosiela 10 kópií, jedna kópia sa vytlačí okamžite, a ostatných deväť kópií sa vytlačí po prevzatí úlohy. Po vytlačení všetkých kópií sa úloha odstráni.
	- Personal Job (Osobná úloha): Úloha sa nevytlačí dovtedy, pokiaľ o to nepožiadate prostredníctvom ovládacieho panela tlačiarne. Ak má úloha osobné identifikačné číslo (PIN), zadajte toto číslo PIN cez ovládací panel. Tlačová úloha sa po vytlačení odstráni z pamäte.
- <span id="page-104-0"></span>Quick Copy (Rýchle kopírovanie): Tlač požadovaného počtu kópií úlohy a ich uloženie do pamäte tlačiarne, aby ste ich mohli tlačiť neskôr. Úlohy sa odstránia manuálne alebo podľa harmonogramu uchovania úlohy.
- Stored Job (Uložená úloha): Uloženie úlohy v tlačiarni a umožnenie jej tlače ostatným používateľom. Ak má úloha osobné identifikačné číslo (PIN), používateľ, ktorý tlačí úlohu, musí na ovládacom paneli zadať požadovaný kód PIN. Úlohy sa odstránia manuálne alebo podľa harmonogramu uchovania úlohy.
- 5. Ak chcete použiť vlastné meno používateľa alebo názov úlohy, kliknite na tlačidlo Custom (Vlastné) a potom zadajte používateľské meno alebo názov úlohy.
- <sup>2</sup> POZNÁMKA: macOS 10.14 Mojave a novší: Ovládač tlače už neobsahuje tlačidlo Custom (Vlastné). Na nastavenie uloženej úlohy použite možnosti pod rozbaľovacím zoznamom Mode (Režim).

Vyberte, ktorá možnosť sa má použiť, ak má iná uložená úloha už daný názov.

- Use Job Name + (1-99) (Použiť názov úlohy + (1-99)): Na koniec názvu úlohy pripojte jedinečné číslo.
- Replace Existing File (Nahradiť existujúci súbor): Prepíšte existujúcu uloženú úlohu novou úlohou.
- 6. Ak ste v rozbaľovacom zozname Mode (Režim) vybrali možnosť Stored Job (Uložená úloha) alebo Personal Job (Osobná úloha), úlohu môžete ochrániť kódom PIN. Zadajte 4-miestne číslo do poľa Use PIN to Print (Použiť kód PIN na tlač). Keď sa túto úlohu pokúsia vytlačiť iní ľudia, tlačiareň ich vyzve, aby zadali tento kód PIN.
- 7. Ak chcete spracovať úlohu, kliknite na tlačidlo Print (Tlačiť).

## Tlač uloženej úlohy

Na vytlačenie úlohy uloženej v pamäti tlačiarne použite nasledujúci postup.

- 1. Na domovskej obrazovke ovládacieho panela tlačiarne vyberte položku Print from Job Storage (Tlačiť z úložiska úloh).
- 2. Vyberte možnosť Choose (Vybrať) a potom vyberte názov priečinka, v ktorom je úloha uložená.
- 3. Vyberte názov úlohy. Ak je úloha súkromná alebo zašifrovaná, zadajte kód PIN alebo heslo.
- 4. Ak chcete upraviť počet kópií, v poli s počtom kópií vyberte príslušný počet. Počet kópií na vytlačenie zadajte pomocou numerickej klávesnice.
- 5. Vyberte položku Start (Štart). **@** alebo Print (Tlačiť).

# <span id="page-105-0"></span>Odstránenie uloženej úlohy

Keď už dokumenty uložené v tlačiarni nepotrebujete, môžete ich odstrániť. Okrem toho môžete nastaviť maximálny počet úloh, ktoré možno v tlačiarni uložiť.

- Odstránenie úlohy uloženej v tlačiarni
- Zmena limitu na počet uložených úloh

### Odstránenie úlohy uloženej v tlačiarni

Na odstránenie úlohy uloženej v pamäti tlačiarne použite ovládací panel.

- 1. Na domovskej obrazovke ovládacieho panela tlačiarne vyberte ikonu Print from Job Storage (Tlačiť z úložiska úloh).
- 2. Vyberte možnosť Choose (Vybrať) a potom vyberte názov priečinka, v ktorom je úloha uložená.
- 3. Vyberte názov úlohy. Ak je úloha súkromná alebo zašifrovaná, zadajte kód PIN alebo heslo.
- 4. Stlačte tlačidlo Kôš **m** a odstráňte úlohu.

### Zmena limitu na počet uložených úloh

Tlačiareň po uložení novej úlohy do pamäte tlačiarne prepíše všetky predchádzajúce úlohy s rovnakým menom používateľa a názvom úlohy. Ak ešte nie je uložená úloha s rovnakým menom používateľa a názvom úlohy a tlačiareň potrebuje viac voľného miesta, tlačiareň môže odstrániť iné uložené úlohy, začínajúc od najstaršej.

Ak chcete zmeniť počet úloh, ktoré tlačiareň môže uložiť, postupujte takto:

- 1. Na domovskej obrazovke ovládacieho panela tlačiarne vyberte aplikáciu Settings (Nastavenia) a potom zvoľte ikonu Settings (Nastavenia).
- 2. Otvorte tieto ponuky:
	- a. Copy/Print (Kopírovanie/tlač) alebo Print (Tlač)
	- b. Správa uložených úloh
	- c. Limit uchovania dočasnej úlohy
- 3. Pomocou numerickej klávesnice zadajte počet úloh, ktoré tlačiareň uloží.
- 4. Na uloženie nastavenia vyberte položku OK alebo Done (Hotovo).

## Informácie odoslané do tlačiarne na účely evidencie úloh

Prostredníctvom tlačových úloh odoslaných z ovládačov v klientovi (napr. PC) je do zariadení na tlač a spracovanie obrázkov od spoločnosti HP možné odoslať aj osobné identifikačné údaje. Tieto informácie môžu, no nemusia obsahovať meno používateľa a názov klienta, z ktorého úloha pochádza a ktorý sa môže používať na účely evidencie úloh, podľa toho, ako to určí správcova tlačového zariadenia. Rovnaké informácie okrem toho možno uložiť spolu s úlohou na vysokokapacitné úložné zariadenie (napr. pevný disk) tlačového zariadenia pri používaní funkcie ukladania úloh.

# <span id="page-106-0"></span>Mobilná tlač

Mobilné riešenia a riešenia služby ePrint umožňujú jednoduchú tlač na tlačiarni HP z prenosného počítača, tabletu, smartfónu alebo iného mobilného zariadenia.

- Úvod
- [Pripojenie Wi-Fi, tlač pomocou funkcie Wi-Fi Direct, NFC a BLE](#page-107-0)
- [HP ePrint prostredníctvom e-mailu](#page-108-0)
- **•** [Služba AirPrint](#page-108-0)
- [Zabudované tlačové riešene pre systém Android](#page-109-0)

# Úvod

Spoločnosť HP ponúka viacero riešení mobilnej tlače, ktoré umožňujú jednoduchú tlač na tlačiarni HP z prenosného počítača, tabletu, smartfónu alebo iného mobilného zariadenia.

Ak si chcete pozrieť úplný zoznam a určiť najlepšiu možnosť, prejdite na stránku [www.hp.com/go/](http://www.hp.com/go/LaserJetMobilePrinting) [LaserJetMobilePrinting](http://www.hp.com/go/LaserJetMobilePrinting).

# <span id="page-107-0"></span>Pripojenie Wi-Fi, tlač pomocou funkcie Wi-Fi Direct, NFC a BLE

Spoločnosť HP ponúka tlač prostredníctvom funkcií Wi-Fi Direct, Near Field Communication (NFC) a Bluetooth Low Energy (BLE) na tlačiarňach s podporou príslušenstva HP Jetdirect 3100w BLE/NFC/Wireless. Toto príslušenstvo je dostupné ako voliteľné vybavenie pre tlačiarne HP, ktoré disponujú konzolou na integráciu hardvéru (HIP).

- Aktivácia bezdrôtovej tlače
- Zmena názvu pre Wi-Fi Direct

Tieto funkcie umožňujú vytvoriť priame bezdrôtové pripojenie medzi (mobilnými) zariadeniami s rozhraním Wi-Fi a tlačiarňou bez použitia bezdrôtového smerovača.

Tlačiareň nemusí byť pripojená do siete na fungovanie mobilnej prístupovej tlače.

Funkciu tlače prostredníctvom funkcie Wi-Fi Direct môžete využívať na bezdrôtovú tlač z nasledujúcich zariadení:

- iPhone, iPad alebo iPod touch s aplikáciou Apple AirPrint
- Mobilné zariadenia so systémom Android využívajúce zabudované tlačové riešenie systému Android

Ďalšie informácie o bezdrôtovej tlači nájdete na adrese [www.hp.com/go/LaserJetMobilePrinting](http://www.hp.com/go/LaserJetMobilePrinting).

Funkcie tlače prostredníctvom technológie NFC, BLE a funkcie Wi-Fi Direct možno aktivovať alebo deaktivovať pomocou ovládacieho panela tlačiarne.

### Aktivácia bezdrôtovej tlače

Ak chcete bezdrôtovo tlačiť z mobilných zariadení, funkcia Wi-Fi Direct musí byť zapnutá.

- 1. Na domovskej obrazovke ovládacieho panela tlačiarne otvorte ponuku Settings (Nastavenia).
- 2. Otvorte tieto ponuky:
	- a. Networking (Sieťové funkcie)
	- b. Wi-Fi Direct
	- c. Stav
- 3. Výberom možnosti On (Zap.) a položky OK povolíte bezdrôtovú tlač.

### Zmena názvu pre Wi-Fi Direct

Zmenu názvu tlačiarne pre Direct Wi-Fi pomocou vstavaného webového servera HP (EWS).

 $\mathbb{B}$  POZNÁMKA: V prostrediach, kde je nainštalovaný viac ako jeden model tej istej tlačiarne, sa odporúča priradiť ku každej tlačiarni jedinečný názov pripojenia Wi-Fi Direct, aby sa dala tlačiareň jednoduchšie identifikovať na tlač pomocou funkcie HP Wi-Fi Direct. Názvy bezdrôtových sietí, napr. Wireless, Wi-Fi Direct a pod., sú k dispozícii na obrazovke s informáciami po výbere ikony Informácie  $\bigcap$  a potom vyberte ikonu Wi-Fi Direct  $\Box$ .

Ak chcete zmeniť názov tlačiarne pre funkciu Wi-Fi Direct, postupujte takto:

- 1. Na domovskej obrazovke ovládacieho panela tlačiarne vyberte ikonu Settings (Nastavenia).
- 2. Otvorte tieto ponuky:
- a. Networking (Sieťové funkcie)
- b. Wi-Fi Direct
- c. Wi-Fi Direct Name (Názov pre Wi-Fi Direct)
- 3. Pomocou klávesnice zmeňte názov v textovom poli Wi-Fi Direct Name (Názov pre funkciu Wi-Fi Direct) a potom vyberte tlačidlo OK.

### HP ePrint prostredníctvom e-mailu

Softvér HP ePrint prostredníctvom e-mailu umožňuje tlač dokumentov tak, že ich odošlete vo forme e-mailovej prílohy na e-mailovú adresu tlačiarne z akéhokoľvek zariadenia, ktoré podporuje odosielanie e-mailov.

Ak chcete používať funkciu HP ePrint via email, tlačiareň musí spĺňať nasledujúce požiadavky:

- Tlačiareň musí byť pripojená ku káblovej alebo bezdrôtovej sieti a mať prístup na internet.
- V tlačiarni musia byť zapnuté webové služby HP a tlačiareň musí byť zaregistrovaná na lokalite HP Connected.

Podľa nasledujúcich pokynov spustite službu HP Web Services (Webové služby HP) a zaregistrujte sa v službe HP Connected:

- 1. Otvorte vstavaný webový server HP (EWS):
	- a. Na domovskej obrazovke ovládacieho panela tlačiarne sa dotknite ikony Informácie na potom sa dotknite ikony siete Ethernet <sub>品</sub>na zobrazenie IP adresy alebo hostiteľského názvu.
	- b. V počítači pripojenom k rovnakej sieti ako tlačiareň otvorte webový prehliadač. Do riadka s adresou zadajte adresu IP alebo názov hostiteľa v takom tvare, v akom sa zobrazuje na ovládacom paneli tlačiarne. Na klávesnici počítača stlačte kláves Enter. Otvorí sa server EWS.

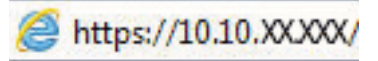

POZNÁMKA: Ak sa vo webovom prehliadači zobrazí hlásenie o tom, že prístup na danú webovú lokalitu nemusí byť bezpečný, vyberte možnosť pokračovania na webovú lokalitu. Prístup na túto webovú lokalitu nie je pre počítač nebezpečný.

- 2. Kliknite na kartu HP Web Services (Webové služby HP).
- 3. Výberom zodpovedajúcej možnosti povoľte webové služby.

POZNÁMKA: Povolenie webových služieb môže trvať niekoľko minút.

4. Prejdite na lokalitu [www.hpconnected.com](http://www.hpconnected.com), vytvorte si konto HP ePrint a dokončite proces nastavenia.

### Služba AirPrint

Priamu tlač prostredníctvom aplikácie AirPrint od spoločnosti Apple podporujú systém iOS a počítače Mac s operačným systémom macOS 10.7 Lion alebo novším.

Pomocou aplikácie AirPrint môžete odoslať tlač do tlačiarne priamo zo zariadení iPad, iPhone (3GS alebo novší) alebo iPod touch (tretia generácia alebo novší) z týchto mobilných aplikácií:

- E-mail
- Fotografie
- Safari
- **iBooks**
- Vybrané aplikácie tretích strán

Ak chcete používať aplikáciu AirPrint, tlačiareň musí byť pripojená k rovnakej sieti (podsieti) ako zariadenie Apple. Ďalšie informácie o používaní aplikácie AirPrint a o tom, ktoré tlačiarne HP sú s ňou kompatibilné, získate na stránke [www.hp.com/go/MobilePrinting.](http://www.hp.com/go/MobilePrinting)

POZNÁMKA: Pred použitím aplikácie AirPrint s pripojením USB skontrolujte číslo verzie. Aplikácia AirPrint verzie 1.3 a staršia nepodporuje pripojenia USB.

## Zabudované tlačové riešene pre systém Android

Zabudované tlačové riešene od spoločnosti HP pre systém Android a zariadenia Kindle umožňuje mobilným zariadeniam automaticky vyhľadať a tlačiť z tlačiarní od spoločnosti HP, ktoré sú pripojené k sieti alebo sa nachádzajú v dosahu bezdrôtového pripojenia určeného na tlač prostredníctvom služby Wi-Fi Direct.

Tlačové riešenie je zabudované v mnohých verziách operačného systému.

POZNÁMKA: Ak tlač nie je k dispozícii vo vašom zariadení, prejdite na lokalitu Google Play > aplikácie pre [Android](https://play.google.com/store/apps/details?id=com.hp.android.printservice) a nainštalujte doplnok tlačovej služby HP.

Ak chcete získať ďalšie informácie o používaní zabudovaného tlačového riešenia pre systém Android a o podporovaných zariadeniach so systémom Android, prejdite na stránku [www.hp.com/go/MobilePrinting](http://www.hp.com/go/MobilePrinting).

# Tlač z pamäťového kľúča USB

Táto tlačiareň podporuje tlač USB s jednoduchým prístupom na tlač súborov bez použitia počítača.

- [Zapnutie portu USB na tlač](#page-111-0)
- · [Tlač dokumentov z USB](#page-111-0)

Tlačiareň akceptuje štandardné pamäťové jednotky USB v porte USB v blízkosti ovládacieho panela. Podporované sú nasledovné typy súborov:

- .pdf
- .prn
- .pcl
- .ps
- .cht

# <span id="page-111-0"></span>Zapnutie portu USB na tlač

Port USB je predvolene vypnutý. Pred použitím tejto funkcie aktivujte port USB.

- Spôsob č. 1: Zapnutie portu USB na ovládacom paneli tlačiarne
- Spôsob č. 2: Zapnutie portu USB zo vstavaného webového servera HP (len tlačiarne so sieťovým pripojením)

Port USB aktivujete jedným z nasledujúcich postupov:

#### Spôsob č. 1: Zapnutie portu USB na ovládacom paneli tlačiarne

Použite ovládací panel tlačiarne na aktivovanie portu USB na tlač.

- 1. Na domovskej obrazovke ovládacieho panela tlačiarne vyberte aplikáciu Settings (Nastavenia) a potom zvoľte ikonu Settings (Nastavenia).
- 2. Otvorte tieto ponuky:
	- a. Copy/Print (Kopírovanie/tlač) alebo Print (Tlač)
	- **b.** Povoliť port zariadenia USB
- 3. Vyberte položku Enable Print from USB Drive (Povoliť tlač z jednotky USB).

#### Spôsob č. 2: Zapnutie portu USB zo vstavaného webového servera HP (len tlačiarne so sieťovým pripojením)

Vstavaný webový Server HP použite na aktivovanie portu USB na tlač.

- 1. Na domovskej obrazovke ovládacieho panela tlačiarne sa dotknite ikony Informácie na potom sa dotknite ikony siete Ethernet - 몸 na zobrazenie IP adresy alebo hostiteľského názvu.
- 2. Otvorte webový prehliadač a do riadka s adresou zadajte adresu IP tak, ako sa zobrazuje na ovládacom paneli tlačiarne. Na klávesnici počítača stlačte kláves Enter. Otvorí sa server EWS.

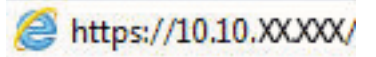

- **BY** POZNÁMKA: Ak sa vo webovom prehliadači zobrazí hlásenie o tom, že prístup na danú webovú lokalitu nemusí byť bezpečný, vyberte možnosť pokračovania na webovú lokalitu. Prístup na túto webovú lokalitu nie je pre počítač nebezpečný.
- 3. Vyberte kartu Copy/Print (Kopírovanie/Tlač) na modeloch MFP alebo kartu Print (Tlač) na modeloch SFP.
- 4. V ponuke vľavo vyberte možnosť Print from USB Drive Settings (Nastavenia tlače z jednotky USB).
- 5. Vyberte položku Enable Print from USB Drive (Povoliť tlač z jednotky USB).
- 6. Kliknite na tlačidlo Apply (Použiť).

### Tlač dokumentov z USB

Tlačte dokumenty z pamäťového kľúča USB.

1. Vložte pamäťovú jednotku USB do portu USB s jednoduchým prístupom.

- POZNÁMKA: Port môže byť zakrytý. Na niektorých tlačiarňach sa krytky otvoria. Na iných tlačiarňach musíte krytku odobrať jej vytiahnutím priamo von.
- 2. Na domovskej obrazovke ovládacieho panela tlačiarne vyberte aplikáciu Print (Tlač) a potom zvoľte ikonu Print (Tlač).
- 3. Vyberte položku Print from USB Drive (Tlačiť z jednotky USB).
- 4. Vyberte možnosť Choose (Vybrať), vyberte názov dokumentu, ktorý sa má vytlačiť, a potom vyberte možnosť Select (Vybrať).

POZNÁMKA: Dokument môže byť umiestnený v priečinku. Podľa potreby otvorte priečinky.

- 5. Ak chcete upraviť počet kópií, dotknite sa poľa naľavo od tlačidla Print (Tlač) a na klávesnici, ktorá sa otvorí, potom vyberte počet kópií. Zatvorte klávesnicu výberom tlačidla Close (Zatvoriť) .
- 6. Stlačením Print (Tlačiť) dokument vytlačíte.

# Tlač pomocou vysokorýchlostného portu USB 2.0 (káblové pripojenie)

Zapnite vysokorýchlostný port USB 2.0 na káblovú tlač pomocou USB. Port sa nachádza v oblasti portov rozhrania a predvolene je vypnutý.

- Spôsob č. 1: Zapnutie vysokorýchlostného portu USB 2.0 z ponúk ovládacieho panela tlačiarne
- Spôsob č. 2: Zapnutie vysokorýchlostného portu USB 2.0 zo vstavaného webového servera HP (len tlačiarne so sieťovým pripojením)

Vysokorýchlostný port USB 2.0 aktivujete jedným z nasledujúcich postupov. Po zapnutí portu nainštalujte softvér výrobku, aby ste mohli tlačiť pomocou tohto portu.

### Spôsob č. 1: Zapnutie vysokorýchlostného portu USB 2.0 z ponúk ovládacieho panela tlačiarne

Použite ovládací panel na zapnutie portu.

- 1. Na domovskej obrazovke ovládacieho panela tlačiarne vyberte aplikáciu Settings (Nastavenia) a potom zvoľte ikonu Settings (Nastavenia).
- 2. Otvorte tieto ponuky:
	- a. Všeobecné
	- **b.** Povoliť port zariadenia USB
- 3. Vyberte možnosť Enabled (Zapnuté).

### Spôsob č. 2: Zapnutie vysokorýchlostného portu USB 2.0 zo vstavaného webového servera HP (len tlačiarne so sieťovým pripojením)

Použite vstavaný webový server HP na zapnutie portu.

- 1. Vyhľadajte adresu IP tlačiarne. Na ovládacom paneli tlačiarne tlačidlo Information (Informácie)  $\bigcap$  a potom vyberte ikonu siete 黑 na zobrazenie IP adresy alebo hostiteľského názvu.
- 2. Otvorte webový prehliadač a do riadka s adresou zadajte adresu IP tak, ako sa zobrazuje na ovládacom paneli tlačiarne. Na klávesnici počítača stlačte kláves Enter. Otvorí sa server EWS.

#### https://10.10.XXXXV

- POZNÁMKA: Ak sa vo webovom prehliadači zobrazí hlásenie o tom, že prístup na danú webovú lokalitu nemusí byť bezpečný, vyberte možnosť pokračovania na webovú lokalitu. Prístup na túto webovú lokalitu nie je pre počítač nebezpečný.
- 3. Vyberte kartu Security (Zabezpečenie).
- 4. Na ľavej strane obrazovky vyberte položku Všeobecné zabezpečenie.
- 5. Prejdite nadol na položku Hardware Ports (Hardvérové porty) a začiarknite tieto políčka:
- a. Povoliť port zariadenia USB
- b. Povoliť hostiteľské zariadenie USB s technológiou plug and play
- 6. Kliknite na tlačidlo Apply (Použiť).

# 5 Správa tlačiarne

Využíva nástroje na konfiguráciu správy, zabezpečenia a úspory energie a na riadenie aktualizácií firmvéru tlačiarne.

- Rozšírená konfigurácia pomocou vstavaného webového servera HP (EWS)
- Konfigurácia nastavení siete IP
- [Funkcie zabezpečenia tlačiarne](#page-130-0)
- [Nastavenia úspory energie](#page-133-0)
- **[Softvér HP Web Jetadmin](#page-134-0)**
- · Aktualizácie softvéru a firmvéru

Pomoc s videom nájdete v časti [www.hp.com/videos/LaserJet.](http://www.hp.com/videos/LaserJet)

Tieto informácie sú správne v čase publikácie. Aktuálne informácie nájdete v časti [www.hp.com/support/](http://www.hp.com/support/colorljM856) [colorljM856](http://www.hp.com/support/colorljM856).

#### Ďalšie informácie:

Komplexná podpora pre vašu tlačiareň od spoločnosti HP zahŕňa nasledujúce informácie:

- Inštalácia a konfigurácia
- Oboznámenie sa a používanie
- Riešenie problémov
- Prevezmite si aktualizácie softvéru a firmvéru
- **•** Fóra technickej podpory
- Vyhľadanie informácií o záruke a regulačných podmienkach

# <span id="page-117-0"></span>Rozšírená konfigurácia pomocou vstavaného webového servera HP (EWS)

Využívajte rozšírené tlačové funkcie vstavaného webového servera HP.

- Úvod
- Zobrazenie vstavaného webového servera HP (EWS)
- [Funkcie vstavaného webového servera HP](#page-119-0)

## Úvod

Pomocou vstavaného webového servera HP môžete spravovať tlačové funkcie z počítača namiesto ovládacieho panela tlačiarne.

- Zobrazenie informácií o stave tlačiarne
- Určenie zostávajúcej životnosti všetkého spotrebného materiálu a objednanie nového
- Zobrazenie a zmena konfigurácie zásobníkov
- Zobrazenie a zmena nastavení ponúk ovládacieho panela tlačiarne
- Zobrazenie a tlač interných stránok
- Príjem upozornení na udalosti týkajúce sa tlačiarne a spotrebného materiálu
- Zobrazenie a zmena konfigurácie siete

Vstavaný webový server HP funguje, keď je tlačiareň pripojená k sieti založenej na adrese IP. Vstavaný webový server HP nepodporuje pripojenie tlačiarne na báze IPX. Otvorenie a použitie vstavaného webového servera HP nie je podmienené prístupom na Internet.

Keď je tlačiareň pripojená k sieti, vstavaný webový server HP je automaticky dostupný.

POZNÁMKA: Vstavaný webový server HP nie je prístupný mimo sieťovej brány firewall.

### Zobrazenie vstavaného webového servera HP (EWS)

Otvorte server EWS podľa nasledujúceho postupu.

- 1. Na ovládacom paneli tlačiarne stlačte ikonu tlačidla Informácie na potom použite tlačidlá so šípkami na výber ponuky Ethernet 民人. Stlačením tlačidla OK otvorte ponuku a zobrazte adresu IP alebo názov hostiteľa.
- 2. Otvorte webový prehliadač a do riadka s adresou zadajte adresu IP alebo názov hostiteľa presne v takom tvare, v akom sa zobrazuje na ovládacom paneli tlačiarne. Na klávesnici počítača stlačte kláves Enter. Otvorí sa server EWS.

#### https://10.10.XXXXX/

**B** POZNÁMKA: Ak sa vo webovom prehliadači zobrazí hlásenie o tom, že prístup na danú webovú lokalitu nemusí byť bezpečný, vyberte možnosť pokračovania na webovú lokalitu. Prístup na túto webovú lokalitu nie je pre počítač nebezpečný.

Ak chcete používať vstavaný webový server HP, prehľadávač musí spĺňať nasledujúce požiadavky:

#### Windows® 7

- Internet Explorer (verzia 8.x alebo novší)
- Google Chrome (verzia 34.x alebo novší)
- Firefox (verzia 20.x alebo novší)

#### Windows® 8 alebo novší

- Internet Explorer (verzia 9.x alebo novší)
- Google Chrome (verzia 34.x alebo novší)
- Firefox (verzia 20.x alebo novší)

#### macOS

- Safari (verzia 5.x alebo novší)
- Google Chrome (verzia 34.x alebo novší)

#### **Linux**

- Google Chrome (verzia 34.x alebo novší)
- Firefox (verzia 20.x alebo novší)

## <span id="page-119-0"></span>Funkcie vstavaného webového servera HP

Získajte informácie o funkciách vstavaného webového servera HP (EWS), ktoré sú k dispozícii na každej karte.

- Karta Information (Informácie)
- [Karta General \(Všeobecné\)](#page-120-0)
- [Karta Print \(Tlačiť\)](#page-120-0)
- [Karta Supplies \(Spotrebný materiál\)](#page-121-0)
- [Karta Troubleshooting \(Riešenie problémov\)](#page-121-0)
- [Karta Security \(Zabezpečenie\)](#page-122-0)
- [Karta HP Web Services \(Webové služby HP\)](#page-122-0)
- **[Karta Networking \(Siete\)](#page-123-0)**
- **[Zoznam Other Links \(Iné prepojenia\)](#page-124-0)**

### Karta Information (Informácie)

V tabuľke nájdete nastavenia na karte Information (Informácie).

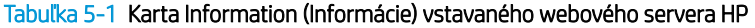

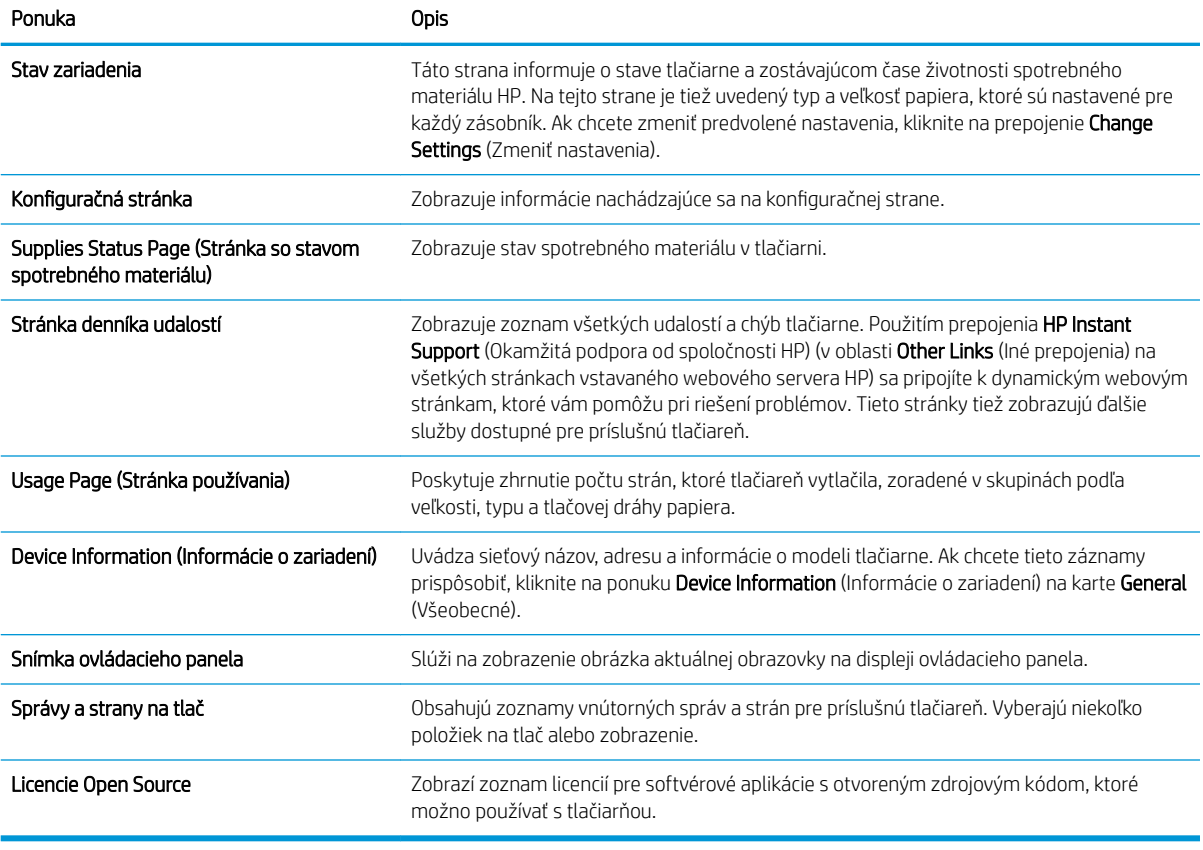

### <span id="page-120-0"></span>Karta General (Všeobecné)

V tabuľke nájdete nastavenia na karte Troubleshooting (Všeobecné).

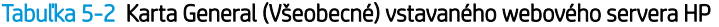

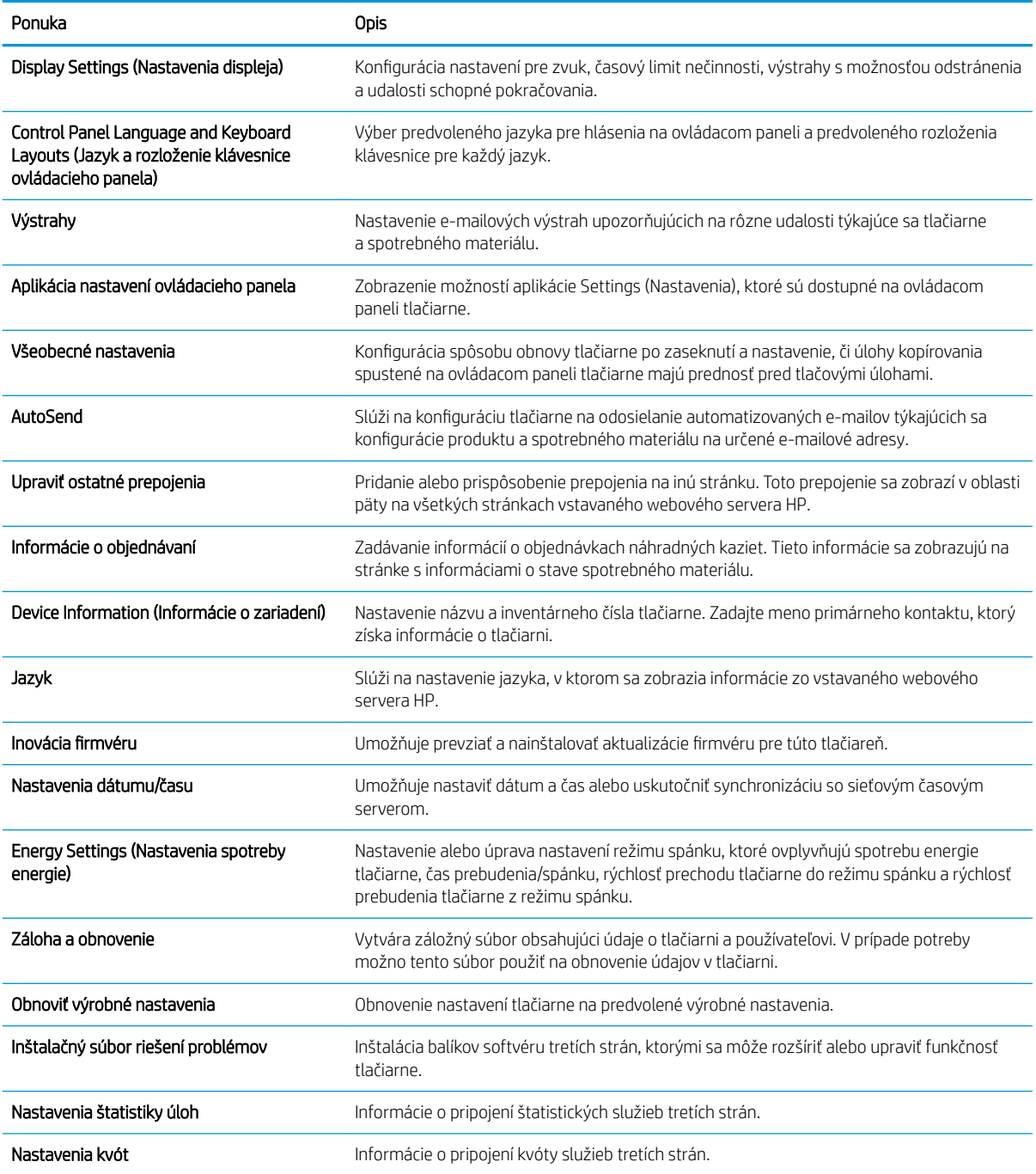

### Karta Print (Tlačiť)

V tabuľke nájdete nastavenia na karte Print (Tlačiť).

#### <span id="page-121-0"></span>Tabuľka 5-3 Karta Print (Tlač) vstavaného webového servera HP

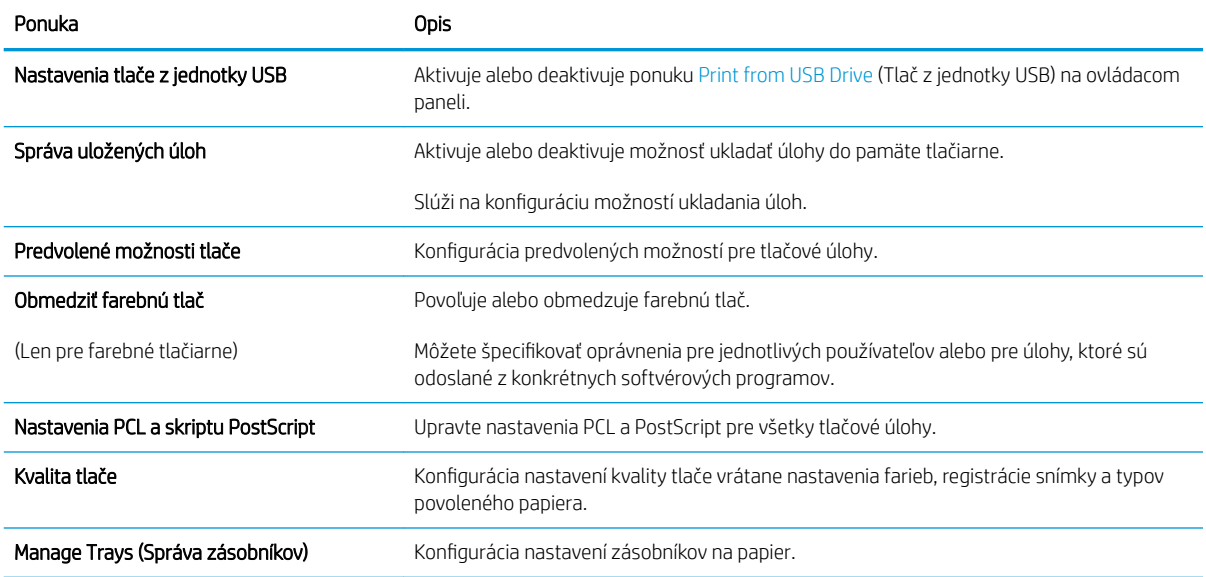

#### Karta Supplies (Spotrebný materiál)

V tabuľke nájdete nastavenia na karte Supplies (Spotrebný materiál).

#### Tabuľka 5-4 Vstavaný webový server HP, karta Supplies (Spotrebný materiál)

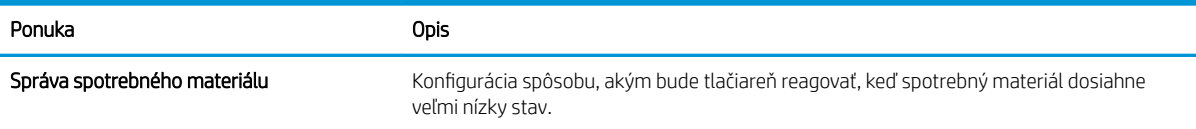

#### Karta Troubleshooting (Riešenie problémov)

V tabuľke nájdete nastavenia na karte Troubleshooting (Riešenie problémov).

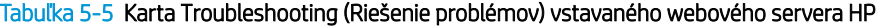

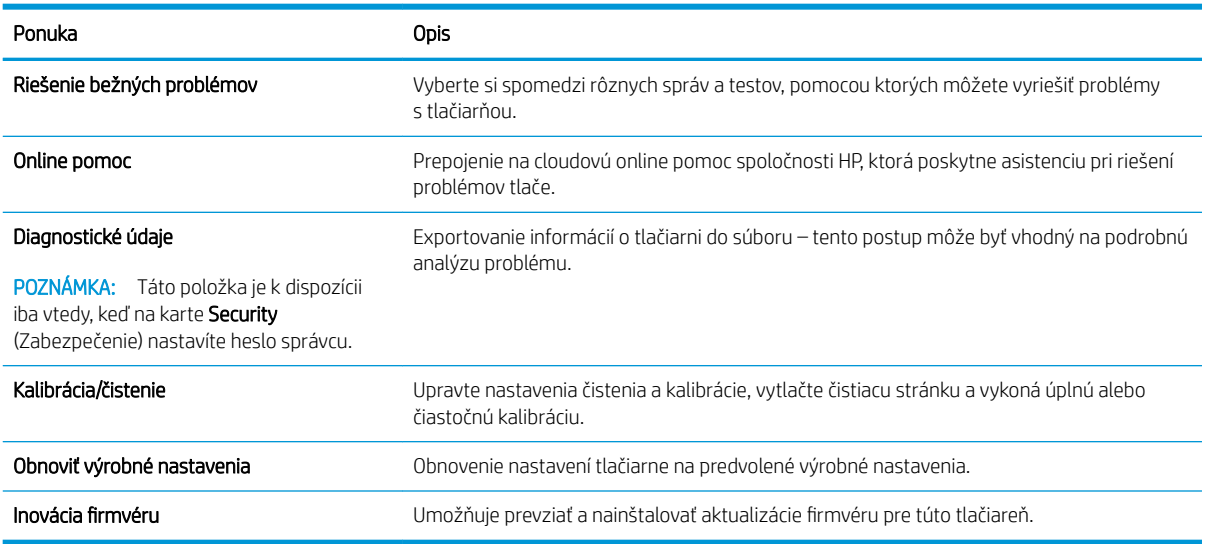

### <span id="page-122-0"></span>Karta Security (Zabezpečenie)

V tabuľke nájdete nastavenia na karte Security (Zabezpečenie).

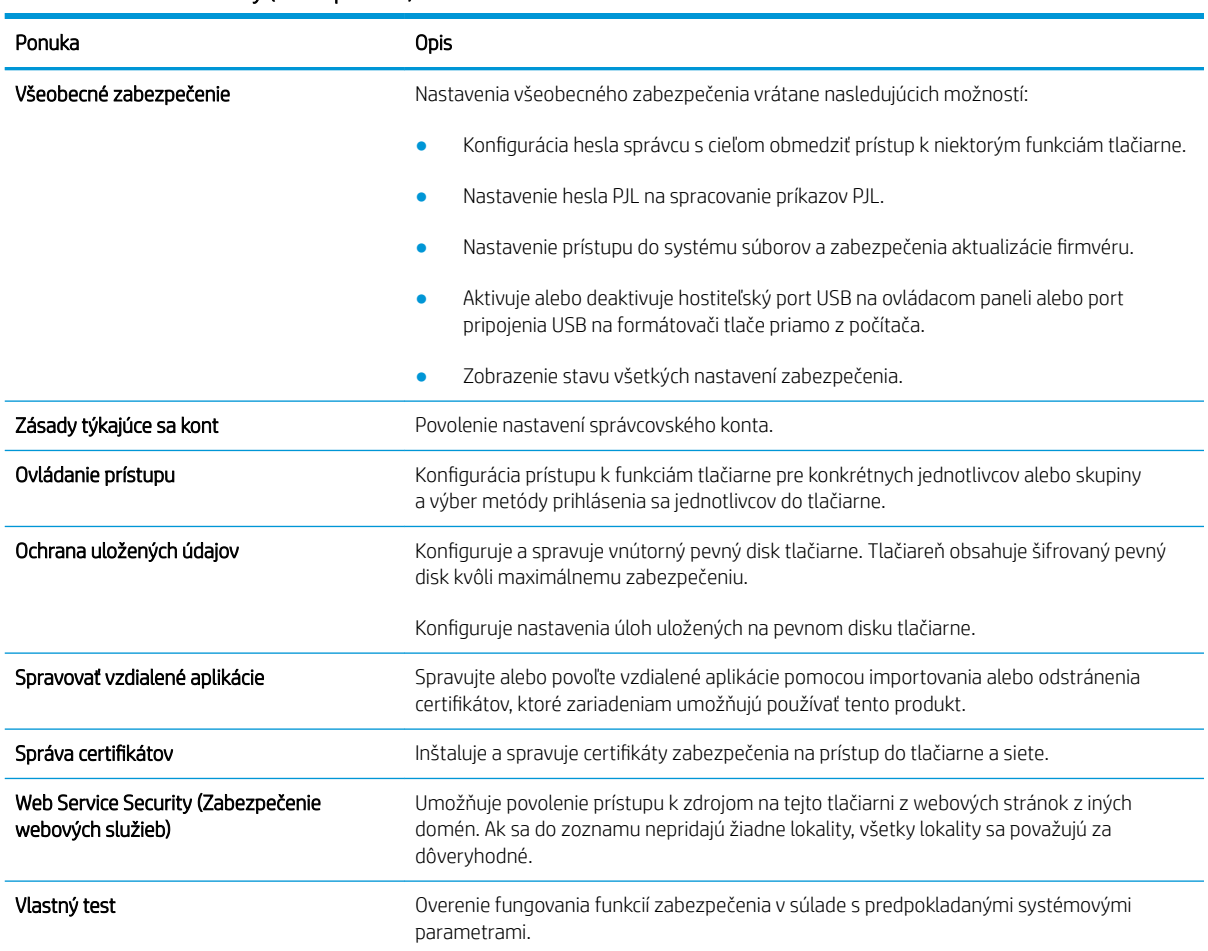

#### Tabuľka 5-6 Karta Security (Zabezpečenie) vstavaného webového servera HP

#### Karta HP Web Services (Webové služby HP)

Pomocou karty HP Web Services (Webové služby HP) možno konfigurovať a zapnúť používanie webových služieb HP pre túto tlačiareň. Skôr než začnete používať funkciu HP ePrint, je potrebné povoliť webové služby HP.

#### Tabuľka 5-7 Vstavaný webový server HP karta HP Web Services (Webové služby HP)

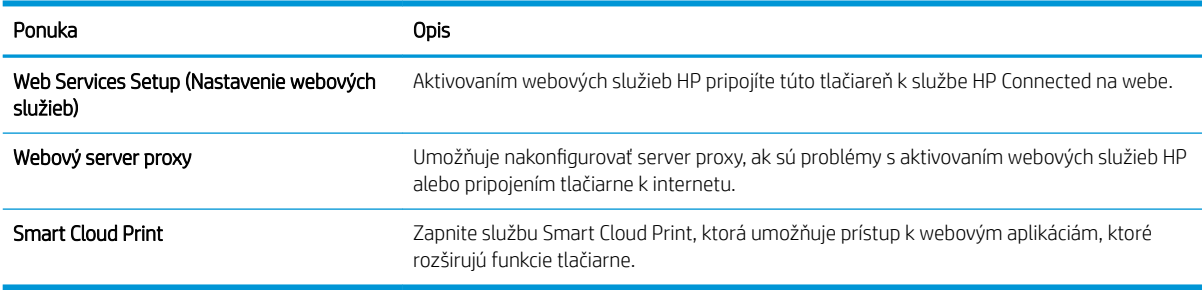

#### <span id="page-123-0"></span>Karta Networking (Siete)

Karta Networking (Siete) sa používa vtedy, ak chcete nakonfigurovať a zabezpečiť sieťové nastavenia tlačiarne v čase jeho pripojenia do siete s protokolom IP. Táto karta sa nezobrazí, ak je tlačiareň pripojená k iným typom sietí.

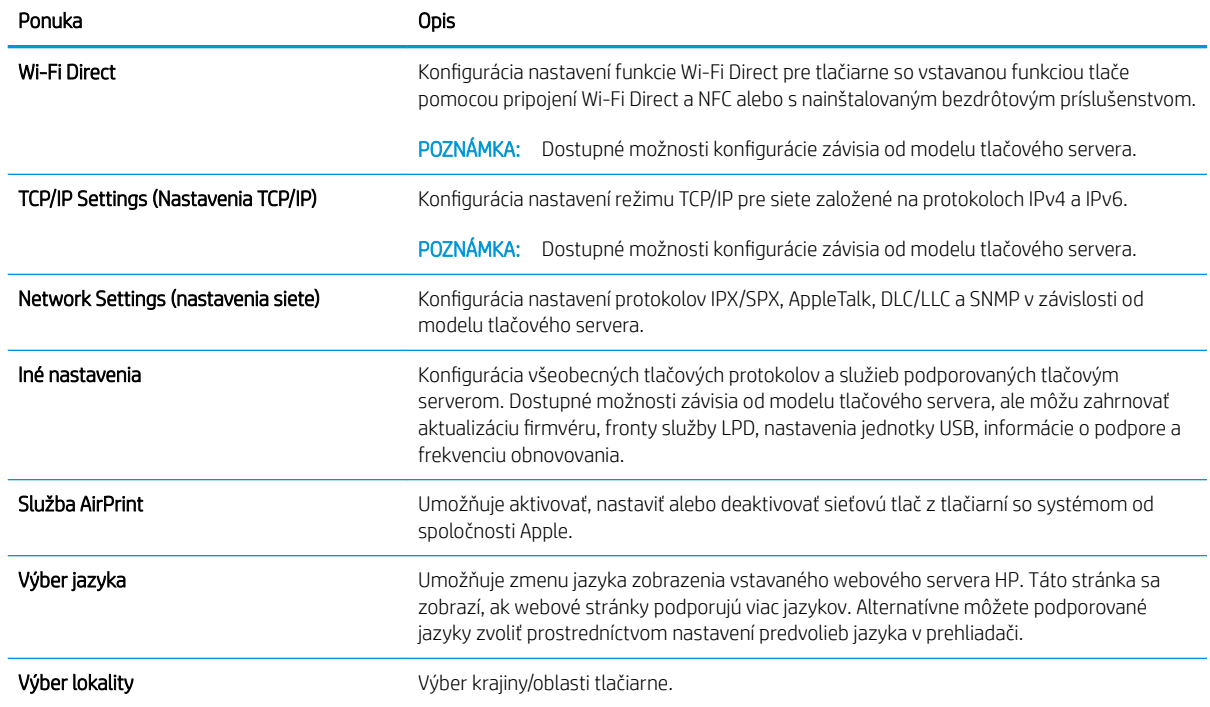

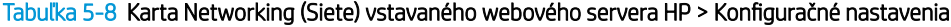

#### Tabuľka 5-9 Karta Networking (Siete) vstavaného webového servera HP > Nastavenia služby Google Cloud Print

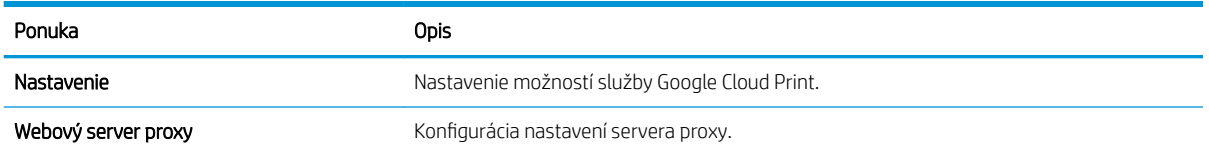

#### Tabuľka 5-10 Karta Networking (Siete) vstavaného webového servera HP > Nastavenia zabezpečenia

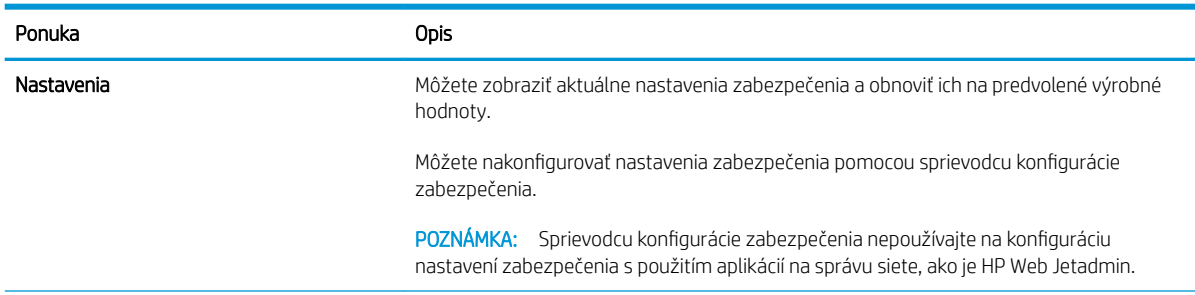

#### <span id="page-124-0"></span>Tabuľka 5-10 Karta Networking (Siete) vstavaného webového servera HP > Nastavenia zabezpečenia (pokračovanie)

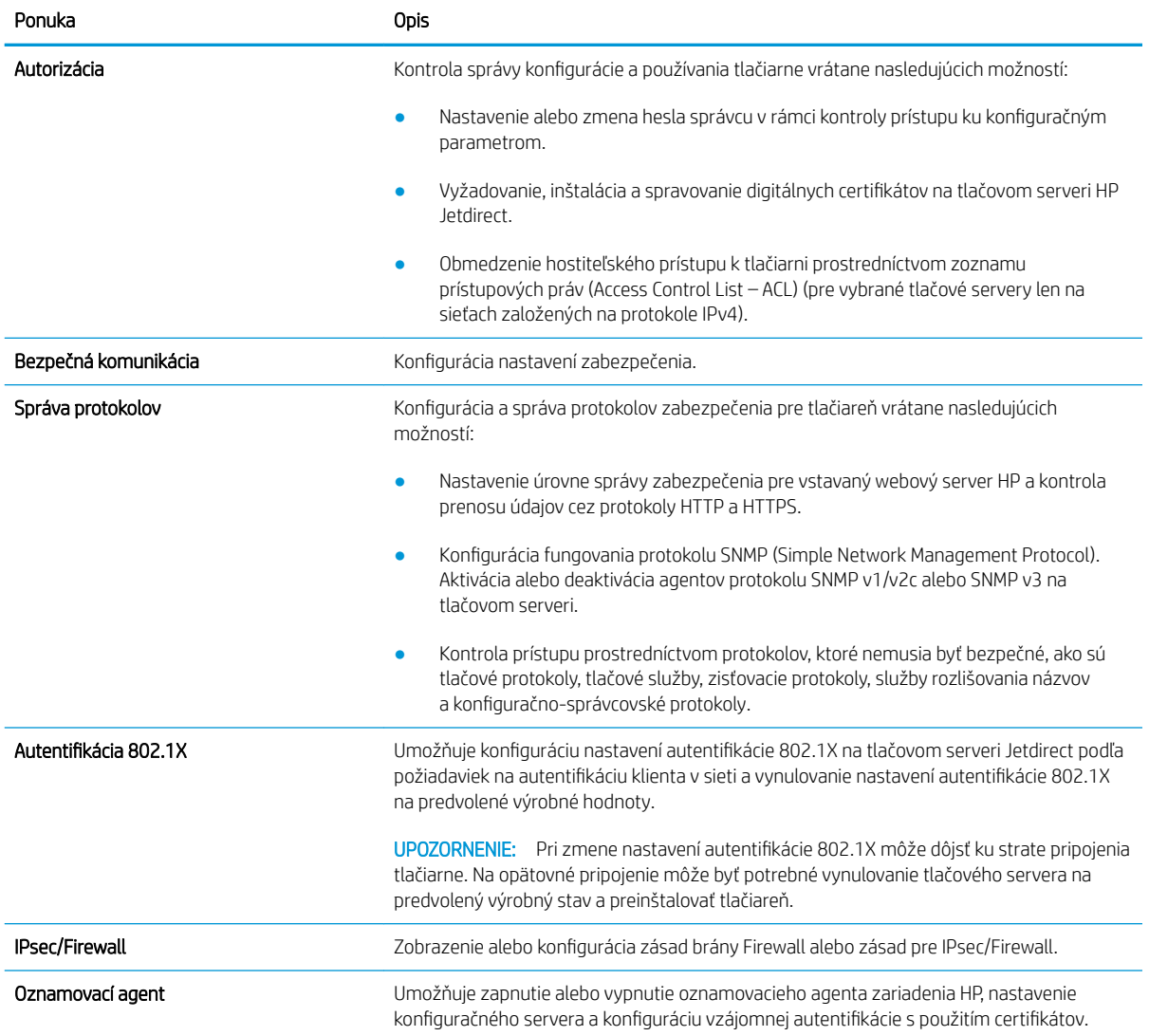

#### Tabuľka 5-11 Karta Networking (Siete) vstavaného webového servera HP > Nastavenia diagnostiky

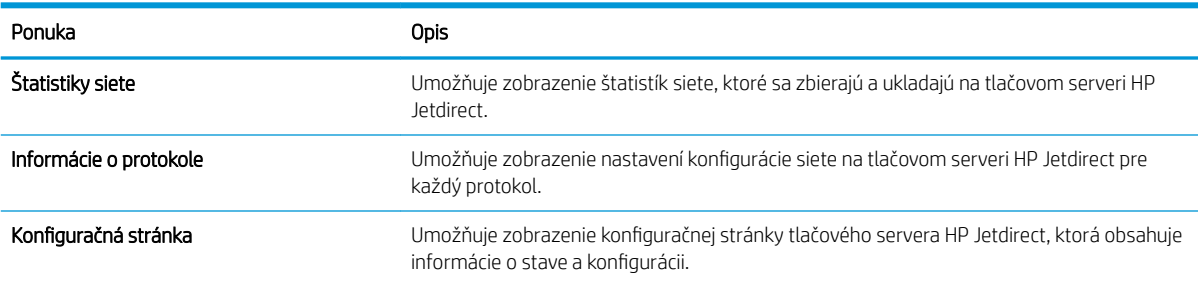

#### Zoznam Other Links (Iné prepojenia)

Pomocou ponuky Edit Other Links (Upraviť iné prepojenia) na karte General (Všeobecné) môžete nakonfigurovať prepojenia, ktoré sa zobrazia v päte vstavaného webového servera HP.

POZNÁMKA: Pomocou ponuky Edit Other Links (Upraviť iné prepojenia) na karte General (Všeobecné) môžete nakonfigurovať prepojenia, ktoré sa zobrazia v päte vstavaného webového servera HP. Nižšie sú uvedené predvolené prepojenia.

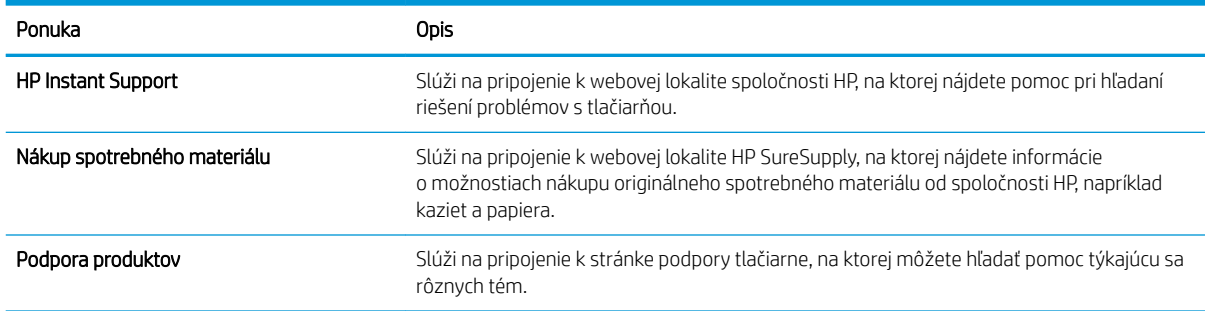

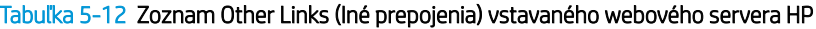

# <span id="page-126-0"></span>Konfigurácia nastavení siete IP

Použite server EWS na konfiguráciu sieťových nastavení tlačiarne.

- Podmienky zdieľania tlačiarne
- Zobrazenie alebo zmena nastavení siete
- Premenovanie tlačiarne v sieti
- [Ručné nastavenie parametrov protokolu IPv4 TCP/IP pomocou ovládacieho panela](#page-127-0)
- [Manuálne nastavenie parametrov protokolu IPv6 TCP/IP pomocou ovládacieho panela](#page-127-0)
- [Nastavenia rýchlosti pripojenia a duplexnej prevádzky](#page-128-0)

## Podmienky zdieľania tlačiarne

Pozrite si tieto podmienky.

Spoločnosť HP nepodporuje siete typu peer-to-peer, keďže nejde o funkciu tlačových ovládačov HP, ale operačných systémov spoločnosti Microsoft. Prejdite na stránku spoločnosti Microsoft na lokalite [www.microsoft.com.](http://www.microsoft.com)

## Zobrazenie alebo zmena nastavení siete

Na zobrazenie alebo zmenu konfiguračných nastavení protokolu IP použite zabudovaný webový server.

- 1. Otvorte vstavaný webový server HP (EWS):
	- a. Na domovskej obrazovke ovládacieho panela tlačiarne sa dotknite ikony Informácie na potom sa dotknite ikony siete Ethernet -몱 na zobrazenie IP adresy alebo hostiteľského názvu.
	- b. Otvorte webový prehliadač a do riadka s adresou zadajte adresu IP alebo názov hostiteľa presne v takom tvare, v akom sa zobrazuje na ovládacom paneli tlačiarne. Na klávesnici počítača stlačte kláves Enter. Otvorí sa server EWS.

# https://10.10.XXXXX/

- $\mathbb{B}$  POZNÁMKA: Ak sa vo webovom prehliadači zobrazí hlásenie o tom, že prístup na danú webovú lokalitu nemusí byť bezpečný, vyberte možnosť pokračovania na webovú lokalitu. Prístup na túto webovú lokalitu nie je pre počítač nebezpečný.
- 2. Kliknutím na kartu Networking (Siete) získate informácie o sieti. Zmeňte nastavenia podľa potreby.

### Premenovanie tlačiarne v sieti

Ak chcete tlačiareň v sieti premenovať tak, aby bola jedinečne identifikovaná, použite vstavaný webový server HP.

- 1. Otvorte vstavaný webový server HP (EWS):
	- a. Na domovskej obrazovke ovládacieho panela tlačiarne sa dotknite ikony Informácie na potom sa dotknite ikony siete Ethernet  $x = 2$ na zobrazenie IP adresy alebo hostiteľského názvu.

<span id="page-127-0"></span>b. Otvorte webový prehliadač a do riadka s adresou zadajte adresu IP alebo názov hostiteľa presne v takom tvare, v akom sa zobrazuje na ovládacom paneli tlačiarne. Na klávesnici počítača stlačte kláves Enter. Otvorí sa server EWS.

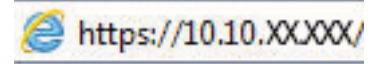

- POZNÁMKA: Ak sa vo webovom prehliadači zobrazí hlásenie o tom, že prístup na danú webovú lokalitu nemusí byť bezpečný, vyberte možnosť pokračovania na webovú lokalitu. Prístup na túto webovú lokalitu nie je pre počítač nebezpečný.
- 2. Otvorte kartu General (Všeobecné).
- 3. Na stránke Device Information (Informácie o zariadení) sa predvolený názov tlačiarne nachádza v poli Device Name (Názov zariadenia). Tento názov môžete zmeniť kvôli jedinečnej identifikácii tejto tlačiarne.
	- <sup>2</sup> POZNÁMKA: Vyplnenie ostatných polí na tejto stránke je voliteľné.
- 4. Kliknutím na tlačidlo Apply (Použiť) uložte zmeny.

### Ručné nastavenie parametrov protokolu IPv4 TCP/IP pomocou ovládacieho panela

Na nastavenie adresy IPv4, masky podsiete a predvolenej brány použite ponuky Settings (Nastavenia) na ovládacom paneli.

- 1. Na domovskej obrazovke ovládacieho panela tlačiarne vyberte aplikáciu Settings (Nastavenia) a potom zvoľte ikonu Settings (Nastavenia).
- 2. Otvorte tieto ponuky:
	- a. Networking (Sieťové funkcie)
	- b. Ethernet
	- c. TCP/IP
	- d. IPV 4 Settings (Nastavenia IPV 4)
	- e. Metóda konfigurácie
- 3. Vyberte možnosť Manual (Manuálne) a potom stlačte tlačidlo Save (Uložiť).
- 4. Otvorte ponuku Manual Settings (Manuálne nastavenia).
- 5. Dotknite sa možnosti IP Address (Adresa IP), Subnet Mask (Maska podsiete) alebo Default Gateway (Predvolená brána).
- 6. Dotknutím sa prvého poľa otvoríte klávesnicu. Zadajte do poľa správne číslice a potom sa dotknite tlačidla OK.

Zopakujte tento postup pri každom poli a potom sa dotknite tlačidla Save (Uložiť).

### Manuálne nastavenie parametrov protokolu IPv6 TCP/IP pomocou ovládacieho panela

Ponuky Settings (Nastavenia) ovládacieho panela sa používajú na manuálne nastavenie adresy IPv6.

- <span id="page-128-0"></span>1. Na domovskej obrazovke ovládacieho panela tlačiarne vyberte aplikáciu Settings (Nastavenia) a potom zvoľte ikonu Settings (Nastavenia).
- 2. Ak chcete povoliť manuálnu konfiguráciu, otvorte nasledujúce ponuky:
	- a. Networking (Sieťové funkcie)
	- b. Ethernet
	- c. TCP/IP
	- d. Nastavenia adresy IPV6
- 3. Vyberte položku Enable (Povoliť) a potom položku On (Zap.).
- 4. Vyberte možnosť Enable Manual Settings (Aktivovať manuálne nastavenie) a potom stlačte tlačidlo Done (Hotovo).
- 5. Ak chcete nakonfigurovať adresu, otvorte ponuku Address (Adresa) a potom dotknutím sa poľa otvorte klávesnicu.
- 6. Pomocou klávesnice zadajte adresu a potom sa dotknite tlačidla OK.
- 7. Stlačte položku Save (Uložiť).

### Nastavenia rýchlosti pripojenia a duplexnej prevádzky

Nasledujúcim postupom vykonajte zmeny rýchlosti pripojenia a nastavení obojstrannej tlače.

<sup>2</sup> POZNÁMKA: Tieto informácie sa týkajú len ethernetových sietí. Nevzťahujú sa na bezdrôtové siete.

Rýchlosť prepojenia a komunikačný režim tlačového servera sa musia zhodovať so sieťovým rozbočovačom. Pre väčšinu prípadov nechajte tlačiareň v automatickom režime. Nesprávne zmeny v rýchlosti pripojenia a duplexnej prevádzky môžu zabrániť komunikácii tlačiarne s ostatnými sieťovými zariadeniami. Ak chcete vykonať zmeny, použite ovládací panel tlačiarne.

POZNÁMKA: Nastavenie tlačiarne sa musí zhodovať s nastavením sieťového zariadenia (sieťový rozbočovač, prepínač, brána, smerovač alebo počítač).

POZNÁMKA: Zmena týchto nastavení spôsobí vypnutie a následné zapnutie tlačiarne. Zmeny vykonávajte len vtedy, keď je tlačiareň nečinná.

- 1. Na domovskej obrazovke ovládacieho panela tlačiarne vyberte aplikáciu Settings (Nastavenia) a potom zvoľte ikonu Settings (Nastavenia).
- 2. Otvorte tieto ponuky:
	- a. Networking (Sieťové funkcie)
	- b. Ethernet
	- c. Link Speed (Rýchlosť pripojenia)
- 3. Vyberte jednu z nasledujúcich možností:
	- Automaticky: Tlačový server sa automaticky nastaví na najvyššiu rýchlosť pripojenia a komunikačný režim povolený v sieti.
	- 10T Half (10T polovičná): 10 megabajtov za sekundu (Mb/s), poloduplexná prevádzka
- 10T Full (10T plná): 10 Mb/s, prevádzka s plným duplexom.
- 10T Auto (10T automatická): 10 Mb/s, prevádzka s automatickým duplexom.
- 100TX Half (100TX polovičná): 100 Mb/s, poloduplexná prevádzka.
- 100TX Full (100TX plná): 100 Mb/s, prevádzka s plným duplexom.
- 100TX Auto (100TX automatická): 100 Mb/s, prevádzka s automatickým duplexom.
- 1000T Full (10T plná): 1 000 Mb/s, prevádzka s plným duplexom.
- 4. Dotknite sa tlačidla Save (Uložiť). Tlačiareň sa vypne a znova zapne.

# <span id="page-130-0"></span>Funkcie zabezpečenia tlačiarne

Obmedzia prístup používateľov k nastaveniam konfigurácie, zabezpečujú údaje a bránia prístupu k cenným hardvérovým komponentom.

- Úvod
- Bezpečnostné vyhlásenia
- [Nastavenie hesla správcu](#page-131-0)
- **•** [IP Security](#page-132-0)
- [Podpora šifrovania: vysokovýkonné zabezpečené pevné disky spoločnosti HP](#page-132-0)
- [Uzamknutie formátovača](#page-132-0)

# Úvod

Tlačiareň disponuje viacerými funkciami zabezpečenia, ktoré obmedzujú prístup používateľov k nastaveniam konfigurácie, zabezpečujú údaje a bránia prístupu k cenným hardvérovým komponentom.

## Bezpečnostné vyhlásenia

Pozrite si tohto bezpečnostné vyhlásenie.

Tlačiareň podporuje bezpečnostné štandardy a odporúčané protokoly, ktoré pomáhajú pri zabezpečení tlačiarne, chránia kritické informácie v sieti a zjednodušujú spôsob monitorovania a údržby tlačiarne.

## <span id="page-131-0"></span>Nastavenie hesla správcu

Na prístup k tlačiarni a vstavanému webovému serveru HP prideľte heslo správcu, aby neoprávnení používatelia nemohli meniť nastavenia tlačiarne.

- Nastavenie hesla pomocou vstavaného webového servera HP (EWS)
- Poskytnutie používateľských prístupových údajov na ovládacom paneli tlačiarne

#### Nastavenie hesla pomocou vstavaného webového servera HP (EWS)

Na nastavenie hesla tlačiarne vykonajte tieto kroky.

- 1. Otvorte vstavaný webový server HP (EWS):
	- a. Na domovskej obrazovke ovládacieho panela tlačiarne sa dotknite ikony Informácie na potom sa dotknite ikony siete Ethernet \_ 사 na zobrazenie IP adresy alebo hostiteľského názvu.
	- b. Otvorte webový prehliadač a do riadka s adresou zadajte adresu IP alebo názov hostiteľa presne v takom tvare, v akom sa zobrazuje na ovládacom paneli tlačiarne. Na klávesnici počítača stlačte kláves Enter. Otvorí sa server EWS.

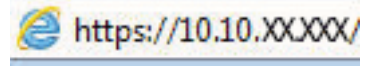

- $\mathbb{B}^n$  POZNÁMKA: Ak sa vo webovom prehliadači zobrazí hlásenie o tom, že prístup na danú webovú lokalitu nemusí byť bezpečný, vyberte možnosť pokračovania na webovú lokalitu. Prístup na túto webovú lokalitu nie je pre počítač nebezpečný.
- 2. Kliknite na kartu Security (Zabezpečenie).
- 3. Otvorte ponuku General Security (Všeobecné zabezpečenie).
- 4. V časti označenej Set the Local Administrator Password (Nastaviť miestne heslo správcu) zadajte do poľa Username (Meno používateľa) meno, ku ktorému chcete priradiť heslo.
- 5. Do poľa New Password (Nové heslo) zadajte heslo a potom ho znova zadajte do poľa Verify Password (Potvrdiť heslo).
	- POZNÁMKA: Ak chcete zmeniť existujúce heslo, najskôr zadajte existujúce heslo do poľa Old Password (Staré heslo).
- 6. Kliknite na tlačidlo Apply (Použiť).
	- DÔLEŽITÉ: Poznačte si heslo a uložte ho na bezpečnom mieste. Heslo správcu sa nedá obnoviť. Ak ste heslo správcu zabudli alebo stratili, kontaktujte podporu spoločnosti HP, ktorá vám pomôže s úplným obnovením tlačiarne.

[Kliknutím tu kontaktujte podporu spoločnosti HP so žiadosťou o obnovenie hesla tlačiarne.](http://support.hp.com)

#### Poskytnutie používateľských prístupových údajov na ovládacom paneli tlačiarne

Ak sa chcete prihlásiť do ovládacieho panela, postupujte nasledovne:

Niektoré funkcie na ovládacom paneli tlačiarne môžu byť zabezpečené pred použitím neoprávnenými osobami. Keď je niektorá funkcia zabezpečená, skôr ako ju budete môcť použiť, tlačiareň zobrazí výzvu, aby ste sa prihlásili. Prihlásiť sa môžete aj bez toho, aby ste čakali na výzvu na prihlásenie, a to výberom možnosti Sign In (Prihlásiť sa) na ovládacom paneli tlačiarne.

<span id="page-132-0"></span>Prihlasovacie údaje na prihlásenie sa do tlačiarne sú spravidla tie isté ako na prihlásenie sa do siete. Ak máte otázky týkajúce sa poverení, ktoré treba použiť, obráťte sa na správcu tlačiarne.

- 1. Na domovskej obrazovke ovládacieho panela tlačiarne vyberte položku Sing In (Prihlásiť sa).
- 2. Prihlasovacie údaje zadajte podľa pokynov na obrazovke.
- <sup>2</sup> POZNÁMKA: Ak chcete zachovať zabezpečenie tlačiarne, po skončení jej používania vyberte položku Sign Out (Odhlásiť sa).

### IP Security

IP Security (IPsec) je súprava protokolov, ktoré ovládajú prenášanie údajov cez sieť založené na IP do a z tlačiarne. IPsec poskytuje overovanie od hostiteľa k hostiteľovi, integritu údajov a šifrovanie sieťovej komunikácie.

Pre tlačiarne pripojené k sieti alebo vybavené tlačovým serverom HP Jetdirect môžete nakonfigurovať IPsec pomocou karty Networking (Práca v sieti) v rámci vstavaného webového servera HP.

## Podpora šifrovania: vysokovýkonné zabezpečené pevné disky spoločnosti HP

Tento pevný disk poskytuje šifrovanie na úrovni hardvéru, čiže máte možnosť bezpečne uskladňovať údaje bez ovplyvnenia výkonu samotnej tlačiarne. Tento pevný disk používa najnovší štandard šifrovania Advanced Encryption Standard (AES) a poskytuje všestranné funkcie šetriace váš čas a vynikajúcu funkčnosť.

Pomocou ponuky Security (Zabezpečenie) vo vstavanom webovom serveri HP nakonfigurujte disk.

### Uzamknutie formátovača

Formátovač je vybavený otvorom, ktorý môžete použiť na pripojenie bezpečnostného kábla.

Uzamknutím formátovača sa zabráni tomu, aby niekto z neho vybral cenné komponenty.

# <span id="page-133-0"></span>Nastavenia úspory energie

Získajte informácie o nastaveniach úspory energie dostupných pre tlačiareň.

- Nastavenie časovača režimu spánku a konfigurácia tlačiarne na spotrebu 1 W alebo menej
- Nastavenie harmonogramu spánku
- [Nastavenie nečinnosti](#page-134-0)

### Nastavenie časovača režimu spánku a konfigurácia tlačiarne na spotrebu 1 W alebo menej

Nastavenia režimu spánku ovplyvňujú spotrebu energie tlačiarne, čas prebudenia/spánku, rýchlosť prechodu tlačiarne do režimu spánku a rýchlosť prebudenia tlačiarne z režimu spánku.

Ak chcete nastaviť tlačiareň tak, aby v režime spánku spotrebúvala maximálne 1 watt, zadajte čas prechodu do režimu spánku po nečinnosti aj automatického vypnutia po režime spánku.

<sup>2</sup> POZNÁMKA: Spoločnosť HP neodporúča používať nastavenie hlbokého spánku, ak máte nainštalované Riešenia zabezpečenia. V niektorých situáciách sa tlačiareň neprebudí z režimu hlbokého spánku. Ďalšie informácie získate, keď sa obrátite na zástupcu spoločnosti HPE.

- 1. Na domovskej obrazovke ovládacieho panela tlačiarne vyberte aplikáciu Settings (Nastavenia) a potom zvoľte ikonu Settings (Nastavenia).
- 2. Otvorte tieto ponuky:
	- a. Všeobecné
	- **b.** Energy Settings (Nastavenia spotreby energie)
	- c. Nastavenia režimu spánku
- 3. Výberom položky Sleep after Inactivity (Spánok po nečinnosti) určíte, koľko minút má byť tlačiareň pred prechodom do režimu spánku nečinná. Zadajte príslušný časový interval.
- 4. Výberom položky Auto Off after sleep (Automaticky vypnúť po spánku) nastavíte tlačiareň tak, aby sa po určitom čase v režime spánku prepla do úsporného režimu hlbšieho spánku. Zadajte príslušný časový interval.

PY POZNÁMKA: V rámci predvoleného nastavenia sa tlačiareň prebudí z automatického vypnutia po akejkoľvek činnosti s výnimkou činností súvisiacich so vstupom USB alebo s rozhraním Wi-Fi. Ak chcete použiť nastavenia väčšej úspory energie, tlačiareň môžete výberom položky Shut down (wake on power button only) (Vypnutie (prebudenie len tlačidlom napájania)) nastaviť tak, aby sa prebudila len po stlačení tlačidla napájania.

5. Ak chcete nastavenia uložiť, vyberte položku Done (Hotovo).

#### Nastavenie harmonogramu spánku

Pomocou funkcie Sleep Schedule (Harmonogram spánku) nastavte tlačiareň, aby sa automaticky prebudila alebo prešla do režimu spánku v konkrétny čas a v konkrétne dni v týždni.

- <span id="page-134-0"></span>1. Na domovskej obrazovke ovládacieho panela tlačiarne vyberte aplikáciu Settings (Nastavenia) a potom zvoľte ikonu Settings (Nastavenia).
- 2. Otvorte tieto ponuky:
	- a. Všeobecné
	- **b.** Energy Settings (Nastavenia spotreby energie)
	- c. Harmonogram spánku
- 3. Vyberte tlačidlo New Event (Nová udalosť) a potom vyberte typ udalosti, ktorú chcete naplánovať: Wake Event (Udalosť prebudenia) alebo Sleep Event (Udalosť prechodu do spánku).
- 4. Pre udalosť prebudenia alebo spánku nakonfigurujte čas a dni v týždni. Výberom tlačidla Save (Uložiť) uložíte nastavenie.

#### Nastavenie nečinnosti

Toto nastavenie ovplyvňuje spotrebu energie v čase, keď je produkt nečinný, nie však, keď je v režime spánku. Start faster (Rýchlejšie spustenie) umožňuje dosiahnuť rýchlejšie vytlačenie prvej strany, no využíva viac energie. Save energy (Úspora energie) šetrí energiu, môže však spôsobiť pomalšie vytlačenie prvej strany.

- 1. Na domovskej obrazovke ovládacieho panela tlačiarne otvorte ponuku Settings (Nastavenia).
- 2. Otvorte tieto ponuky:
	- a. Všeobecné
	- **b.** Energy Settings (Nastavenia spotreby energie)
	- c. Nastavenia nečinnosti
- 3. Upravte nastavenie posuvného ovládača a potom uložte nastavenie výberom možnosti Done (Hotovo).

# Softvér HP Web Jetadmin

Softvér HP Web Jetadmin je cenami ovenčený špičkový nástroj na efektívne spravovanie širokého rozsahu sieťových zariadení HP vrátane tlačiarní, multifunkčných tlačiarní a zariadení na digitálne odosielanie. Toto jednoduché riešenie umožňuje na diaľku inštalovať, monitorovať, vykonávať údržbu, riešiť problémy a vytvárať zabezpečené prostredie tlače a zobrazovania, čím jednoznačne pomáha zvýšiť obchodnú produktivitu tak, že šetrí čas, riadi náklady a chráni vaše investície.

Inovácie softvéru HP Web Jetadmin sú pravidelne k dispozícii a zaisťujú podporu pre špecifické funkcie produktu. Navštívte stránku [www.hp.com/support/webjetadmin,](http://www.hp.com/go/webjetadmin) ktorá obsahuje ďalšie informácie.

# Aktualizácie softvéru a firmvéru

Spoločnosť HP pravidelne aktualizuje funkcie, ktoré sú k dispozícii vo firmvéri tlačiarne. Ak chcete využívať výhody najnovších funkcií, aktualizujte firmvér tlačiarne.

Prevezmite najnovší súbor aktualizácie firmvéru z internetu:

Prejdite na stranu [www.hp.com/support/colorljM856.](http://www.hp.com/support/colorljM856) Kliknite na položku Software, Drivers and Firmware (Softvér, ovládače a firmvér).

# 6 Riešenie problémov

Riešenie problémov s tlačiarňou. Vyhľadajte ďalšie zdroje pomoci a technickej podpory.

- Podpora zákazníkov
- **[Systém Pomocníka na ovládacom paneli](#page-137-0)**
- [Obnoviť výrobné nastavenia](#page-138-0)
- · Na ovládacom paneli tlačiarne sa zobrazuje hlásenie "Nízka úroveň kazety" alebo "Veľmi nízka úroveň [kazety"](#page-139-0)
- [Tlačiareň nepreberá papier alebo dochádza k chybe podávania](#page-142-0)
- [Odstránenie zaseknutého papiera](#page-149-0)
- [Riešenie problémov s kvalitou farebnej tlače](#page-195-0)
- [Riešenie problémov s káblovou sieťou](#page-211-0)

Pomoc s videom nájdete v časti [www.hp.com/videos/LaserJet.](http://www.hp.com/videos/LaserJet)

Tieto informácie sú správne v čase publikácie. Aktuálne informácie nájdete v časti [www.hp.com/support/](http://www.hp.com/support/colorljM856) [colorljM856](http://www.hp.com/support/colorljM856).

#### Ďalšie informácie:

Komplexná podpora pre vašu tlačiareň od spoločnosti HP zahŕňa nasledujúce informácie:

- Inštalácia a konfigurácia
- Oboznámenie sa a používanie
- Riešenie problémov
- · Prevezmite si aktualizácie softvéru a firmvéru
- **•** Fóra technickej podpory
- Vyhľadanie informácií o záruke a regulačných podmienkach

# Podpora zákazníkov

Vyhľadajte možnosti kontaktovania podpory pre vašu tlačiareň HP.

#### <span id="page-137-0"></span>Tabuľka 6-1 Možnosti technickej podpory zákazníkov

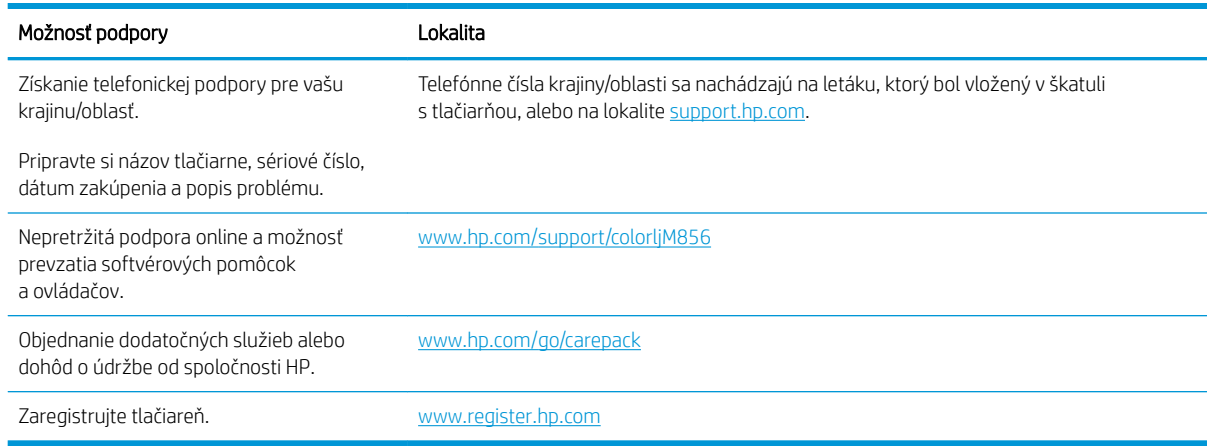

# Systém Pomocníka na ovládacom paneli

Tlačiareň má integrovaný systém pomocníka, kde nájdete vysvetlenia k používaniu jednotlivých obrazoviek. Ak chcete otvoriť systém pomocníka, dotknite sa tlačidla pomocníka  $\Omega$  v pravom hornom rohu obrazovky.

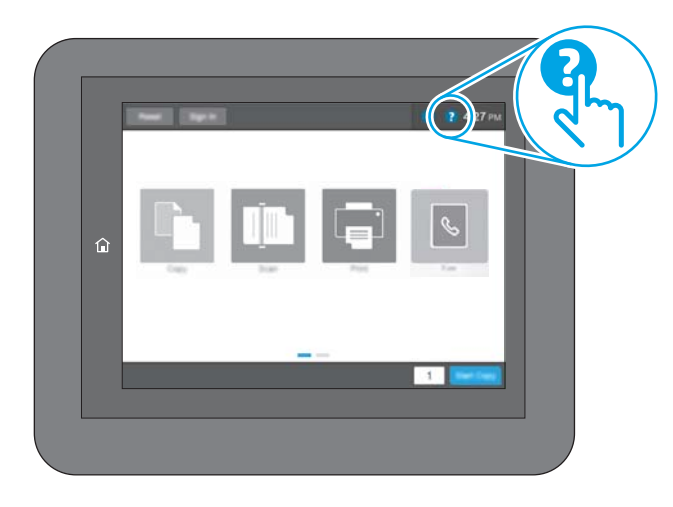

Na niektorých obrazovkách sa Pomocník otvorí do globálnej ponuky, kde môžete vyhľadať konkrétne témy. Stlačením tlačidiel v ponuke môžete prehľadávať štruktúru ponuky.

Obrazovky pomocníka obsahujú animácie, ktoré vás oboznámia s jednotlivými činnosťami, ako je napr. odstraňovanie zaseknutých papierov.

Ak vás tlačiareň upozorní na chybu alebo výstrahu, dotknite sa tlačidla pomocníka ? Tak otvoríte správu popisujúcu problém. Hlásenie tiež obsahuje pokyny užitočné pri riešení problému.

# <span id="page-138-0"></span>Obnoviť výrobné nastavenia

Obnovenie nastavení tlačiarne na predvolené výrobné hodnoty môže pomôcť pri riešení problémov.

- Úvod
- Spôsob č. 1: Obnovenie výrobných nastavení z ovládacieho panela tlačiarne
- Spôsob č. 2: Obnovenie výrobných nastavení zo vstavaného webového servera HP (len modely so sieťovým pripojením)

# Úvod

Pôvodné výrobné nastavenia tlačiarne obnovíte jedným z nasledujúcich spôsobov.

## Spôsob č. 1: Obnovenie výrobných nastavení z ovládacieho panela tlačiarne

Pomocou ovládacieho panela tlačiarne obnovte pôvodné hodnoty nastavení.

- 1. Na domovskej obrazovke ovládacieho panela tlačiarne vyberte aplikáciu Settings (Nastavenia) a potom zvoľte ikonu Settings (Nastavenia).
- 2. Otvorte tieto ponuky:
	- a. Všeobecné
	- b. Obnoviť výrobné nastavenia
- 3. Vyberte možnosť Reset (Obnoviť).

Zobrazí sa overovacie hlásenie s informáciami o tom, že spustenie funkcie obnovenia (resetovania) môže viesť k strate údajov.

4. Výberom položky Reset (Obnoviť) dokončite proces.

**EZ POZNÁMKA:** Po dokončení operácie obnovenia sa tlačiareň automaticky reštartuje.

#### Spôsob č. 2: Obnovenie výrobných nastavení zo vstavaného webového servera HP (len modely so sieťovým pripojením)

Vstavaný webový server HP EWS použite na obnovu pôvodných nastavení tlačiarne.

- 1. Na ovládacom paneli tlačiarne tlačidlo Information (Informácie) ↑ a potom vyberte ikonu siete 몼 na zobrazenie IP adresy alebo hostiteľského názvu.
- 2. Otvorte kartu General (Všeobecné).
- 3. Na ľavej strane obrazovky kliknite na položku Reset Factory Settings (Obnoviť výrobné nastavenia).
- 4. Kliknite na tlačidlo Reset (Obnoviť).

**POZNÁMKA:** Po dokončení operácie obnovenia sa tlačiareň automaticky reštartuje.

# <span id="page-139-0"></span>Na ovládacom paneli tlačiarne sa zobrazuje hlásenie "Nízka úroveň kazety" alebo "Veľmi nízka úroveň kazety"

Skontrolujte možné riešenia tohto problému.

- [Zmena nastavení pri veľmi nízkom stave](#page-140-0)
- [Order supplies \(objednanie spotrebného materiálu\)](#page-140-0)

Cartridge is low (Nízka úroveň kazety): Tlačiareň signalizuje nízky stav tonera v kazete. Skutočná zostávajúca životnosť tonerovej kazety sa môže líšiť. Odporúčame mať pripravenú náhradnú kazetu na inštaláciu, keď sa kvalita tlače stane neprijateľnou. Tonerová kazeta sa nemusí vymeniť okamžite.

Pokračovanie v tlači pomocou aktuálnej kazety do zmeny rozloženia tonera už neposkytuje prijateľnú kvalitu tlače. Ak chcete rozložiť toner, vyberte tonerovú kazetu z tlačiarne a jemne ňou zatraste po jej horizontálnej osi. Grafické znázornenie nájdete v pokynoch na výmenu kazety. Kazetu s tonerom znova vložte do tlačiarne a zatvorte kryt.

Cartridge is very low (Veľmi nízka úroveň kazety): Tlačiareň signalizuje veľmi nízky stav tonera v kazete. Skutočná zostávajúca životnosť tonerovej kazety sa môže líšiť. Odporúčame mať pripravenú náhradnú kazetu na inštaláciu, keď sa kvalita tlače stane neprijateľnou. Tonerová kazeta sa nemusí vymeniť okamžite, pokiaľ je kvalita tlače aj naďalej prijateľná.

Platnosť prémiovej ochrannej záruky od spoločnosti HP vyprší ku koncu životnosti kazety. Stav skontrolujete na stránke o stave spotrebného materiálu alebo na vstavanom webovom serveri (EWS).

## <span id="page-140-0"></span>Zmena nastavení pri veľmi nízkom stave

Môžete zmeniť spôsob, akým bude tlačiareň reagovať, keď spotrebný materiál dosiahne veľmi nízky stav. Po inštalácii novej kazety nemusíte znovu zadávať tieto nastavenia.

- Zmena nastavení veľmi nízkej hladiny na ovládacom paneli
- Pre tlačiarne s funkciou faxu

#### Zmena nastavení veľmi nízkej hladiny na ovládacom paneli

Nastavenie zmeňte na ovládacom paneli tlačiarne.

- 1. Na domovskej obrazovke ovládacieho panela tlačiarne vyberte aplikáciu Settings (Nastavenia) a potom zvoľte ikonu Settings (Nastavenia).
- 2. Otvorte tieto ponuky:
	- a. Správa spotrebného materiálu
	- **b.** Činnosť pri veľmi nízkej úrovni
	- c. Black Cartridge (Čierna kazeta) alebo Color Cartridges (Farebné kazety)
- 3. Vyberte jednu z nasledujúcich možností:
	- Výberom možnosti Stop (Zastaviť) nastavíte tlačiareň tak, aby po dosiahnutí úrovne Very Low (Veľmi nízky stav) tlač zastavila.
	- Výberom možnosti Prompt to continue (Vyzvať na pokračovanie) nastavíte tlačiareň tak, aby po dosiahnutí úrovne Very Low (Veľmi nízky stav) tlač zastavila. Zobrazí sa výzva, ktorú môžete potvrdiť alebo vymeniť kazetu a pokračovať v tlači.
	- Výberom možnosti Continue (Pokračovať) nastavíte tlačiareň tak, aby vás upozornila na veľmi nízku úroveň kazety, ale pokračovala naďalej v tlači bez interakcie aj po dosiahnutí úrovne Very Low (Veľmi nízky stav). V takomto prípade nemusí byť kvalita tlače uspokojivá.

#### Pre tlačiarne s funkciou faxu

Keď je tlačiareň nastavená na možnosť Stop (Zastaviť) alebo Prompt to continue (Vyzvať na pokračovanie), existuje riziko, že v čase obnovenia tlačiarne v tlači sa faxy nevytlačia. Toto sa môže stať, ak tlačiareň prijme viac faxov, ako dokáže pamäť uchovať počas čakania tlačiarne.

Keď sa dosiahne hranica veľmi nízkeho stavu hladiny, tlačiareň môže aj naďalej tlačiť faxy bez prerušenia, ak pre kazetu vyberiete možnosť Continue (Pokračovať). Kvalita tlače sa však môže znížiť.

### Order supplies (objednanie spotrebného materiálu)

Objednanie spotrebného materiálu a papiera pre vašu tlačiareň HP.

#### Tabuľka 6-2 Možnosti objednania

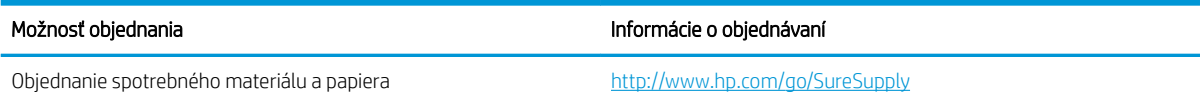

#### Tabuľka 6-2 Možnosti objednania (pokračovanie)

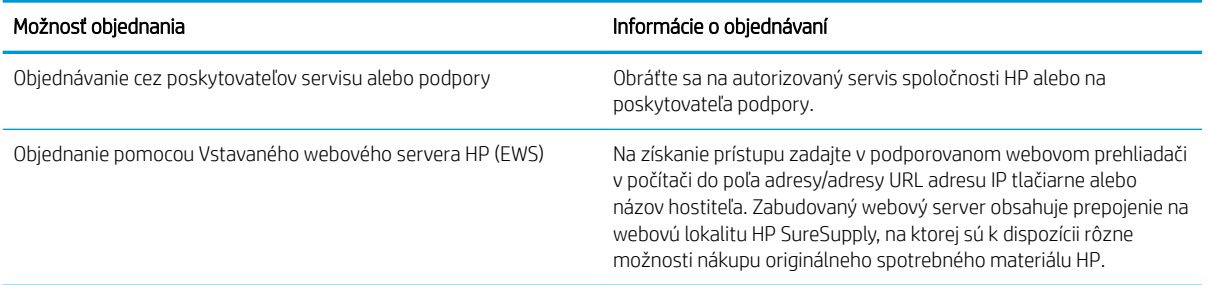

# <span id="page-142-0"></span>Tlačiareň nepreberá papier alebo dochádza k chybe podávania

Tieto informácie využite, ak tlačiareň nepreberá papier zo zásobníka alebo preberá viac hárkov papiera naraz.

- Úvod
- Tlačiareň nepreberá papier
- [Tlačiareň prevezme niekoľko hárkov papiera súčasne](#page-145-0)

# Úvod

Nasledujúce riešenia môžu pomôcť vyriešiť problémy, ak tlačiareň nepreberá papier zo zásobníka alebo preberá viac hárkov papiera naraz. Pri každej z týchto situácií môže dôjsť k zaseknutiu papiera.

## Tlačiareň nepreberá papier

Ak tlačiareň zo zásobníka nedokáže prebrať papier, vyskúšajte nasledovné riešenia:

- 1. Otvorte tlačiareň a odstráňte všetky zaseknuté hárky papiera. Skontrolujte, či v tlačiarni nezostali žiadne roztrhané časti papiera.
- 2. Do zásobníka vložte papier správnej veľkosti vzhľadom na danú úlohu.
- 3. Overte, či sú na ovládacom paneli tlačiarne správne nastavené veľkosť papiera a jeho typ.
- 4. Skontrolujte, či sú vodiace lišty papiera v zásobníku nastavené na správnu veľkosť papiera. Nastavte vodiace lišty na príslušný zárez v zásobníku. Šípku na vodiacej lište zásobníka je potrebné zarovnať so značkou na zásobníku.
- POZNÁMKA: Vodiace lišty nepritláčajte nasilu k stohu papierov. Zarovnajte ich so zarážkami alebo značkami na zásobníku.

Nasledujúce obrázky ukazujú príklady zarážok veľkosti papiera v zásobníkoch pre rôzne tlačiarne. Väčšina tlačiarní HP má označenia podobné týmto.

Obrázok 6-1 Označenie veľkosti pre zásobník 1 alebo viacúčelový zásobník

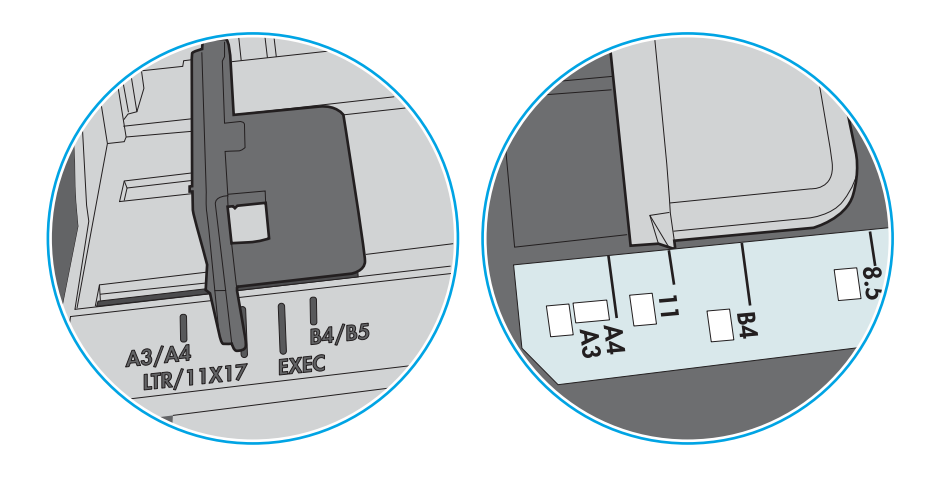

Obrázok 6-2 Značky formátu na kazetových zásobníkoch

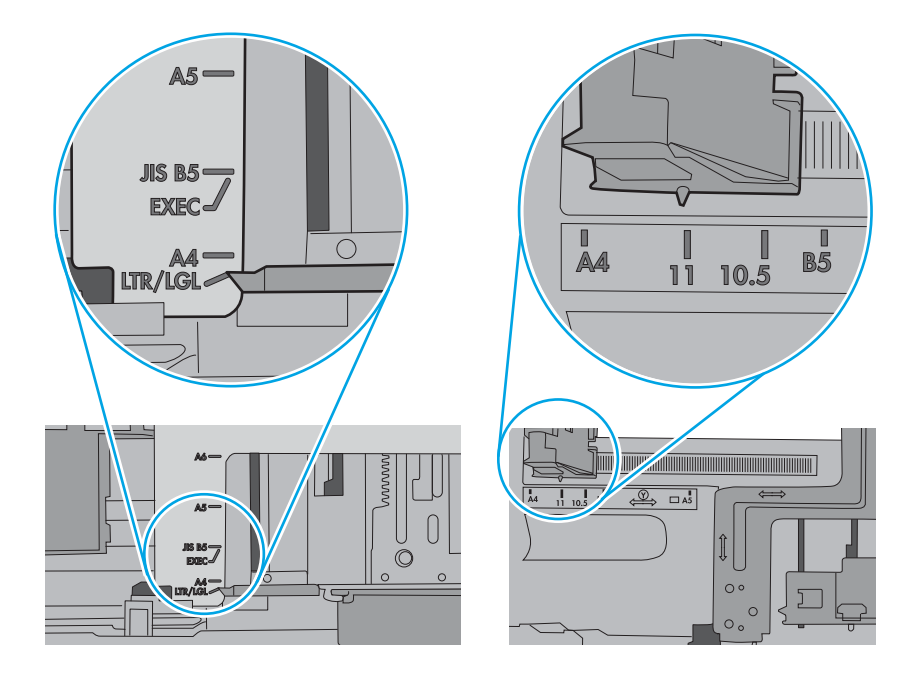
5. Skontrolujte, že vlhkosť v miestnosti zodpovedá špecifikáciám pre túto tlačiareň a papier je uložený v neotvorených balíkoch. Papier sa väčšinou predáva v obaloch chránených pred vlhkom, aby ostal suchý.

V prostrediach s vysokou vlhkosťou môže papier v hornej časti stohu v zásobníku vstrebávania vlhkosť a môže mať zvlnený alebo nerovnomerný vzhľad. Ak sa tak stane, vyberte horných 5 až 10 hárkov papiera zo stohu.

V prostrediach s nízkou vlhkosťou môže nadbytočná statická elektrina spôsobiť zlepenie hárkov papiera. Ak sa tak stane, vyberte papier zo zásobníka a ohnite stoh držaním na oboch koncoch a konce dajte k sebe, aby ste z papiera vytvorili tvar U. Potom otočte konce nadol a vytvorte opačný tvar U. Ďalej podržte každú stranu stohu papiera a zopakujte tento proces. Tento proces uvoľní jednotlivé hárky bez vzniku statickej elektriny. Pred návratom do zásobníka papier vyrovnajte o stôl.

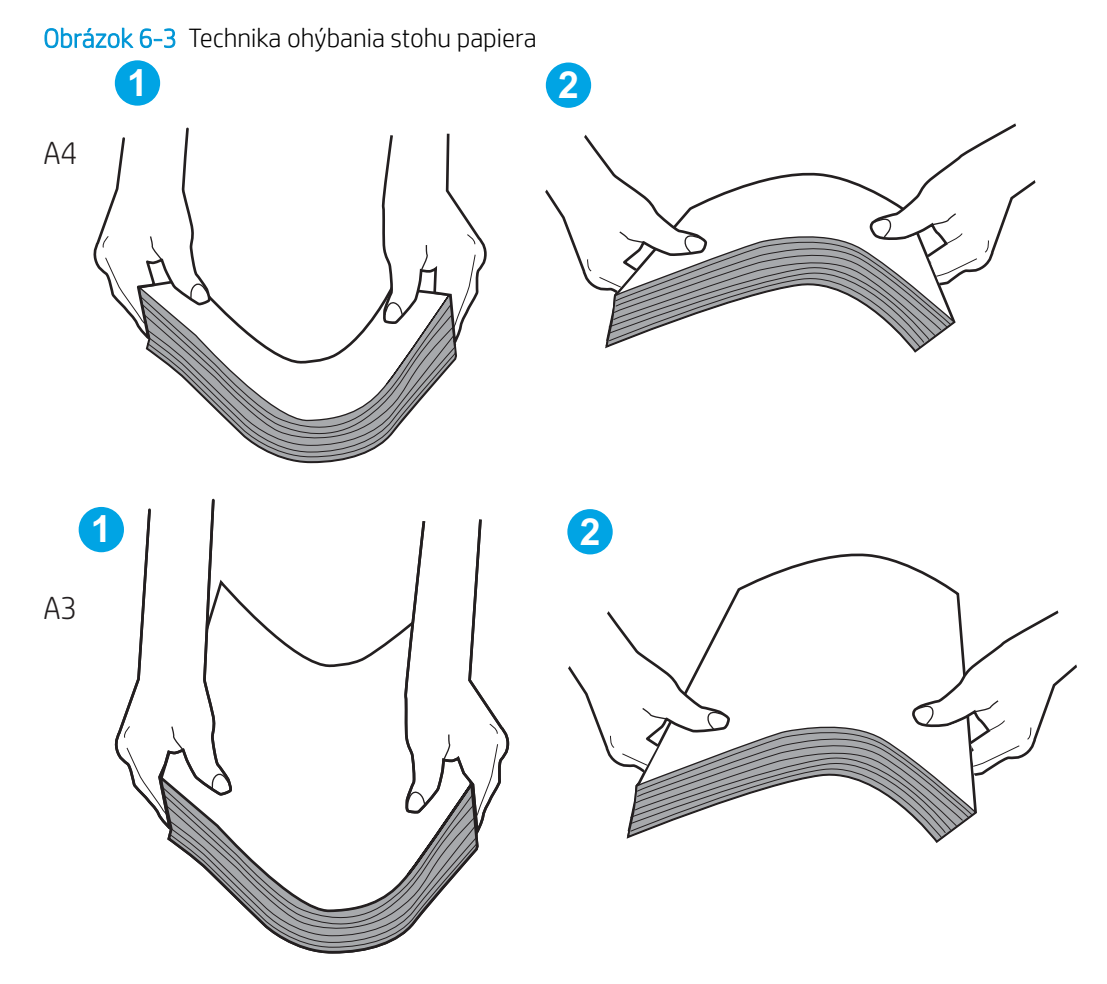

6. Skontrolujte ovládací panel tlačiarne a presvedčte sa, či zobrazuje požiadavku na manuálne podávanie papiera. Vložte papier a pokračujte.

- 7. Valčeky nad zásobníkom môžu byť kontaminované. Vyčistite valčeky handričkou navlhčenou v teplej vode, ktorá nezanecháva vlákna. Ak je to možné, použite destilovanú vodu.
	- A UPOZORNENIE: Vodu nenastriekajte priamo na tlačiareň. Namiesto toho ju nastriekajte na handričku alebo namočte handričku do vody a pred vyčistením valčekov ju vyžmýkajte.

Nasledujúci obrázok znázorňuje príklady umiestnenia valčekov pre rôzne tlačiarne.

Obrázok 6-4 Umiestnenie valčekov pre zásobník 1 alebo viacúčelový zásobník

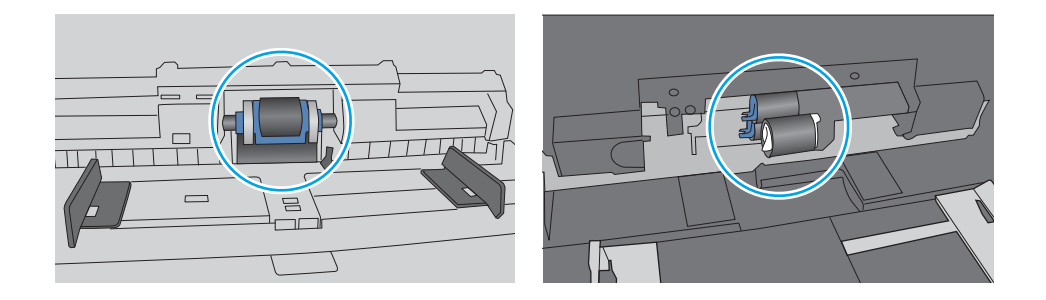

# Tlačiareň prevezme niekoľko hárkov papiera súčasne

Ak tlačiareň prevezme zo zásobníka naraz niekoľko hárkov papiera, vyskúšajte nasledovné riešenia:

- 1. Vyberte stoh papiera zo zásobníka a ohnite ho, otočte o 180° a preklopte. *Papier neprelistúvajte.* Stoh papiera vráťte do zásobníka.
- POZNÁMKA: Vlnenie papiera vytvára statickú elektrinu. Papier nevlňte, ale stoh papiera ohnite držaním na oboch koncoch a konce dajte k sebe, aby ste z papiera vytvorili tvar U. Potom otočte konce nadol a vytvorte opačný tvar U. Ďalej podržte každú stranu stohu papiera a zopakujte tento proces. Tento proces uvoľní jednotlivé hárky bez vzniku statickej elektriny. Pred návratom do zásobníka papier vyrovnajte o stôl.

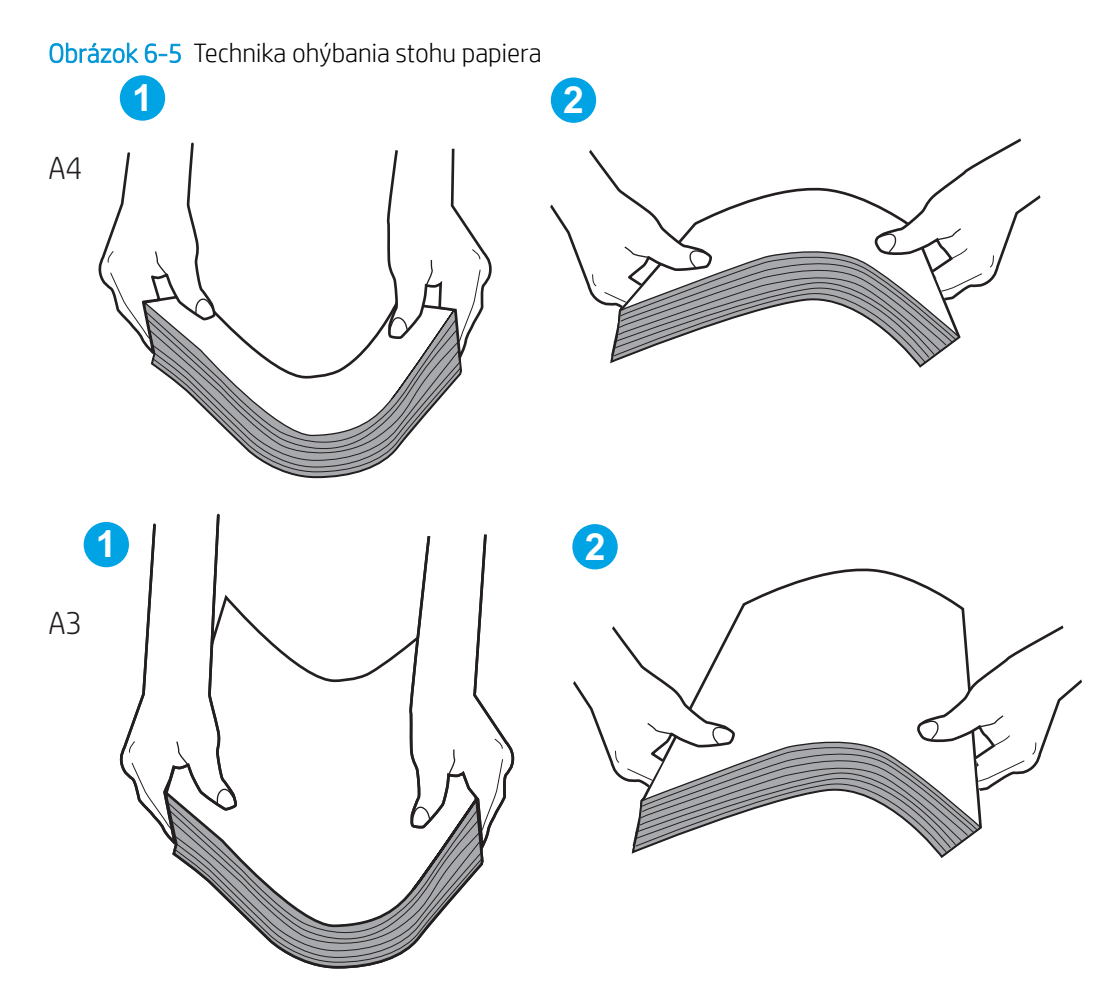

- 2. Používajte iba papier, ktorý zodpovedá technickým údajom HP pre túto tlačiareň.
- 3. Skontrolujte, že vlhkosť v miestnosti zodpovedá špecifikáciám pre túto tlačiareň a papier je uložený v neotvorených balíkoch. Papier sa väčšinou predáva v obaloch chránených pred vlhkom, aby ostal suchý.

V prostrediach s vysokou vlhkosťou môže papier v hornej časti stohu v zásobníku vstrebávania vlhkosť a môže mať zvlnený alebo nerovnomerný vzhľad. Ak sa tak stane, vyberte horných 5 až 10 hárkov papiera zo stohu.

V prostrediach s nízkou vlhkosťou môže nadbytočná statická elektrina spôsobiť zlepenie hárkov papiera. Ak sa tak stane, vyberte papier zo zásobníka a ohnite stoh papiera, ako je opísané vyššie.

4. Používajte papier, ktorý nie je pokrčený, prehnutý ani poškodený. V prípade potreby použite papier z iného balenia.

5. Skontrolujte, či zásobník nie je nadmerne naplnený tak, že skontrolujete označenia výšky stohu v zásobníku. Ak je nadmerne naplnený, vyberte celý stoh papiera zo zásobníka, zarovnajte ho a potom časť papiera vložte späť do zásobníka.

Nasledujúce obrázky ukazujú značky zarážok výšky stohu v zásobníkoch pre rôzne tlačiarne. Väčšina tlačiarní HP má označenia podobné týmto. Tiež skontrolujte, či sú všetky hárky papiera pod zarážkami v blízkosti značiek výšky stohu. Tieto karty vám pomôžu udržať papier v správnej polohe pri podávaní do tlačiarne.

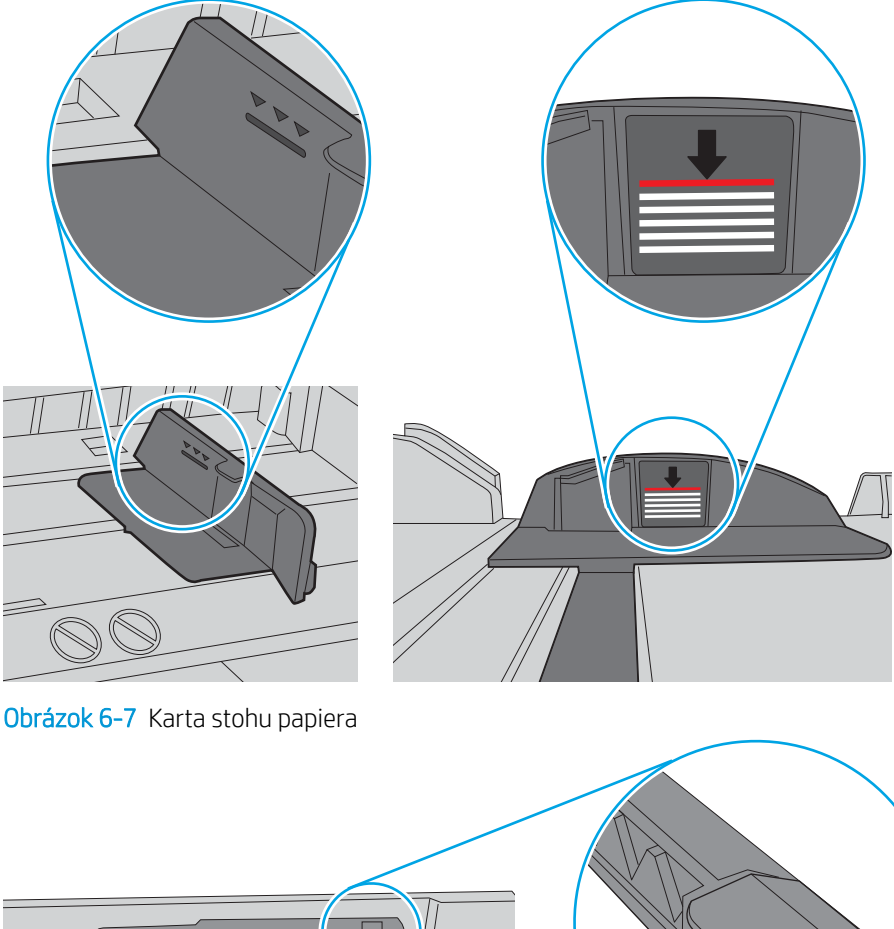

Obrázok 6-6 Označenia výšky stohu

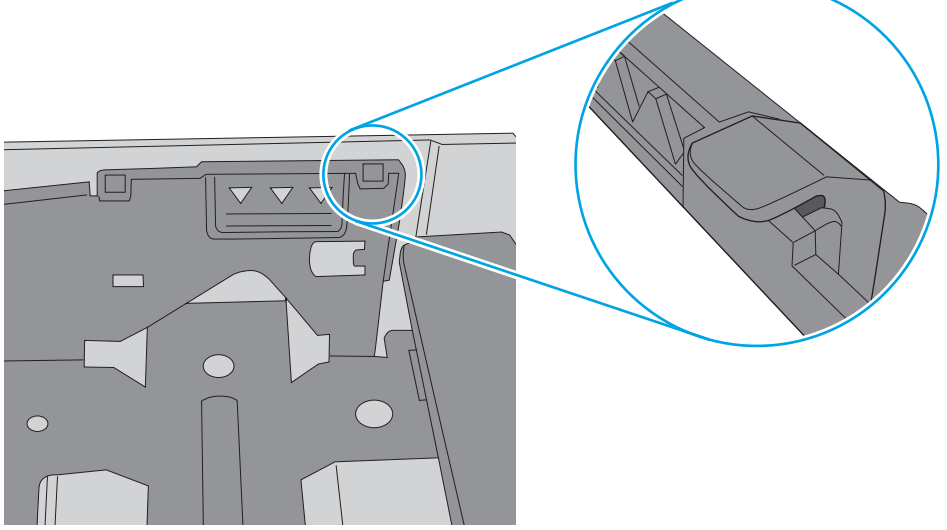

- 6. Skontrolujte, či sú vodiace lišty papiera v zásobníku nastavené na správnu veľkosť papiera. Nastavte vodiace lišty na príslušný zárez v zásobníku. Šípku na vodiacej lište zásobníka je potrebné zarovnať so značkou na zásobníku.
- POZNÁMKA: Vodiace lišty nepritláčajte nasilu k stohu papierov. Zarovnajte ich so zarážkami alebo značkami na zásobníku.

Nasledujúce obrázky ukazujú príklady zarážok veľkosti papiera v zásobníkoch pre rôzne tlačiarne. Väčšina tlačiarní HP má označenia podobné týmto.

Obrázok 6-8 Označenie veľkosti pre zásobník 1 alebo viacúčelový zásobník

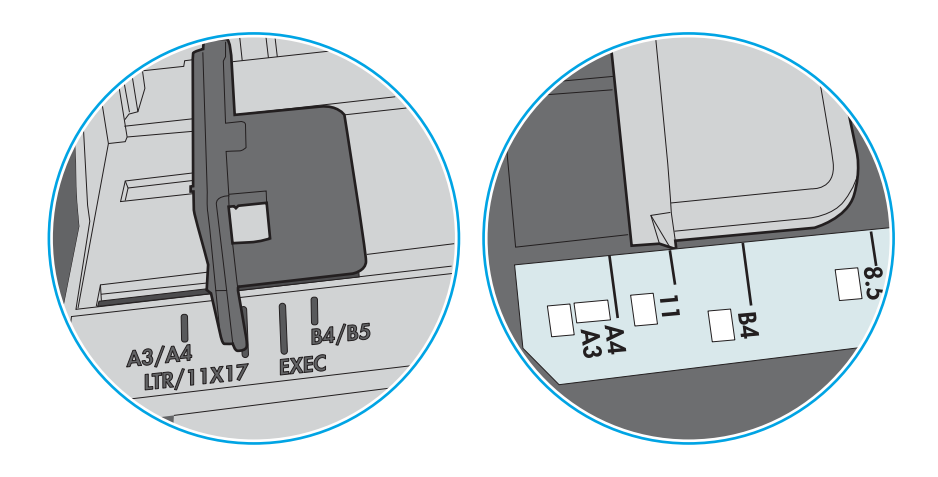

Obrázok 6-9 Značky formátu na kazetových zásobníkoch

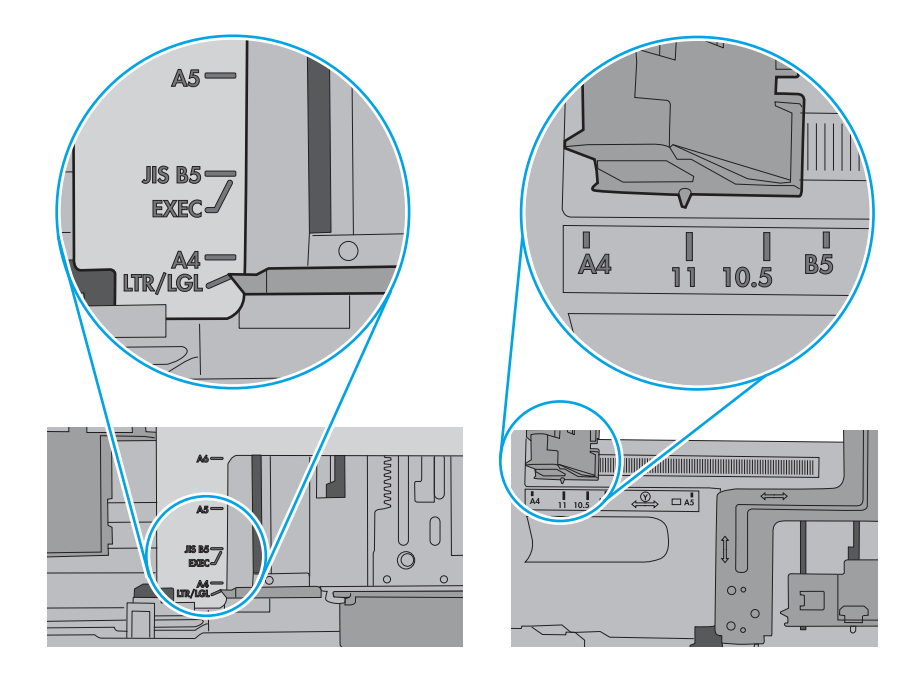

7. Overte, či prostredie tlače spĺňa odporúčané špecifikácie zariadenia.

# Odstránenie zaseknutého papiera

Postupy uvedené v tejto časti použite na odstránenie zaseknutého papiera z dráhy papiera tlačiarne.

- Úvod
- Miesta zaseknutí papiera
- [Automatická navigácia pre odstraňovanie zaseknutého papiera](#page-150-0)
- [Dochádza často alebo opakovane k zaseknutiu papiera?](#page-150-0)
- [Odstraňovanie zaseknutí papiera v zásobníku 1 \(13.A1\)](#page-150-0)
- [Odstraňovanie zaseknutí papiera v zásobníku 2 \(13.A2\)](#page-155-0)
- [Odstránenie zaseknutého papiera z natavovacej jednotky \(13.B9, 13.B2, 13.FF\)](#page-161-0)
- [Odstraňovanie zaseknutého papiera vo výstupnej priehradke \(13.E1\)](#page-166-0)
- [Odstránenie zaseknutého papiera v oblasti obojstrannej tlače \(13.D3\)](#page-168-0)
- [Odstraňovanie zaseknutého papiera zo zásobníkov na 550 hárkov \(13.A3, 13.A4\)](#page-173-0)
- [Odstraňovanie zaseknutého papiera zo zásobníkov na 2 x 550 hárkov \(13.A4, 13.A5\)](#page-180-0)
- [Odstránenie zaseknutí papiera vo veľkokapacitných vstupných zásobníkoch na 2 700 hárkov \(13.A3, 13.A4,](#page-187-0) [13.A5, 13.A7\)](#page-187-0)

# Úvod

Nasledujúce informácie obsahujú pokyny na odstraňovanie zaseknutého papiera v tlačiarni.

# Miesta zaseknutí papiera

K zaseknutiu môže dôjsť v týchto miestach.

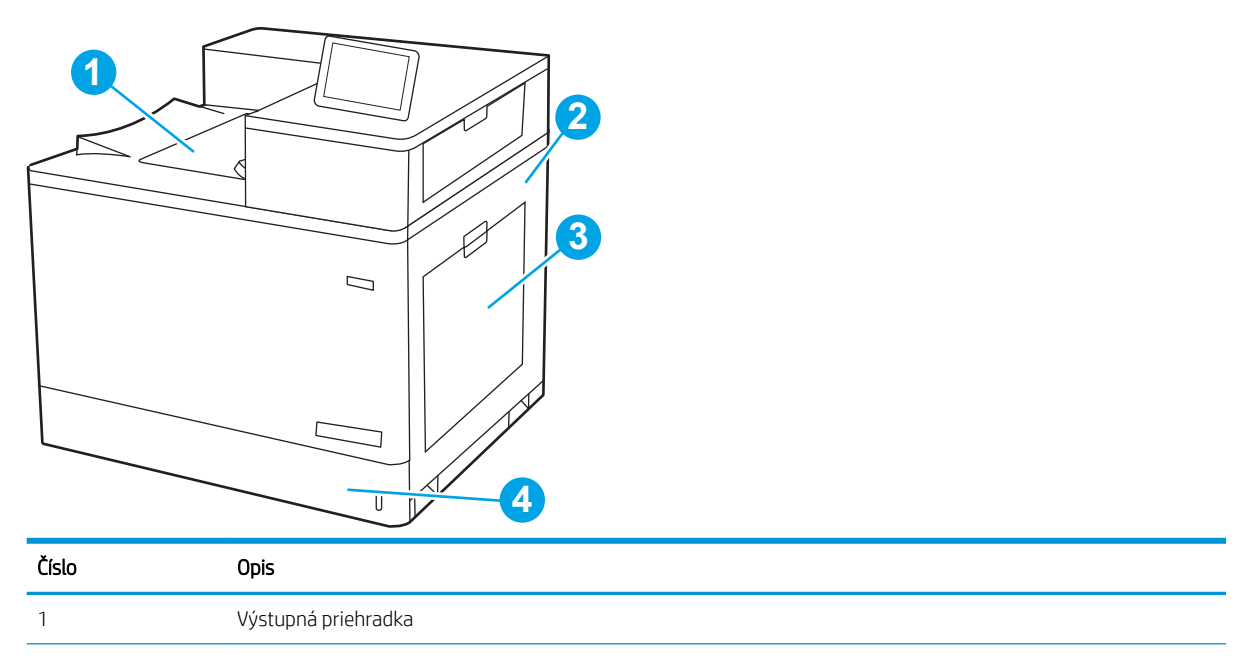

<span id="page-150-0"></span>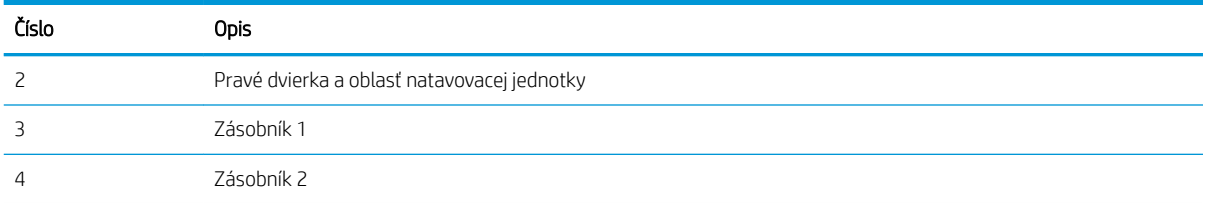

# Automatická navigácia pre odstraňovanie zaseknutého papiera

Funkcia automatickej navigácie vám pomáha pri odstraňovaní zaseknutého papiera poskytovaním podrobných pokynov na ovládacom paneli.

Keď dokončíte jeden krok, tlačiareň zobrazí pokyny pre ďalší krok, až kým nedokončíte všetky kroky v postupe.

# Dochádza často alebo opakovane k zaseknutiu papiera?

Ak chcete znížiť počet zaseknutí papiera, vyskúšajte nasledovné riešenia.

POZNÁMKA: Ak si chcet<u>e pozrieť video s ukážkou, ako vkladať papier tak, aby sa znížil výskyt zaseknutí papiera</u>.

- 1. Používajte iba papier, ktorý zodpovedá technickým údajom HP pre túto tlačiareň.
- 2. Používajte papier, ktorý nie je pokrčený, prehnutý ani poškodený. V prípade potreby použite papier z iného balenia.
- 3. Používajte papier, ktorý v minulosti nebol použitý pri tlači ani kopírovaní.
- 4. Skontrolujte, či zásobník nie je nadmerne naplnený. Ak áno, vyberte celý stoh papiera zo zásobníka, zarovnajte ho a potom časť papiera vložte späť do zásobníka.
- 5. Skontrolujte, či sú vodiace lišty papiera v zásobníku nastavené na správnu veľkosť papiera. Nastavte vodiace lišty šírky papiera tak, aby sa stohu papiera dotýkali, ale neohýbali ho.
- 6. Skontrolujte, či je zásobník úplne zasunutý do tlačiarne.
- 7. Ak tlačíte na ťažký, embosovaný alebo perforovaný papier, použite funkciu manuálneho podávania a hárky podávajte od zariadenia po jednom.
- 8. Na ovládacom paneli tlačiarne otvorte ponuku Trays (Zásobníky). Overte správnosť konfigurácie zásobníka v súvislosti s veľkosťou a typom papiera.
- 9. Overte, či prostredie tlače spĺňa odporúčané špecifikácie zariadenia.

# Odstraňovanie zaseknutí papiera v zásobníku 1 (13.A1)

Pomocou nasledujúceho postupu skontrolujte, či sa vo všetkých možných miestach súvisiacich so zásobníkom 1 a ani v pravých dvierkach nezasekol papier.

Pri výskyte zaseknutia sa na ovládacom paneli môže zobraziť správa a animácia, pomocou ktorej zaseknutie odstránite.

● 13.A1.XX – Jam in Tray 1 (Zaseknutie v zásobníku 5)

1. Ak je vidieť zaseknutý papier v zásobníku 1, odstráňte zaseknutý papier jemným ťahaním priamo smerom von.

2. Ak nemôžete papier vybrať alebo ak zaseknutý papier v zásobníku 1 nevidno, zatvorte zásobník 1 a otvorte pravé dvierka.

UPOZORNENIE: Nedotýkajte sa prenosového valca. Nečistoty môžu mať vplyv na kvalitu tlače.

3. Opatrne vytiahnite všetok zaseknutý papier.

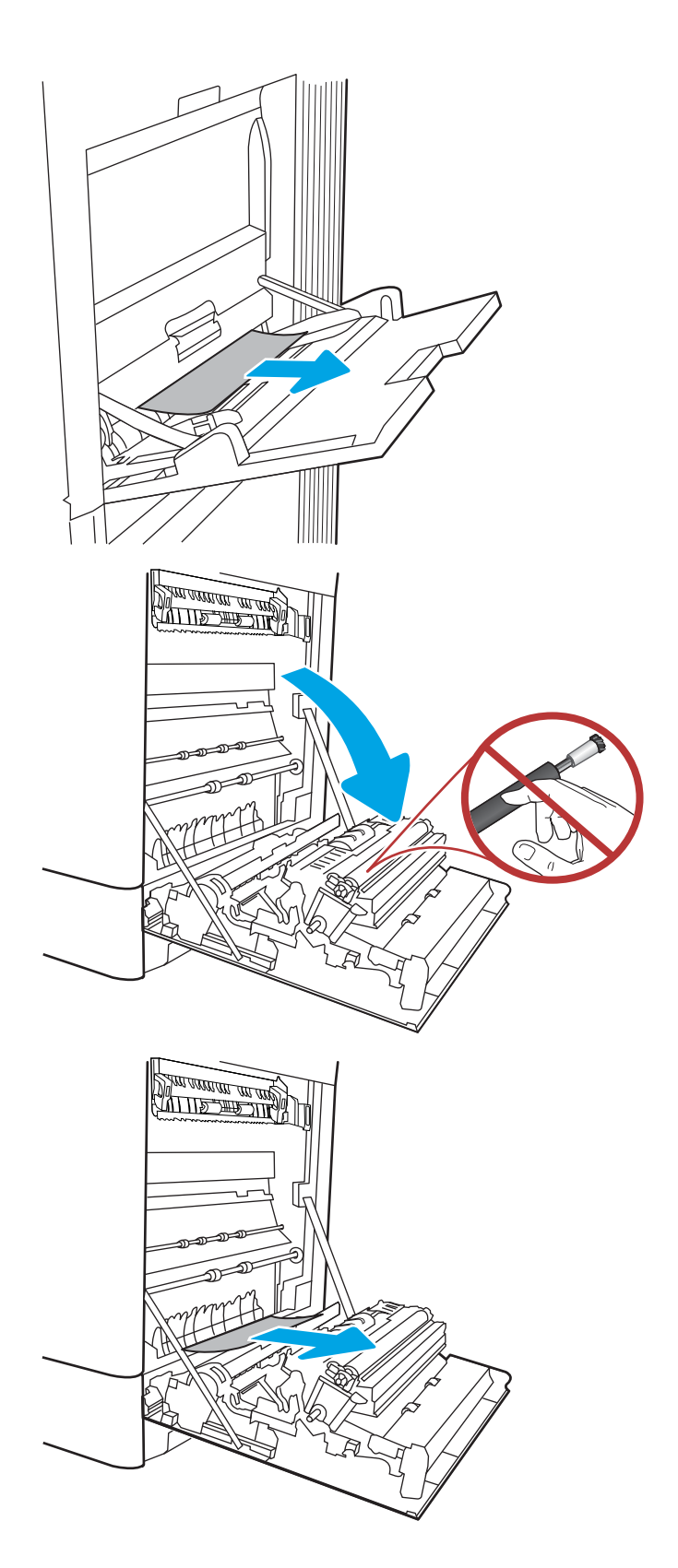

4. Opatrne vytiahnite všetok zaseknutý papier v oblasti obojstrannej tlače v pravých dvierkach.

5. Ak je papier viditeľný pri vstupe do spodnej časti natavovacej jednotky, jemným ťahaním nadol ho odstráňte.

6. Papier sa mohol zaseknúť vnútri natavovacej jednotky, kde ho nemusí byť vidno. Uchopte rukoväte natavovacej jednotky, stlačte uvoľňovacie páčky, mierne jednotku nadvihnite a potiahnutím priamo smerom von ju vyberte.

POZNÁMKA: WWWWARA: Natavovacia jednotka môže

byť počas používania tlačiarne horúca. Skôr než budete manipulovať s natavovacou jednotkou, počkajte, pokiaľ nevychladne.

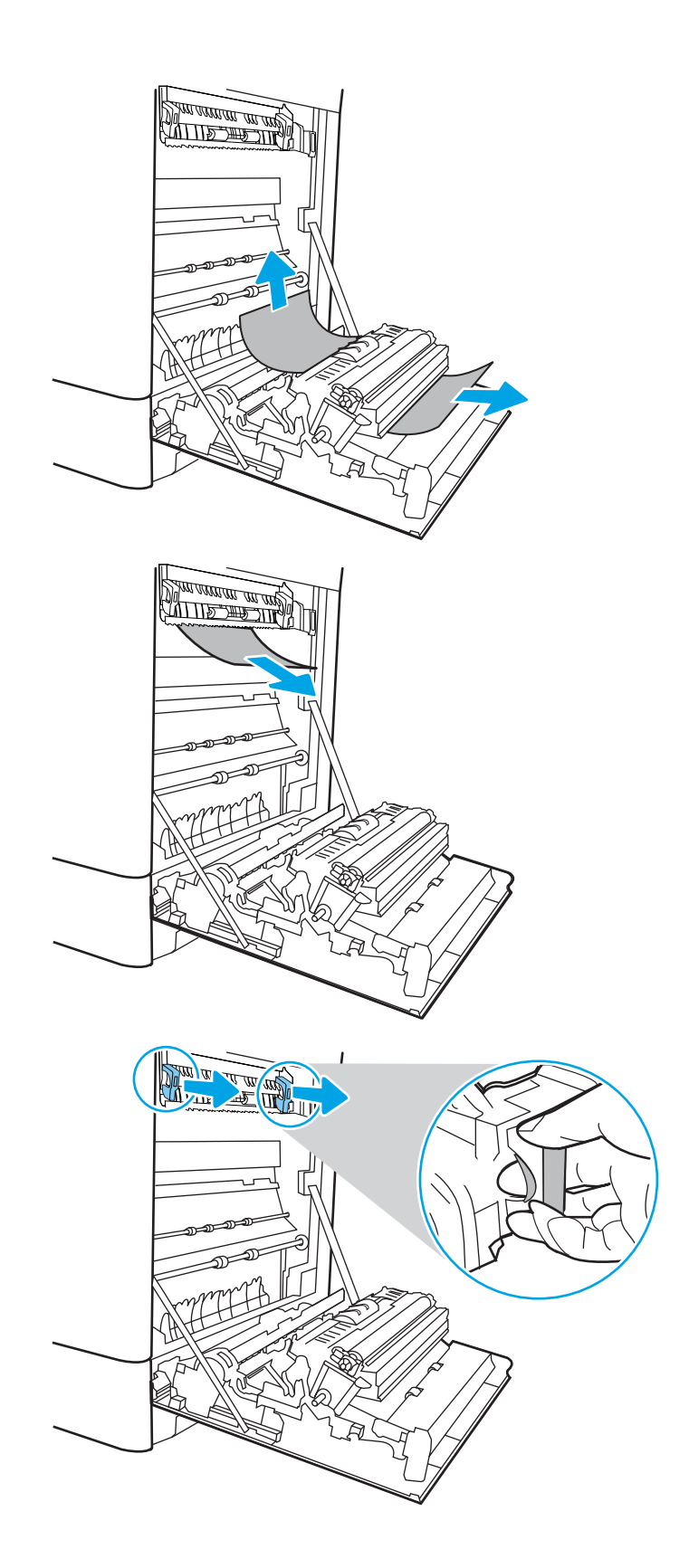

7. Otvorte dvierka prístupu k zaseknutému papieru na natavovacej jednotke. Ak sa papier zasekol vnútri natavovacej jednotky, vyberte ho jemným ťahaním smerom priamo nahor. Ak sa papier roztrhne, odstráňte všetky útržky papiera.

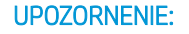

UPOZORNENIE:  $\sqrt{W}$  Aj po ochladení tela

natavovacej jednotky môžu byť valčeky, ktoré sú vnútri, stále horúce. Nedotýkajte sa valčekov natavovacej jednotky.

8. Ak sa papier zasekol pri vchádzaní do výstupnej priehradky, jemným ťahaním smerom von papier vyberte.

9. Zatvorte dvierka prístupu k zaseknutému papieru na natavovacej jednotke a natavovaciu jednotku zatlačte do tlačiarne až na doraz, kým nezapadne na miesto.

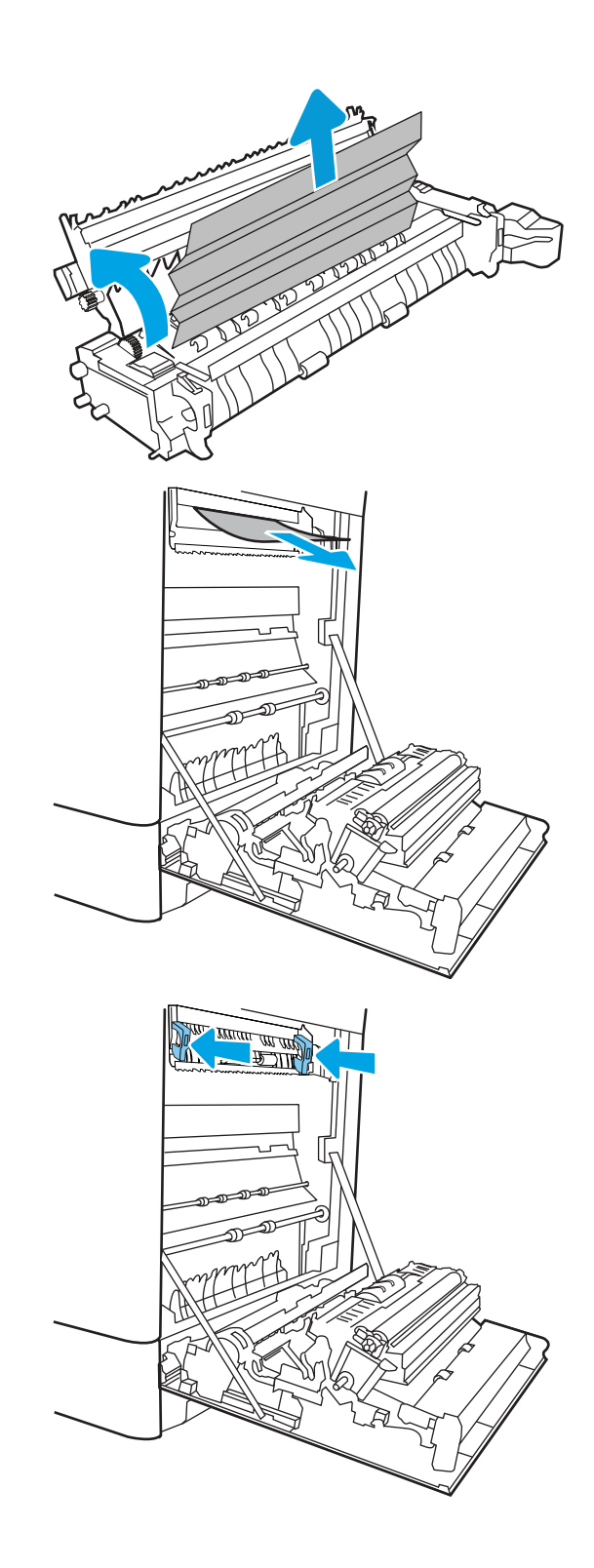

10. Zatvorte pravé dvierka.

<u> ALLES TIMBER STAND (</u>  $\Box$  $\overline{\mathbb{I}}$  $\Box$ 

11. Otvorte pravé horné dvierka.

12. Opatrne vytiahnite všetok zaseknutý papier.

 $\mathbb I$ 

<span id="page-155-0"></span>13. Zatvorte pravé horné dvierka.

- $\Box$  $\sqrt{ }$
- 14. Ak vidíte zaseknutý papier vo výstupnej priehradke, uchopte jeho vyčnievajúci koniec a opatrne ho vyberte.

# Odstraňovanie zaseknutí papiera v zásobníku 2 (13.A2)

Pomocou nasledujúceho postupu skontrolujte, či sa vo všetkých možných miestach súvisiacich so zásobníkom 2 a ani v pravých dvierkach nezasekol papier.

Pri výskyte zaseknutia sa na ovládacom paneli môže zobraziť správa a animácia, pomocou ktorej zaseknutie odstránite.

13.A2.XX Jam in tray 2 (Zaseknutie v zásobníku 5)

1. Otvorte zásobník a odstráňte všetky zaseknuté alebo poškodené hárky papiera. Skontrolujte, či zásobník nie je preplnený a či sú správne nastavené vodiace lišty papiera.

2. Zásobník úplne vytiahnite z tlačiarne jemným ťahaním a zdvihom.

3. Opatrne vyberte všetok papier z valcov podávača vo vnútri tlačiarne. Najprv papier potiahnutím doľava uvoľnite a potom ho potiahnutím dopredu vyberte.

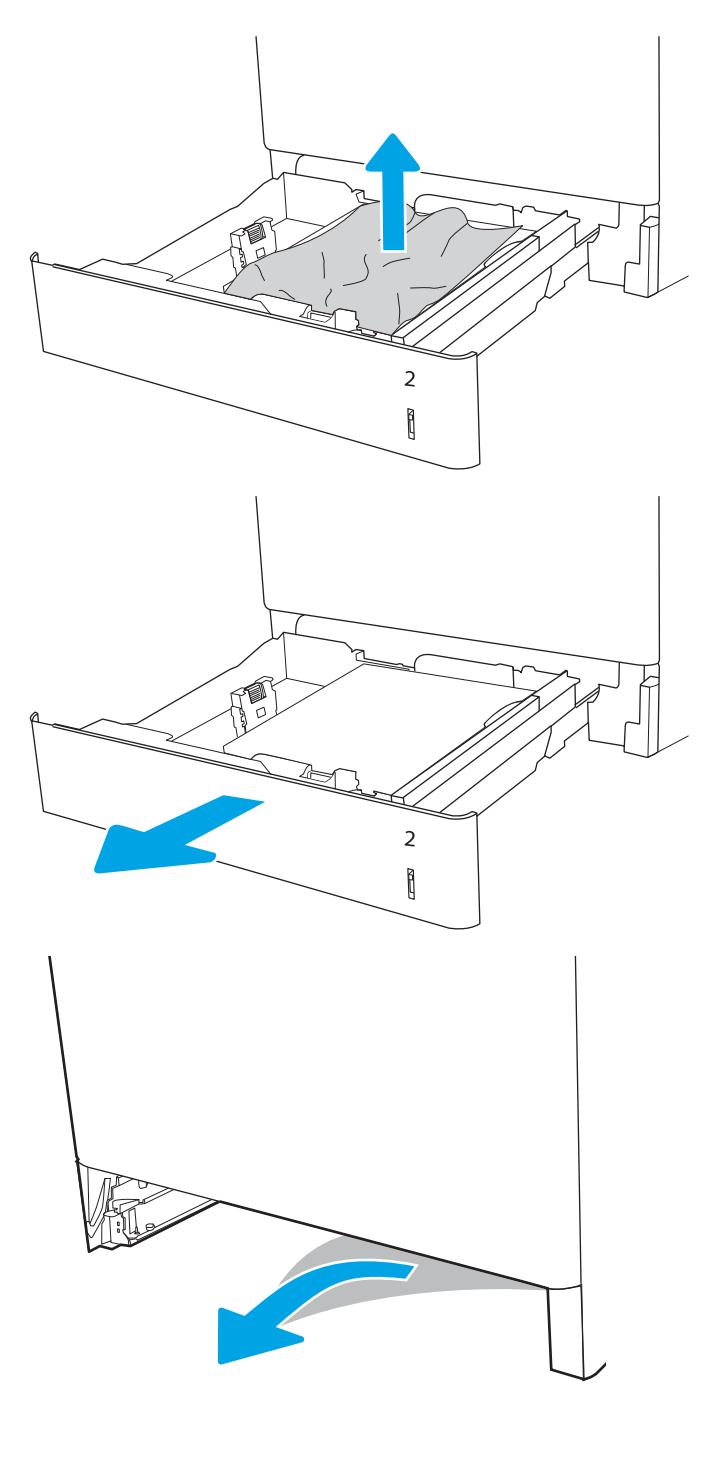

4. Vložte zásobník a zatvorte ho.

5. otvorte pravé dvierka.

UPOZORNENIE: Nedotýkajte sa prenosového valca. Nečistoty môžu mať vplyv na kvalitu tlače.

6. Opatrne vytiahnite všetok zaseknutý papier.

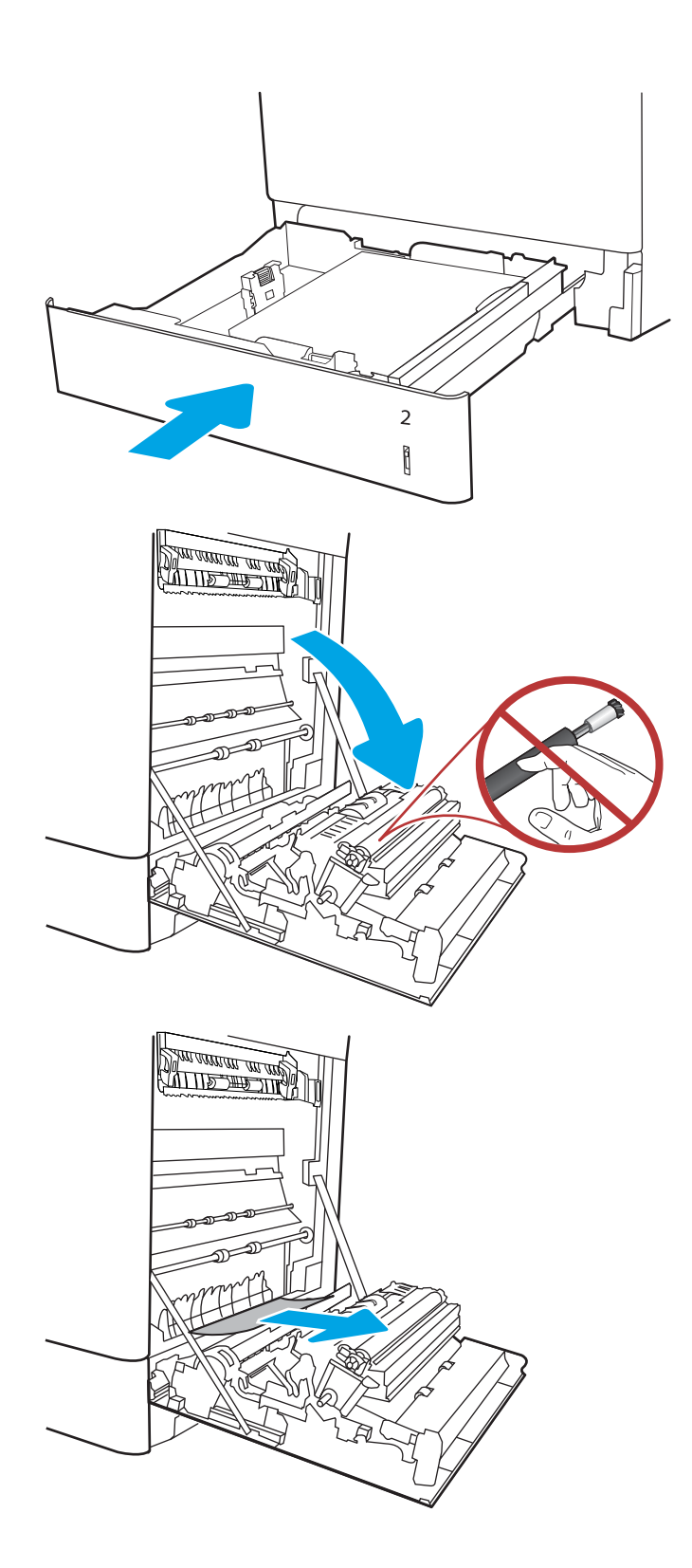

7. Opatrne vytiahnite všetok zaseknutý papier v oblasti obojstrannej tlače v pravých dvierkach.

8. Ak je papier viditeľný pri vstupe do spodnej časti natavovacej jednotky, jemným ťahaním nadol ho odstráňte.

9. Papier sa mohol zaseknúť vnútri natavovacej jednotky, kde ho nemusí byť vidno. Uchopte rukoväte natavovacej jednotky, stlačte uvoľňovacie páčky, mierne jednotku nadvihnite a potiahnutím priamo smerom von ju vyberte.

UPOZORNENIE: /w/ Natavovacia jednotka

môže byť počas používania tlačiarne horúca. Skôr než budete manipulovať s natavovacou jednotkou, počkajte, pokiaľ nevychladne.

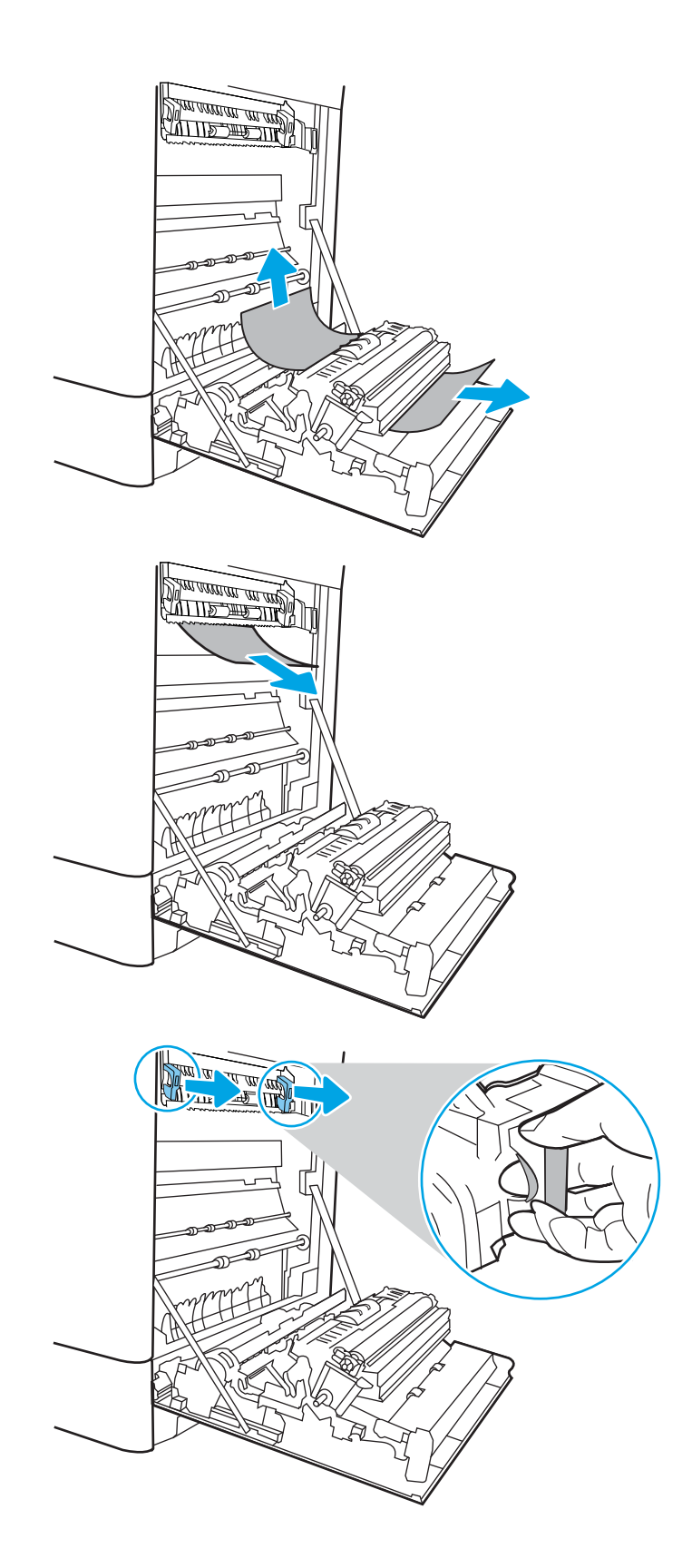

10. Otvorte dvierka prístupu k zaseknutému papieru na natavovacej jednotke. Ak sa papier zasekol vnútri natavovacej jednotky, vyberte ho jemným ťahaním smerom priamo nahor. Ak sa papier roztrhne, odstráňte všetky útržky papiera.

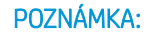

POZNÁMKA:  $\sqrt{W}$  Aj po ochladení tela

natavovacej jednotky môžu byť valčeky, ktoré sú vnútri, stále horúce. Nedotýkajte sa valčekov natavovacej jednotky.

11. Ak sa papier zasekol pri vchádzaní do výstupnej priehradky, jemným ťahaním smerom von papier vyberte.

12. Zatvorte dvierka prístupu k zaseknutému papieru na natavovacej jednotke a natavovaciu jednotku zatlačte do tlačiarne až na doraz, kým nezapadne na miesto.

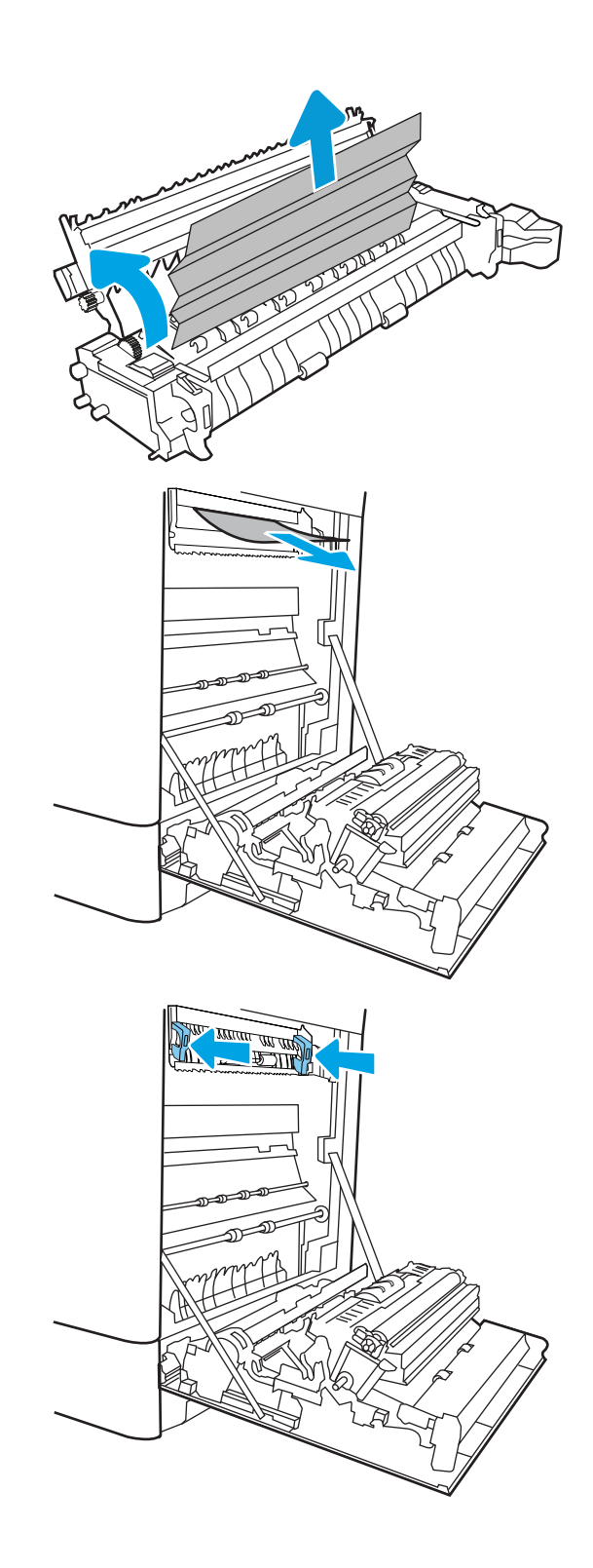

13. Zatvorte pravé dvierka.

<u> ALLES TIMBER STAND (</u>  $\Box$  $\overline{\mathbb{I}}$  $\mathcal{D}$ 

14. Otvorte pravé horné dvierka.

15. Opatrne vytiahnite všetok zaseknutý papier.

 $\mathbb I$ 

<span id="page-161-0"></span>16. Zatvorte pravé horné dvierka.

17. Ak vidíte zaseknutý papier vo výstupnej priehradke, uchopte jeho vyčnievajúci koniec a opatrne ho vyberte.

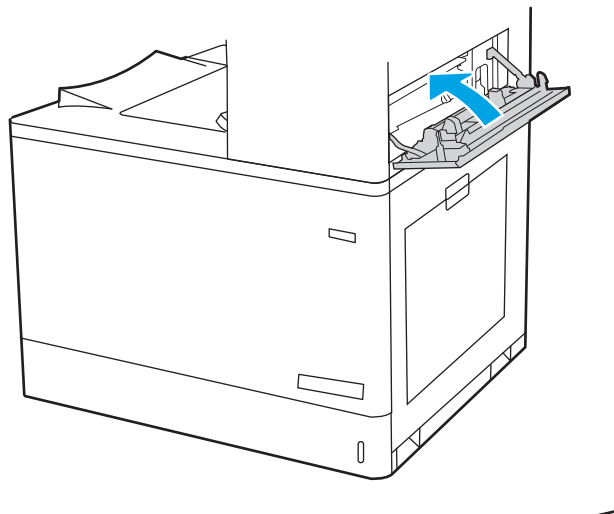

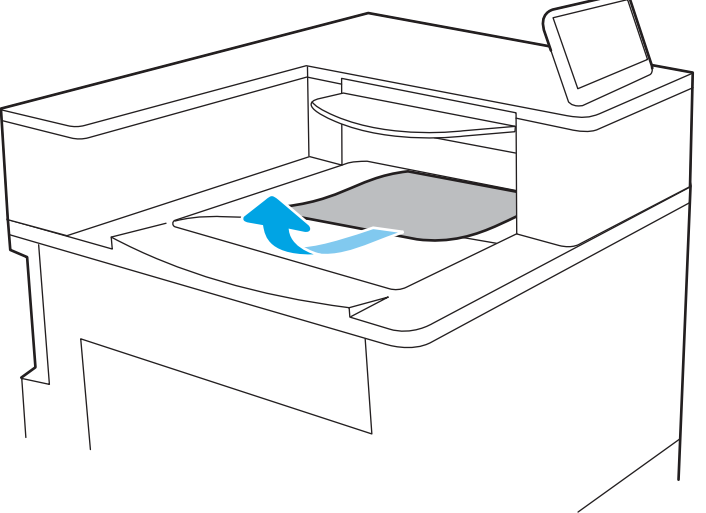

# Odstránenie zaseknutého papiera z natavovacej jednotky (13.B9, 13.B2, 13.FF)

Pomocou nasledujúceho postupu skontrolujte, či sa vo všetkých možných miestach v pravých dvierkach nezasekol papier.

Pri výskyte zaseknutia sa na ovládacom paneli môže zobraziť správa a animácia, pomocou ktorej zaseknutie odstránite.

- 13.B9.XX Jam in fuser (Zaseknutie v natavovacej jednotke)
- 13.B2.XX Jam in <Cover or Door> (Zaseknutie v <kryte alebo dvierkach>)
- 13.FF.EE Door Open Jam (Zaseknutie pre otvorené dvierka)

⚠ UPOZORNENIE: AIN Natavovacia jednotka môže byť počas používania tlačiarne horúca. Skôr než budete manipulovať s natavovacou jednotkou, počkajte, pokiaľ nevychladne.

1. otvorte pravé dvierka.

UPOZORNENIE: Nedotýkajte sa prenosového valca. Nečistoty môžu mať vplyv na kvalitu tlače.

2. Opatrne vytiahnite všetok zaseknutý papier.

3. Opatrne vytiahnite všetok zaseknutý papier v oblasti obojstrannej tlače v pravých dvierkach.

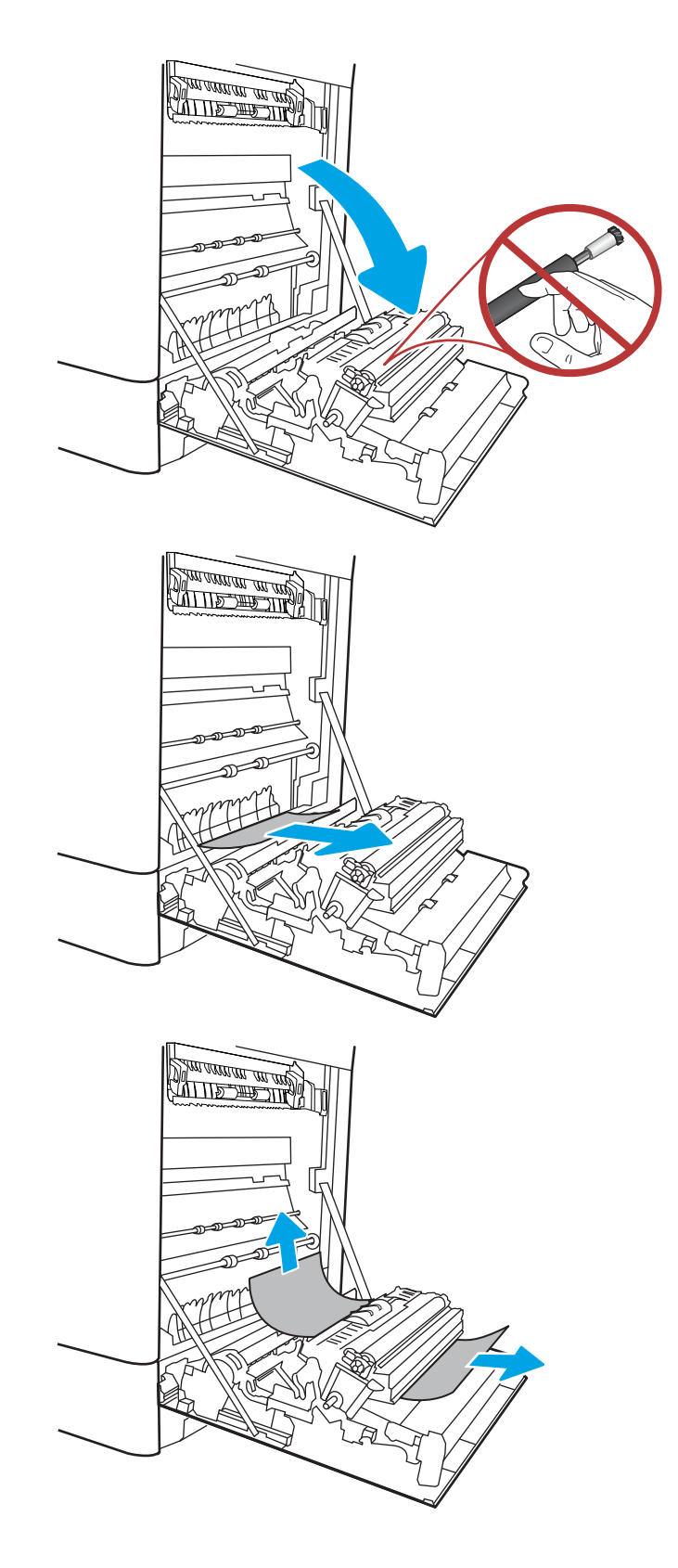

4. Ak je papier viditeľný pri vstupe do spodnej časti natavovacej jednotky, jemným ťahaním nadol ho odstráňte.

5. Papier sa mohol zaseknúť vnútri natavovacej jednotky, kde ho nemusí byť vidno. Uchopte rukoväte natavovacej jednotky, stlačte uvoľňovacie páčky, mierne jednotku nadvihnite a potiahnutím priamo smerom von ju vyberte.

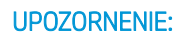

UPOZORNENIE: /w/ Natavovacia jednotka

môže byť počas používania tlačiarne horúca. Skôr než budete manipulovať s natavovacou jednotkou, počkajte, pokiaľ nevychladne.

6. Otvorte dvierka prístupu k zaseknutému papieru na natavovacej jednotke. Ak sa papier zasekol vnútri natavovacej jednotky, vyberte ho jemným ťahaním smerom priamo nahor. Ak sa papier roztrhne, odstráňte všetky útržky papiera.

UPOZORNENIE:  $\sqrt{W}$  Aj po ochladení tela

natavovacej jednotky môžu byť valčeky, ktoré sú vnútri, stále horúce. Nedotýkajte sa valčekov natavovacej jednotky.

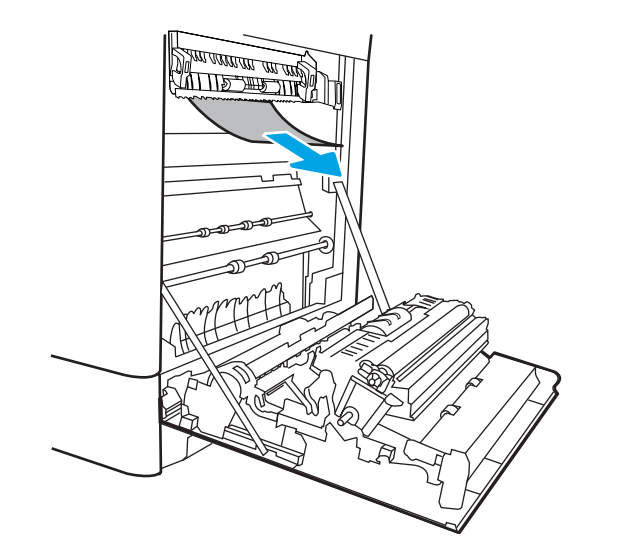

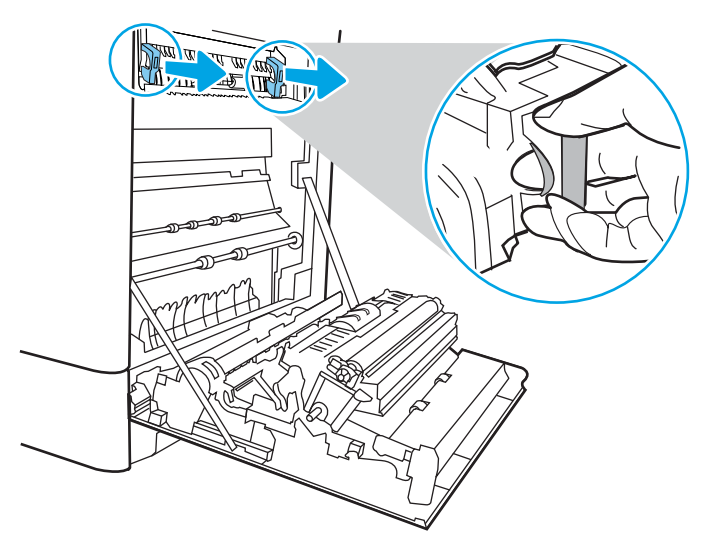

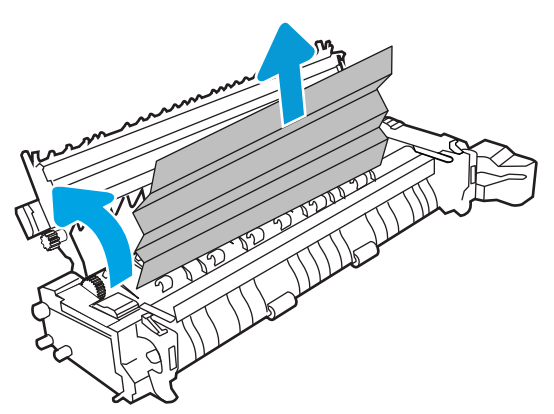

7. Ak sa papier zasekol pri vchádzaní do výstupnej priehradky, jemným ťahaním smerom von papier vyberte.

8. Zatvorte dvierka prístupu k zaseknutému papieru na natavovacej jednotke a natavovaciu jednotku zatlačte do tlačiarne až na doraz, kým nezapadne na miesto.

9. Zatvorte pravé dvierka.

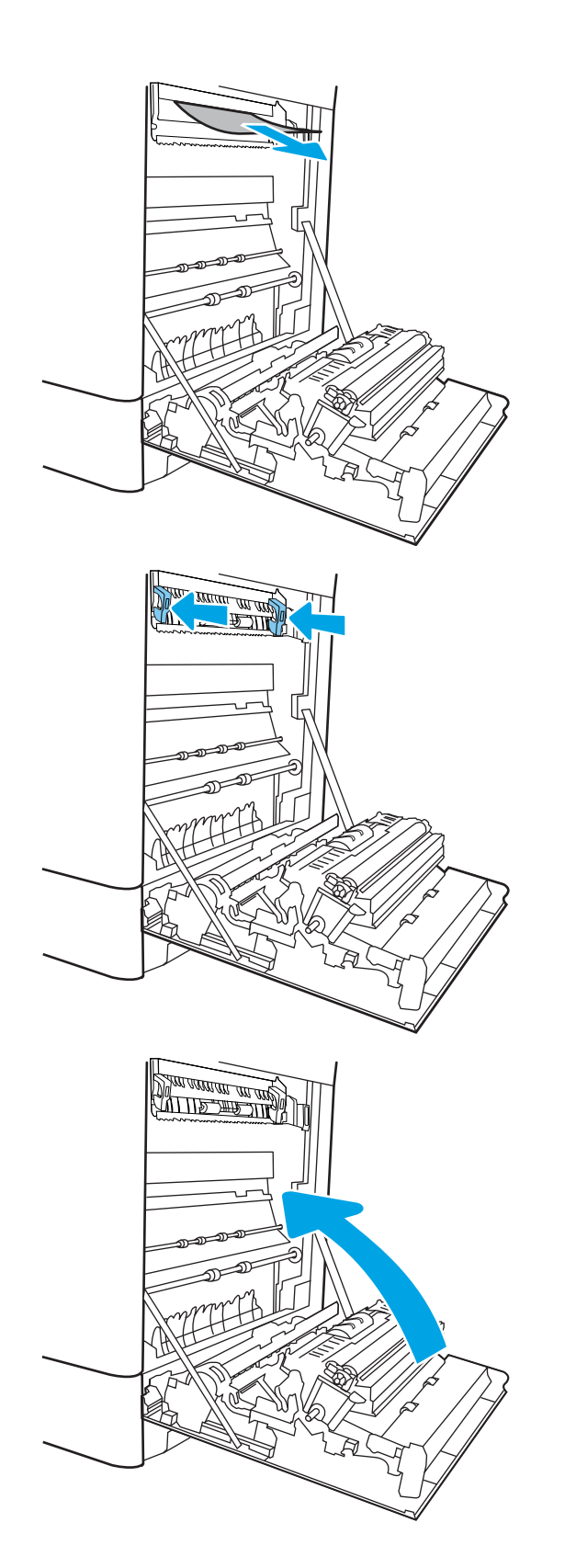

10. Otvorte pravé horné dvierka.

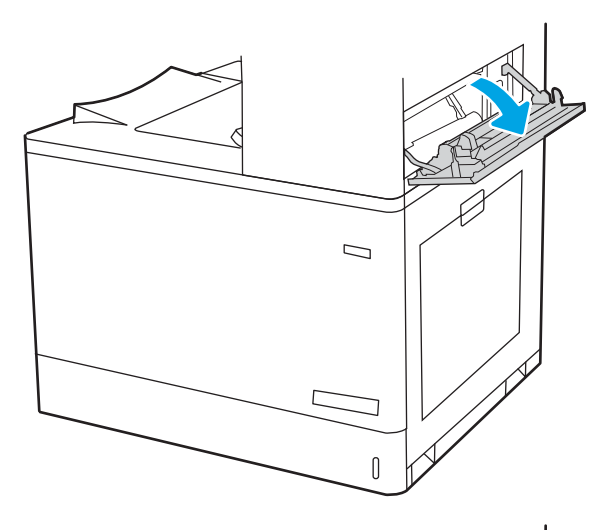

11. Opatrne vytiahnite všetok zaseknutý papier.

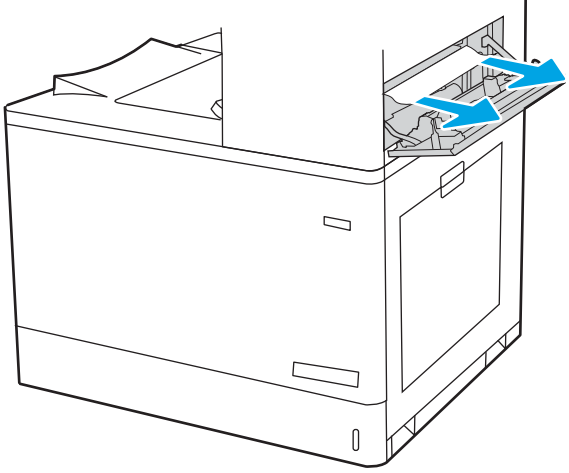

<span id="page-166-0"></span>12. Zatvorte pravé horné dvierka.

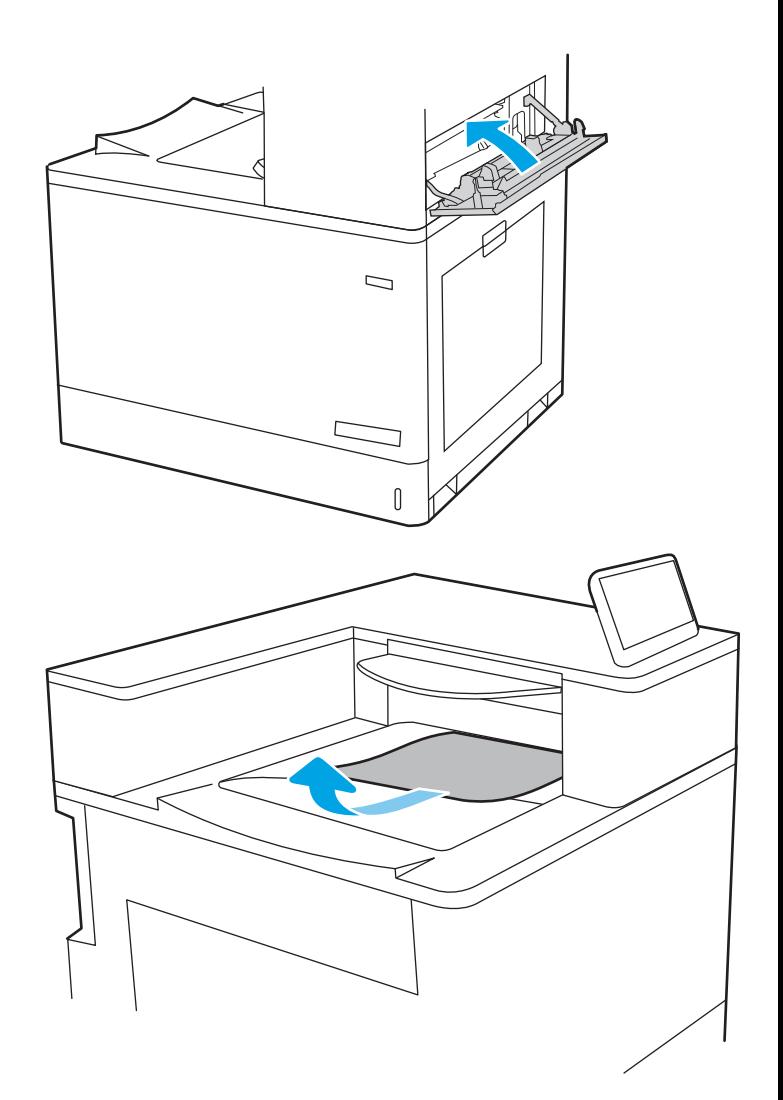

#### 13. Ak vidíte zaseknutý papier vo výstupnej priehradke, uchopte jeho vyčnievajúci koniec a opatrne ho vyberte.

# Odstraňovanie zaseknutého papiera vo výstupnej priehradke (13.E1)

Podľa nasledujúceho postupu odstráňte zaseknutia papiera vo výstupnej priehradke.

Pri výskyte zaseknutia sa na ovládacom paneli môže zobraziť správa a animácia, pomocou ktorej zaseknutie odstránite.

13.E1. XX Jam at standard output bin (Zaseknutie v štandardnej výstupnej priehradke)

1. Ak vidíte zaseknutý papier vo výstupnej priehradke, uchopte jeho vyčnievajúci koniec a opatrne ho vyberte.

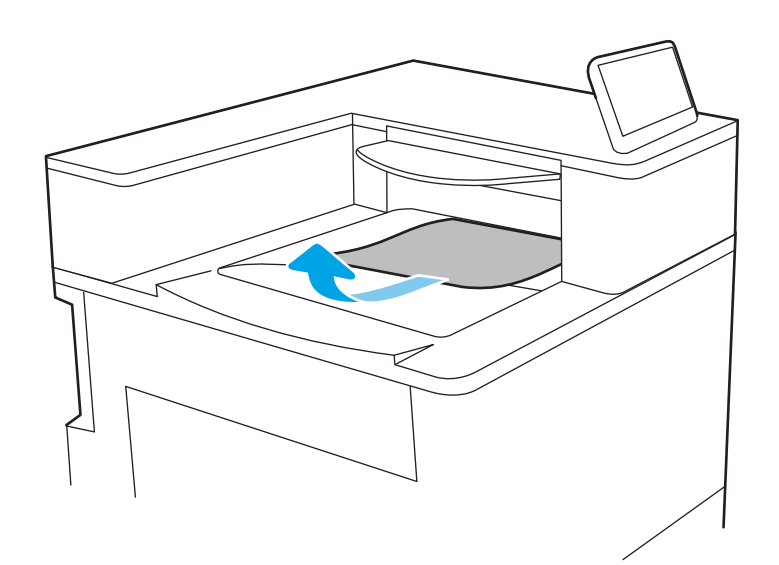

2. Otvorte pravé horné dvierka.

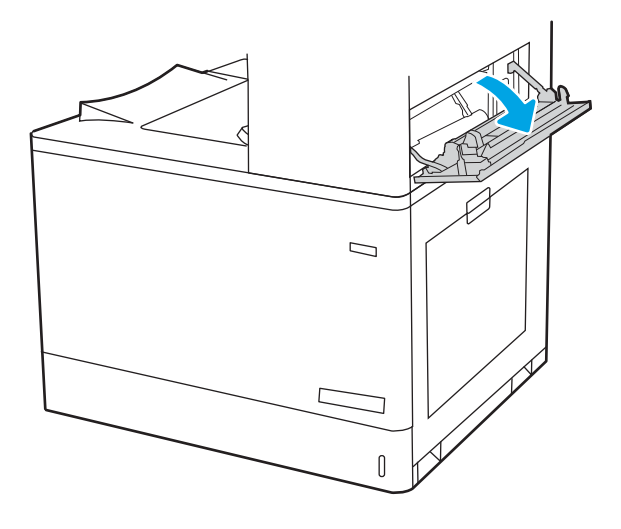

<span id="page-168-0"></span>3. Opatrne vytiahnite všetok zaseknutý papier.

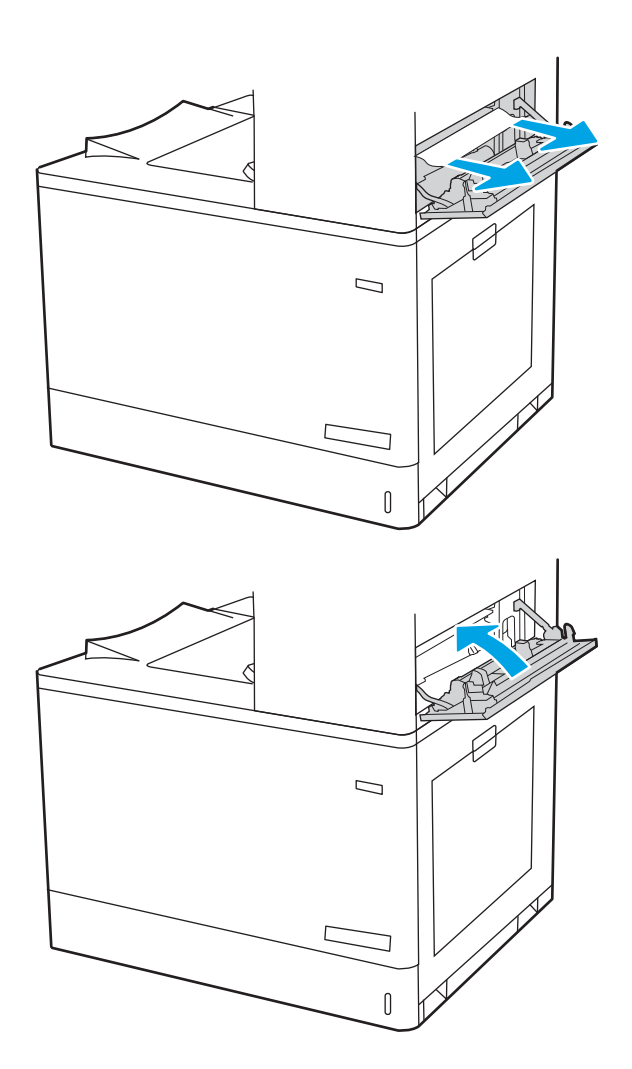

4. Zatvorte pravé horné dvierka.

# Odstránenie zaseknutého papiera v oblasti obojstrannej tlače (13.D3)

Pomocou nasledujúceho postupu skontrolujte, či sa vo všetkých možných miestach v pravých dvierkach nezasekol papier.

Pri výskyte zaseknutia sa na ovládacom paneli môže zobraziť správa a animácia, pomocou ktorej zaseknutie odstránite.

13.D3.XX Jam in duplex area (Zaseknutie v oblasti obojstrannej tlače)

1. otvorte pravé dvierka.

UPOZORNENIE: Nedotýkajte sa prenosového valca. Nečistoty môžu mať vplyv na kvalitu tlače.

2. Opatrne vytiahnite všetok zaseknutý papier.

3. Opatrne vytiahnite všetok zaseknutý papier v oblasti obojstrannej tlače v pravých dvierkach.

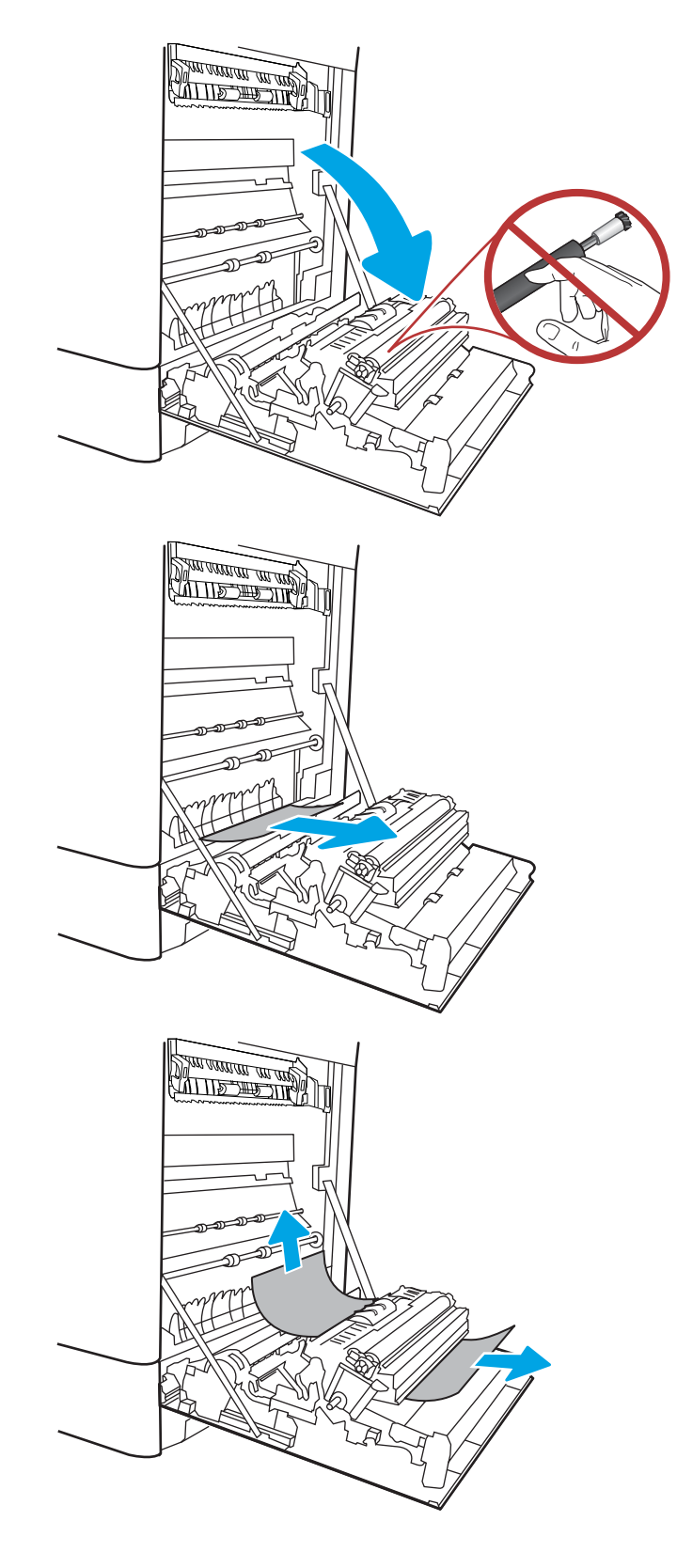

4. Ak je papier viditeľný pri vstupe do spodnej časti natavovacej jednotky, jemným ťahaním nadol ho odstráňte.

5. Papier sa mohol zaseknúť vnútri natavovacej jednotky, kde ho nemusí byť vidno. Uchopte rukoväte natavovacej jednotky, stlačte uvoľňovacie páčky, mierne jednotku nadvihnite a potiahnutím priamo smerom von ju vyberte.

UPOZORNENIE: /w/ Natavovacia jednotka

môže byť počas používania tlačiarne horúca. Skôr než budete manipulovať s natavovacou jednotkou, počkajte, pokiaľ nevychladne.

6. Otvorte dvierka prístupu k zaseknutému papieru na natavovacej jednotke. Ak sa papier zasekol vnútri natavovacej jednotky, vyberte ho jemným ťahaním smerom priamo nahor. Ak sa papier roztrhne, odstráňte všetky útržky papiera.

UPOZORNENIE:  $\frac{1}{3}$  Aj po ochladení tela

natavovacej jednotky môžu byť valčeky, ktoré sú vnútri, stále horúce. Nedotýkajte sa valčekov natavovacej jednotky.

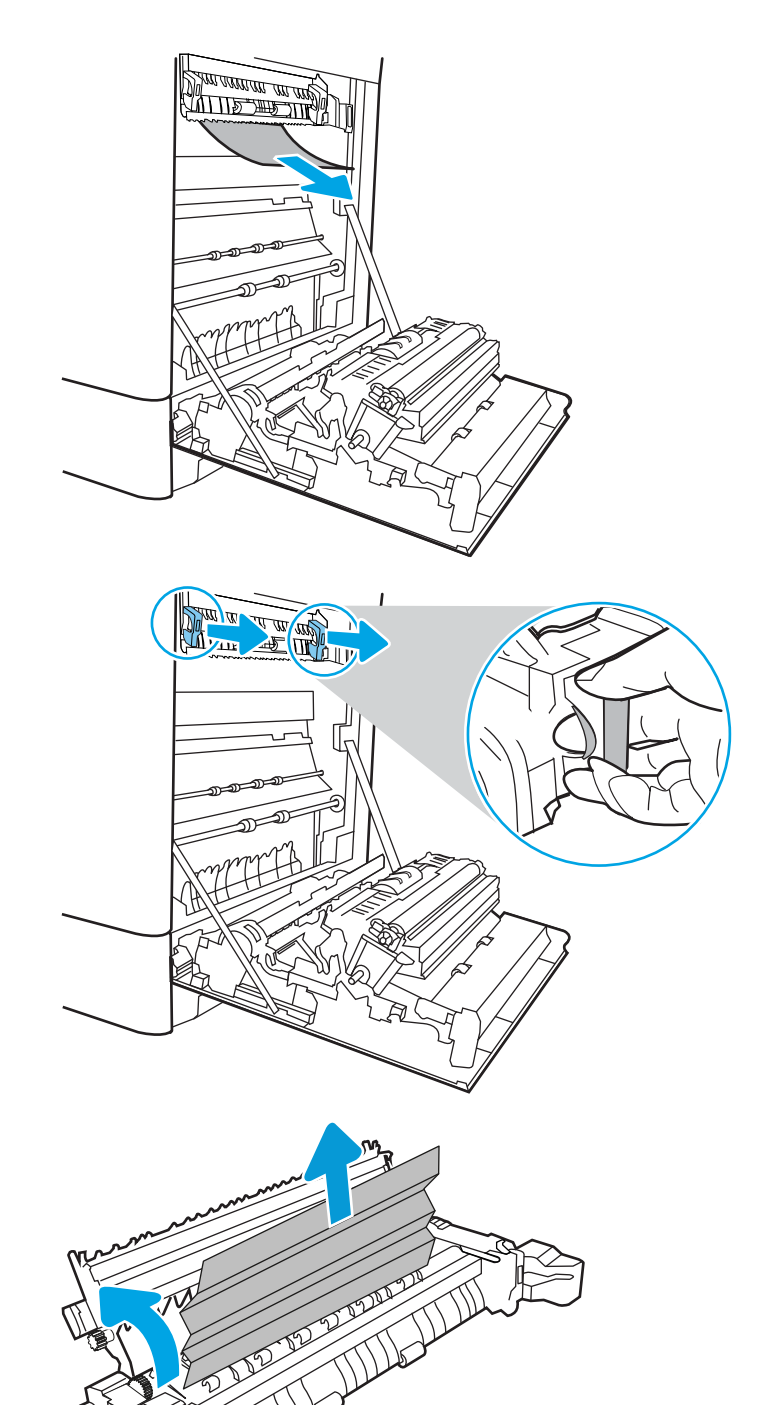

7. Ak sa papier zasekol pri vchádzaní do výstupnej priehradky, jemným ťahaním smerom von papier vyberte.

8. Zatvorte dvierka prístupu k zaseknutému papieru na natavovacej jednotke a natavovaciu jednotku zatlačte do tlačiarne až na doraz, kým nezapadne na miesto.

9. Zatvorte pravé dvierka.

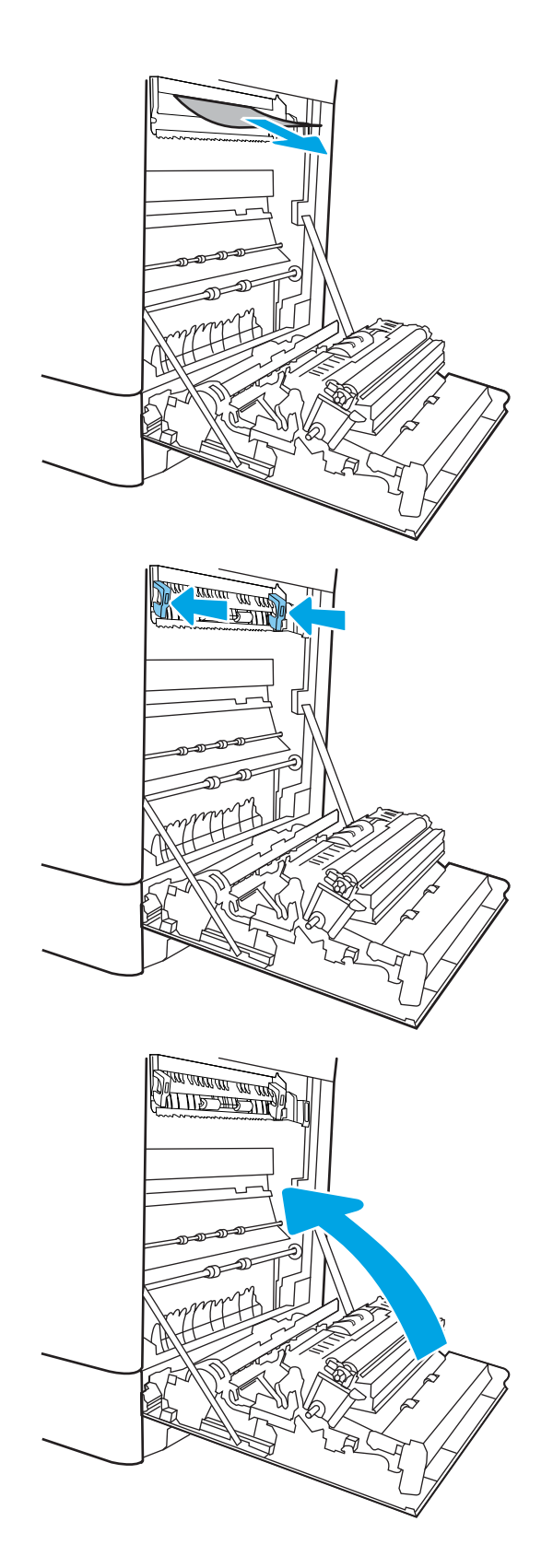

10. Otvorte pravé horné dvierka.

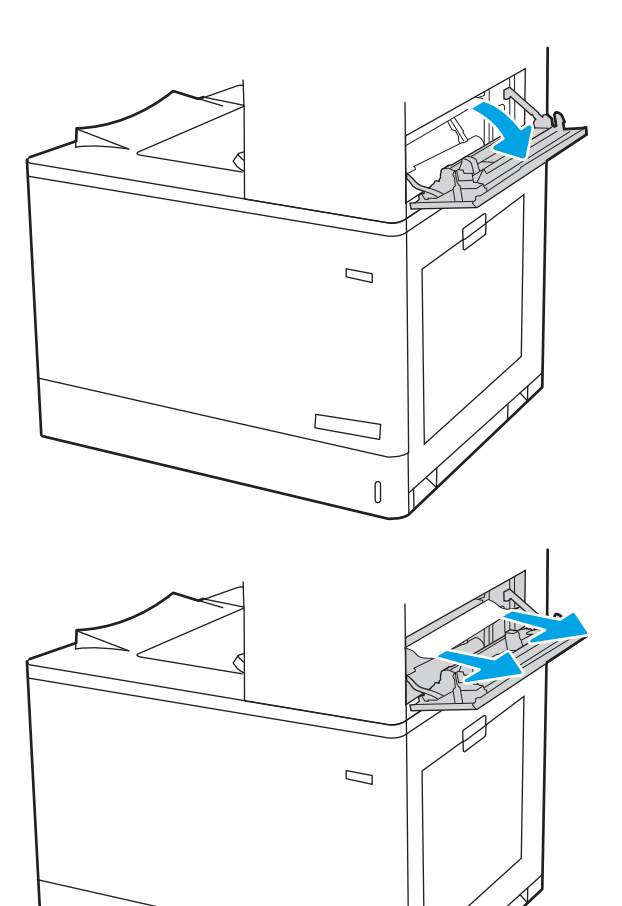

 $\mathbb{I}$ 

11. Opatrne vytiahnite všetok zaseknutý papier.

<span id="page-173-0"></span>12. Zatvorte pravé horné dvierka.

13. Ak vidíte zaseknutý papier vo výstupnej priehradke, uchopte jeho vyčnievajúci koniec a opatrne ho vyberte.

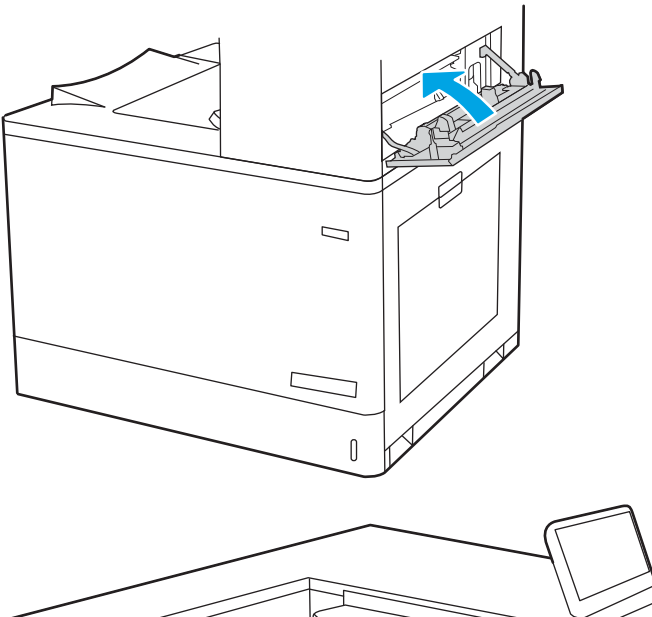

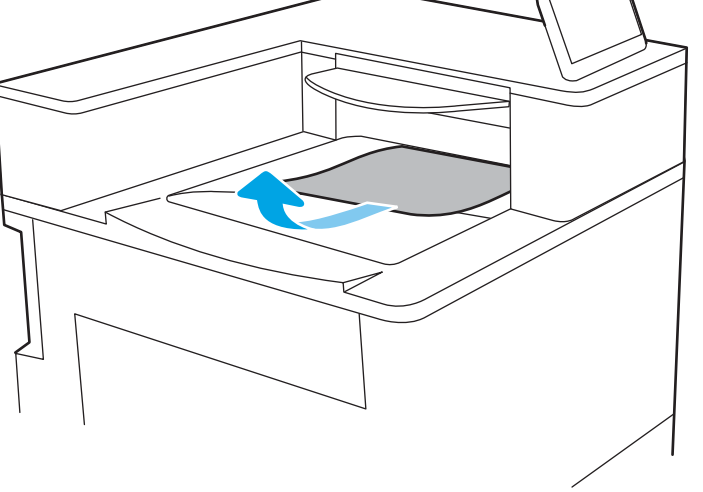

# Odstraňovanie zaseknutého papiera zo zásobníkov na 550 hárkov (13.A3, 13.A4)

Pomocou nasledujúceho postupu skontrolujte, či sa vo všetkých možných miestach súvisiacich so zásobníkmi na 550 hárkov a ani v pravých dvierkach nezasekol papier.

Pri výskyte zaseknutia sa na ovládacom paneli môže zobraziť správa a animácia, pomocou ktorej zaseknutie odstránite.

- 13.A3.XX Jam in tray 3 (Zaseknutie v zásobníku 5)
- 13.A4.XX Jam in tray 4 (Zaseknutie v zásobníku 5)

1. Otvorte zásobník a odstráňte všetky zaseknuté alebo poškodené hárky papiera. Skontrolujte, či zásobník nie je preplnený a či sú správne nastavené vodiace lišty papiera.

2. Uvoľnite dve zarážky v zadnej časti zásobníka a potom zásobník úplne vytiahnite z tlačiarne.

3. Odstráňte všetok papier z valcov podávača vo vnútri tlačiarne. Najprv papier potiahnutím doľava uvoľnite a potom ho potiahnutím dopredu vyberte.

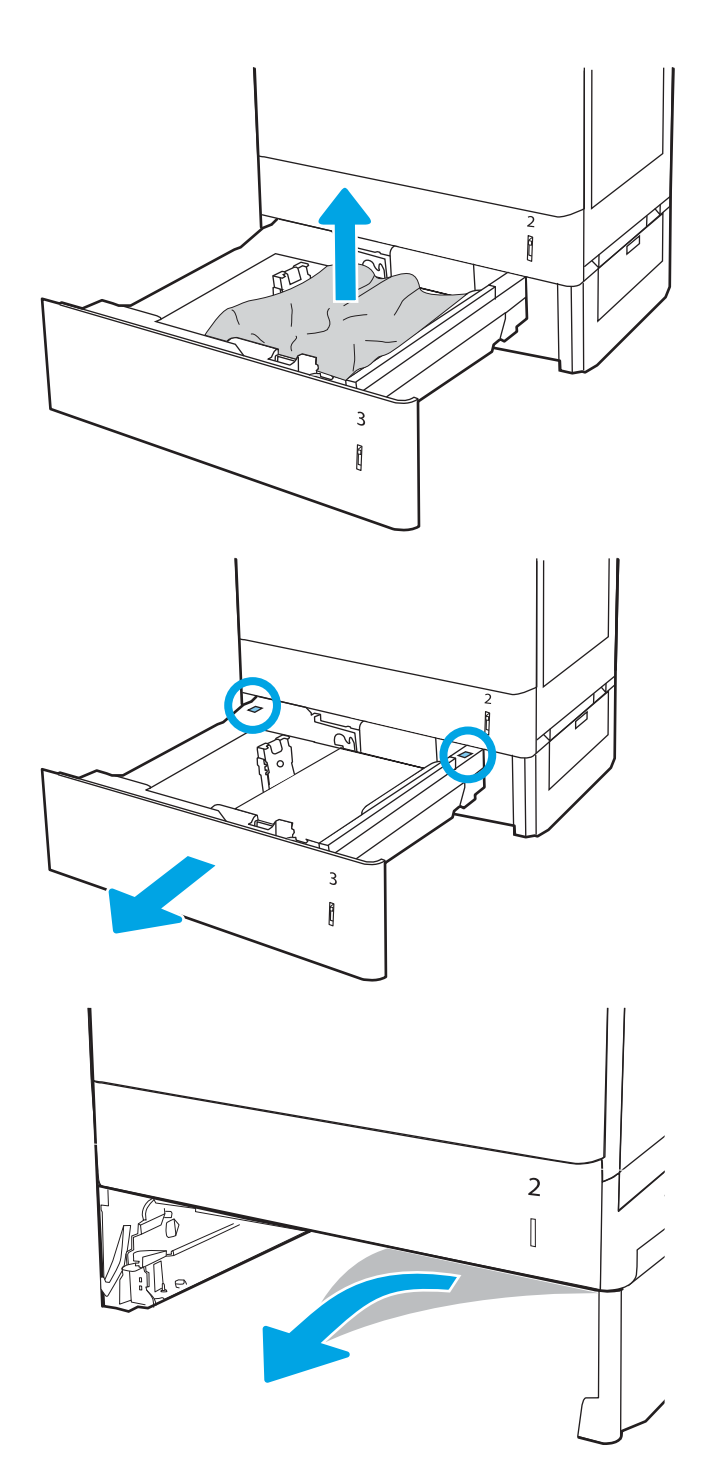

4. Vložte zásobník a zatvorte ho.

5. Otvorte pravé dolné dvierka.

6. Opatrne vytiahnite všetok zaseknutý papier.

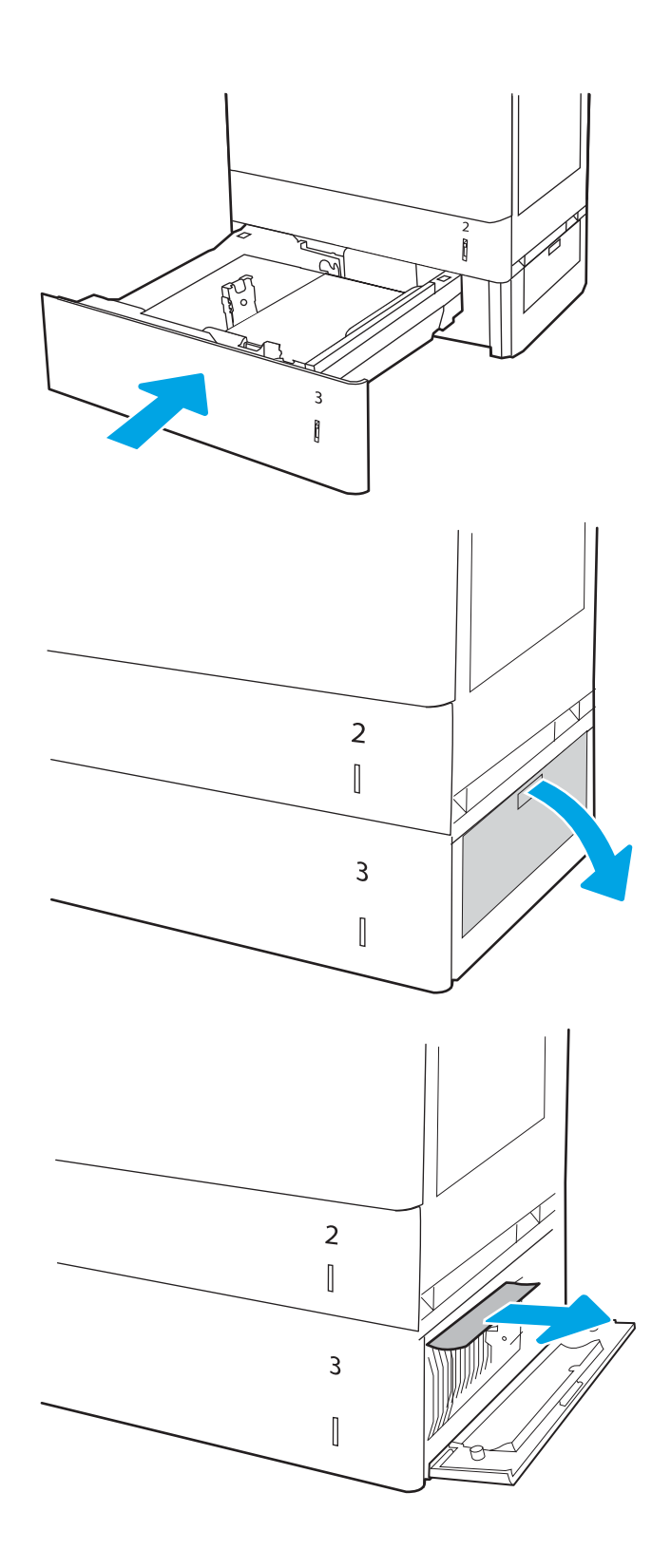

7. Zatvorte pravé dolné dvierka.

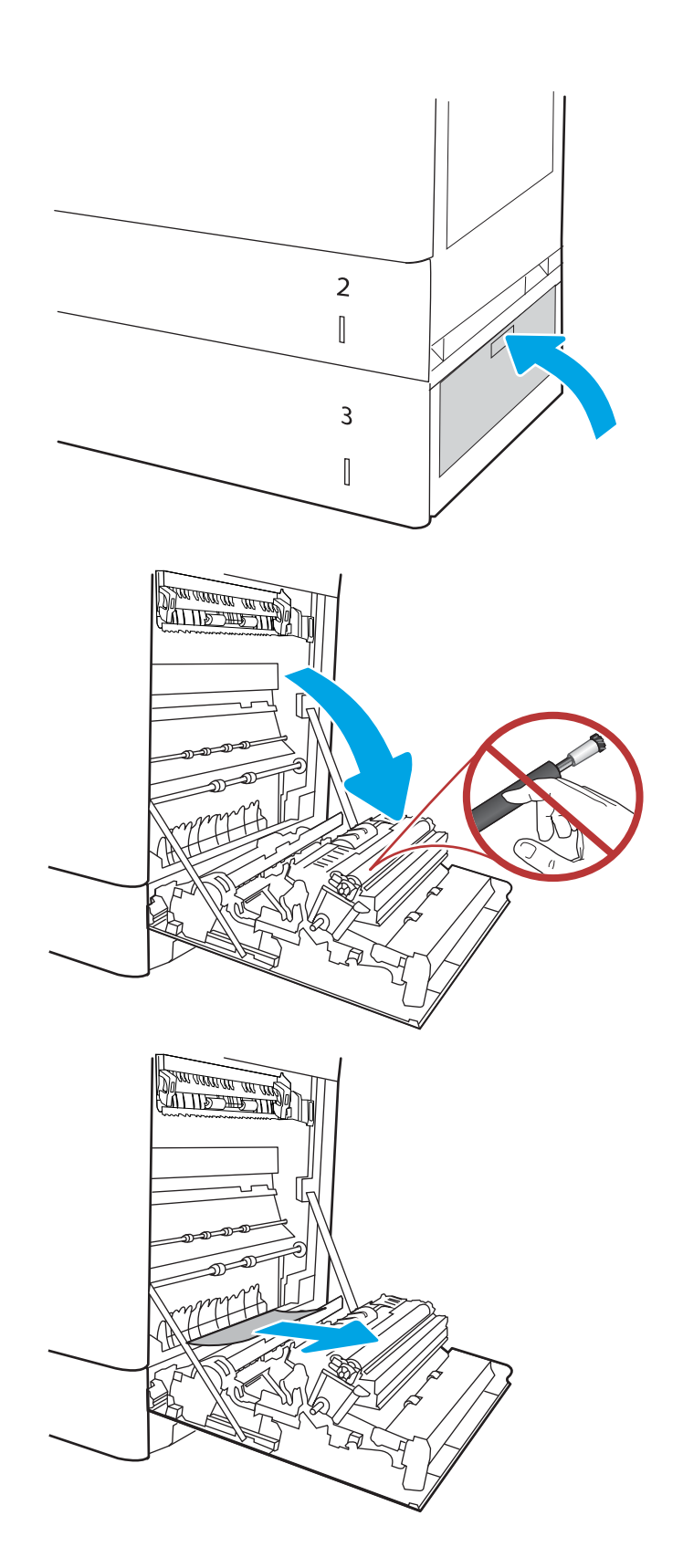

8. otvorte pravé dvierka.

UPOZORNENIE: Nedotýkajte sa prenosového valca. Nečistoty môžu mať vplyv na kvalitu tlače.

9. Opatrne vytiahnite všetok zaseknutý papier.

10. Opatrne vytiahnite všetok zaseknutý papier v oblasti obojstrannej tlače v pravých dvierkach.

11. Ak je papier viditeľný pri vstupe do spodnej časti natavovacej jednotky, jemným ťahaním nadol ho odstráňte.

12. Papier sa mohol zaseknúť vnútri natavovacej jednotky, kde ho nemusí byť vidno. Uchopte rukoväte natavovacej jednotky, stlačte uvoľňovacie páčky, mierne jednotku nadvihnite a potiahnutím priamo smerom von ju vyberte.

UPOZORNENIE: /w/ Natavovacia jednotka

môže byť počas používania tlačiarne horúca. Skôr než budete manipulovať s natavovacou jednotkou, počkajte, pokiaľ nevychladne.

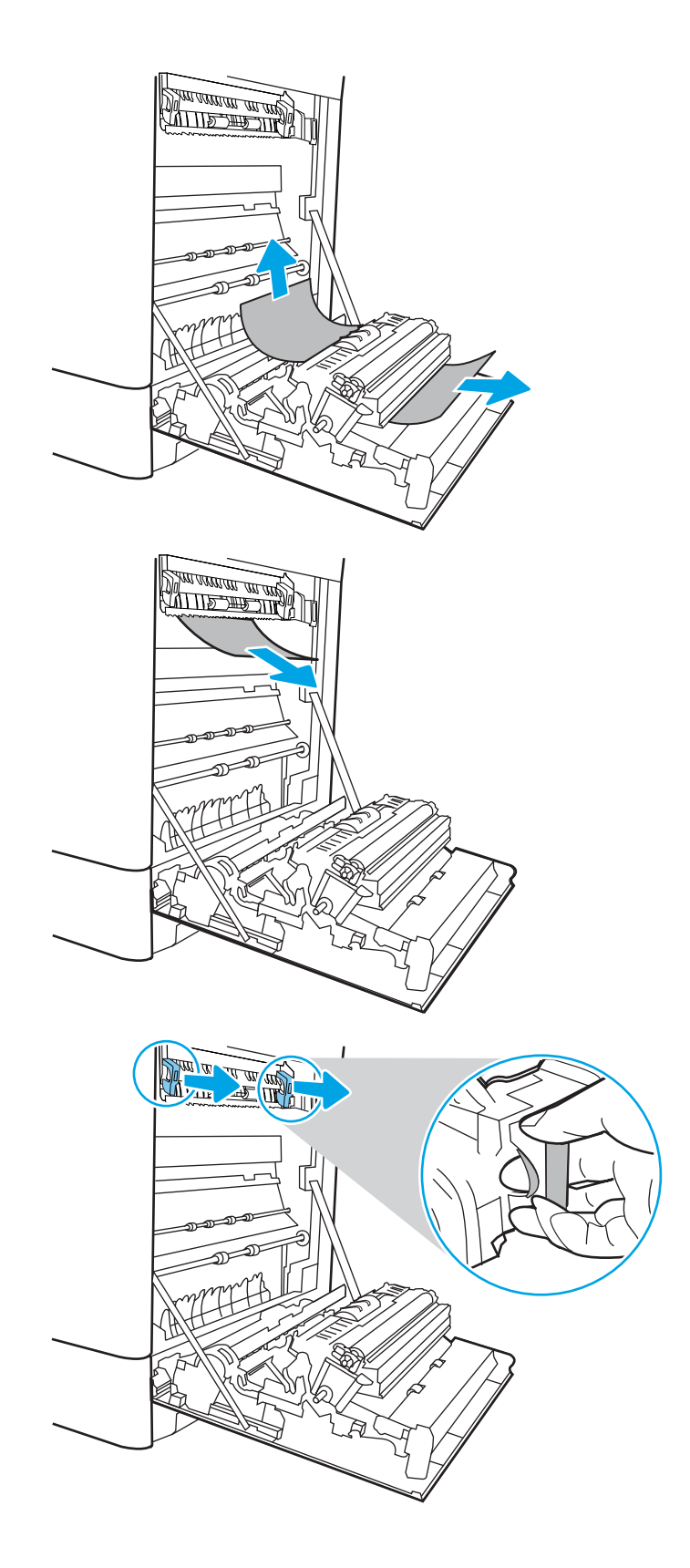

13. Otvorte dvierka prístupu k zaseknutému papieru na natavovacej jednotke. Ak sa papier zasekol vnútri natavovacej jednotky, vyberte ho jemným ťahaním smerom priamo nahor. Ak sa papier roztrhne, odstráňte všetky útržky papiera.

POZNÁMKA: /u\ Aj po ochladení tela natavovacej jednotky môžu byť valčeky, ktoré sú vnútri, stále horúce. Nedotýkajte sa valčekov

14. Ak sa papier zasekol pri vchádzaní do výstupnej priehradky, jemným ťahaním smerom von papier vyberte.

natavovacej jednotky.

15. Zatvorte dvierka prístupu k zaseknutému papieru na natavovacej jednotke a natavovaciu jednotku zatlačte do tlačiarne až na doraz, kým nezapadne na miesto.

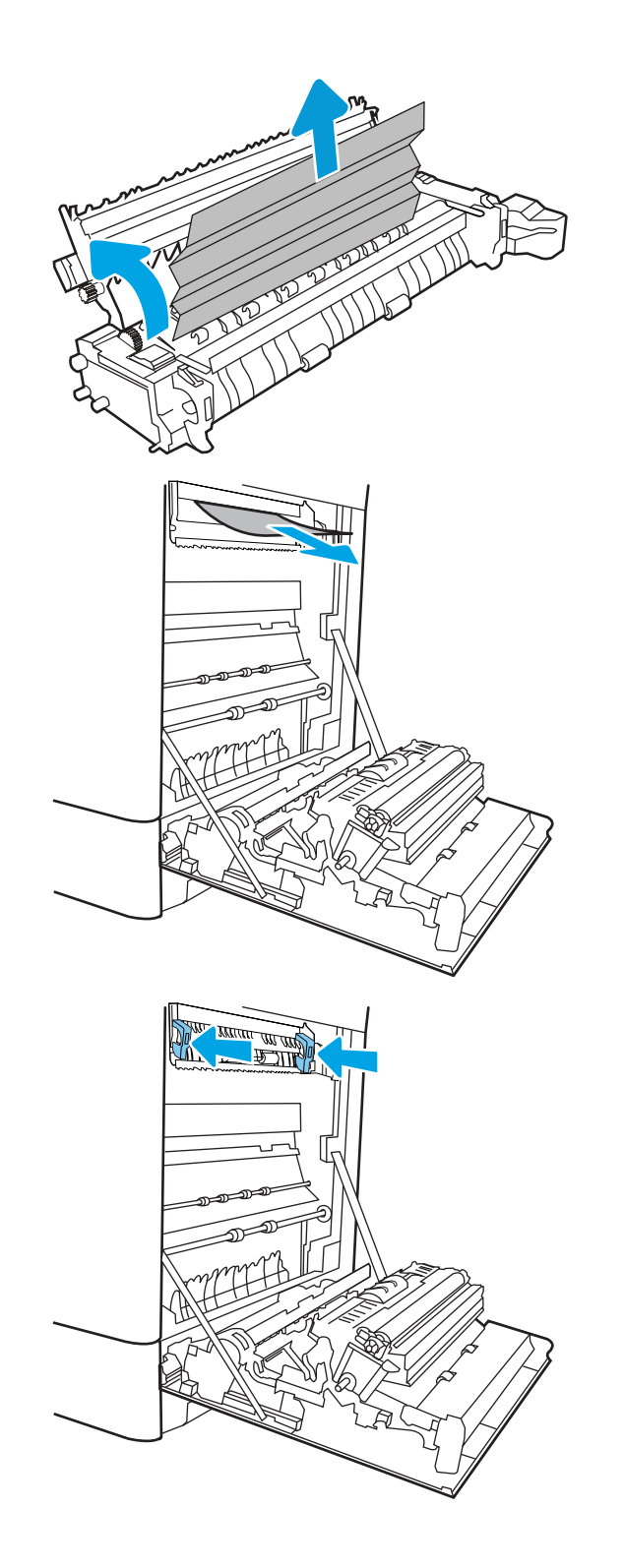

16. Zatvorte pravé dvierka.

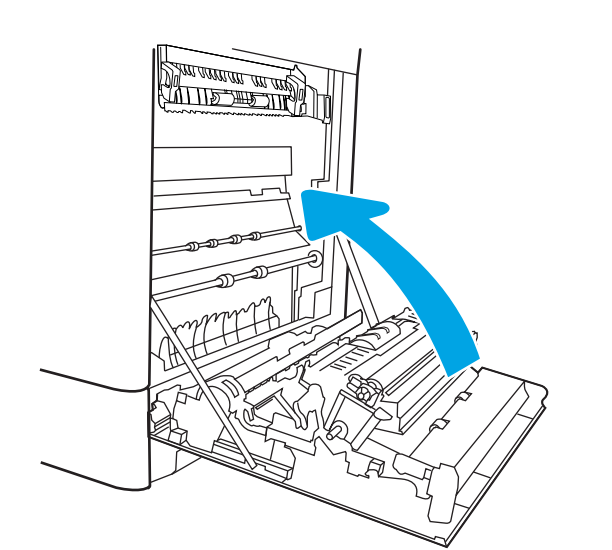

17. Otvorte pravé horné dvierka.

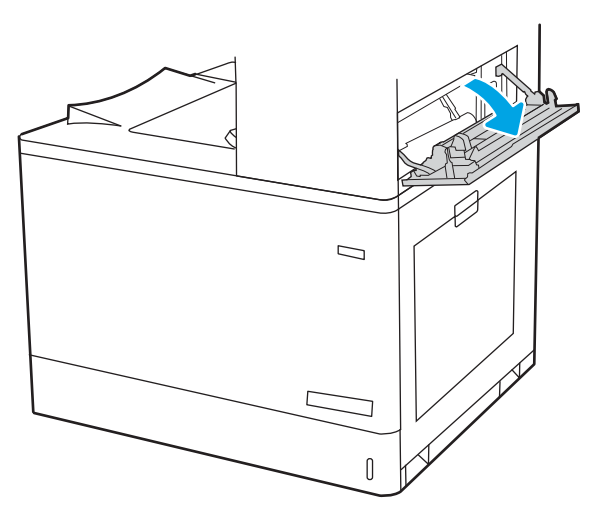

18. Opatrne vytiahnite všetok zaseknutý papier.

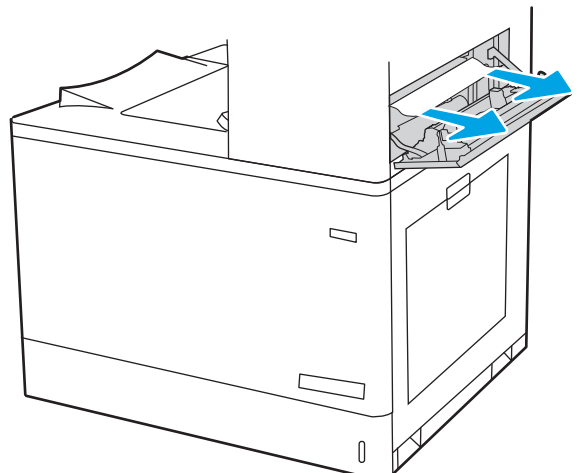
19. Zatvorte pravé horné dvierka.

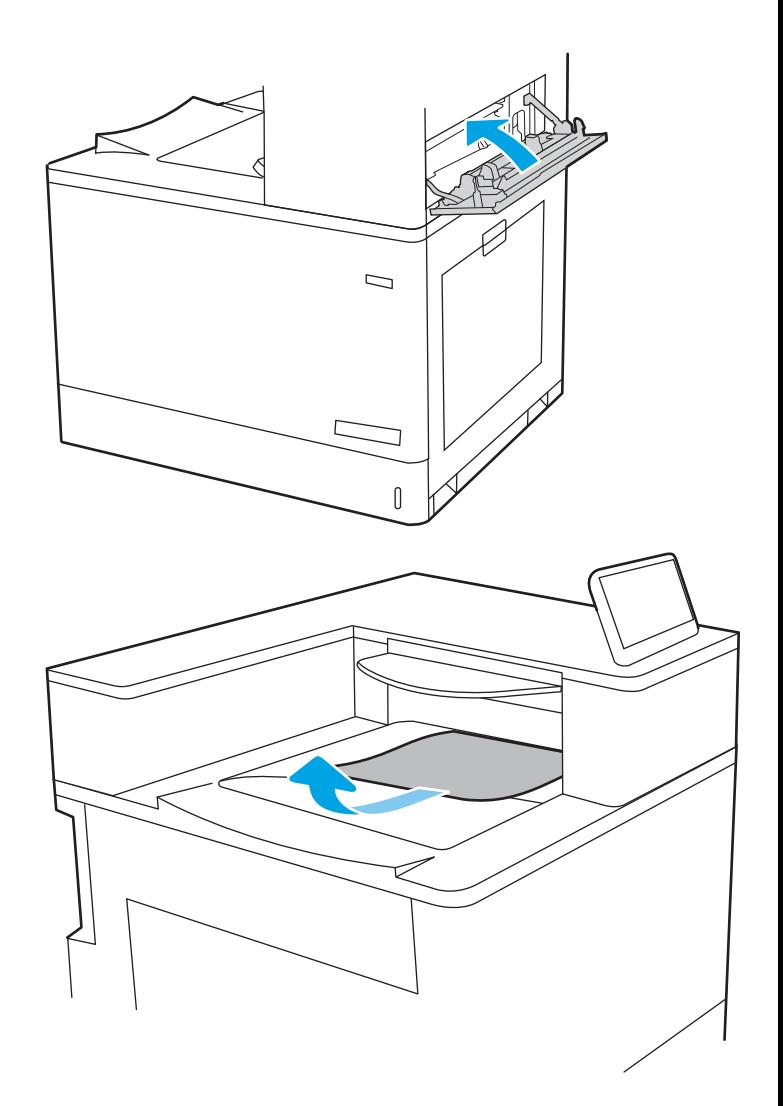

20. Ak vidíte zaseknutý papier vo výstupnej priehradke, uchopte jeho vyčnievajúci koniec a opatrne ho vyberte.

# Odstraňovanie zaseknutého papiera zo zásobníkov na 2 x 550 hárkov (13.A4, 13.A5)

Pomocou nasledujúceho postupu skontrolujte, či sa vo všetkých možných miestach súvisiacich so zásobníkmi na 2 x 550 hárkov a ani v pravých dvierkach nezasekol papier.

Pri výskyte zaseknutia sa na ovládacom paneli môže zobraziť správa a animácia, pomocou ktorej zaseknutie odstránite.

- 13.A4.XX Jam in tray 4 (Zaseknutie v zásobníku 5)
- 13.A5.XX Jam in tray 5 (Zaseknutie v zásobníku 5)

1. Otvorte zásobník a odstráňte všetky zaseknuté alebo poškodené hárky papiera. Skontrolujte, či zásobník nie je preplnený a či sú správne nastavené vodiace lišty papiera.

2. Uvoľnite dve zarážky v zadnej časti zásobníka a potom zásobník úplne vytiahnite z tlačiarne.

3. Odstráňte všetok zaseknutý papier z valcov podávača vo vnútri tlačiarne. Najprv papier potiahnite doľava a potom ho potiahnutím dopredu vyberte.

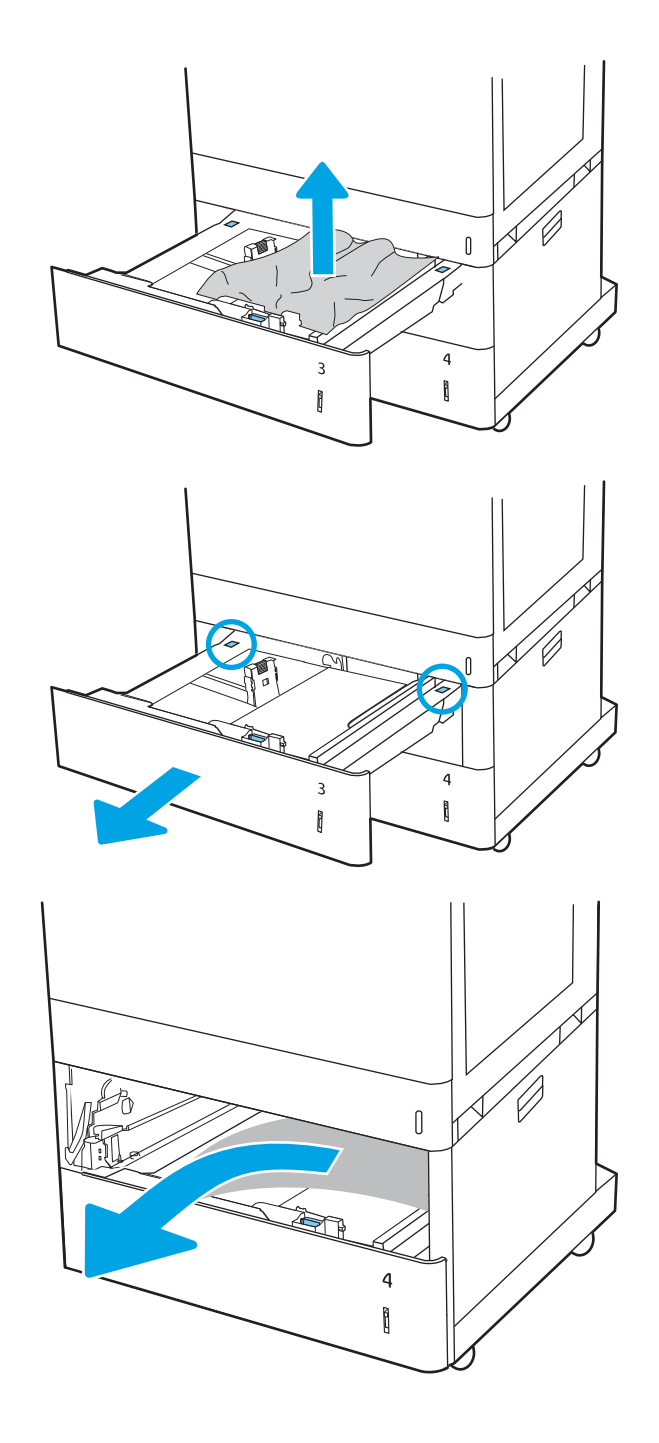

4. Otvorte pravé dolné dvierka.

5. Opatrne vytiahnite všetok zaseknutý papier.

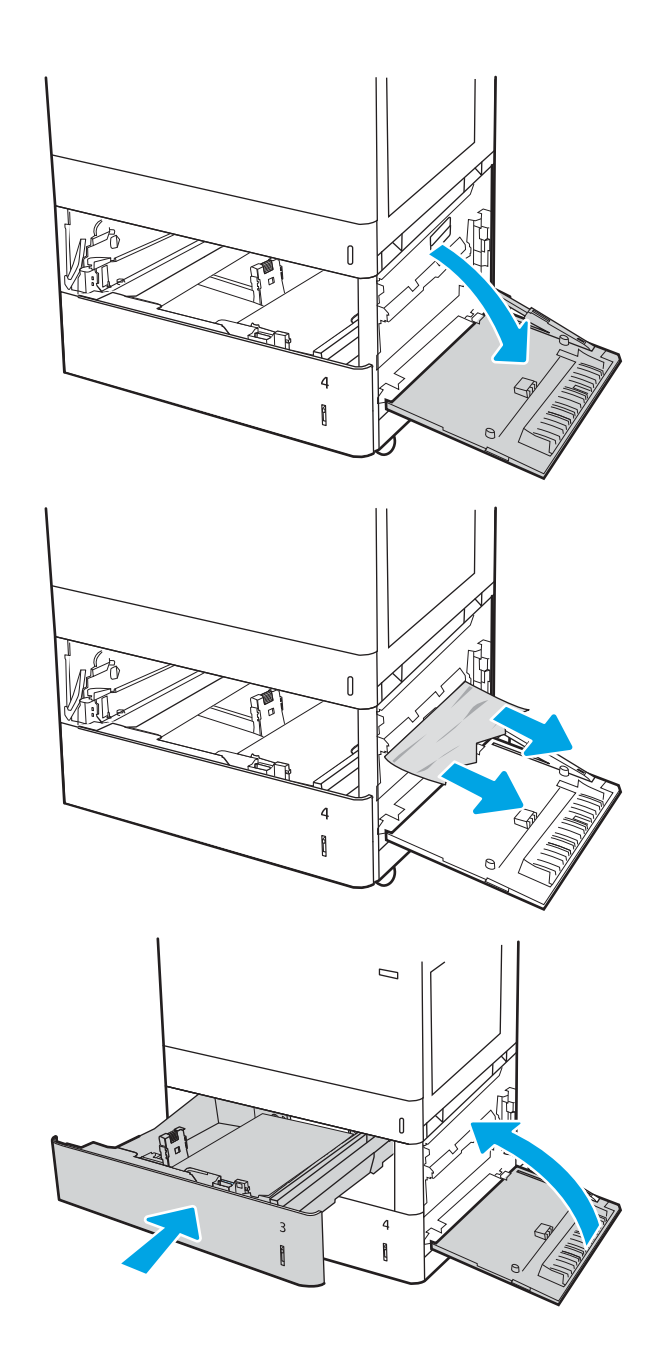

6. Zatvorte spodné pravé dvierka a potom nainštalujte a zatvorte zásobník.

7. otvorte pravé dvierka.

UPOZORNENIE: Nedotýkajte sa prenosového valca. Nečistoty môžu mať vplyv na kvalitu tlače.

8. Opatrne vytiahnite všetok zaseknutý papier.

9. Opatrne vytiahnite všetok zaseknutý papier v oblasti obojstrannej tlače v pravých dvierkach.

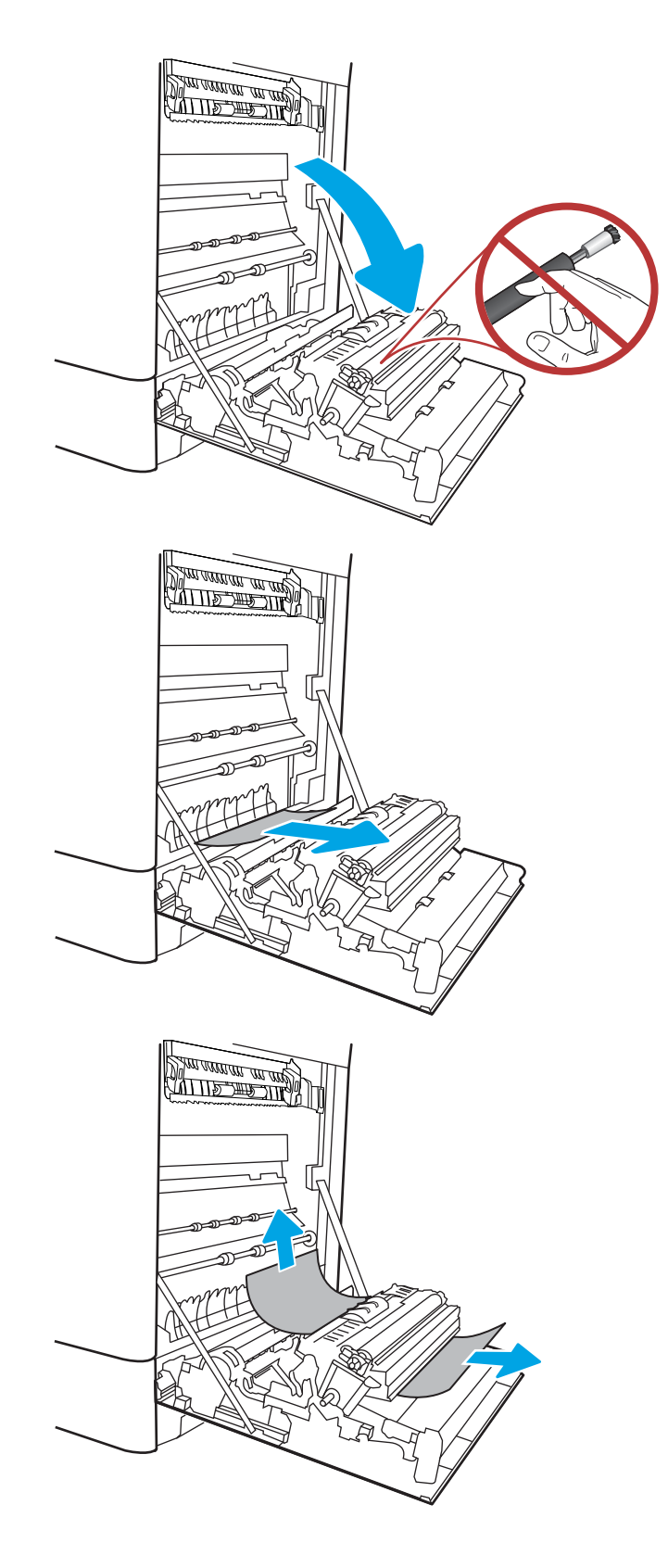

10. Ak je papier viditeľný pri vstupe do spodnej časti natavovacej jednotky, jemným ťahaním nadol ho odstráňte.

11. Papier sa mohol zaseknúť vnútri natavovacej jednotky, kde ho nemusí byť vidno. Uchopte rukoväte natavovacej jednotky, stlačte uvoľňovacie páčky, mierne jednotku nadvihnite a potiahnutím priamo smerom von ju vyberte.

UPOZORNENIE: /w/ Natavovacia jednotka

môže byť počas používania tlačiarne horúca. Skôr než budete manipulovať s natavovacou jednotkou, počkajte, pokiaľ nevychladne.

12. Otvorte dvierka prístupu k zaseknutému papieru na natavovacej jednotke. Ak sa papier zasekol vnútri natavovacej jednotky, vyberte ho jemným ťahaním smerom priamo nahor. Ak sa papier roztrhne, odstráňte všetky útržky papiera.

UPOZORNENIE:  $\bigwedge$  ( $\bigwedge$  Aj po ochladení tela

natavovacej jednotky môžu byť valčeky, ktoré sú vnútri, stále horúce. Nedotýkajte sa valčekov natavovacej jednotky.

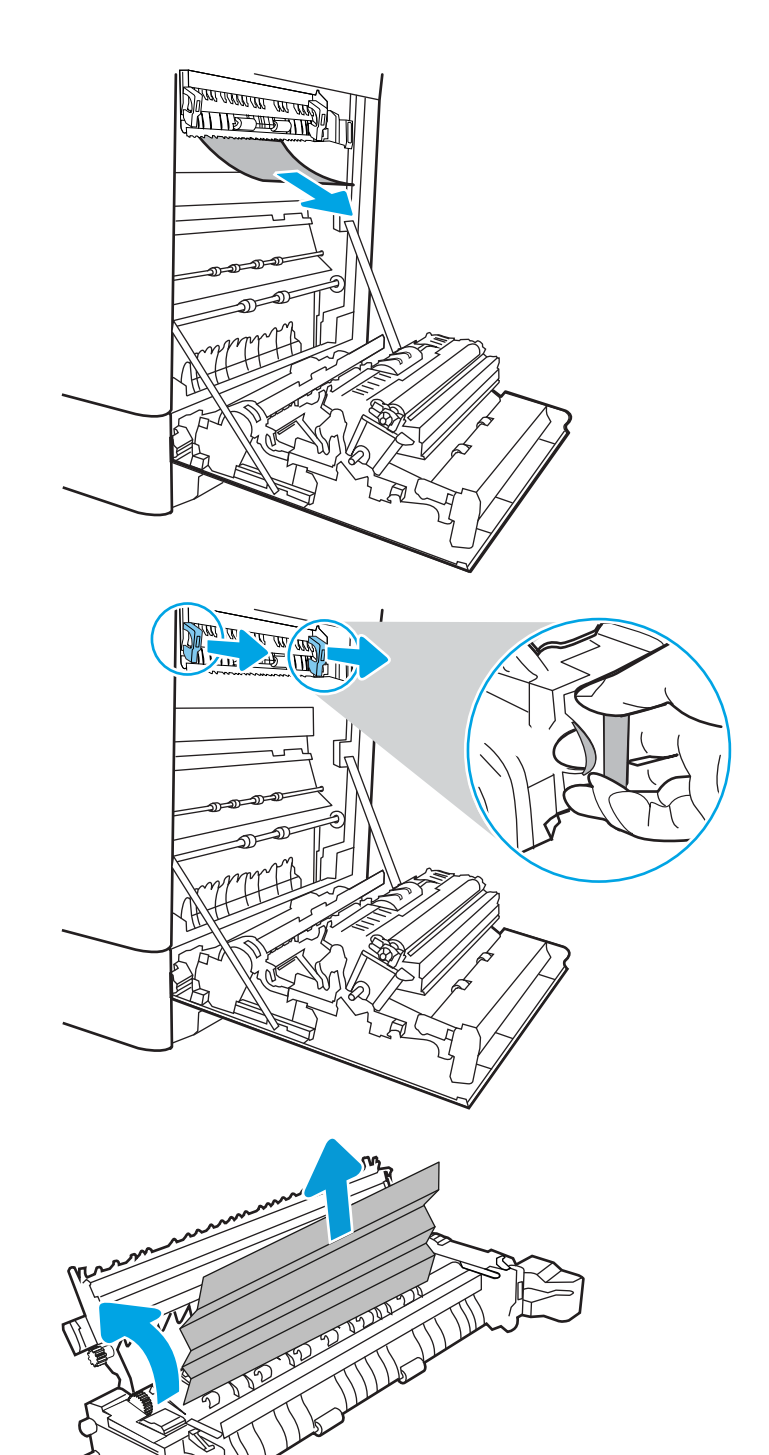

13. Ak sa papier zasekol pri vchádzaní do výstupnej priehradky, jemným ťahaním smerom von papier vyberte.

14. Zatvorte dvierka prístupu k zaseknutému papieru na natavovacej jednotke a natavovaciu jednotku zatlačte do tlačiarne až na doraz, kým nezapadne na miesto.

15. Zatvorte pravé dvierka.

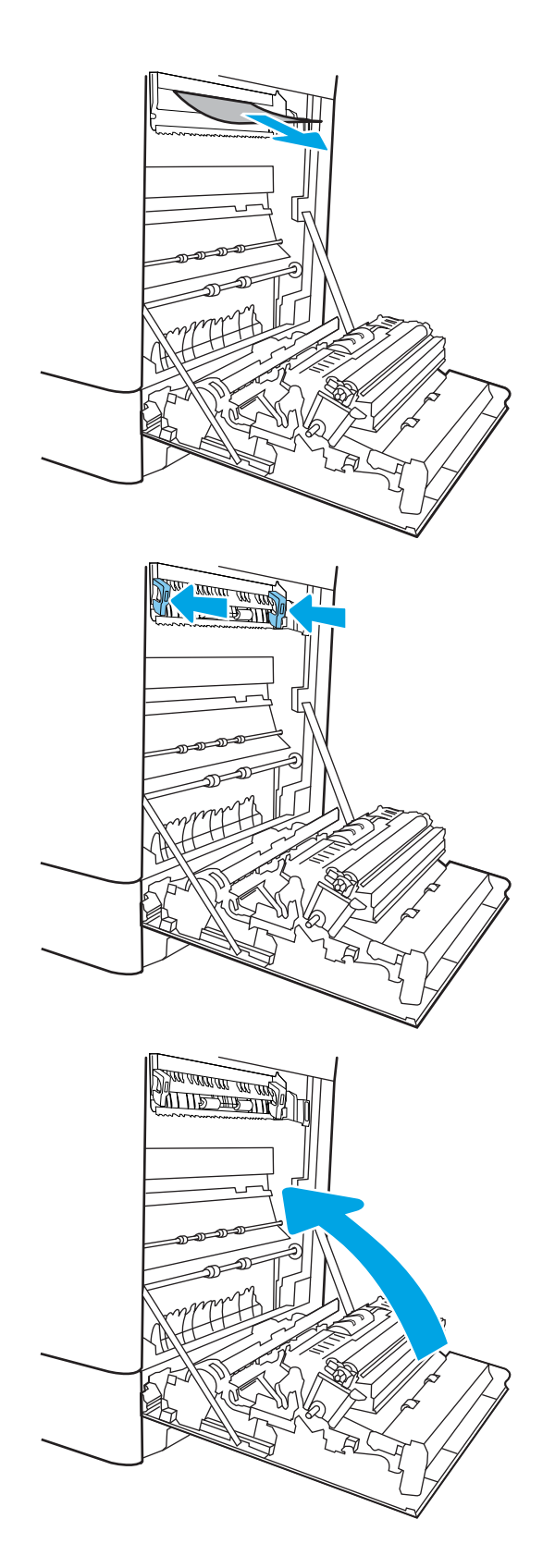

16. Otvorte pravé horné dvierka.

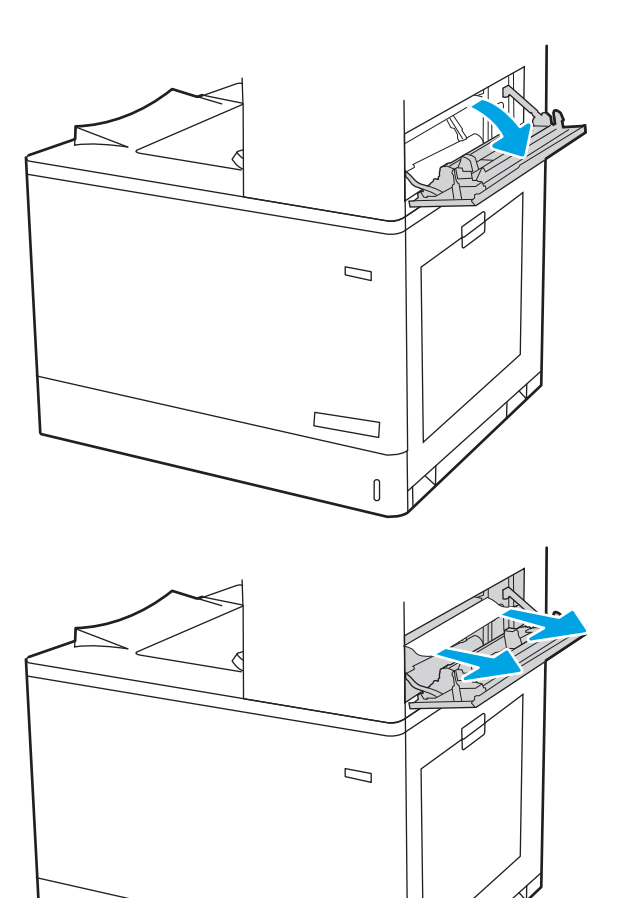

 $\mathbb{I}$ 

17. Opatrne vytiahnite všetok zaseknutý papier.

18. Zatvorte pravé horné dvierka.

- $\Box$
- 19. Ak vidíte zaseknutý papier vo výstupnej priehradke, uchopte jeho vyčnievajúci koniec a opatrne ho vyberte.

# Odstránenie zaseknutí papiera vo veľkokapacitných vstupných zásobníkoch na 2 700 hárkov (13.A3, 13.A4, 13.A5, 13.A7)

Pomocou nasledujúceho postupu skontrolujte, či sa vo všetkých možných miestach súvisiacich s veľkokapacitným vstupným zásobníkom na 2 700 hárkov (HCI) ani v pravých dvierkach nezasekol papier.

Pri výskyte zaseknutia sa na ovládacom paneli môže zobraziť správa a animácia, pomocou ktorej zaseknutie odstránite.

1. Uvoľnite západku zásobníka na ľavom veľkokapacitnom zásobníku HCI. Vysuňte zásobník z tlačiarne, až kým sa nezastaví, a potom ho nadvihnutím vyberte z tlačiarne.

2. Odstráňte všetok zaseknutý papier z valčekov podávača vo vnútri tlačiarne. Najprv papier potiahnite doľava a potom ho potiahnutím dopredu vyberte.

3. Nainštalujte a zatvorte veľkokapacitný zásobník HCI.

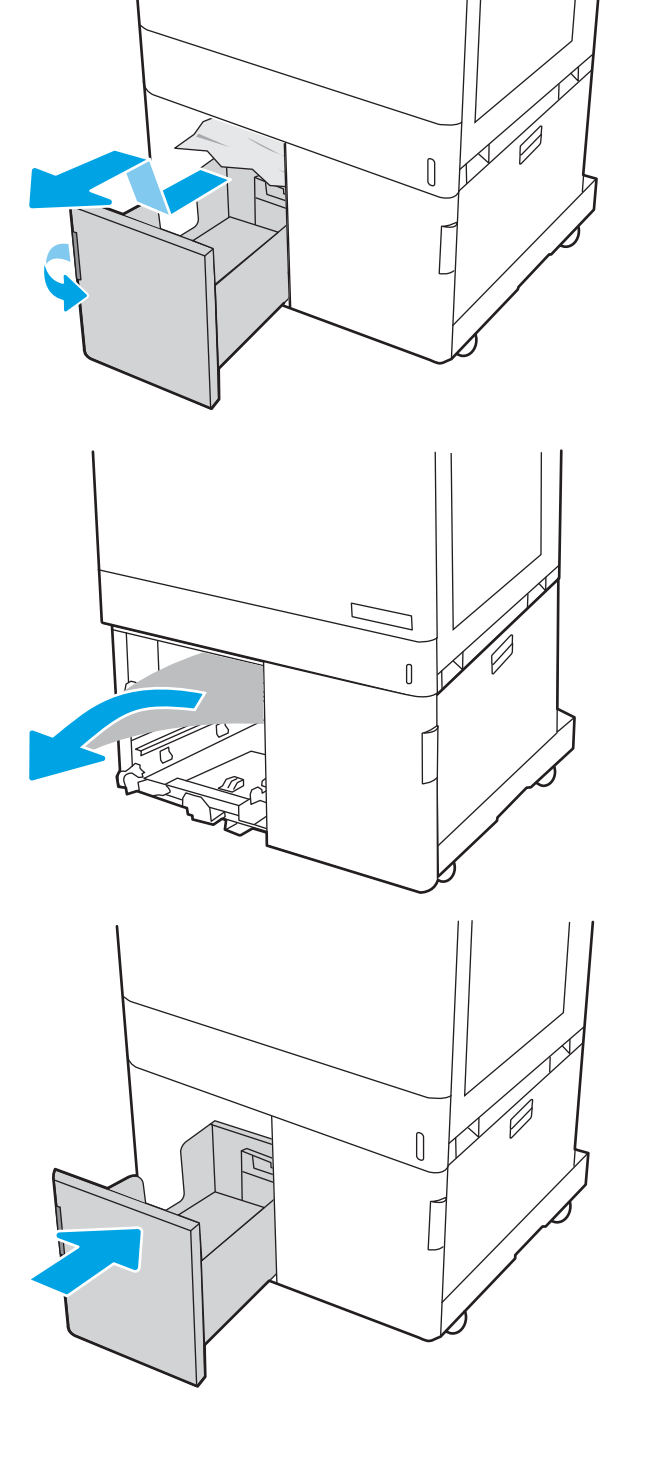

4. Uvoľnite západku zásobníka na pravom veľkokapacitnom zásobníku HCI. Vysuňte zásobník z tlačiarne, až kým sa nezastaví, a potom ho nadvihnutím vyberte z tlačiarne.

5. Odstráňte všetok zaseknutý papier z valčekov podávača vo vnútri tlačiarne. Najprv papier potiahnite doľava a potom ho potiahnutím dopredu vyberte.

6. Otvorte pravé dolné dvierka.

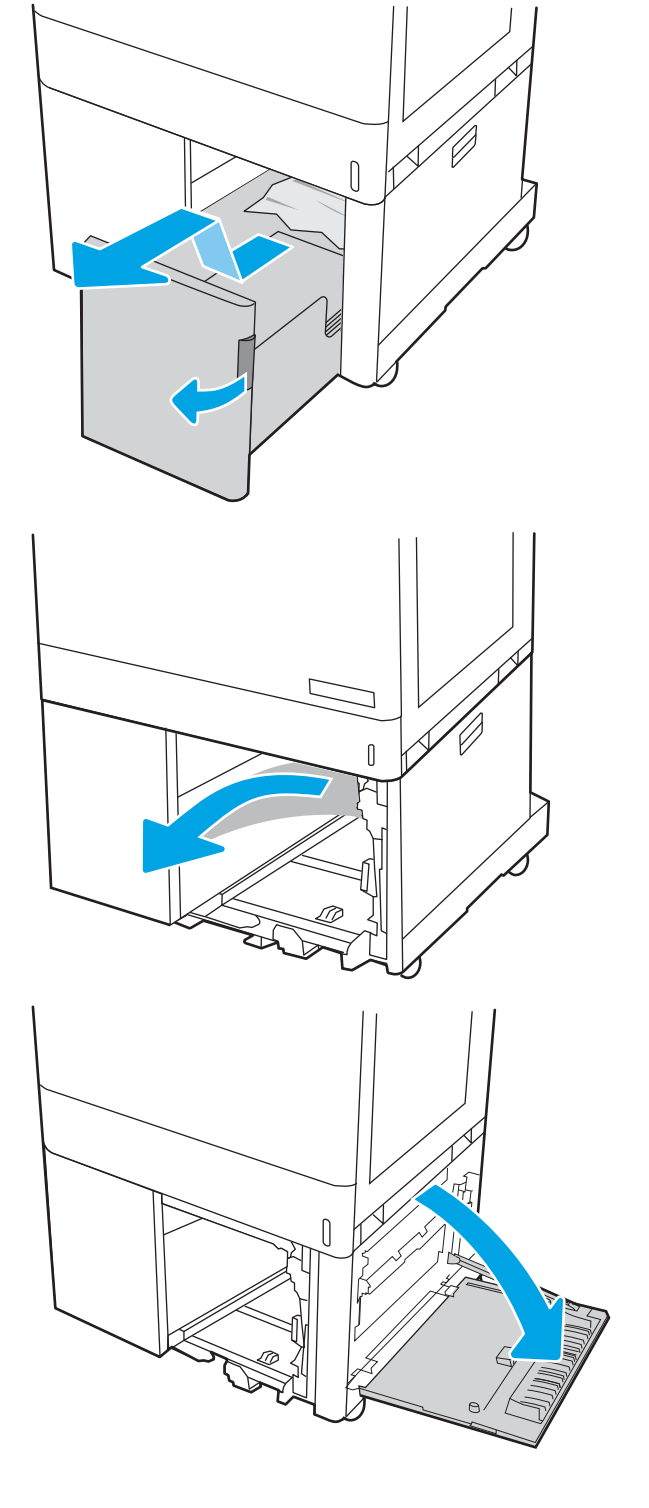

7. Vytiahnite všetky poškodené hárky.

8. Zatvorte spodné pravé dvierka a potom nainštalujte a zatvorte pravý zásobník HCI.

9. otvorte pravé dvierka.

UPOZORNENIE: Nedotýkajte sa prenosového valca. Nečistoty môžu mať vplyv na kvalitu tlače.

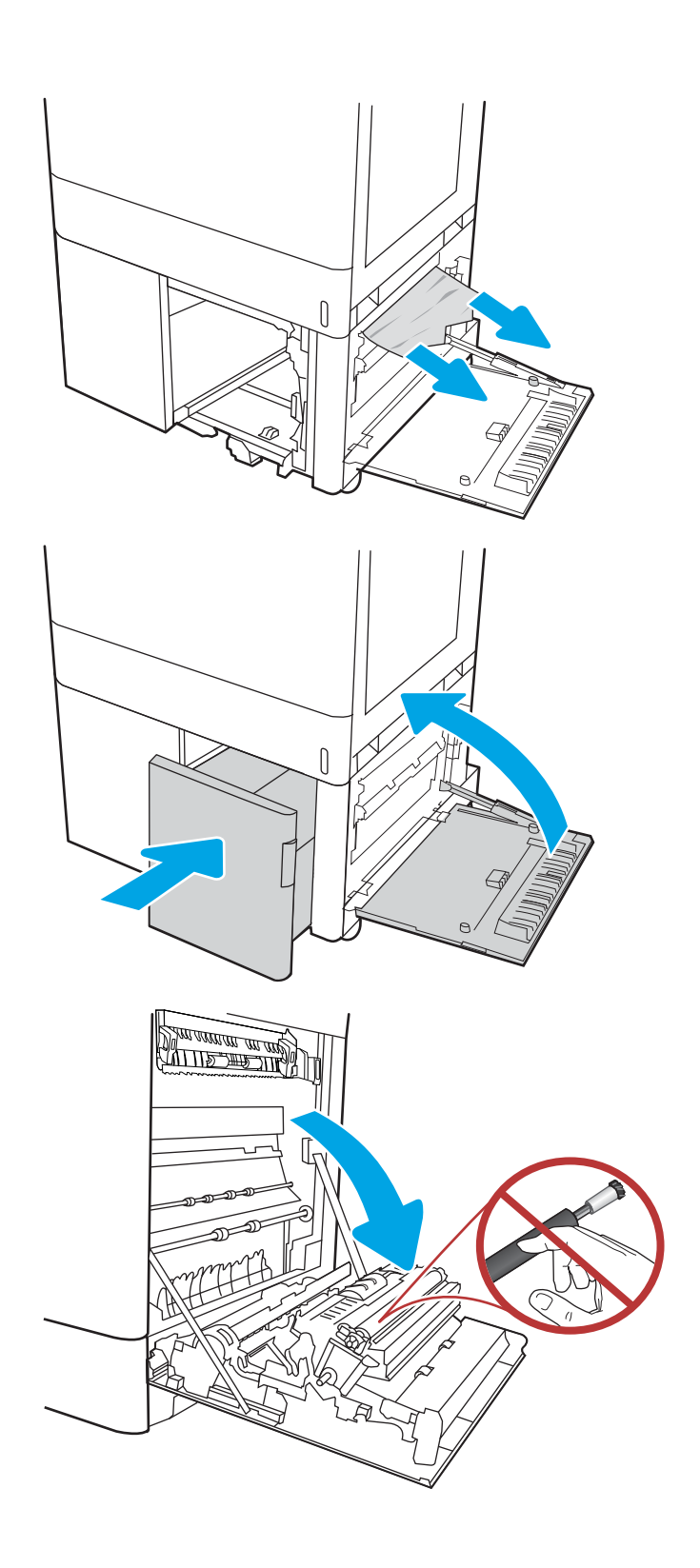

10. Opatrne vytiahnite všetok zaseknutý papier.

11. Opatrne vytiahnite všetok zaseknutý papier v oblasti obojstrannej tlače v pravých dvierkach.

12. Ak je papier viditeľný pri vstupe do spodnej časti natavovacej jednotky, jemným ťahaním nadol ho odstráňte.

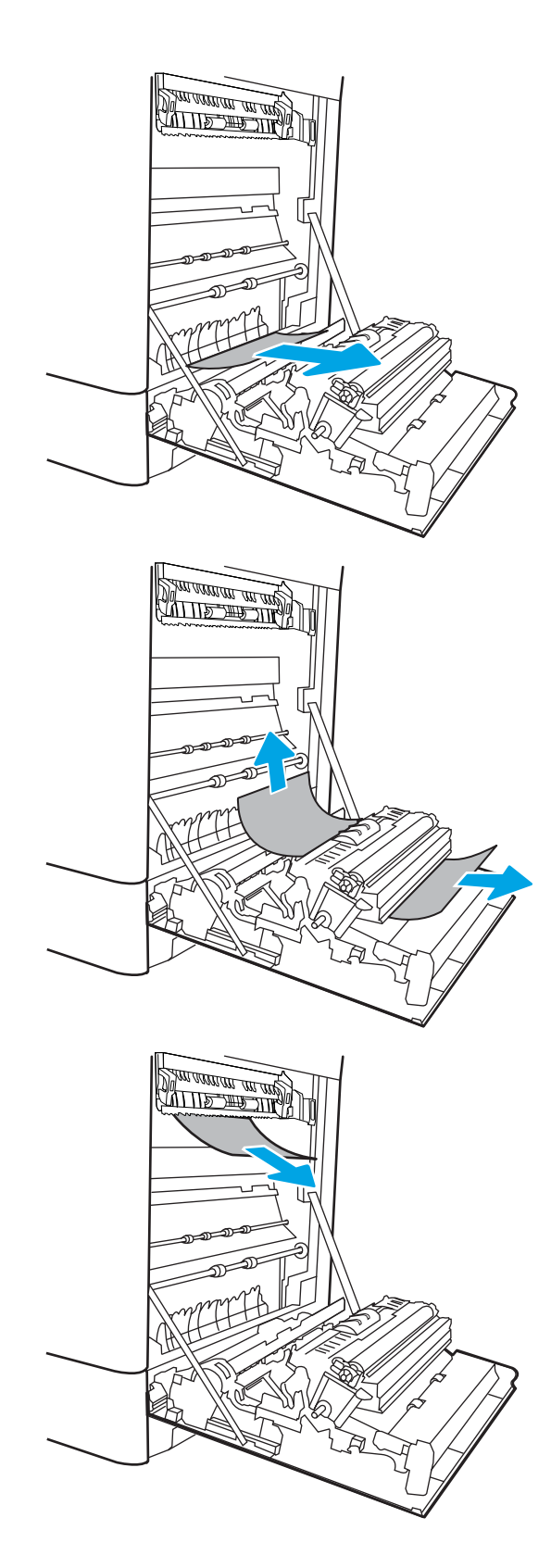

13. Papier sa mohol zaseknúť vnútri natavovacej jednotky, kde ho nemusí byť vidno. Uchopte rukoväte natavovacej jednotky, stlačte uvoľňovacie páčky, mierne jednotku nadvihnite a potiahnutím priamo smerom von ju vyberte.

UPOZORNENIE:  $\sqrt{W}$  Natavovacia jednotka

môže byť počas používania tlačiarne horúca. Skôr než budete manipulovať s natavovacou jednotkou, počkajte, pokiaľ nevychladne.

14. Otvorte dvierka prístupu k zaseknutému papieru na natavovacej jednotke. Ak sa papier zasekol vnútri natavovacej jednotky, vyberte ho jemným ťahaním smerom priamo nahor. Ak sa papier roztrhne, odstráňte všetky útržky papiera.

UPOZORNENIE:  $\sqrt{W}$  Aj po ochladení tela

natavovacej jednotky môžu byť valčeky, ktoré sú vnútri, stále horúce. Nedotýkajte sa valčekov natavovacej jednotky.

15. Ak sa papier zasekol pri vchádzaní do výstupnej priehradky, jemným ťahaním smerom von papier vyberte.

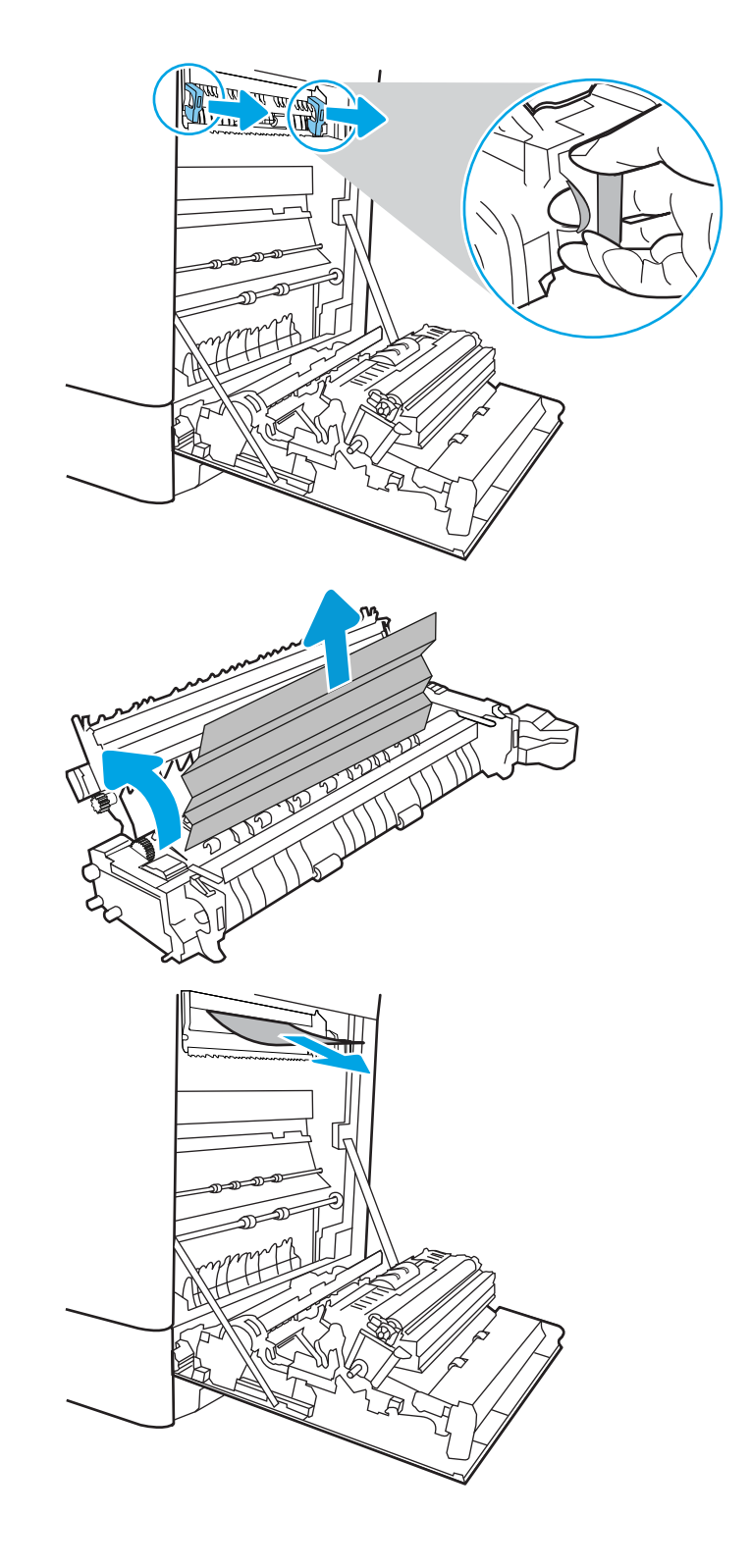

16. Zatvorte dvierka prístupu k zaseknutému papieru na natavovacej jednotke a natavovaciu jednotku zatlačte do tlačiarne až na doraz, kým nezapadne na miesto.

17. Zatvorte pravé dvierka.

18. Otvorte pravé horné dvierka.

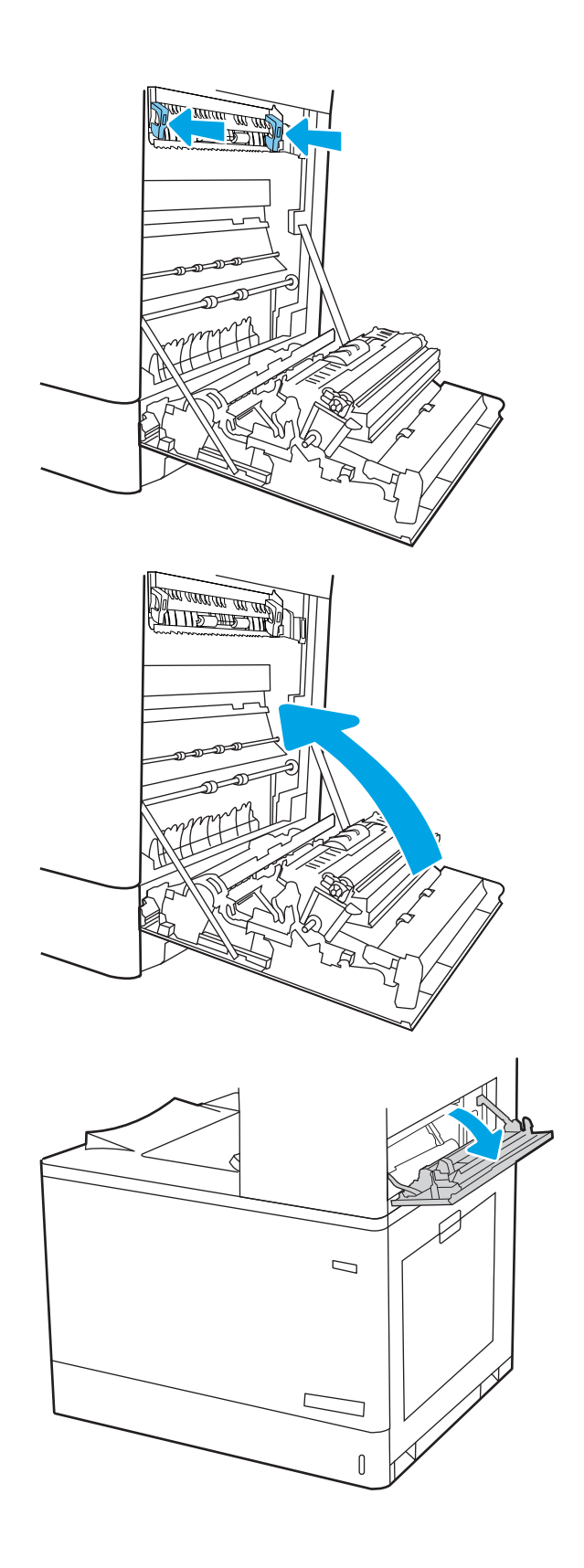

19. Opatrne vytiahnite všetok zaseknutý papier.

20. Zatvorte pravé horné dvierka.

21. Ak vidíte zaseknutý papier vo výstupnej priehradke, uchopte jeho vyčnievajúci koniec a opatrne ho vyberte.

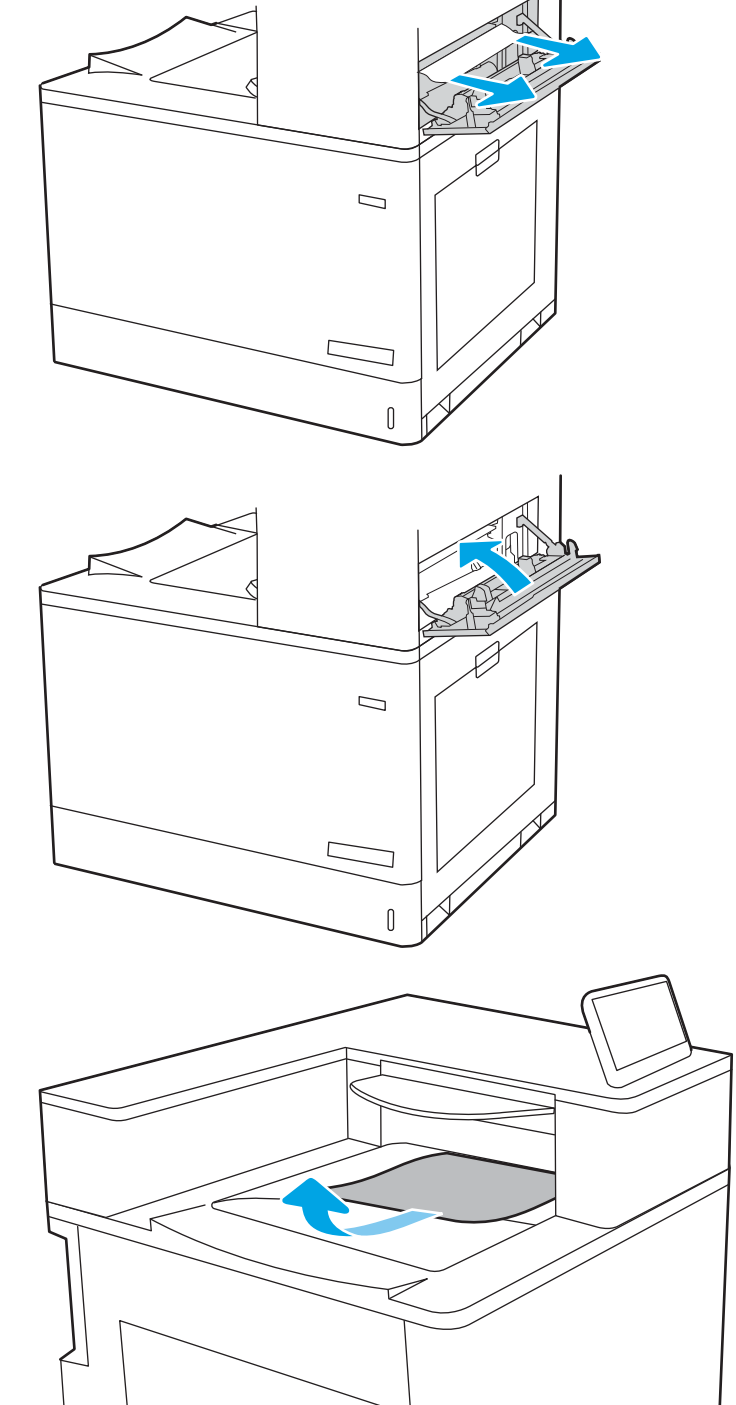

# Riešenie problémov s kvalitou farebnej tlače

Nižšie uvedené informácie vám pomôžu pri riešení problémov s kvalitou tlače, kvalitou farieb a kvalitou obrazu na tlačiarňach HP Color LaserJet Enterprise.

- Úvod
- [Riešenie problémov s kvalitou tlače](#page-196-0)
- [Riešenie problémov s kvalitou farieb](#page-202-0)
- [Riešenie problémov s chybami obrázkov](#page-202-0)

# Úvod

Kroky na riešenie problémov vám môžu pomôcť s riešením nasledujúcich chýb:

- Prázdne strany
- Čierne strany
- Nezarovnané farby
- **•** Zvlnený papier
- Svetlé alebo tmavé pásy
- Svetlé alebo tmavé šmuhy
- Neostrá tlač
- Sivé pozadie alebo tmavá tlač
- Svetlá tlač
- Uvoľnený toner
- Chýbajúci toner
- Rozptýlené body tonera
- Skreslené obrázky
- **Šmuhy**
- Pruhy

# <span id="page-196-0"></span>Riešenie problémov s kvalitou tlače

Ak chcete vyriešiť problémy s kvalitou tlače, postupujte podľa týchto krokov v uvedenom poradí.

- · Aktualizujte firmvér tlačiarne
- Tlač z iného softvérového programu
- [Kontrola nastavenia typu papiera pre tlačovú úlohu](#page-197-0)
- [Kontrola stavu tonerových kaziet](#page-198-0)
- [Tlač čistiacej strany](#page-198-0)
- [Vizuálna kontrola kazety alebo kaziet s tonerom](#page-199-0)
- [Kontrola papiera a prostredia tlače](#page-200-0)
- [Vyskúšanie iného ovládača tlače](#page-201-0)

Riešenie problémov špecifických chýb obrázkov nájdete v časti Riešenie problémov s chybami obrázkov.

# Aktualizujte firmvér tlačiarne

Pokúste sa aktualizovať firmvér tlačiarne.

Pokyny nájdete na adrese [www.hp.com/support/.](http://www.hp.com/support)

# Tlač z iného softvérového programu

Skúste tlačiť iným softvérovým programom.

Ak sa strana vytlačí správne, problém spočíva v softvérovom programe, z ktorého ste tlačili.

### <span id="page-197-0"></span>Kontrola nastavenia typu papiera pre tlačovú úlohu

Ak tlačíte zo softvérového programu, skontrolujte nastavenie typu papiera a či nie sú vytlačené strany rozmazané, neostré alebo tmavé, či nie je papier zvlnený, či na ňom nie sú rozptýlené bodky tonera, uvoľnený toner alebo malé plochy bez tonera.

- Kontrola nastavenia typu papiera v tlačiarni
- Kontrola nastavenia typu papiera (Windows)
- Kontrola nastavenia typu papiera (macOS)

#### Kontrola nastavenia typu papiera v tlačiarni

Skontrolujte nastavenie typu papiera na ovládacom paneli tlačiarne a podľa potreby nastavenie zmeňte.

- 1. Otvorte zásobník.
- 2. Skontrolujte, či je v zásobníku vložený správny typ papiera.
- 3. Zatvorte zásobník.
- 4. Podľa pokynov na ovládacom paneli potvrďte alebo upravte nastavenia typu papiera pre daný zásobník.

#### Kontrola nastavenia typu papiera (Windows)

Skontrolujte nastavenie typu papiera v systéme Windows a podľa potreby nastavenie zmeňte.

- 1. V softvérovom programe vyberte možnosť Print (Tlačiť).
- 2. Vyberte tlačiareň a potom kliknite na tlačidlo Properties (Vlastnosti) alebo Preferences (Predvoľby).
- 3. Kliknite na kartu Paper/Quality (Papier a kvalita).
- 4. Z rozbaľovacieho zoznamu Paper Type (Typ papiera) kliknite na možnosť More... (Ďalšie...).
- 5. Rozbaľte zoznam možností Type is: (Typ:).
- 6. Rozbaľte kategóriu typov papiera, ktorá najlepšie popisuje váš papier.
- 7. Zvoľte možnosť pre používaný typ papiera a potom kliknite na tlačidlo OK.
- 8. Kliknutím na tlačidlo OK zatvorte dialógové okno Document Properties (Vlastnosti dokumentu). V dialógovom okne Print (Tlačiť) spustite tlač úlohy kliknutím na tlačidlo OK.

#### Kontrola nastavenia typu papiera (macOS)

Skontrolujte nastavenie typu papiera v systéme macOS a podľa potreby nastavenie zmeňte.

- 1. Kliknite na ponuku File (Súbor) a potom kliknite na možnosť Print (Tlačiť).
- 2. V ponuke Printer (Tlačiareň) vyberte túto tlačiareň.
- 3. V ovládači tlače sa predvolene zobrazuje ponuka Copies & Pages (Kópie a stránky). Otvorte rozbaľovací zoznam s ponukami a kliknite na ponuku Finishing (Koncová úprava).
- 4. Vyberte požadovaný typ z rozbaľovacieho zoznamu Media Type (Typ média).
- 5. Kliknite na tlačidlo Print (tlačiť).

### <span id="page-198-0"></span>Kontrola stavu tonerových kaziet

Týmto spôsobom odhadnite zostávajúcu životnosť tonerových kaziet, a ak treba, aj stav ďalších vymeniteľných súčastí na údržbu.

- Prvý krok: Tlač stránky s údajmi o stave spotrebného materiálu
- Druhý krok: Kontrola stavu spotrebného materiálu

#### Prvý krok: Tlač stránky s údajmi o stave spotrebného materiálu

Stránka stavu spotrebného materiálu signalizuje stav kaziet.

- 1. Na domovskej obrazovke ovládacieho panela tlačiarne otvorte ponuku Reports (Správy).
- 2. Vyberte ponuku Configuration/Status Pages (Stránky konfigurácie/stavu).
- 3. Vyberte položku Supplies Status Page (Stránka o stave spotrebného materiálu) a potom výberom položky Print (Tlač) vytlačte stránku.

#### Druhý krok: Kontrola stavu spotrebného materiálu

Kontrola správy o stave spotrebného materiálu sa vykoná takto.

1. Podľa správy o stave spotrebného materiálu skontrolujte zostávajúcu životnosť tonerových kaziet v percentách, a ak treba, aj stav ďalších vymeniteľných súčastí na údržbu.

Problémy s kvalitou tlače sa môžu vyskytnúť pri používaní tonerovej kazety, ktorá sa blíži k odhadovanému koncu životnosti. Zariadenie signalizuje, keď niektorá položka spotrebného materiálu dosiahne veľmi nízku úroveň. Keď položka spotrebného materiálu od spoločnosti HP dosiahne veľmi nízku úroveň, skončí sa aj platnosť prémiovej ochrannej záruky poskytovanej spoločnosťou HP na túto položku.

Tonerová kazeta sa nemusí vymeniť okamžite, pokiaľ je kvalita tlače aj naďalej prijateľná. Odporúčame mať pripravenú náhradnú kazetu na inštaláciu, keď sa kvalita tlače stane neprijateľnou.

Ak sa rozhodnete vymeniť kazetu s tonerom alebo iné vymeniteľné súčasti na údržbu, na stránke stavu spotrebného materiálu sa zobrazí zoznam čísiel originálnych dielov od spoločnosti HP.

2. Presvedčte sa, či používate originálnu kazetu od spoločnosti HP.

Originálna tonerová kazeta od spoločnosti HP je označená slovom "HP", prípadne logom spoločnosti HP. Bližšie informácie o identifikácii kaziet od spoločnosti HP nájdete na stránke [www.hp.com/go/](http://www.hp.com/go/learnaboutsupplies) [learnaboutsupplies.](http://www.hp.com/go/learnaboutsupplies)

#### Tlač čistiacej strany

Počas tlače sa môžu vnútri tlačiarne nahromadiť čiastočky papiera, tonera a prachu a spôsobiť problémy s kvalitou tlače, napríklad kvapky alebo rozstreky tonera, šmuhy, pásy, čiary alebo opakujúce sa značky.

Dráhu papiera v tlačiarni vyčistíte podľa nasledujúcich krokov:

- 1. Na domovskej obrazovke ovládacieho panela tlačiarne otvorte ponuku Support Tools (Nástroje podpory).
- 2. Otvorte tieto ponuky:
- <span id="page-199-0"></span>a. Údržba
- b. Kalibrácia/čistenie
- c. Čistiaca stránka
- 3. Stlačením tlačidla Print (Tlačiť) vytlačte stranu.

Na ovládacom paneli tlačiarne sa zobrazí správa Cleaning... (Čistenie). Proces čistenia môže trvať niekoľko minút. Pokiaľ sa proces čistenia neskončí, tlačiareň nevypínajte. Po dokončení odstráňte vytlačenú stranu.

### Vizuálna kontrola kazety alebo kaziet s tonerom

Podľa nasledujúcich krokov skontrolujte každú tonerovú kazetu:

- 1. Kazetu s tonerom vyberte z tlačiarne a overte, že je odstránená tesniaca páska.
- 2. Skontrolujte, či pamäťový čip nie je poškodený.
- 3. Skontrolujte povrch zeleného zobrazovacieho valca.

A UPOZORNENIE: Nedotýkajte sa zobrazovacieho valca. Odtlačky prstov na zobrazovacom valci môžu spôsobiť problémy s kvalitou tlače.

- 4. Ak na zobrazovacom valci uvidíte škrabance, odtlačky prstov alebo iné poškodenie, kazetu s tonerom vymeňte.
- 5. Tonerovú kazetu znova nainštalujte a vytlačte niekoľko strán s cieľom uistiť sa, že sa problém vyriešil.

# <span id="page-200-0"></span>Kontrola papiera a prostredia tlače

Pomocou nasledujúcich informácií skontrolujte výber papiera a prostredie tlače.

- Krok č. 1: Používanie papiera, ktorý zodpovedá technickým údajom od spoločnosti HP
- Druhý krok: Kontrola prostredia
- Krok č. 3: Nastavenie zarovnania pri individuálnom zásobníku

#### Krok č. 1: Používanie papiera, ktorý zodpovedá technickým údajom od spoločnosti HP

Niektoré problémy s kvalitou tlače vznikajú pri používaní papiera, ktorý nezodpovedá špecifikáciám spoločnosti HP.

- Vždy používajte papier hmotnosti a typu, ktorý táto tlačiareň podporuje.
- Používajte papier dobrej kvality a bez výrezov, zárezov, útržkov, škvŕn, voľných častíc, prachu, záhybov, chýbajúcich častí, spiniek či skrútených alebo ohnutých hrán.
- Používajte papier, ktorý nebol v minulosti použitý pri tlači.
- Používajte papier, ktorý neobsahuje kovový materiál, ako napríklad flitre.
- Používajte papier určený na použitie v laserových tlačiarňach. Nepoužívajte papier určený na použitie v atramentových tlačiarňach.
- Používajte papier, ktorý nie je príliš drsný. Pri používaní hladšieho papiera sa vo všeobecnosti dosahuje vyššia kvalita tlače.

#### Druhý krok: Kontrola prostredia

Prostredie môže priamo ovplyvniť kvalitu tlače a je bežnou príčinou problémov s kvalitou tlače a podávaním papiera. Vyskúšajte nasledujúce riešenia:

- Tlačiareň premiestnite mimo miest so vzdušným prúdením, napríklad mimo otvorených okien alebo dverí alebo ventilačných otvorov klimatizácie.
- Overte, či na tlačiareň nepôsobia teploty alebo vlhkosť mimo povolených špecifikácií tlačiarne.
- Tlačiareň neumiestňujte do stiesnených priestorov (napríklad do skrine).
- Tlačiareň položte na pevný a rovný povrch.
- Odstráňte všetky prekážky blokujúce vetracie otvory tlačiarne. Tlačiareň vyžaduje dobrý prietok vzduchu na všetkých stranách vrátane vrchnej časti.
- Tlačiareň chráňte pred vzduchom prenášanými nečistotami, prachom, parou, mastnotou a inými prvkami, ktoré sa môžu zachytávať vnútri tlačiarne.

#### Krok č. 3: Nastavenie zarovnania pri individuálnom zásobníku

Postupujte podľa nasledujúcich krokov, ak pri tlači zo špecifických zásobníkov nie sú obrázky alebo text na vytlačenej strane správne vycentrované alebo zarovnané.

- 1. Na domovskej obrazovke ovládacieho panela tlačiarne otvorte ponuku Settings (Nastavenia).
- 2. Otvorte tieto ponuky:
- <span id="page-201-0"></span>a. Copy/Print (Kopírovanie/tlač) alebo Print (Tlač)
- b. Kvalita tlače
- c. Registrácia snímky
- 3. Vyberte možnosť Tray (Zásobník) a potom vyberte zásobník, ktorý chcete upraviť.
- 4. Vyberte položku Print Test Page (Vytlačiť testovaciu stránku) a potom postupujte podľa pokynov na vytlačených stranách.
- 5. Znovu vyberte položku Print Test Page (Vytlačiť testovaciu stránku), overte výsledky a podľa potreby vykonajte ďalšie úpravy.
- 6. Ak chcete nové nastavenia uložiť, vyberte položku Done (Hotovo).

### Vyskúšanie iného ovládača tlače

Ak tlačíte zo softvérového programu a na vytlačených stranách sa nachádzajú neočakávané čiary v obrázkoch, chýbajúci text, chýbajúce grafické prvky, nesprávne formátovanie alebo nahradené typy písma, skúste použiť iný ovládač tlače.

Prevezmite si niektorý z nasledujúcich ovládačov z webovej lokality spoločnosti HP: [www.hp.com/support/](http://www.hp.com/support/colorljM856) [colorljM856](http://www.hp.com/support/colorljM856).

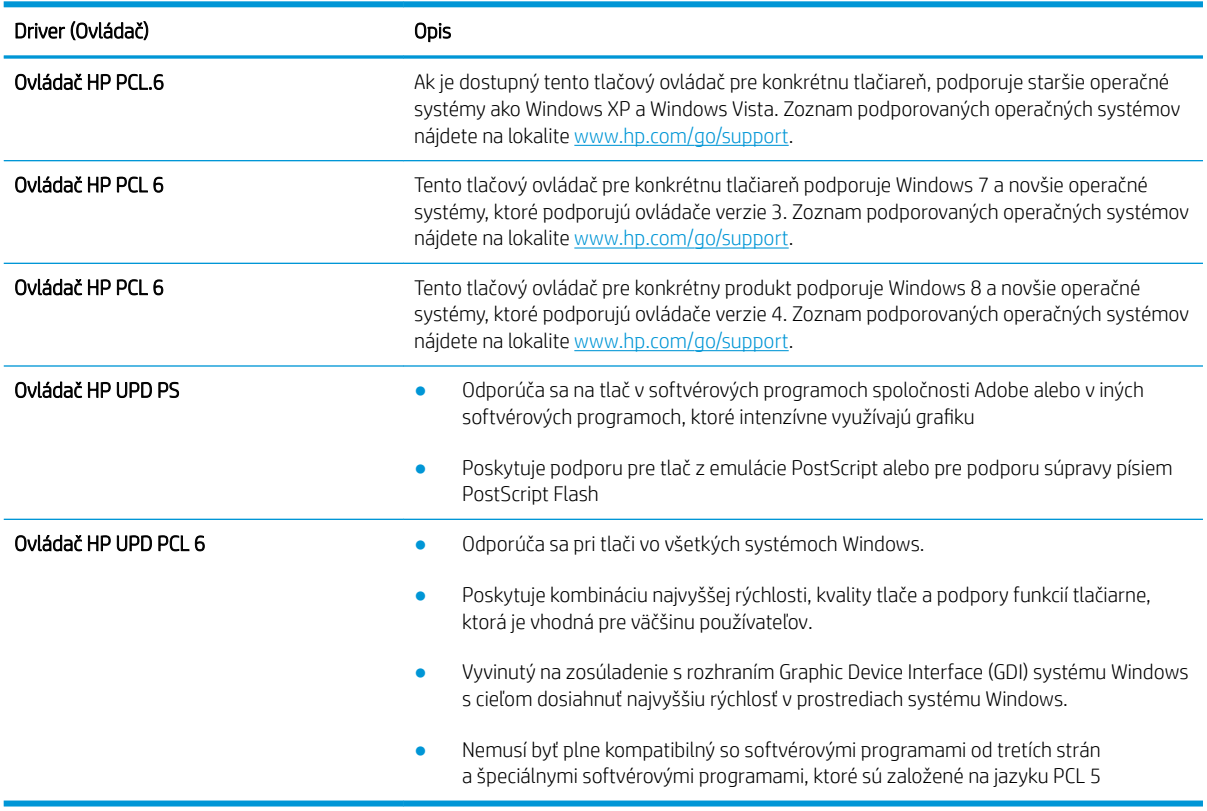

#### Tabuľka 6-3 Ovládače tlače

# <span id="page-202-0"></span>Riešenie problémov s kvalitou farieb

Kalibrácia tlačiarne pomôže zaistiť kvalitu farebnej tlače.

Kalibrácia tlačiarne na zosúladenie farieb

### Kalibrácia tlačiarne na zosúladenie farieb

Kalibrácia predstavuje funkciu tlačiarne, ktorá optimalizuje kvalitu tlače.

Pri riešení problémov s kvalitou tlače, napríklad pri zdvojených farbách, farebných tieňoch, rozmazanej grafike alebo iných problémoch s kvalitou tlače, postupujte podľa nasledujúcich krokov.

- 1. Na domovskej obrazovke ovládacieho panela tlačiarne otvorte ponuku Support Tools (Nástroje podpory).
- 2. Otvorte tieto ponuky:
	- Údržba
	- Kalibrácia/čistenie
	- Úplná kalibrácia
- 3. Výberom položky Start (Spustiť) spustíte proces kalibrácie.

Na ovládacom paneli tlačiarne sa zobrazí hlásenie Calibrating (Prebieha kalibrácia). Proces kalibrácie môže trvať niekoľko minút. Tlačiareň nevypínajte, kým sa kalibrácia nedokončí.

4. Počkajte na dokončenie kalibrácie tlačiarne a potom skúste tlač zopakovať.

# Riešenie problémov s chybami obrázkov

Prezrite si príklady chýb obrázka a kroky na vyriešenie týchto problémov.

#### Tabuľka 6-4 Stručná referenčná tabuľka chýb obrázka

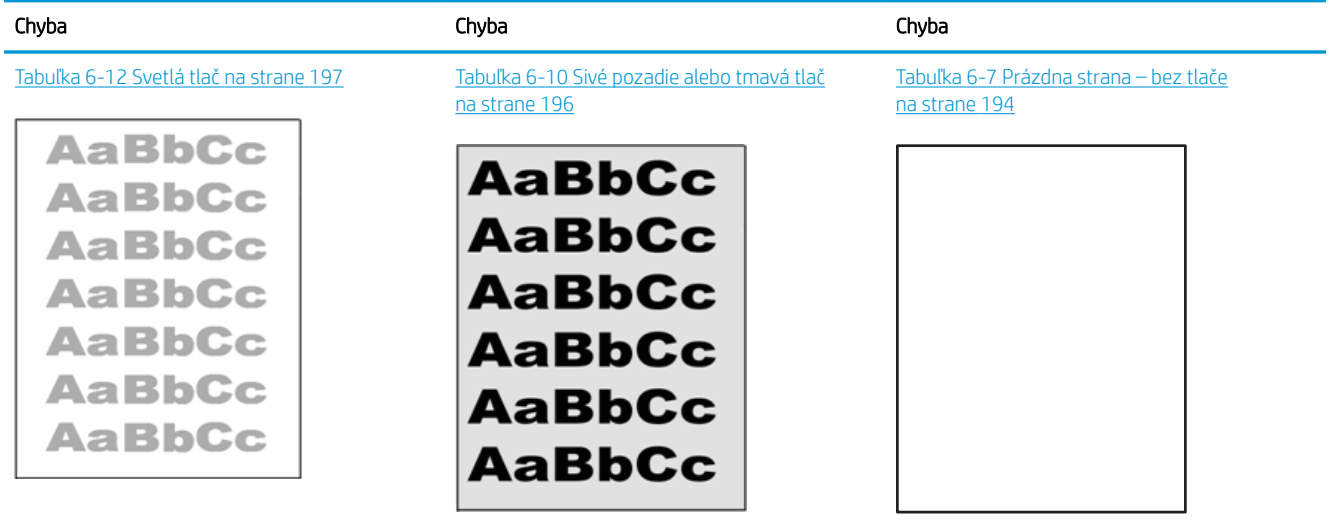

#### Tabuľka 6-4 Stručná referenčná tabuľka chýb obrázka (pokračovanie)

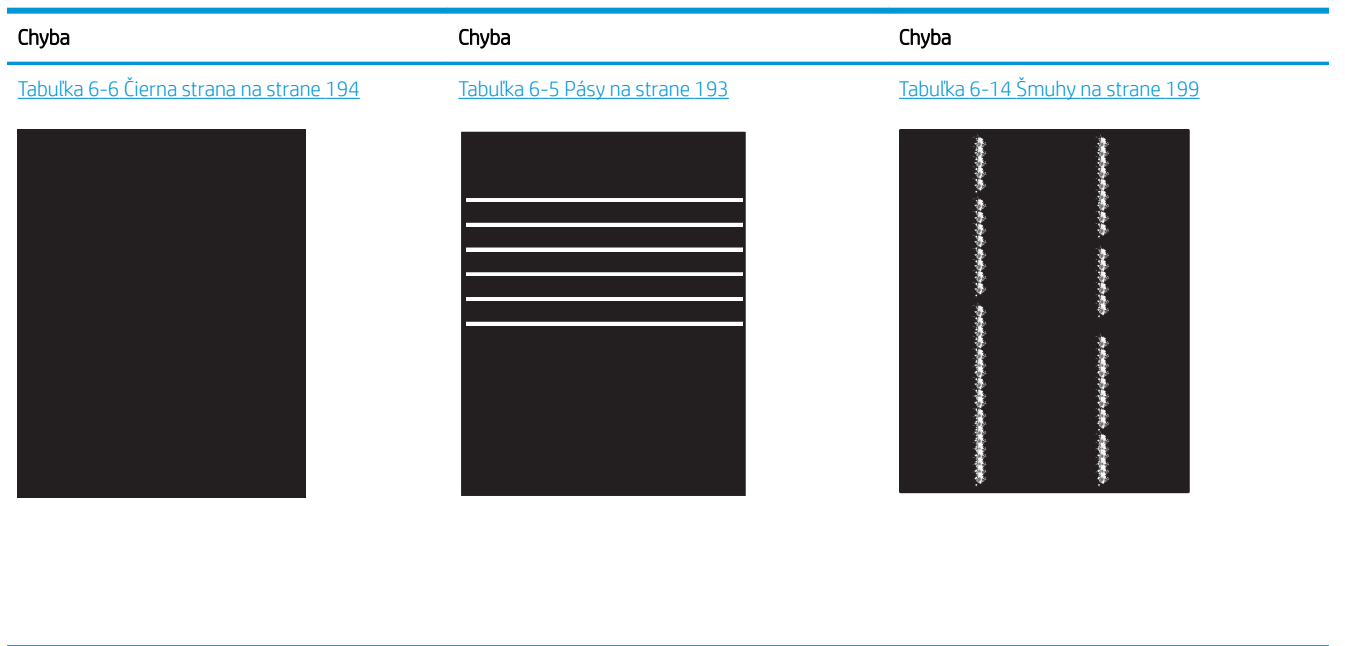

Tabuľka 6-9 Chyby fixácie/natavovacej jednotky [na strane 195](#page-206-0)

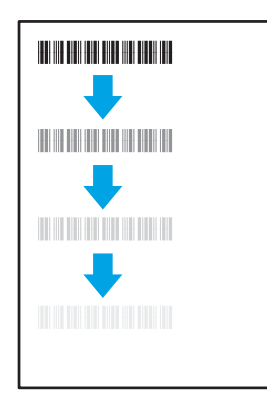

Tabuľka 6-13 [Chyby na výstupe na strane 198](#page-209-0)

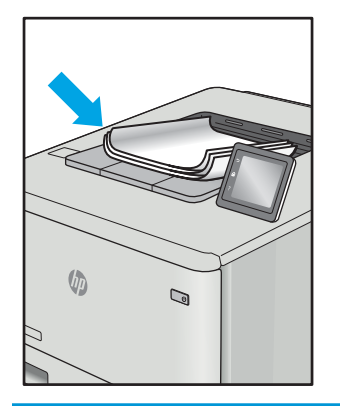

Chyby obrázkov, bez ohľadu na príčinu, možno často vyriešiť pomocou rovnakého postupu. Použite nasledujúce kroky ako východiskový bod pri riešení problémov s chybami obrázkov.

Tabuľka 6-11 [Chyby umiestnenia obrázkov](#page-207-0) [na strane 196](#page-207-0)

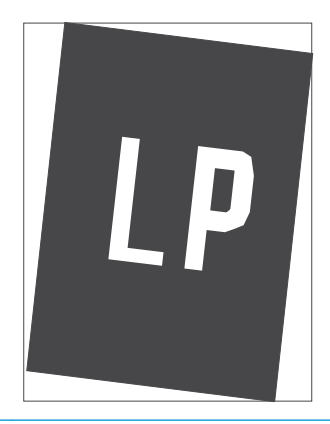

Tabuľka 6-8 [Chyby registrácie farebného spektra](#page-206-0) [\(len modely s farebnou tlačou\) na strane 195](#page-206-0)

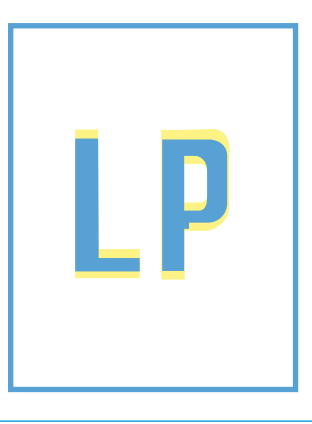

- <span id="page-204-0"></span>1. Dokument znova vytlačte. Nedostatky kvality tlače môžu byť občasné alebo môžu s ďalším tlačením úplne zmiznúť.
- 2. Skontrolujte stav kazety alebo kaziet. Ak je kazeta v stave Very Low (Veľmi nízka hladina) (uplynula jej menovitá životnosť), vymeňte ju.
- 3. Uistite sa, že nastavenia ovládača a režimu tlače zásobníka sa zhodujú s médiom, ktoré je vložené v zásobníku. Skúste použiť inú dávku média alebo iný zásobník. Vyskúšajte použiť iný režim tlače.
- 4. Uistite sa, že sa tlačiareň nachádza v podporovanom rozsahu prevádzkovej teploty a vlhkosti.
- 5. Uistite sa, že hmotnosť, veľkosť a typ papiera sú podporované tlačiarňou. Na stránke podpory tlačiarne na lokalite [support.hp.com](http://support.hp.com) nájdete zoznam podporovaných veľkostí a typov papiera pre vašu tlačiareň.

### POZNÁMKA: Výraz "tavenie" sa týka časti procesu tlače, kedy sa toner prichytí na papier.

Nasledujúce príklady znázorňujú papier veľkosti Letter, ktorý prešiel cez tlačiareň krátkym okrajom napred.

Tabuľka 6-5 Pásy

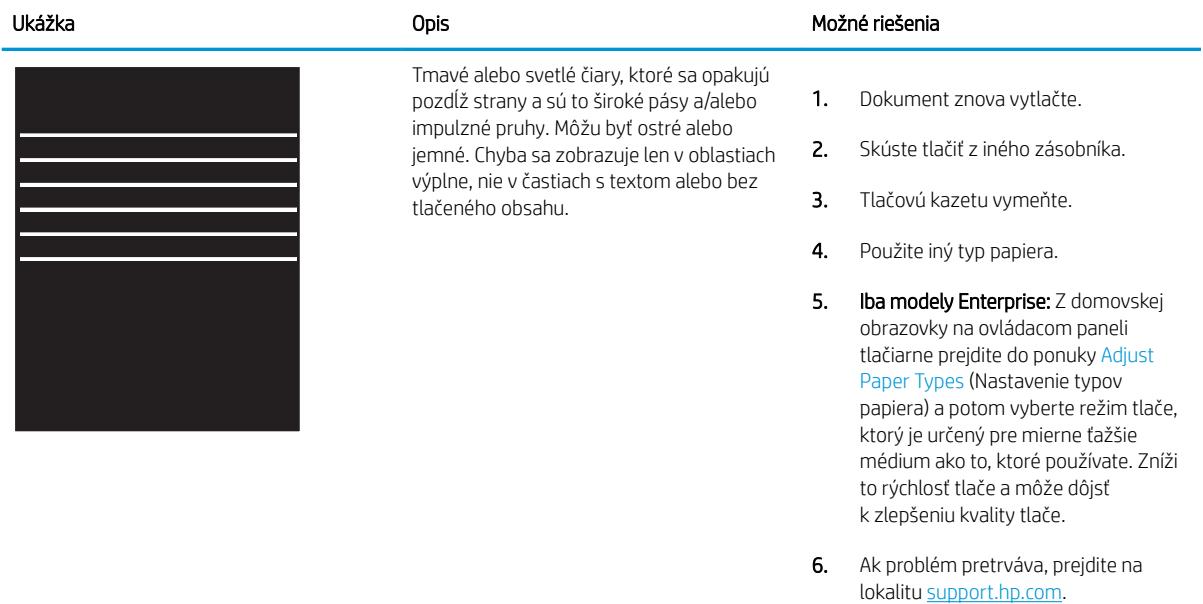

# <span id="page-205-0"></span>Tabuľka 6-6 Čierna strana

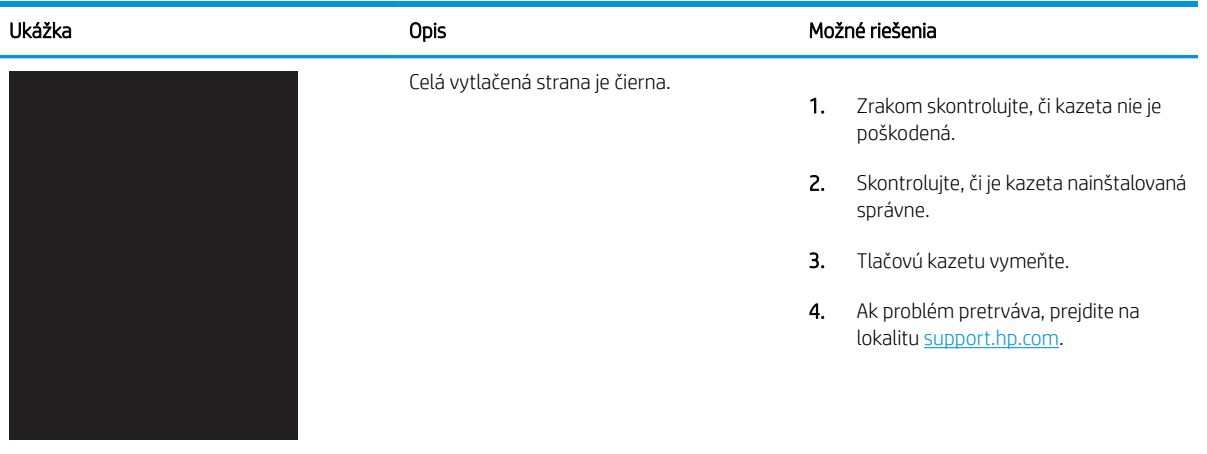

### Tabuľka 6-7 Prázdna strana – bez tlače

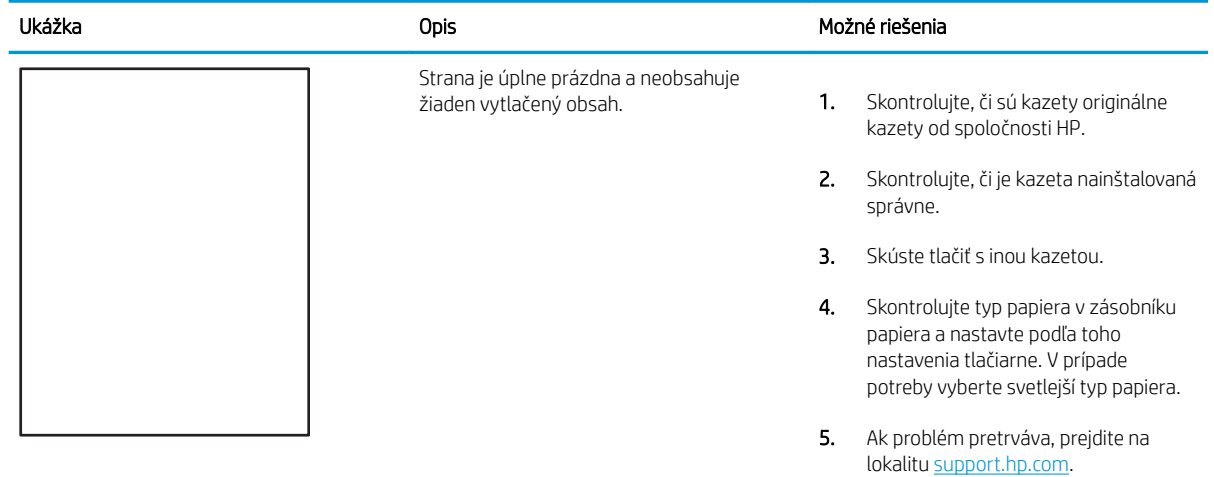

#### <span id="page-206-0"></span>Tabuľka 6-8 Chyby registrácie farebného spektra (len modely s farebnou tlačou)

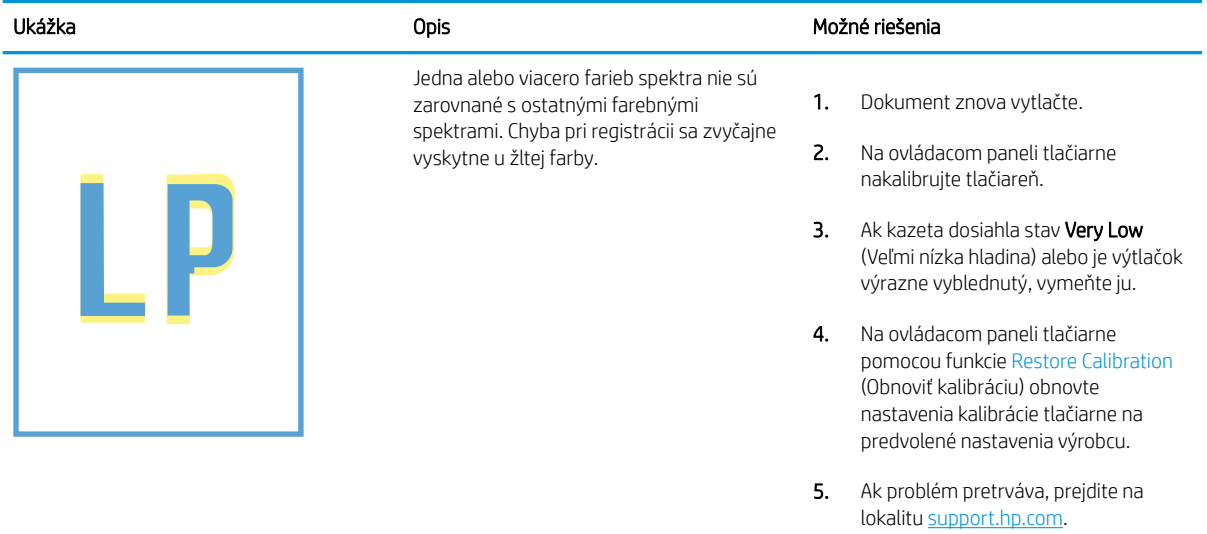

### Tabuľka 6-9 Chyby fixácie/natavovacej jednotky

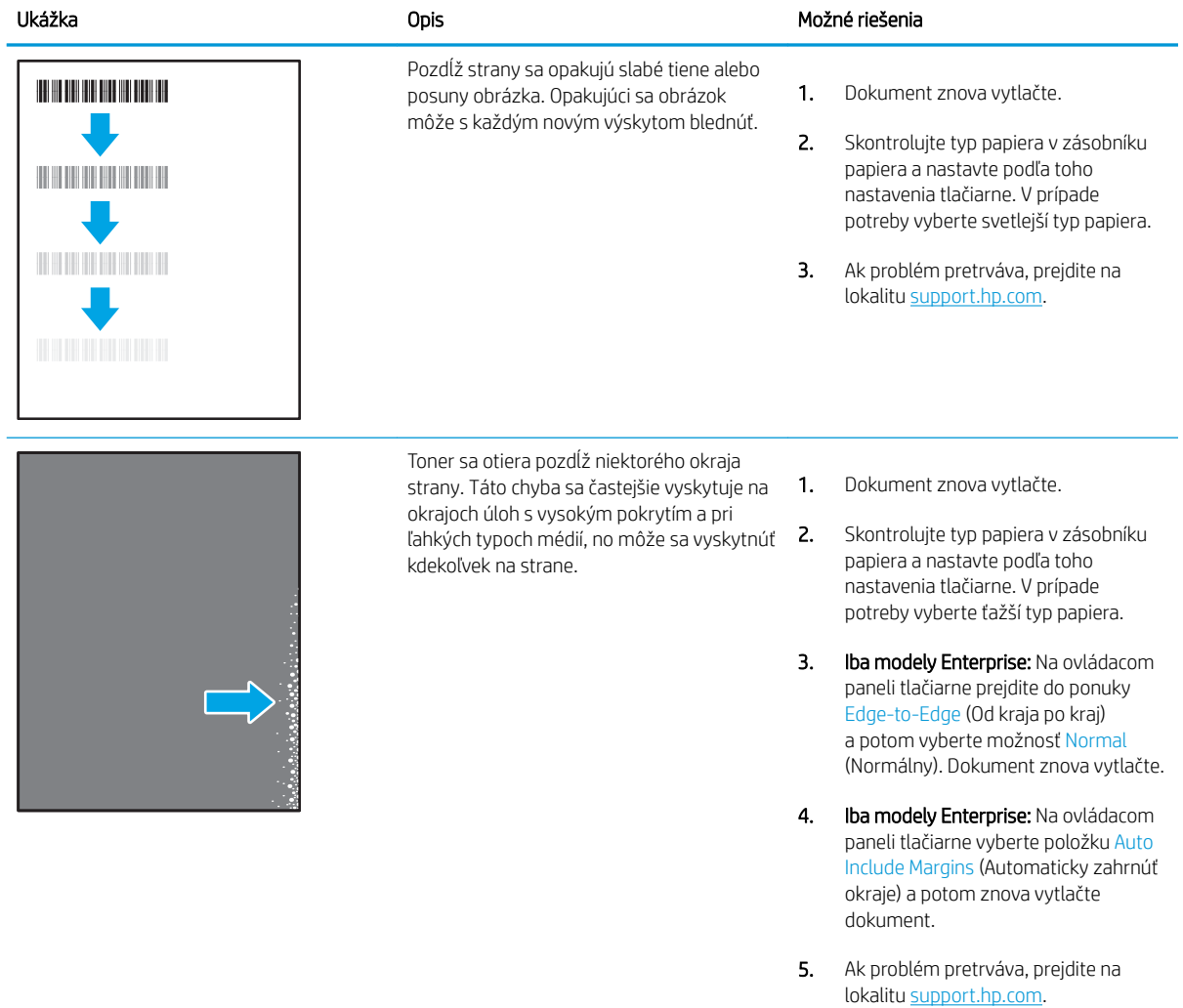

# <span id="page-207-0"></span>Tabuľka 6-10 Sivé pozadie alebo tmavá tlač

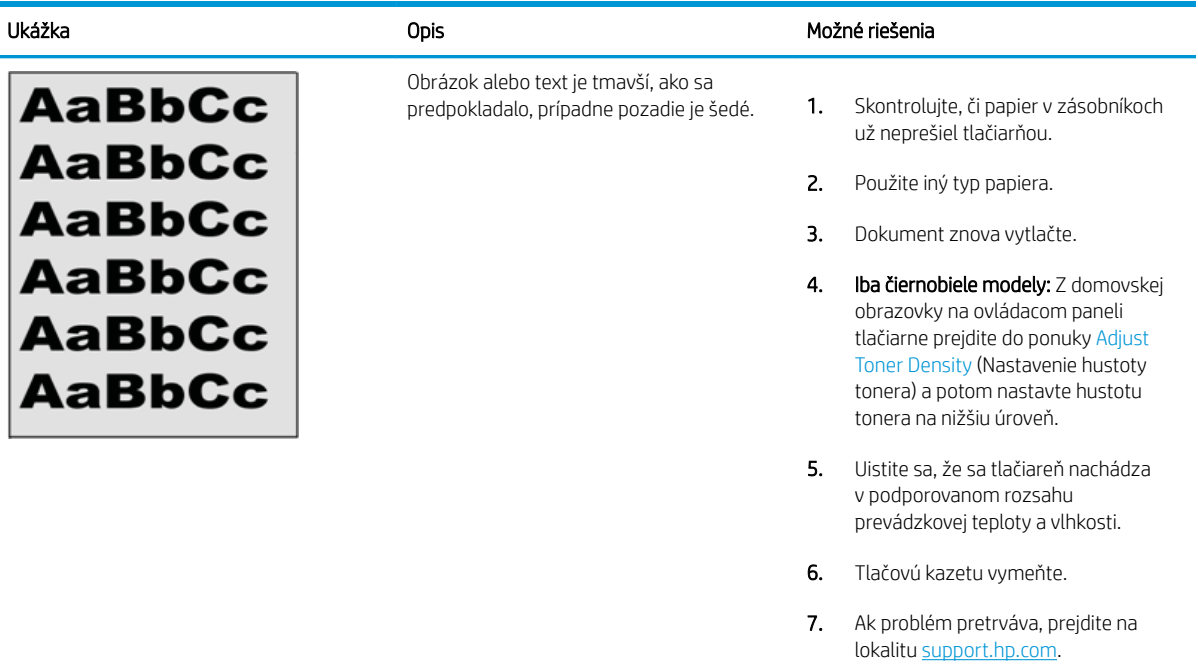

### Tabuľka 6-11 Chyby umiestnenia obrázkov

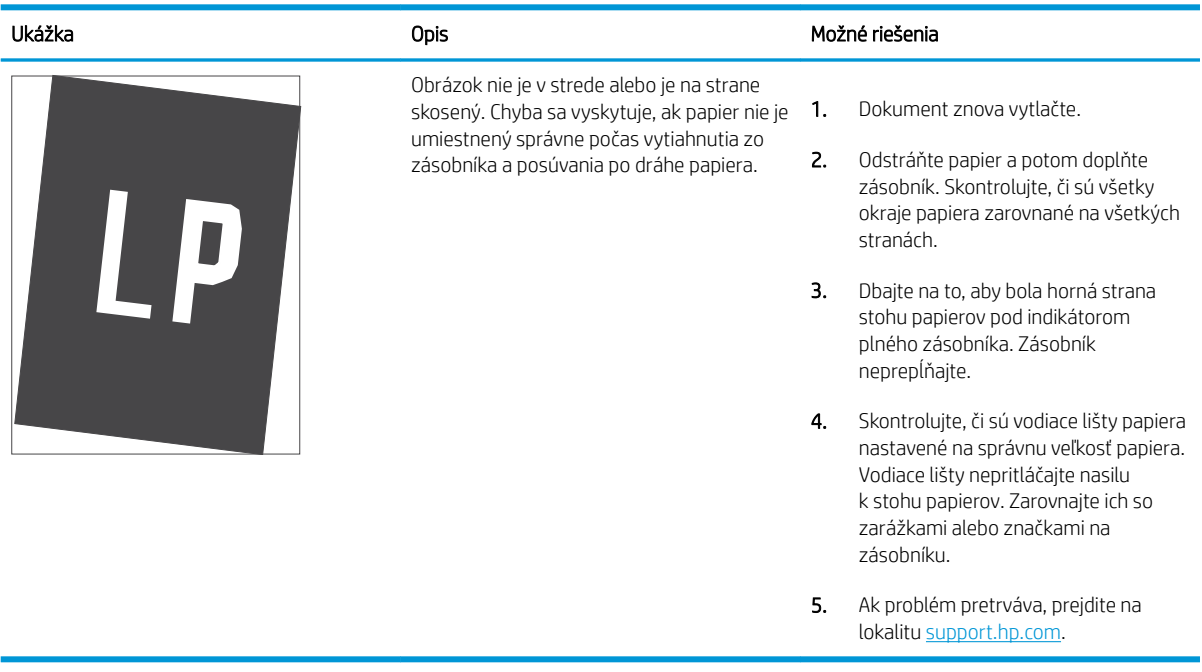

#### <span id="page-208-0"></span>Tabuľka 6-12 Svetlá tlač

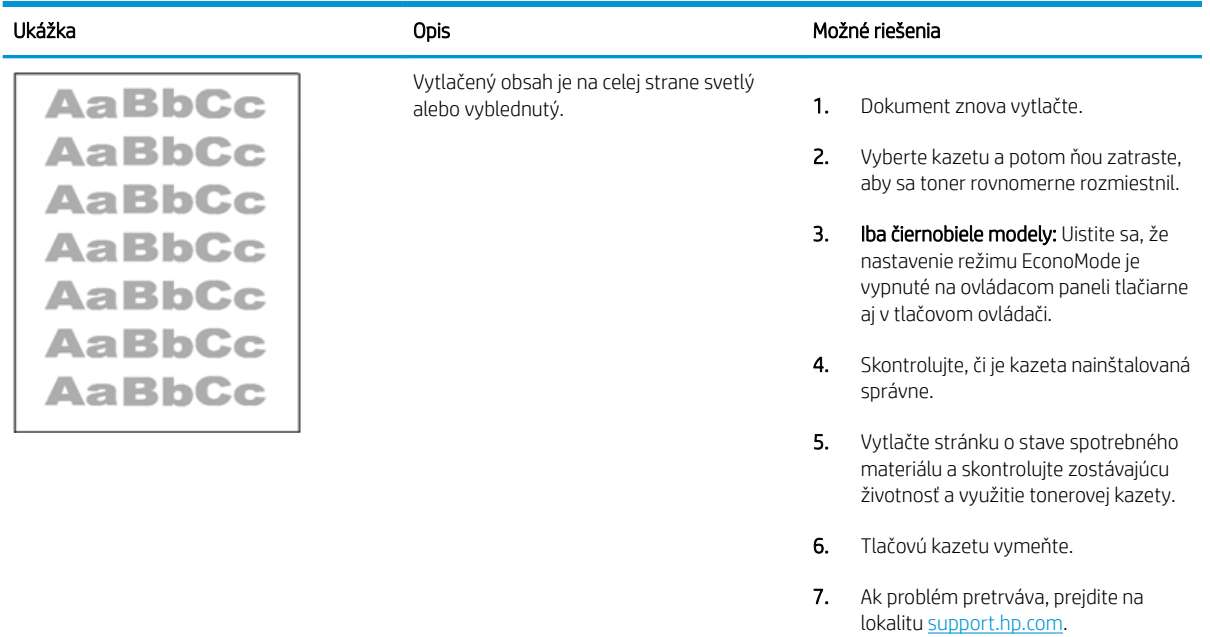

#### <span id="page-209-0"></span>Tabuľka 6-13 Chyby na výstupe

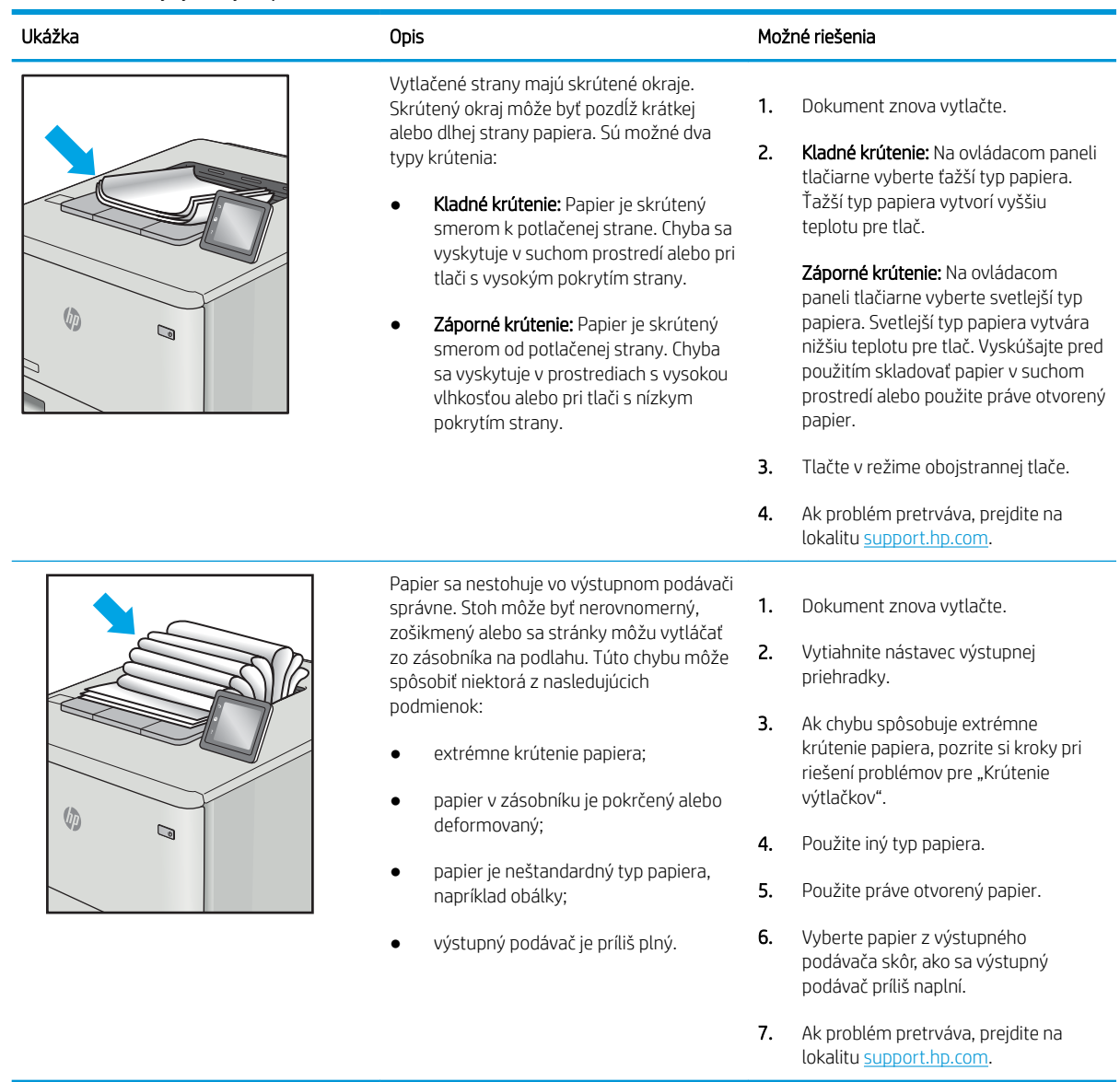

# <span id="page-210-0"></span>Tabuľka 6-14 Šmuhy

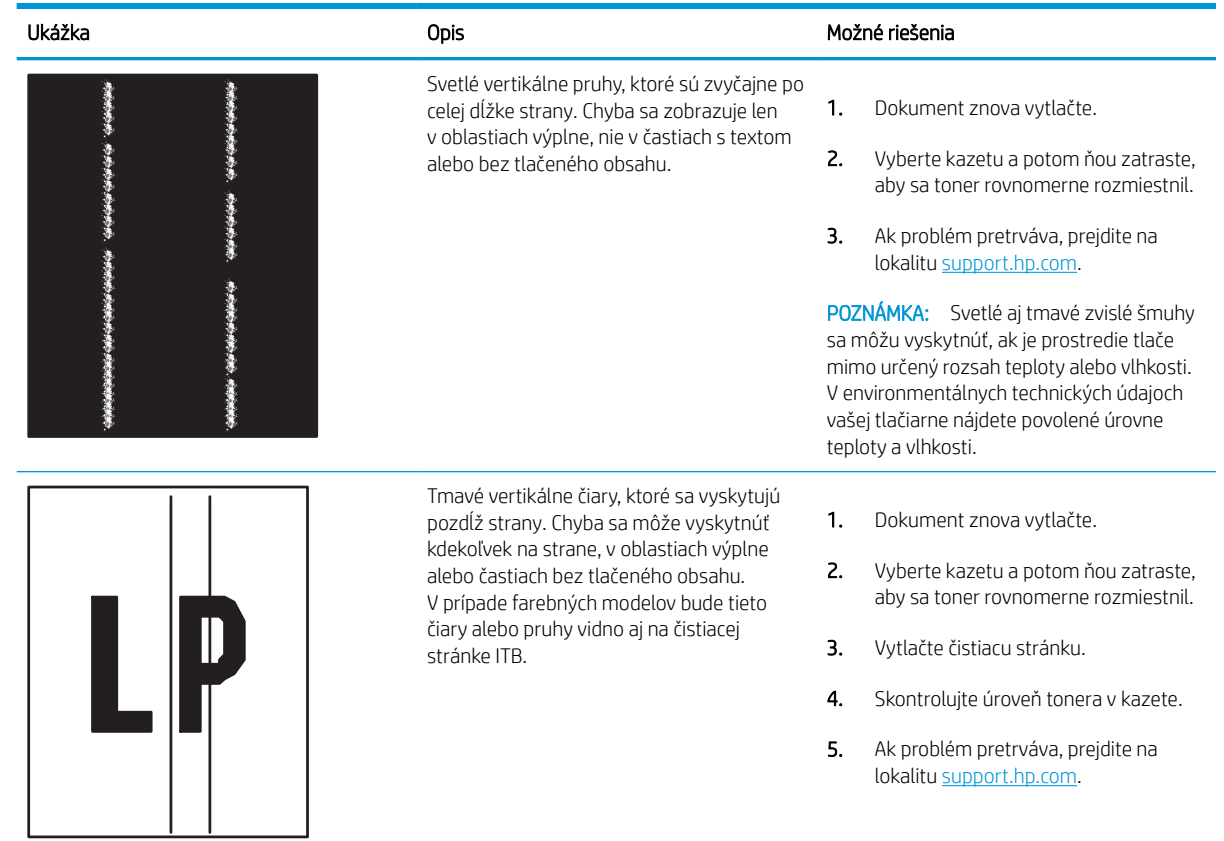

# Riešenie problémov s káblovou sieťou

Skontrolujte nasledujúce informácie pri riešení problémov s káblovou sieťou.

- Úvod
- Nekvalitné fyzické pripojenie
- Počítač nie je schopný komunikácie s tlačiarňou
- [Tlačiareň používa nesprávne nastavenia spojenia a duxplexnej prevádzky v rámci siete](#page-212-0)
- [Nové softvérové aplikácie môžu spôsobovať problémy s kompatibilitou](#page-212-0)
- [Váš počítač alebo pracovná stanica môže byť nastavený nesprávne](#page-212-0)
- [Tlačiareň je vypnutá alebo iné sieťové nastavenia sú nesprávne](#page-212-0)

# Úvod

Niektoré typy problémy môžu znamenať, že existuje problém sieťovej komunikácie. Tieto problémy zahŕňajú nasledujúce problémy:

# Nekvalitné fyzické pripojenie

Skontrolujte káblové pripojenia.

- 1. Overte, či je tlačiareň pripojená k správnemu sieťovému portu pomocou kábla správnej dĺžky.
- 2. Overte, či sú káblové pripojenia zabezpečené.
- 3. Pozrite sa na pripojenie k sieťovému portu na zadnej strane tlačiarne a overte si, či bliká jantárová kontrolka aktivity, čím označuje sieťový prenos, a zelená kontrolka stavu pripojenia nepretržito svieti, čím označuje sieťové pripojenie.
- 4. Ak problém aj naďalej pretrváva, vyskúšajte odlišný kábel alebo ho pripojte k odlišnému portu na rozbočovači.

# Počítač nie je schopný komunikácie s tlačiarňou

Skontrolujte, či tlačiareň komunikuje v sieti s počítačom.

- 1. Otestujte sieťovú komunikáciu odoslaním príkazu ping v rámci siete.
	- a. Spustite príkazový riadok vo vašom počítači.
		- V systéme Windows kliknite na tlačidlo Start (Štart), na položku Run (Spustiť), zadajte príkaz cmd a stlačte tlačidlo Enter.
		- V systéme macOS prejdite na položku Applications (Aplikácie), potom Utilities (Pomocné programy) a otvorte Terminal (Terminál).
	- b. Zadajte príkaz ping, po ktorom bude nasledovať adresa IP tlačiarne.
	- c. Ak sa v okne zobrazia časy odozvy, sieť funguje.
- 2. Ak príkaz ping zlyhal, overte, či sú zapnuté sieťové rozbočovače a potom overte, či sú sieťové nastavenia, tlačiareň a počítač nakonfigurované na rovnakú sieť (označuje sa aj ako podsieť).
- <span id="page-212-0"></span>3. Otvorte vlastnosti tlačiarne a kliknite na kartu Ports (Porty). Overte aktuálnu adresu IP vybranej tlačiarne. Adresa IP tlačiarne sa nachádza na konfiguračnej strane tlačiarne.
- 4. Ak ste nainštalovali tlačiareň pomocou štandardného portu TCP/IP od spoločnosti HP, začiarknite políčko Always print to this printer, even if its IP address changes (Vždy tlačiť z tejto tlačiarne, aj keď sa jej adresa IP zmení).
- 5. Ak ste nainštalovali tlačiareň pomocou štandardného portu TCP/IP od spoločnosti Microsoft, použite namiesto adresy IP názov hostiteľa tlačiarne.
- 6. Ak je adresa IP správna, vymažte tlačiareň a pridajte ju znovu.
- 7. Preinštalujte softvér a ovládač tlačiarne.

# Tlačiareň používa nesprávne nastavenia spojenia a duxplexnej prevádzky v rámci siete

Spoločnosť HP odporúča, aby ste tieto nastavenia nechali v automatickom režime (predvolené nastavenie). Ak zmeníte tieto nastavenia, musíte ich zmeniť aj v rámci siete.

# Nové softvérové aplikácie môžu spôsobovať problémy s kompatibilitou

Overte si, či nové softvérové programy boli správne nainštalované a či využívajú správny ovládač tlačiarne.

# Váš počítač alebo pracovná stanica môže byť nastavený nesprávne

Nesprávne nastavenie počítača môže spôsobiť problémy s tlačou.

- 1. Skontrolujte sieťové ovládače, ovládače tlače a nastavenia presmerovania v rámci siete.
- 2. Overte si, či je operačný systém správne nakonfigurovaný.

# Tlačiareň je vypnutá alebo iné sieťové nastavenia sú nesprávne

Kontrola nastavení siete.

- 1. Skontrolujte stránky konfigurácie/sieťového pripojenia tlačiarne a overte stav sieťových nastavení a protokolov.
- 2. V prípade potreby zmeňte konfiguráciu nastavení siete.

# Register

### Symboly a čísla

2 x zásobník na 550 hárkov a stojan číslo dielu [60](#page-71-0)

### A

adresa IPv4 [115](#page-126-0) adresa IPv6 [115](#page-126-0) akustické parametre [10](#page-21-0), [16](#page-27-0) alternatívny režim hlavičkového papiera [21,](#page-32-0) [28,](#page-39-0) [29,](#page-40-0) [34,](#page-45-0) [35,](#page-46-0) [41,](#page-52-0) [42,](#page-53-0) [48,](#page-59-0) [49,](#page-60-0) [54](#page-65-0)

### B

bezdrôtový tlačový server číslo dielu [60](#page-71-0) Bonjour identifikácia [106](#page-117-0) brána, nastavenie predvolenej [115](#page-126-0)

# Č

čísla dielov kazety s tonerom [60](#page-71-0) náhradné diely [62](#page-73-0) natavovacia jednotka [61](#page-72-0) prenosová súprava [61](#page-72-0) príslušenstvo [60](#page-71-0) spotrebný materiál [60](#page-71-0) zberná jednotka tonera [60,](#page-71-0) [61](#page-72-0) zobrazovacie valce [60](#page-71-0) číslo dielu zberná jednotka tonera [79](#page-90-0) číslo produktu umiestnenie [5](#page-16-0) čistenie dráha papiera [185](#page-196-0)

### D

diely vymeniteľné zákazníkom [62](#page-73-0)

#### DIMM

číslo dielu [60](#page-71-0) diskrétna tlač [91](#page-102-0) dotyková obrazovka umiestnenie funkcií [7](#page-18-0) duplexná jednotka zaseknutia [138](#page-149-0) duplexná tlač (obojstranná) nastavenia (Windows) [84](#page-95-0) Windows [84](#page-95-0) dynamické zabezpečenie kazeta s tonerom [63](#page-74-0)

### E

elektrické technické údaje [10,](#page-21-0) [16](#page-27-0) Ethernet (RJ-45) umiestnenie [5](#page-16-0) Explorer, podporované verzie Vstavaný webový server HP [106](#page-117-0)

# F

farby kalibrovať [191](#page-202-0) formátovač umiestnenie [5](#page-16-0)

# H

hmotnosť, tlačiareň [10,](#page-21-0) [14](#page-25-0) HP Customer Care [125](#page-136-0) HP ePrint [95](#page-106-0) HP Web Jetadmin [123](#page-134-0)

# I

informačné strany Vstavaný webový server HP [106,](#page-117-0) [108](#page-119-0) interné porty USB číslo dielu [60](#page-71-0)

Internet Explorer, podporované verzie Vstavaný webový server HP [106](#page-117-0) IPsec [119](#page-130-0), [121](#page-132-0) IP Security [119](#page-130-0), [121](#page-132-0)

# J

Jetadmin, HP Web [123](#page-134-0)

# K

kalibrovať farby [191](#page-202-0) kazeta dynamické zabezpečenie [63](#page-74-0) nahradenie [72](#page-83-0) objednávacie čísla [71](#page-82-0) kazeta s tonerom dynamické zabezpečenie [63](#page-74-0) nastavenia nízkej prahovej hodnoty [128](#page-139-0) používanie pri nízkom stave [128](#page-139-0) kazety s tonerom čísla dielov [60](#page-71-0) nahradenie [72](#page-83-0) objednávacie čísla [71](#page-82-0) súčasti [71](#page-82-0) kontrola pôvodu kazety [64,](#page-75-0) [65](#page-76-0) kvalita obrazu kontrola stavu tonerových kaziet [185](#page-196-0), [187](#page-198-0)

# L

lokálna sieť (LAN) umiestnenie [5](#page-16-0)

### Ĺ

ľavé dvierka umiestnenie [5](#page-16-0)

### M

manuálna obojstranná tlač Mac [88](#page-99-0) Windows [84](#page-95-0) maska podsiete [115](#page-126-0) minimálne systémové požiadavky macOS [12](#page-23-0) Windows [12](#page-23-0) mobilná tlač Zariadenia so systémom Android [95,](#page-106-0) [98](#page-109-0) mobilná tlač, podporovaný softvér [10,](#page-21-0) [13](#page-24-0)

# N

nahradenie kazety s tonerom [72](#page-83-0) zberná jednotka tonera [79](#page-90-0) zobrazovacie valce [76](#page-87-0) náhradné diely čísla dielov [62](#page-73-0) nastavenia obnovenie výrobných (predvolených) nastavení [127](#page-138-0) nastavenia obojstrannej sieťovej tlače, zmena [115](#page-126-0) Nastavenia ovládača pre Mac Uloženie úlohy [91](#page-102-0) nastavenia rýchlosti sieťového pripojenia, zmena [115](#page-126-0) nastavenia siete Vstavaný webový server HP [106](#page-117-0), [108](#page-119-0), [112](#page-123-0) nastavenia spotrebného materiálu Vstavaný webový server HP [106](#page-117-0), [108](#page-119-0), [110](#page-121-0) nastavenia tlače Vstavaný webový server HP [106](#page-117-0), [108](#page-119-0), [109](#page-120-0) nastavenia zabezpečenia Vstavaný webový server HP [106](#page-117-0), [108](#page-119-0), [111](#page-122-0) nástroje na riešenie problémov Vstavaný webový server HP [106](#page-117-0), [108](#page-119-0), [110](#page-121-0) natavovacia jednotka číslo dielu [61](#page-72-0) zaseknutia [138](#page-149-0)

Netscape Navigator, podporované verzie Vstavaný webový server HP [106](#page-117-0)

# O

obálky orientácia [21](#page-32-0), [22](#page-33-0) obálky, vkladanie [55](#page-66-0) objednávanie spotrebný materiál a príslušenstvo [60](#page-71-0) Obnoviť výrobné nastavenia [127](#page-138-0) obojstranná tlač Mac [88](#page-99-0) nastavenia (Windows) [84](#page-95-0) Windows [84](#page-95-0) obojstranne manuálne (Mac) [88](#page-99-0) manuálne (Windows) [84](#page-95-0) odstraňovanie uložené úlohy [91,](#page-102-0) [94](#page-105-0) ochrana kaziet [64](#page-75-0), [68](#page-79-0) oneskorenie spánku nastavenie [122](#page-133-0) on-line podpora [125](#page-136-0) operačné systémy, podporované [10,](#page-21-0) [12](#page-23-0) originálne kazety od spoločnosti HP [64,](#page-75-0) [65](#page-76-0) ovládací panel pomocník [126](#page-137-0) umiestnenie [4](#page-15-0) vyhľadanie funkcií na dotykovom ovládacom paneli [7](#page-18-0) ovládače, podporované [10](#page-21-0) ovládače tlače Linux [12](#page-23-0) mac<sub>OS</sub> [12](#page-23-0) UNIX [12](#page-23-0) Windows [12](#page-23-0) ovládače tlačiarne, podporované [10](#page-21-0)

# P

pamäť zahrnuté [10](#page-21-0) pamäťový čip (toner) umiestnenie [71](#page-82-0) paper type (Predvolený typ papiera) výber (Windows) [84](#page-95-0)

papier plnenie zásobníka 1 [21](#page-32-0) plnenie zásobníka 2 [29](#page-40-0) – vkladanie do 2 zásobníkov na 550 hárkov [42](#page-53-0) – vkladanie do veľkokapacitných zásobníkov HCI na 2 700 hárkov [49](#page-60-0) – vkladanie do zásobníka na 550 hárkov [35](#page-46-0) výber [185,](#page-196-0) [189](#page-200-0) zaseknutia [138,](#page-149-0) [139](#page-150-0) Zásobník č. 1 orientácia [21,](#page-32-0) [22](#page-33-0) papier, objednávanie [60](#page-71-0) papiera – výber [189](#page-200-0) parametre elektrické a akustické [10](#page-21-0), [16](#page-27-0) pevné disky šifrované [119](#page-130-0), [121](#page-132-0) pevný disk číslo dielu [60](#page-71-0) počet strán na hárok výber (Mac) [88](#page-99-0) výber (Windows) [84](#page-95-0) podávač dokumentov problémy s podávaním papiera [131](#page-142-0) podpora online [125](#page-136-0) podpora pre zákazníkov online [125](#page-136-0) podporované operačné systémy [12](#page-23-0) Pomocník, ovládací panel [126](#page-137-0) Pomocník online, ovládací panel [126](#page-137-0) Port LAN umiestnenie [5](#page-16-0) Port RJ-45 umiestnenie [5](#page-16-0) Port USB aktivovanie [99](#page-110-0), [100](#page-111-0), [102](#page-113-0) umiestnenie [5](#page-16-0) porty umiestnenie [5](#page-16-0) porty rozhrania umiestnenie [5](#page-16-0) porty USB, voliteľné číslo dielu [60](#page-71-0) požiadavky na webový prehliadač Vstavaný webový server HP [106](#page-117-0)
požiadavky týkajúce sa prehliadača: Vstavaný webový server HP [106](#page-117-0) pravé dvierka zaseknutia [138](#page-149-0) predvolená brána, nastavenie [115](#page-126-0) prenosová súprava číslo dielu [61](#page-72-0) priehľadné fólie tlač (Windows) [84](#page-95-0) priehradka, výstup umiestnenie [4](#page-15-0) Pripojenie a tlač prostredníctvom funkcie NFC [95](#page-106-0), [96](#page-107-0) pripojenie napájania umiestnenie [5](#page-16-0) príslušenstvo čísla dielov [60](#page-71-0) objednávanie [60](#page-71-0) príslušenstvo Bluetooth s funkciou Wi-Fi Direct číslo dielu [60](#page-71-0) príslušenstvo FIH číslo dielu [60](#page-71-0) Príslušenstvo pre NFC číslo dielu [60](#page-71-0) problémy s preberaním papiera riešenie [131](#page-142-0), [134](#page-145-0)

# R

riešenie problémov káblová sieť [200](#page-211-0) kontrola stavu tonerových kaziet [185](#page-196-0), [187](#page-198-0) problémy so sieťou [200](#page-211-0) problémy s podávaním papiera [131](#page-142-0) zaseknutia [138,](#page-149-0) [139](#page-150-0) riziko úrazu elektrickým prúdom [2](#page-13-0) rozmery, tlačiareň [10](#page-21-0), [14](#page-25-0) rýchlosť, optimalizácia [122](#page-133-0)

# S

sériové číslo umiestnenie [5](#page-16-0) sieť nastavenia, zmena [115](#page-126-0) nastavenia, zobrazenie [115](#page-126-0) názov tlačiarne, zmena [115](#page-126-0) siete adresa IPv4 [115](#page-126-0)

adresa IPv6 [115](#page-126-0) HP Web Jetadmin [123](#page-134-0) maska podsiete [115](#page-126-0) podporované [10](#page-21-0) predvolená brána [115](#page-126-0) Služba AirPrint [95](#page-106-0), [97](#page-108-0) **SODIMM** číslo dielu [60](#page-71-0) Softvér HP ePrint [95](#page-106-0) spínač napájania umiestnenie [4](#page-15-0) spotreba energie [10,](#page-21-0) [16](#page-27-0) spotreba energie 1 W alebo menej [122](#page-133-0) spotrebný materiál čísla dielov [60](#page-71-0) nastavenia nízkej prahovej hodnoty [128](#page-139-0) objednávanie [60](#page-71-0) používanie pri nízkom stave [128](#page-139-0) výmena tonerových kaziet [72](#page-83-0) výmena zbernej jednotky tonera [79](#page-90-0) výmena zobrazovacích valcov [76](#page-87-0) správa siete [115](#page-126-0) stojan číslo dielu [60](#page-71-0) strán za minútu [10](#page-21-0) systémové požiadavky minimálne [10](#page-21-0) Vstavaný webový server HP [106](#page-117-0)

# Š

špeciálny papier tlač (Windows) [84](#page-95-0) štítky tlač (Windows) [84](#page-95-0) tlač na [57](#page-68-0) štítky, vkladanie [57](#page-68-0) štítok, orientácia [57](#page-68-0)

## T

TCP/IP manuálna konfigurácia parametrov IPv4 [115](#page-126-0) manuálna konfigurácia parametrov IPv6 [115](#page-126-0) technická podpora online [125](#page-136-0)

tlač uložené úlohy [91](#page-102-0) z úložného príslušenstva USB [99](#page-110-0) Tlačidlo Domov umiestnenie [7](#page-18-0) Tlačidlo Information (Informácie) umiestnenie [7](#page-18-0) Tlačidlo Odhlásenia umiestnenie [7](#page-18-0) Tlačidlo Pomocník umiestnenie [7](#page-18-0) Tlačidlo Prihlásenia umiestnenie [7](#page-18-0) tlačidlo zapnutia a vypnutia umiestnenie [4](#page-15-0) tlač na obe strany Mac [88](#page-99-0) manuálne, Windows [84](#page-95-0) nastavenia (Windows) [84](#page-95-0) Windows [84](#page-95-0) tlačové médiá vkladanie do zásobníka 1 [21](#page-32-0) Tlač pomocou funkcie Wi-Fi Direct [10,](#page-21-0) [13,](#page-24-0) [95,](#page-106-0) [96](#page-107-0) tlač pomocou portu USB s jednoduchým prístupom [99](#page-110-0) Tlač prostredníctvom funkcie NFC (Near Field Communication) [95](#page-106-0), [96](#page-107-0) typy papiera výber (Mac) [88](#page-99-0)

## U

ukladanie, úloha Nastavenia v systéme Mac [91](#page-102-0) ukladanie úloh v systéme Windows [91](#page-102-0) úlohy, uložené Nastavenia v systéme Mac [91](#page-102-0) odstraňovanie [91](#page-102-0), [94](#page-105-0) tlač [91](#page-102-0) vytváranie (Windows) [91](#page-102-0) uložené tlačové úlohy [91](#page-102-0) uložené úlohy odstraňovanie [91](#page-102-0), [94](#page-105-0) tlač [91](#page-102-0) vytváranie (Mac) [91](#page-102-0) vytváranie (Windows) [91](#page-102-0) Úložné príslušenstvo USB tlač z [99](#page-110-0)

uzamknutie formátovač [119](#page-130-0), [121](#page-132-0)

#### V

veľkokapacitné vstupné zásobníky papiera. *Pozri* HCI veľkokapacitné zásobníky papiera HCI na 2 700 hárkov vkladanie [49](#page-60-0) veľkokapacitný vstupný zásobník papiera na 2 700 hárkov a stojan číslo dielu [60](#page-71-0) viacero strán na hárok tlač (Mac) [88](#page-99-0) tlač (Windows) [84](#page-95-0) vkladanie papiera do 2 zásobníkov na 550 hárkov [42](#page-53-0) papiera do veľkokapacitných zásobníkov HCI na 2 700 hárkov [49](#page-60-0) papiera do zásobníka na 550 hárkov [35](#page-46-0) papier v zásobníku 1 [21](#page-32-0) papier v zásobníku 2 [29](#page-40-0) Vstavaný webový server otváranie [115](#page-126-0) zmena nastavení siete [115](#page-126-0) zmena názvu tlačiarne [115](#page-126-0) Vstavaný webový server (EWS) funkcie [106](#page-117-0) prideľovanie hesiel [119,](#page-130-0) [120](#page-131-0) sieťové pripojenie [106](#page-117-0) Vstavaný webový server HP informačné strany [106,](#page-117-0) [108](#page-119-0) nastavenia siete [106,](#page-117-0) [108](#page-119-0), [112](#page-123-0) nastavenia spotrebného materiálu [106](#page-117-0), [108,](#page-119-0) [110](#page-121-0) nastavenia tlače [106](#page-117-0), [108](#page-119-0), [109](#page-120-0) nastavenia zabezpečenia [106,](#page-117-0) [108](#page-119-0), [111](#page-122-0) nástroje na riešenie problémov [106](#page-117-0), [108](#page-119-0), [110](#page-121-0) otváranie [115](#page-126-0) všeobecná konfigurácia [106,](#page-117-0) [108](#page-119-0), [109](#page-120-0) Webové služby HP [106,](#page-117-0) [108,](#page-119-0) [111](#page-122-0) zmena nastavení siete [115](#page-126-0)

zmena názvu tlačiarne [115](#page-126-0) zoznam ďalších prepojení [106,](#page-117-0) [108](#page-119-0), [113](#page-124-0) Vstavaný webový server HP (EWS) funkcie [106](#page-117-0) sieťové pripojenie [106](#page-117-0) všeobecná konfigurácia Vstavaný webový server HP [106,](#page-117-0) [108](#page-119-0), [109](#page-120-0) Vysokorýchlostný tlačový port USB 2.0 umiestnenie [5](#page-16-0) výstupná priehradka odstránenie zaseknutých médií [138](#page-149-0) umiestnenie [4](#page-15-0) využívanie energie, optimalizácia [122](#page-133-0)

#### W

webové lokality HP Web Jetadmin, prevzatie [123](#page-134-0) podpora pre zákazníkov [125](#page-136-0) Webové služby HP aktivovanie [106](#page-117-0), [108,](#page-119-0) [111](#page-122-0)

## Z

zabezpečenie šifrovaný pevný disk [119](#page-130-0), [121](#page-132-0) Zariadenia so systémom Android tlač z [95,](#page-106-0) [98](#page-109-0) zaseknutia automatická navigácia [138](#page-149-0), [139](#page-150-0) duplexná jednotka [138](#page-149-0) miesta [138](#page-149-0) natavovacia jednotka [138](#page-149-0) pravé dvierka [138](#page-149-0) príčiny [138](#page-149-0), [139](#page-150-0) veľkokapacitné vstupné zásobníky papiera [138](#page-149-0) výstupná priehradka [138](#page-149-0) Zásobník 1 [138](#page-149-0) Zásobník 2 [138](#page-149-0) Zásobníky na 550 hárkov [138](#page-149-0) Zásobníky papiera na 2 x 550 hárkov [138](#page-149-0) zaseknutia papiera duplexná jednotka [138](#page-149-0) miesta [138](#page-149-0) natavovacia jednotka [138](#page-149-0) pravé dvierka [138](#page-149-0)

veľkokapacitné vstupné zásobníky papiera [138](#page-149-0) výstupná priehradka [138](#page-149-0) Zásobník 1 [138](#page-149-0) Zásobník 2 [138](#page-149-0) Zásobníky na 550 hárkov [138](#page-149-0) Zásobníky papiera na 2 x 550 hárkov [138](#page-149-0) Zásobník 1 orientácia papiera [21](#page-32-0), [22](#page-33-0) vkladanie obálok [55](#page-66-0) zaseknutia [138](#page-149-0) Zásobník 2 vkladanie [29](#page-40-0) zaseknutia [138](#page-149-0) Zásobník na 550 hárkov papiera číslo dielu [60](#page-71-0) zásobníky kapacita [10](#page-21-0) použitie alternatívneho režimu pre hlavičkový papier [28](#page-39-0), [34](#page-45-0), [41](#page-52-0), [48,](#page-59-0) [54](#page-65-0) umiestnenie [4](#page-15-0) zahrnuté [10](#page-21-0) zásobníky na 2 x 550 hárkov vkladanie [42](#page-53-0) Zásobníky na 550 hárkov vkladanie [35](#page-46-0) zaseknutia [138](#page-149-0) zásobníky papiera čísla dielov [60](#page-71-0) zberná jednotka tonera číslo dielu [60,](#page-71-0) [61,](#page-72-0) [79](#page-90-0) informácie [79](#page-90-0) nahradenie [79](#page-90-0) zobrazovacie valce číslo dielu [60](#page-71-0) nahradenie [76](#page-87-0) zobrazovací valec informácie [75](#page-86-0) súčasti [75](#page-86-0) zoznam ďalších prepojení Vstavaný webový server HP [106,](#page-117-0) [108](#page-119-0), [113](#page-124-0)